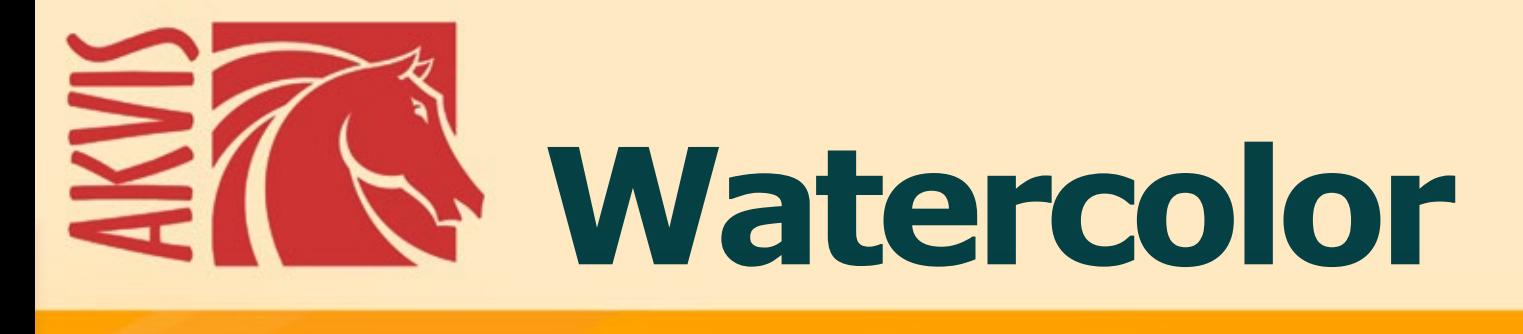

# **Эффектакварели**

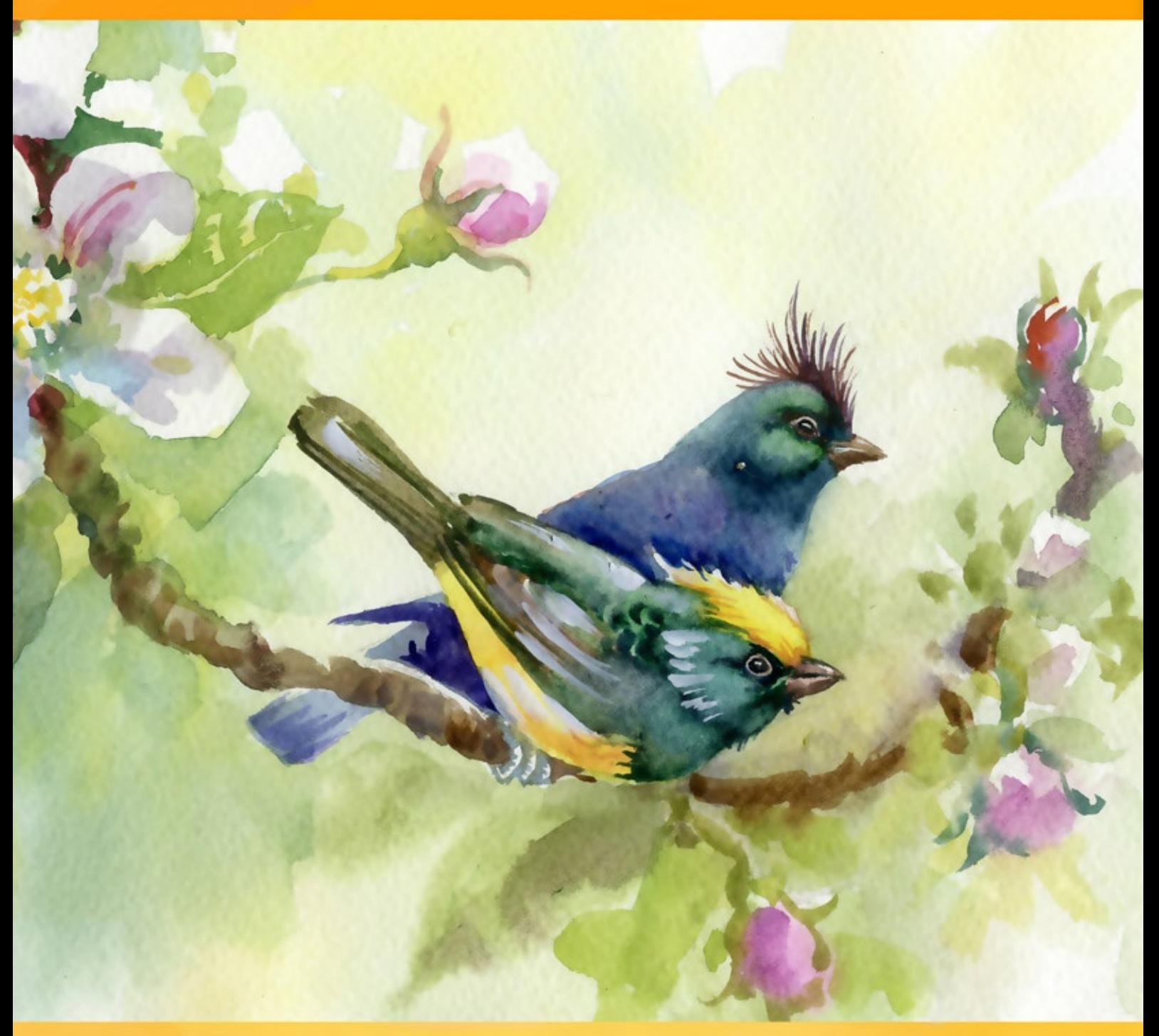

## **akvis.com**

#### **ОГЛАВЛЕНИЕ**

- [О программе AKVIS Watercolor](#page-2-0)
- [Установка программы под Windows](#page-9-0)
- [Установка программы на](#page-12-0) Mac
- [Регистрация программы](#page-14-0)
- Работа с программой
	- [Рабочая область](#page-17-0) [Работа с программой](#page-21-0)
	- [Техника акварельного рисунка](#page-26-0)
	- [Классическая акварель](#page-28-0)
	- [Контурная акварель](#page-32-0)
	- [Абстракция](#page-36-0)
	- [Инструменты и их параметры](#page-39-0)
	- [Работа с холстом](#page-45-0)
	- [Рамка](#page-46-0)
	- [Надпись](#page-47-0)
	- [Работа с пресетами](#page-48-0)
	- [Настройки программы](#page-51-0)
	- [Пакетная обработка](#page-52-0)
	- [Печать изображения](#page-53-0)
- Примеры
	- [Нежные краски](#page-56-0)
	- [Акварельный портрет](#page-65-0)
	- [Сакура в цвету](#page-69-0)
	- [Корабль на волнах](#page-73-0)
	- [Галерея Watercolor](#page-76-0)
- [Программы компании](#page-88-0) AKVIS

#### <span id="page-2-0"></span>**AKVIS WATERCOLOR 7.0** | РИСУНОК АКВАРЕЛЬНЫМИ КРАСКАМИ

**AKVIS Watercolor** превращает фотографии в акварельные рисунки. Программа позволяет создавать потрясающие картины в технике акварельной живописи. Сделайте свои фотографии похожими на произведения искусства!

Не обязательно быть художником, чтобы получать удовольствие от рисования. Используйте художественные эффекты AKVIS для создания произведений искусства!

*Акварельная живопись* является одной из древнейших художественных техник, отличающейся чистотой красок, мягкостью контуров и характерными переливами оттенков. Работы акварелью словно светятся изнутри благодаря полупрозрачности и лёгкости водорастворимого пигмента.

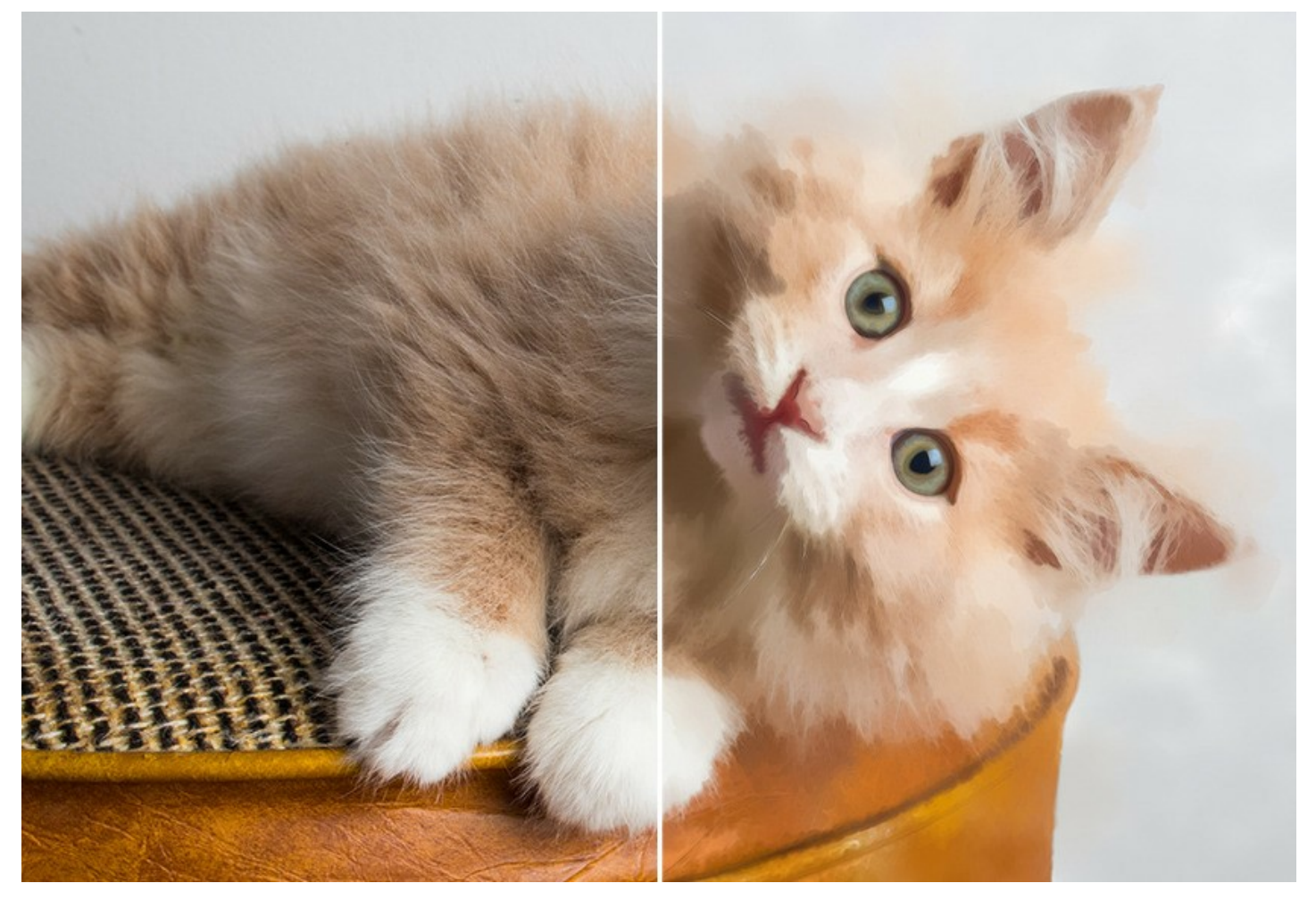

Всегда мечтали о создании собственного шедевра? Программа **AKVIS Watercolor** позволяет имитировать стиль великих мастеров по щелчку мыши! Требуется лишь настроить параметры по своему вкусу и запустить процесс обработки. Самая обыкновенная фотография превратится в настоящее произведение искусства!

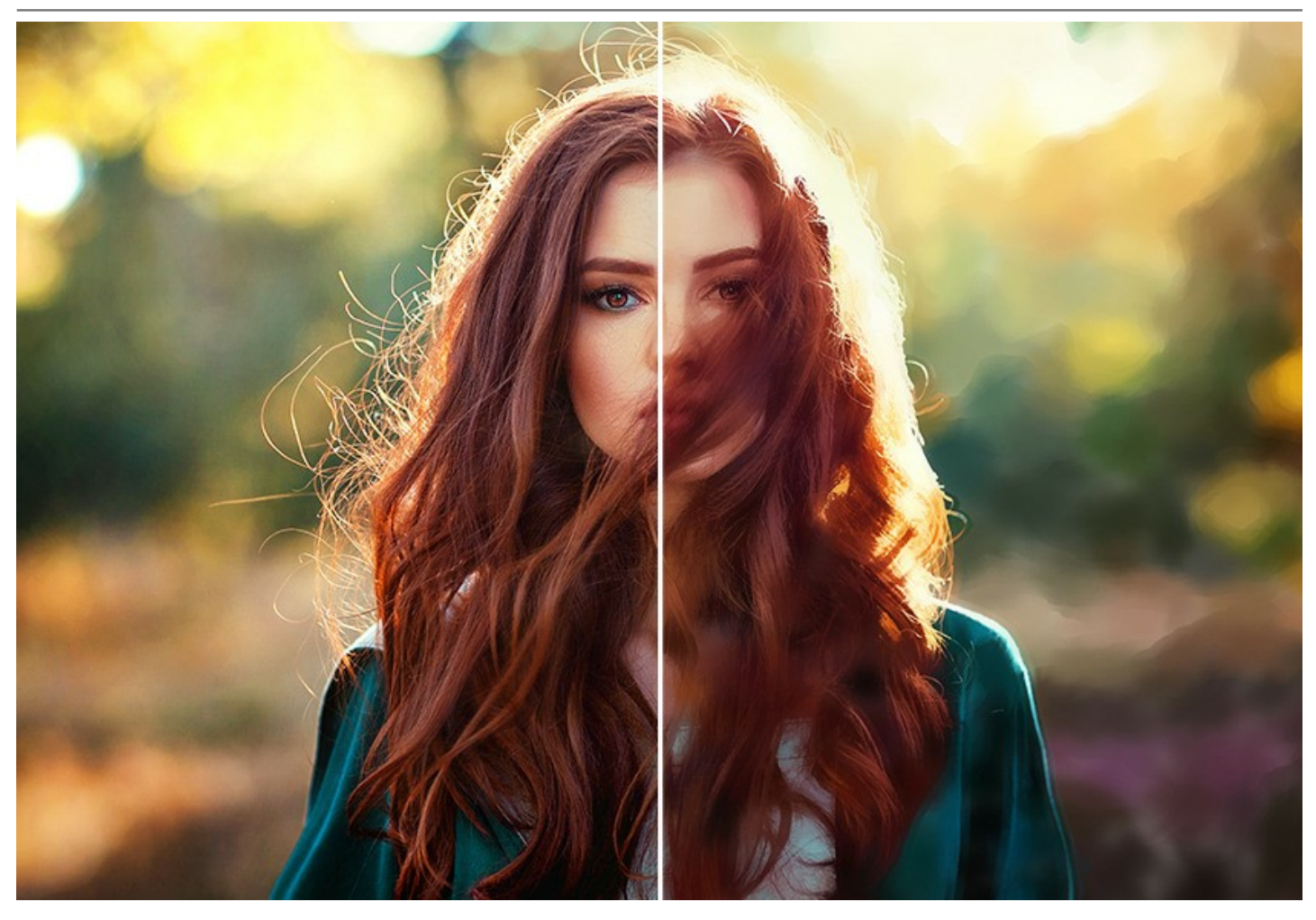

**AKVIS Watercolor** включает в себя два стиля преобразования фотографий в рисунок: **[Классическая акварель](#page-28-0)** и **[Контурная акварель](#page-32-0)**. Каждый стиль идёт с набором готовых пресетов.

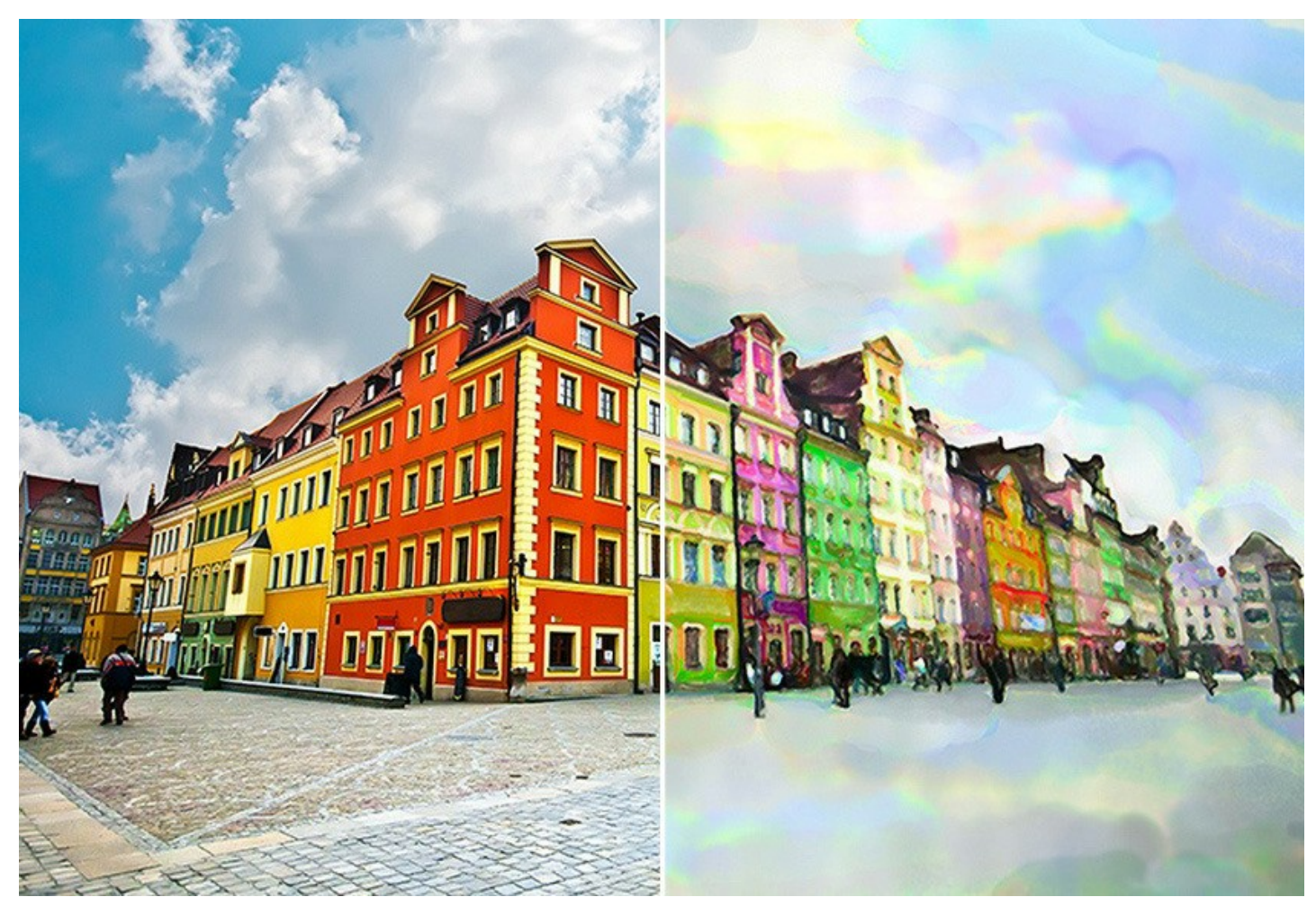

[Благодаря многообразию настроек можно создавать картины в самых разных жанрах: от захватывающих](#page-73-0)  морских пейзажей до нежных натюрмортов и изысканных [портретов.](#page-65-0) Взгляните на [галерею работ](#page-76-0), созданных в программе.

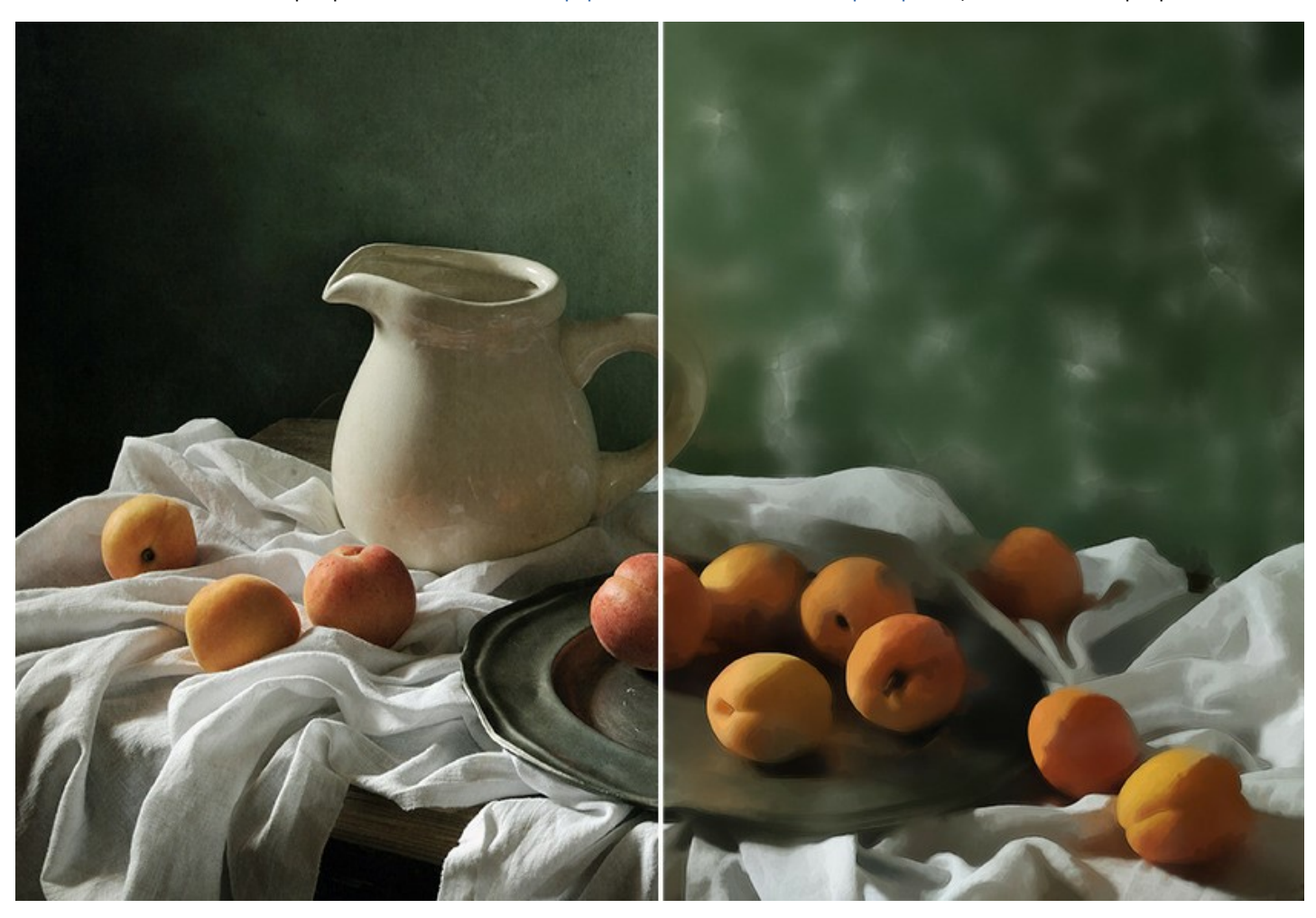

Программа не требует особых знаний и навыков, она проста в использовании. Набор готовых предустановок поможет быстро создать множество разнообразных креативных эффектов. Раскройте свой творческий потенциал!

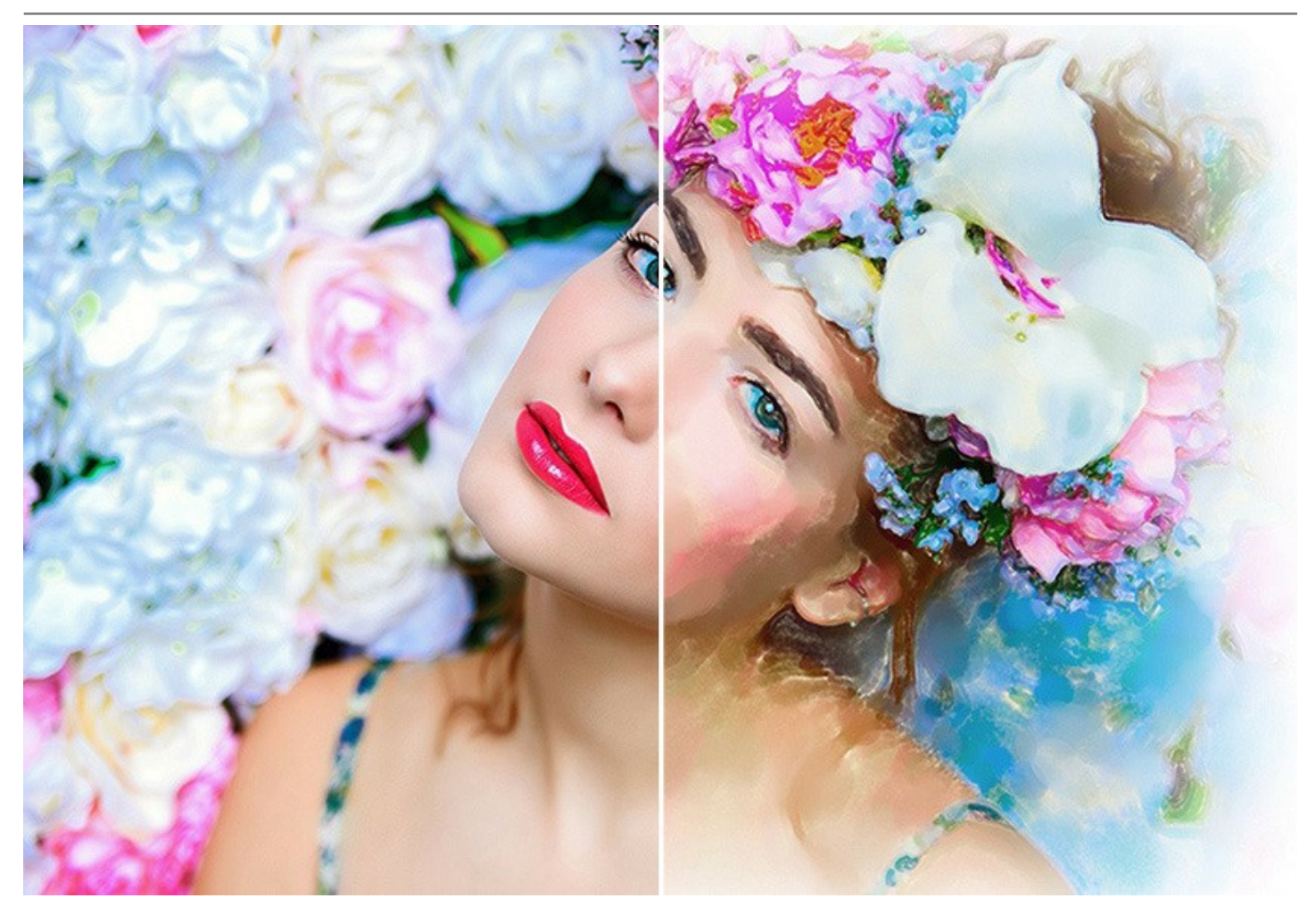

Программа предлагает множество возможностей для творчества.

Эффект **[Абстракция](#page-36-0)** содержит дополнительные настройки, которые превращают любую фотографию в запоминающийся шедевр абстрактной живописи. Привнесите современные веяния в ваши полотна, используя яркие цвета и причудливые формы. С помощью этих дополнительных эффектов можно создать уникальные абстрактные картины или просто сделать акварельный рисунок более интересным.

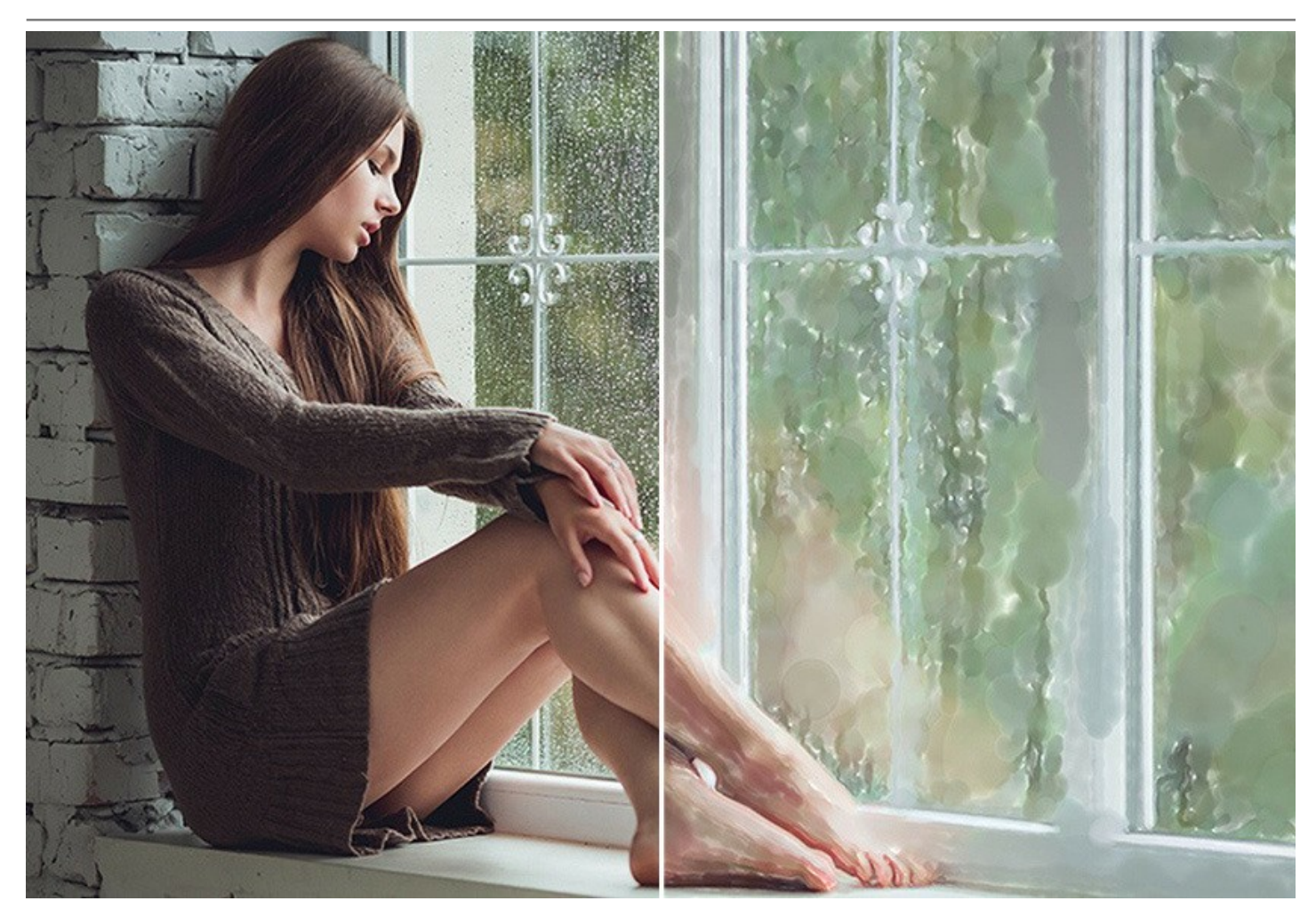

Готовая картина может стать еще более реалистичной благодаря закладке **Оформление**, позволяющей имитировать текстуру [акварельной бумаги](#page-45-0), добавить [рамку](#page-46-0) или виньетку, а также дополнить картину [подписью](#page-47-0).

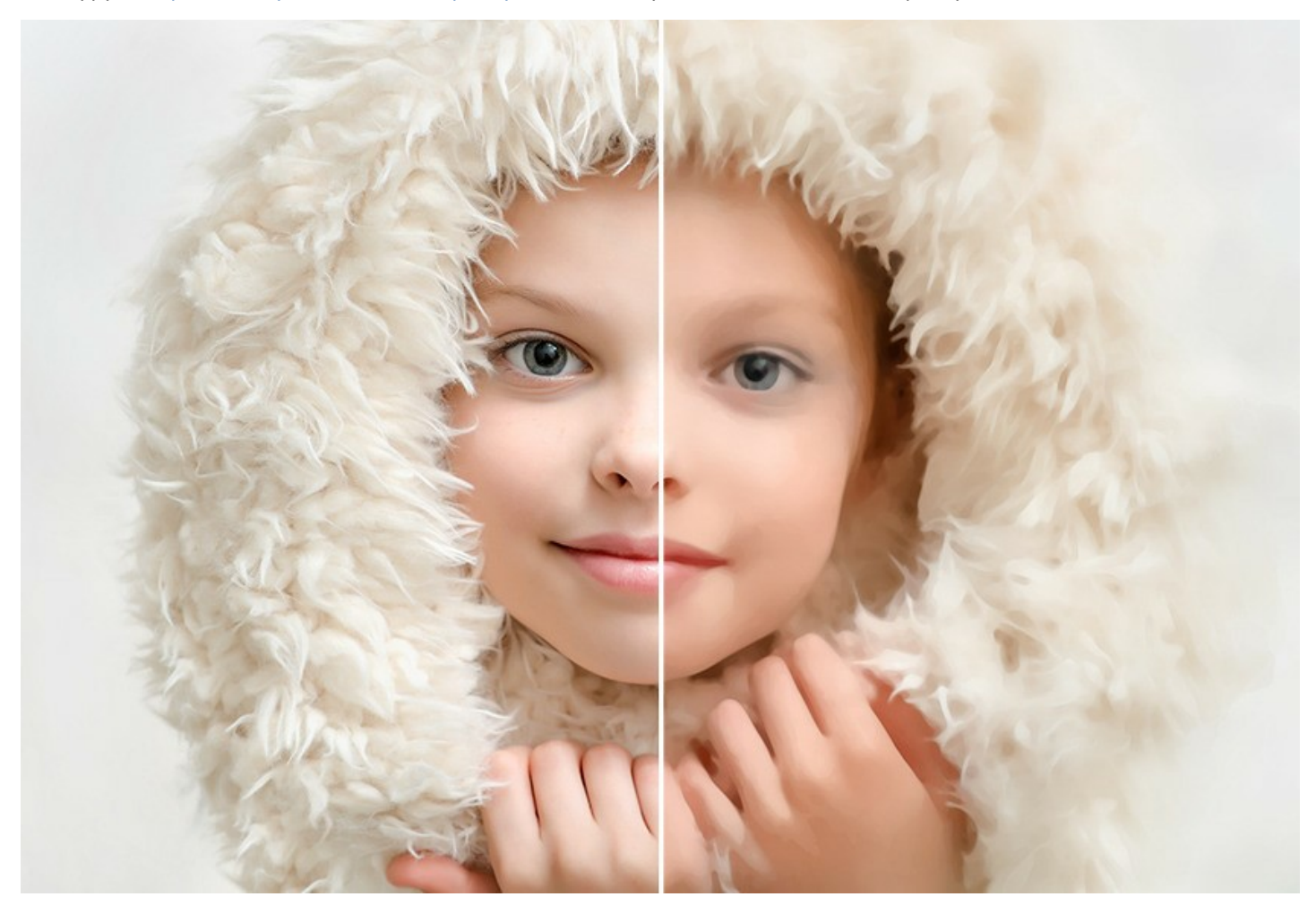

[В завершение можно вручную проработать детали изображения](#page-40-0)  **Акварельной кистью** и другими инструментами постобработки, а также поэкспериментировать с цветом подложки.

Программа поддерживает функцию **[пакетной обработки](#page-52-0)**, что позволяет существенно экономить время при работе с серией изображений.

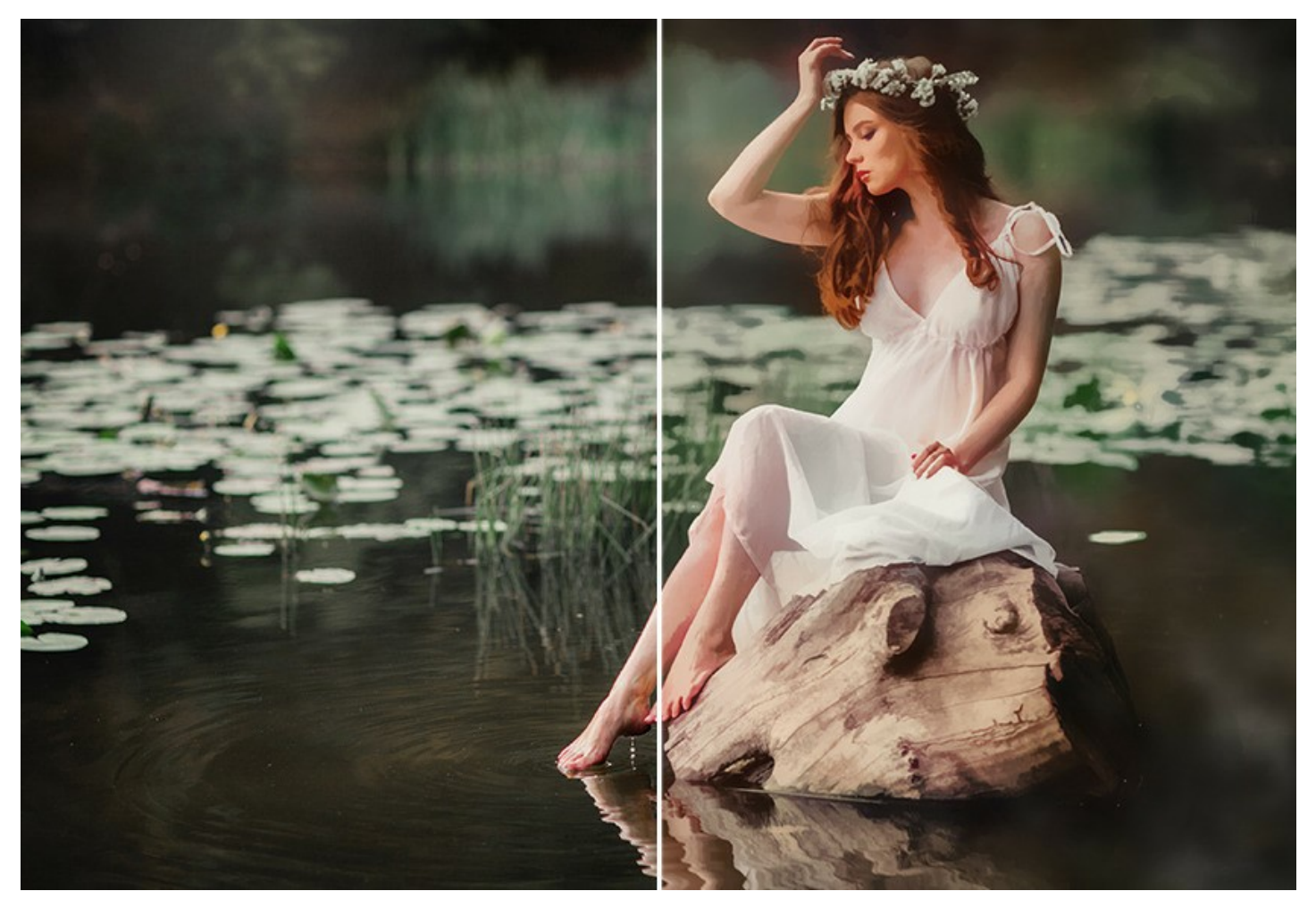

Продукт представлен в виде самостоятельной программы (*standalone*) и в виде плагина (*plugin*) для [AliveColors](https://alivecolors.com/ru/about-alivecolors.php), Adobe Photoshop, Corel PaintShop Pro и других графических редакторов. [Смотреть список совместимых редакторов](https://akvis.com/ru/compatibility-software.php?utm_source=help).

Возможности зависят от типа лицензии. Во время ознакомительного периода можно попробовать все варианты и выбрать наиболее подходящий. Для получения полной информации смотрите [сравнительную таблицу](https://akvis.com/ru/watercolor/comparison.php?utm_source=help) версий и лицензий.

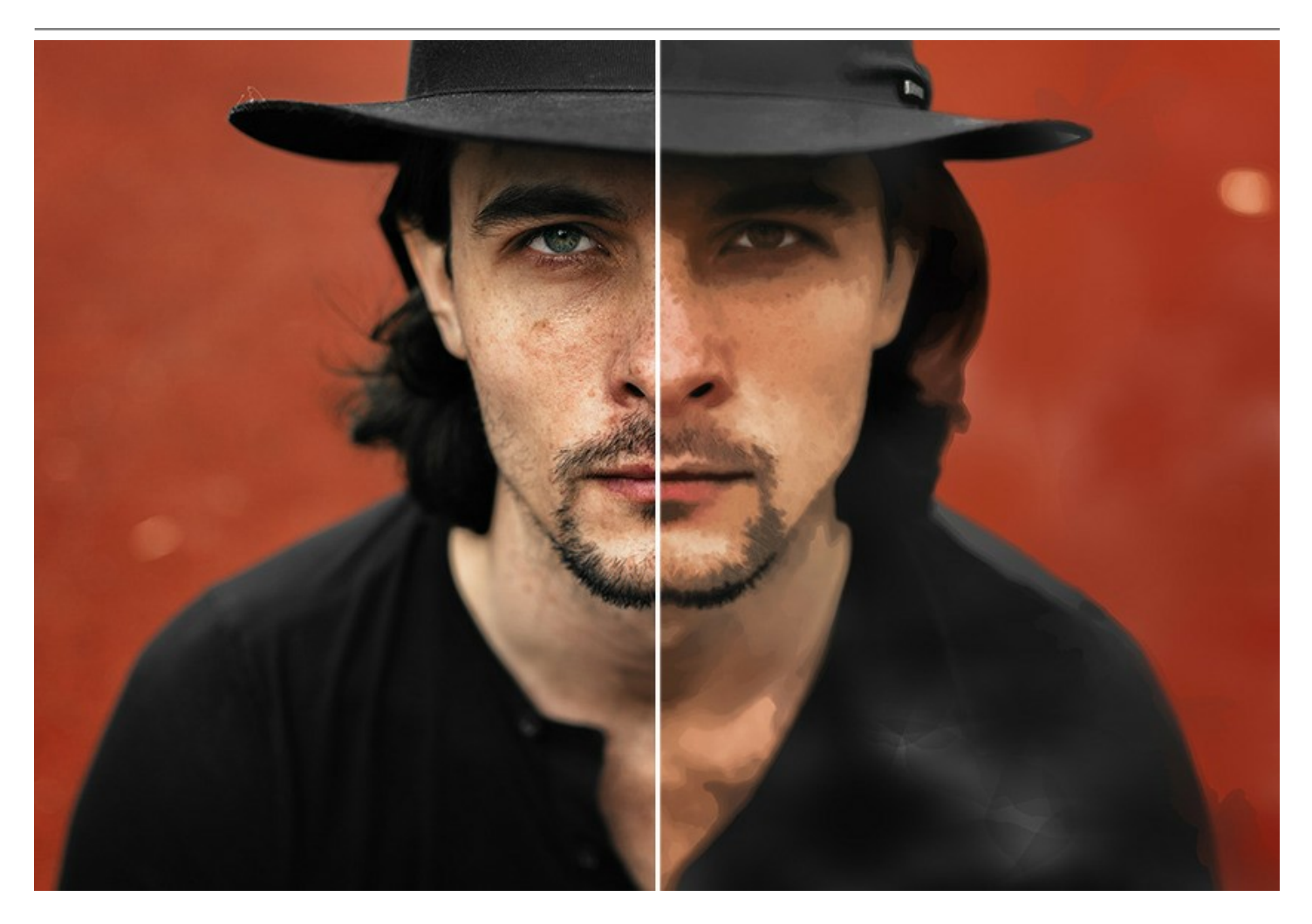

#### <span id="page-9-0"></span>**УСТАНОВКА ПРОГРАММЫ**

**Установка программы под Windows** (на примере AKVIS Watercolor)

Для установки программы на компьютер с системой Windows необходимо выполнить следующие действия:

- Запустить программу установки двойным щелчком по файлу **exe**.
- Выбрать язык программы и нажать на кнопку **Установить** (Install).
- Ознакомиться с **Лицензионным Соглашением**, при согласии с его условиями выбрать пункт "Я принимаю условия лицензионного соглашения" ("I accept the term in the license agreement") и нажать на кнопку **Далее** (Next).

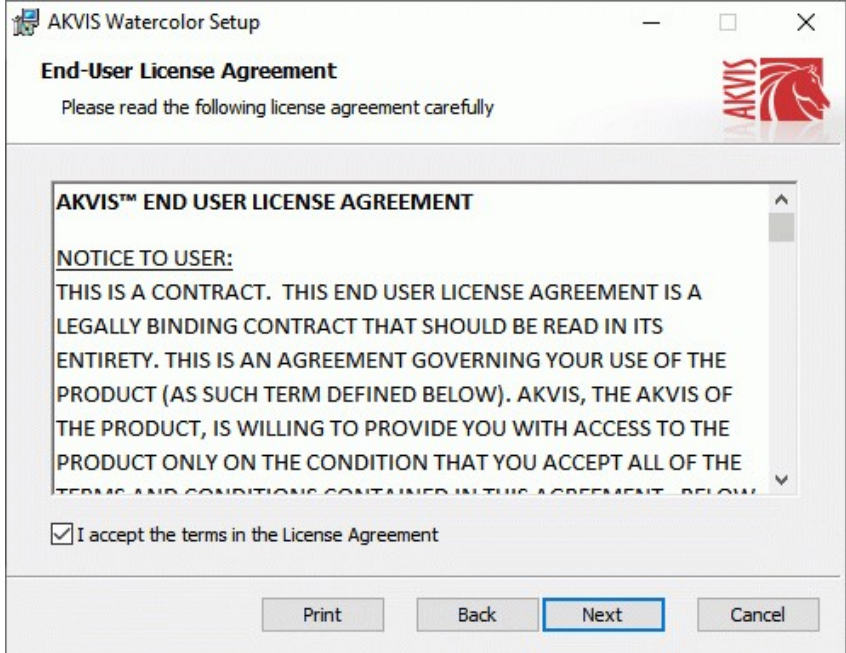

Для установки **плагина** нужно выбрать из списка графический редактор (или редакторы), в который будет устанавливаться плагин.

Для установки **версии standalone** (отдельной программы) должен быть выбран соответствующий вариант — **Standalone**.

Для создания ярлыка программы на рабочем столе должен быть выбран компонент **Ярлык на рабочий стол** (Desktop Shortcut).

Нажать на кнопку **Далее** (Next).

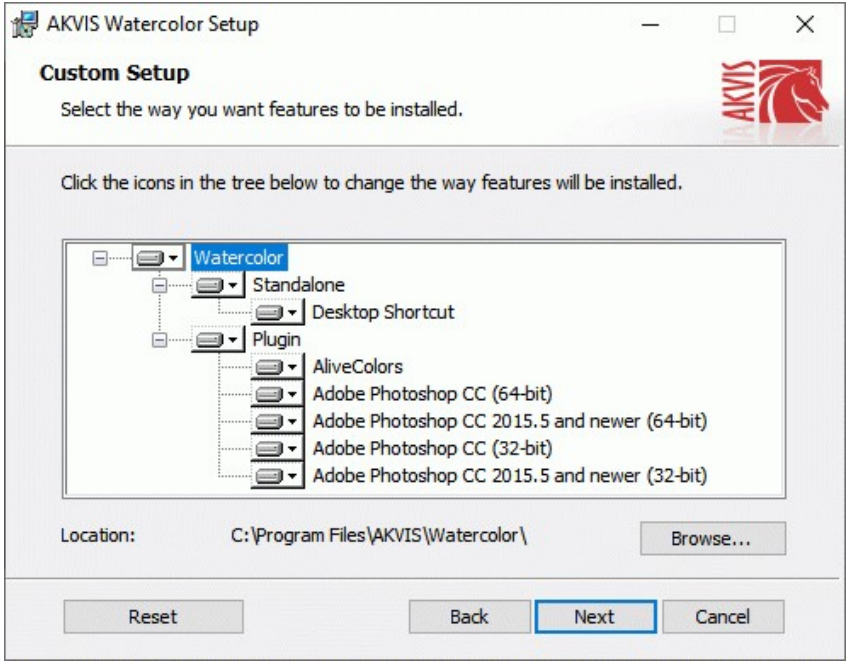

Нажать кнопку **Установить** (Install).

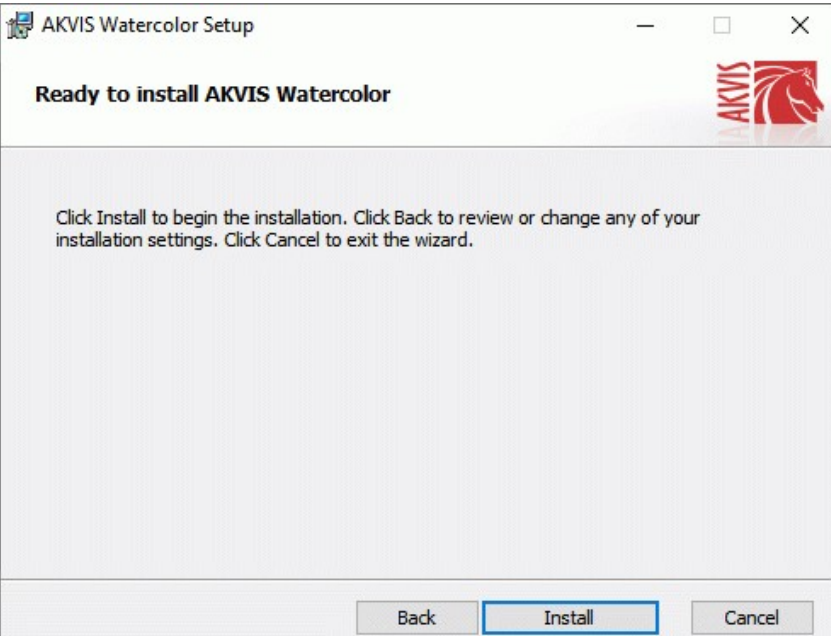

Запустится процесс установки программы.

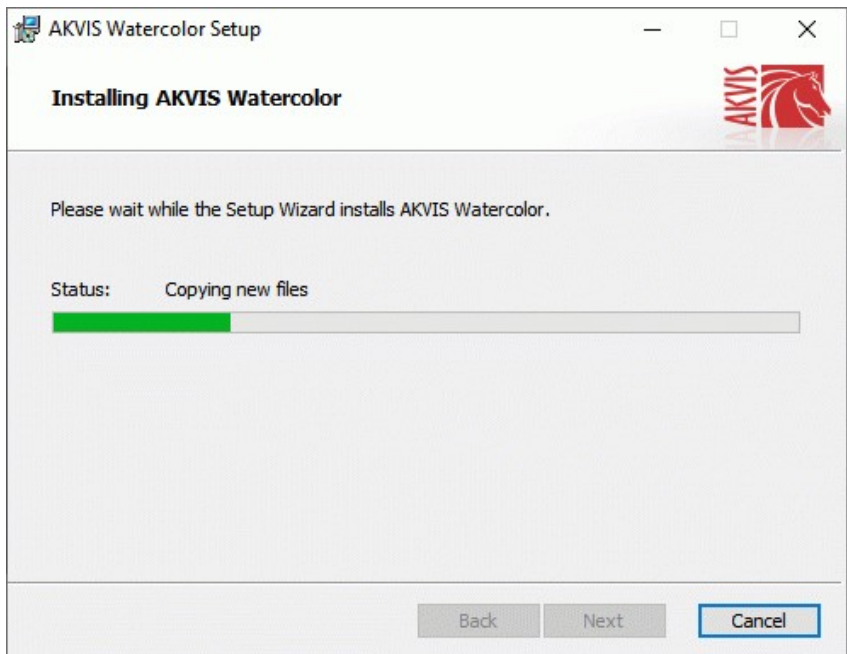

Можно подписаться на рассылку AKVIS и получать новости об обновлениях программ, ссылки на обучающие статьи и специальные предложения. Для этого введите свой адрес e-mail и подтвердите согласие с политикой конфиденциальности.

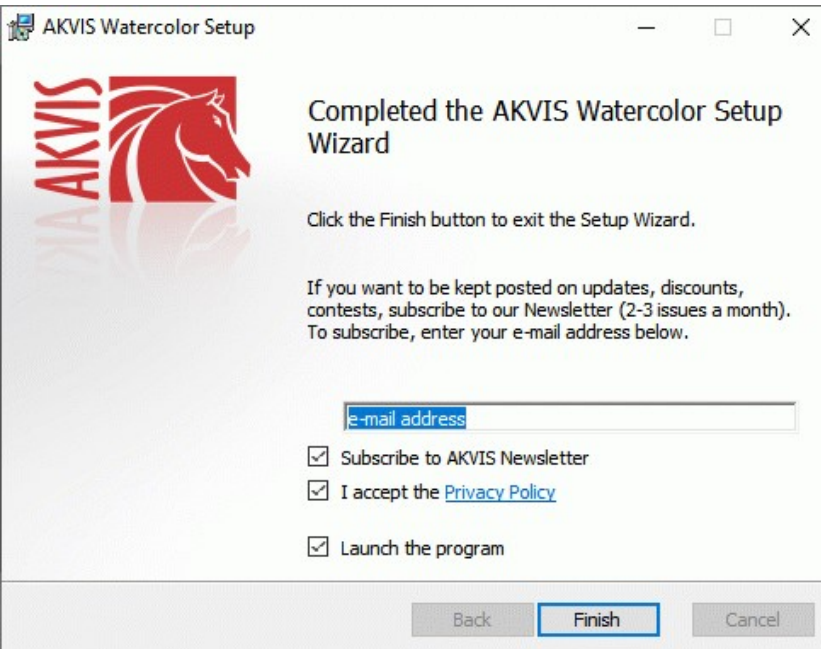

Нажать кнопку **Готово** (Finish) для выхода из программы инсталляции.

После установки **программы AKVIS Watercolor** в главном меню **Start** (Пуск) появится пункт **AKVIS -> Watercolor**, a на рабочем столе — ярлык программы **AKVIS Watercolor** (если при установке было выбрано создание ярлыка).

После установки **плагина Watercolor** в меню фильтров (эффектов) редактора появится новый пункт **AKVIS – Watercolor**. Используйте эту команду для вызова плагина из графического редактора. Например, в Photoshop выберите: **Filter -> AKVIS -> Watercolor**.

**Внимание!** Если плагин не установился в графический редактор автоматически, можно [подключить его вручную](https://akvis.com/ru/graphic-tips/add-plugins/index.php?utm_source=help). Обычно достаточно просто **скопировать файл 8bf** из папки AKVIS в папку Plug-ins графического редактора. Например, для Adobe Photoshop CC скопируйте **8bf** в папку Program Files\Common Files\Adobe\Plug-Ins\CC.

#### <span id="page-12-0"></span>**УСТАНОВКА ПРОГРАММЫ**

#### **Установка программы на Mac** (на примере AKVIS Watercolor)

Для установки программы AKVIS на Mac выполните следующие действия:

- Открыть виртуальный диск **dmg**:
	- **akvis-watercolor-app.dmg** для установки версии **Standalone** (отдельной программы)
	- **akvis-watercolor-plugin.dmg** для установки версии **Plugin**.
- Ознакомиться с **Лицензионным соглашением** и нажать кнопку **Agree**.

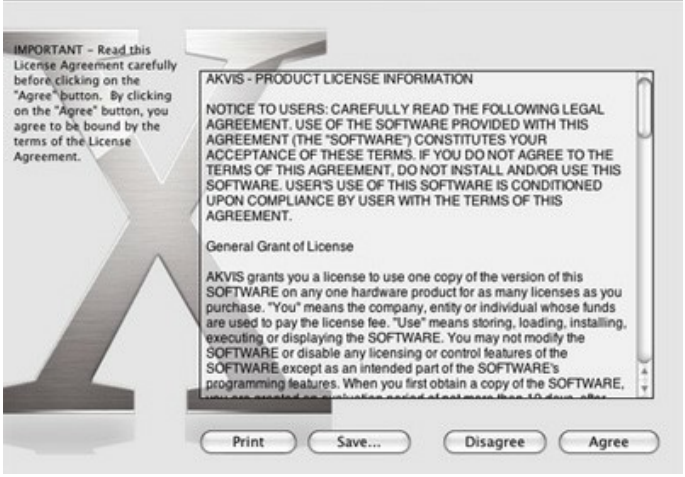

Откроется окно **Finder** с приложением **AKVIS Watercolor** (в случае установки отдельной программы) или, в случае установки плагина, с папкой **AKVIS Watercolor PlugIn**.

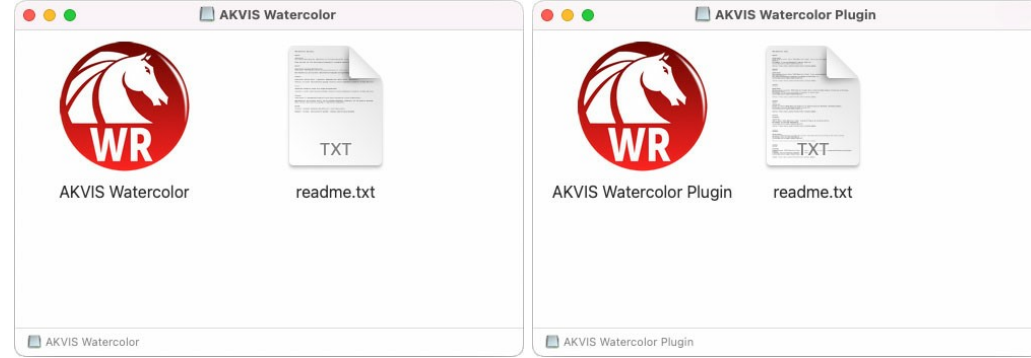

Приложение **AKVIS Watercolor** перетащите в папку **Applications**.

Папку **AKVIS Watercolor PlugIn** (целиком!) — в папку с плагинами графического редактора.

Например, для установки в редакторы **Photoshop CC 2022, CC 2021, CC 2020, CC 2019, CC 2018, CC 2017 и CC 2015.5** перетащите плагин в папку **Library/Application Support/Adobe/Plug-Ins/CC**,

для установки в **Photoshop CC 2015** — в **Applications/Adobe Photoshop CC 2015/Plug-ins**,

для установки в **Photoshop CS6** — в **Applications/Adobe Photoshop CS6/Plug-Ins**.

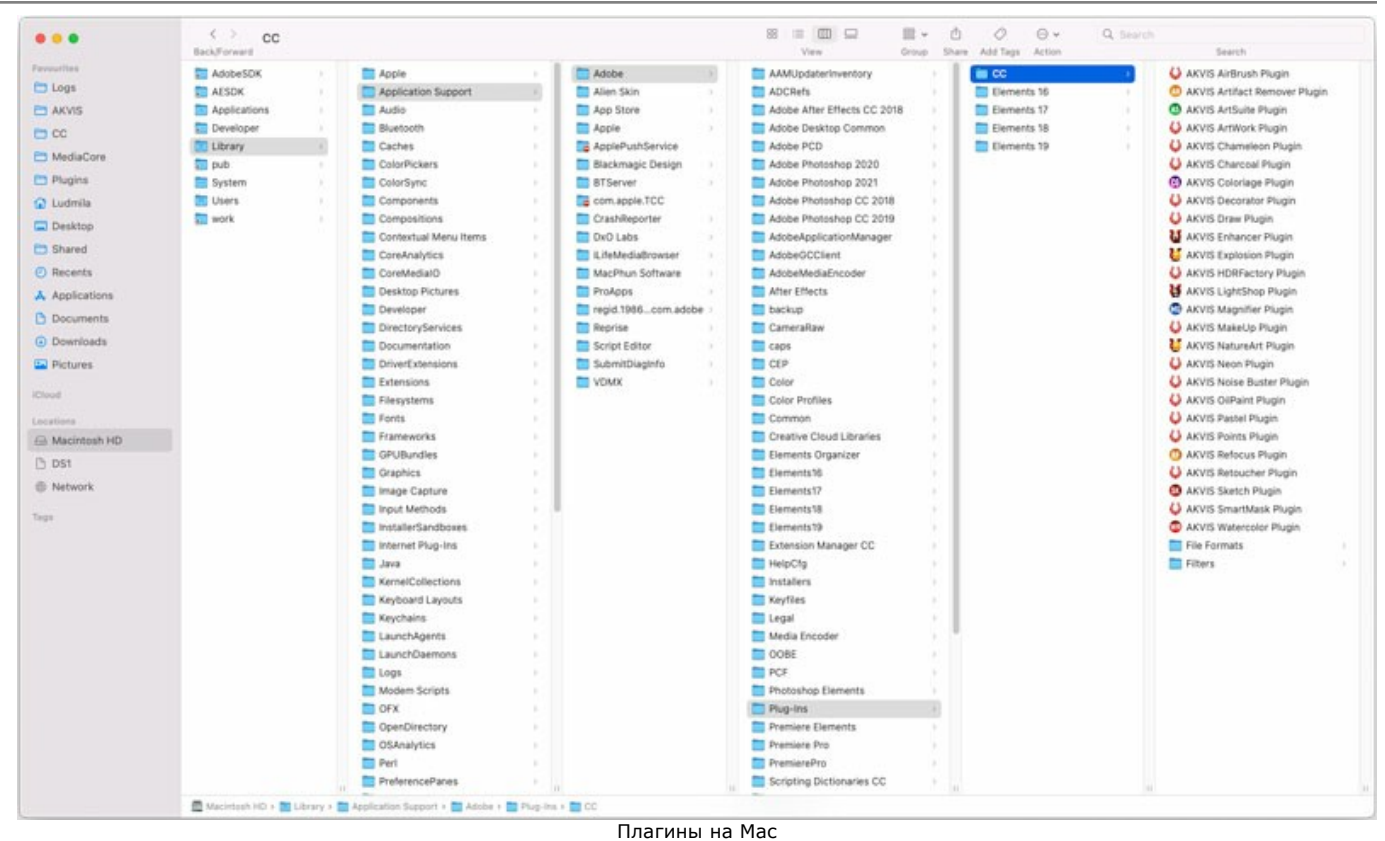

(кликните на изображение для увеличения)

После установки **плагина Watercolor** в меню фильтров (эффектов) редактора появится новый пункт **AKVIS –> Watercolor**. Используйте эту команду для вызова плагина из графического редактора. Например, в Photoshop выберите: **Filter -> AKVIS -> Watercolor**.

Версия **standalone** (приложение) запускается обычным способом — двойным щелчком по файлу.

Также можно запустить программу AKVIS из приложения **Фото**, выбрав команду **Изображение -> Редактировать в** (в High Sierra и более поздних версиях macOS).

#### <span id="page-14-0"></span>**АКТИВАЦИЯ ПРОГРАММЫ**

**Внимание!** Ваш компьютер должен быть подключен к сети Интернет.

**Если подключение к Интернет недоступно**, ниже предлагается [альтернативный способ активации](#no-inet).

Скачать установочный файл **AKVIS Watercolor** (на [странице программы](#page-2-0) или на [странице загрузки](https://akvis.com/ru/download-photo-editing-software.php?utm_source=help)).

Запустить скачанный файл и [установить программу,](#page-12-0) следуя подсказкам мастера установки.

Запустить установленную программу. Окно **О программе** всегда показывается при запуске незарегистрированной копии программы. Кроме того, окно **О программе** выводится при нажатии кнопки на Панели управления программы.

При работе с плагином в редакторе **Adobe Photoshop** окно **О программе** может быть вызвано на экран выбором команды меню **Help -> About Plug-In –> Watercolor** на Windows, **Photoshop -> About Plug-In –> Watercolor** на Mac.

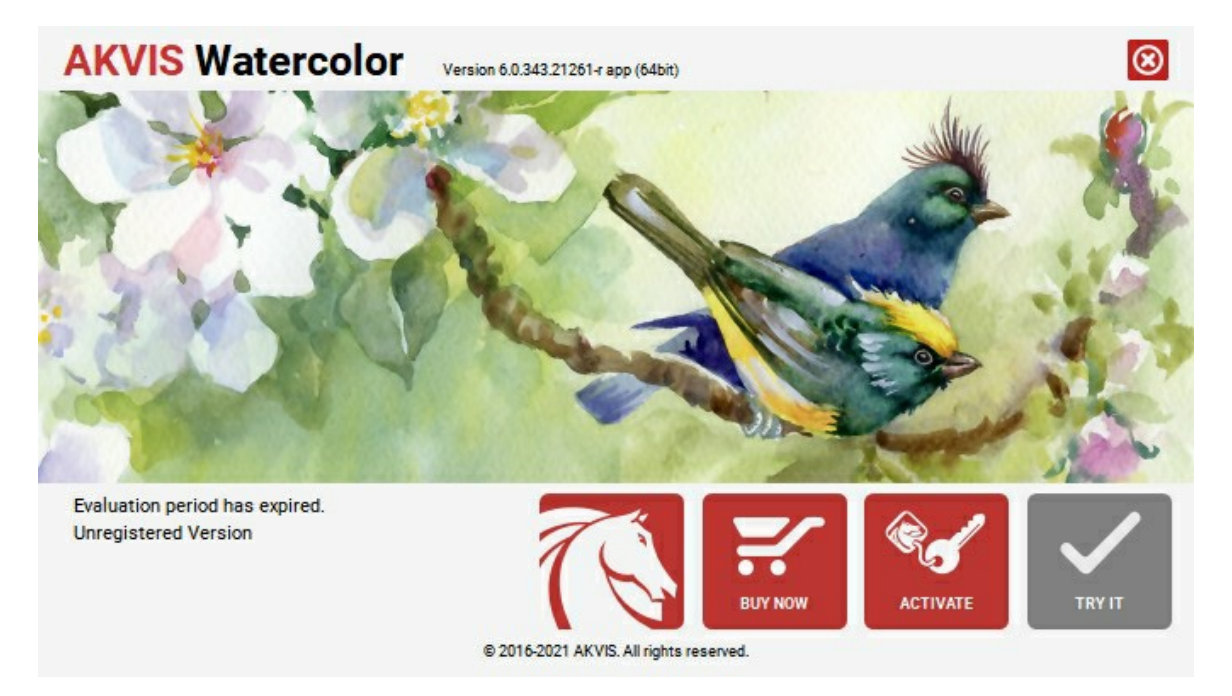

При нажатии кнопки **Попробовать** откроется окно, где можно выбрать тип лицензии для ознакомления. Если пробный период истёк, кнопка будет неактивна.

В течение ознакомительного периода (10 дней) доступна любая лицензия: **Home** (Plugin либо Standalone), **Deluxe** или **Business**. При выборе лицензии рядом будет отображен пояснительный текст с кратким описанием данного типа лицензии. В зависимости от выбора будут доступны разные возможности **AKVIS Watercolor**.

Для получения более полной информации о версиях и лицензиях программы **AKVIS Watercolor** смотрите [сравнительную таблицу](https://akvis.com/ru/watercolor/comparison.php?utm_source=help).

При нажатии кнопки **Купить** будет открыто окно, где необходимо указать приобретаемый тип лицензии.

После выбора лицензии необходимо снова нажать кнопку **Купить**. В браузере откроется страница заказа, где можно продолжить подбор программ либо приступить к оформлению покупки.

После заполнения формы и проведения денежной транзакции серийный номер будет выслан в течение нескольких минут.

Чтобы зарегистрировать программу, нажать на кнопку **Активировать**. Откроется следующее окно:

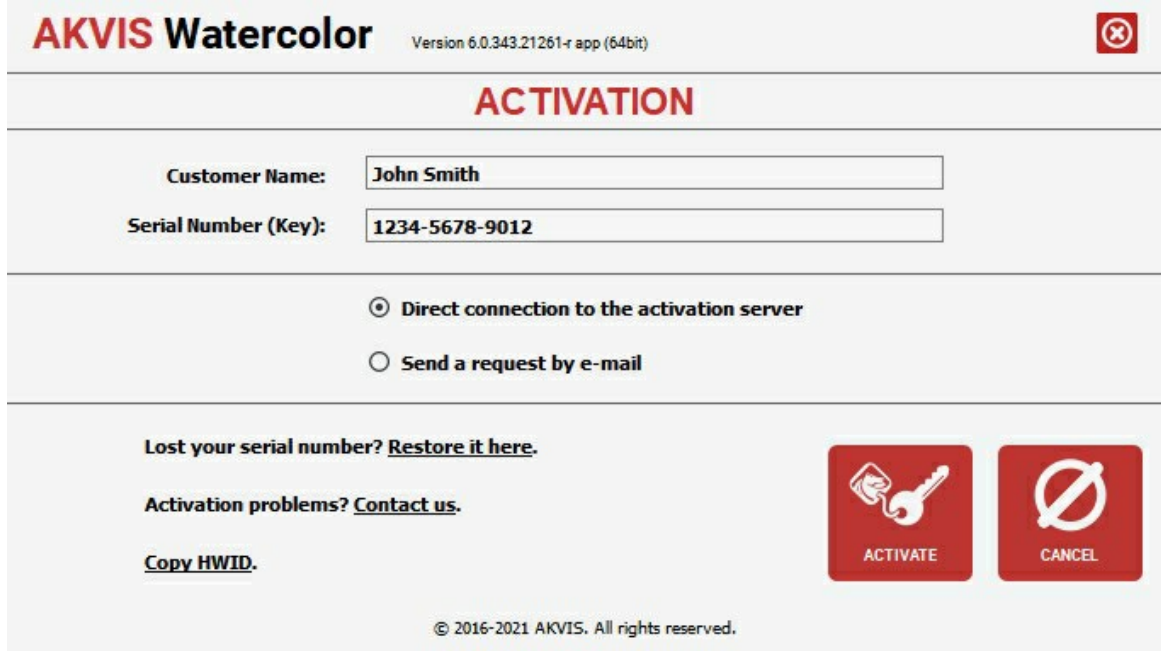

В поле **Имя пользователя** ввести имя, на которое будет зарегистрирована программа.

**Внимание!** Длина имени пользователя на кириллице не должна превышать 21 символ.

В поле **Серийный номер** ввести номер, полученный после оплаты заказа.

Ниже выбрать способ активации - через **прямое соединение с сервером** или через **электронную почту**.

#### **Прямое соединение с сервером**

Рекомендуется данный способ активации, как наиболее быстрый.

Компьютер должен быть подключен к сети Интернет.

Нажать на кнопку **Активировать** для завершения активации.

#### **Отправить запрос по e-mail**

Eсли был выбран способ активации через e-mail, то при нажатии на кнопку **Активировать** будет автоматически создано письмо, которое, не редактируя, необходимо отправить по указанному адресу.

Если **компьютер не подключен к Интернет**, нужно записать созданное письмо на внешний носитель (диск или "флешку") и отправить с другого компьютера, на котором есть доступ к сети. Все, что нам нужно, уже будет записано в самом письме.

Если письмо не создается, просто [пришлите нам](https://akvis.com/ru/support/feedback.php?utm_source=help) серийный номер (код лицензии) программы и HardwareID (HWID) компьютера, на котором установлена программа.

В ответ будет получено письмо с вложенным файлом **Watercolor.lic**, который следует поместить в папку, где хранится лицензионная информация о программе. Это папка **AKVIS** в **Общих документах** пользователей:

**Windows**:

C:\Users\Public\Documents\AKVIS;

**Mac**:

/Users/Shared/AKVIS *или* домашняя папка пользователя.

Активация программы завершена.

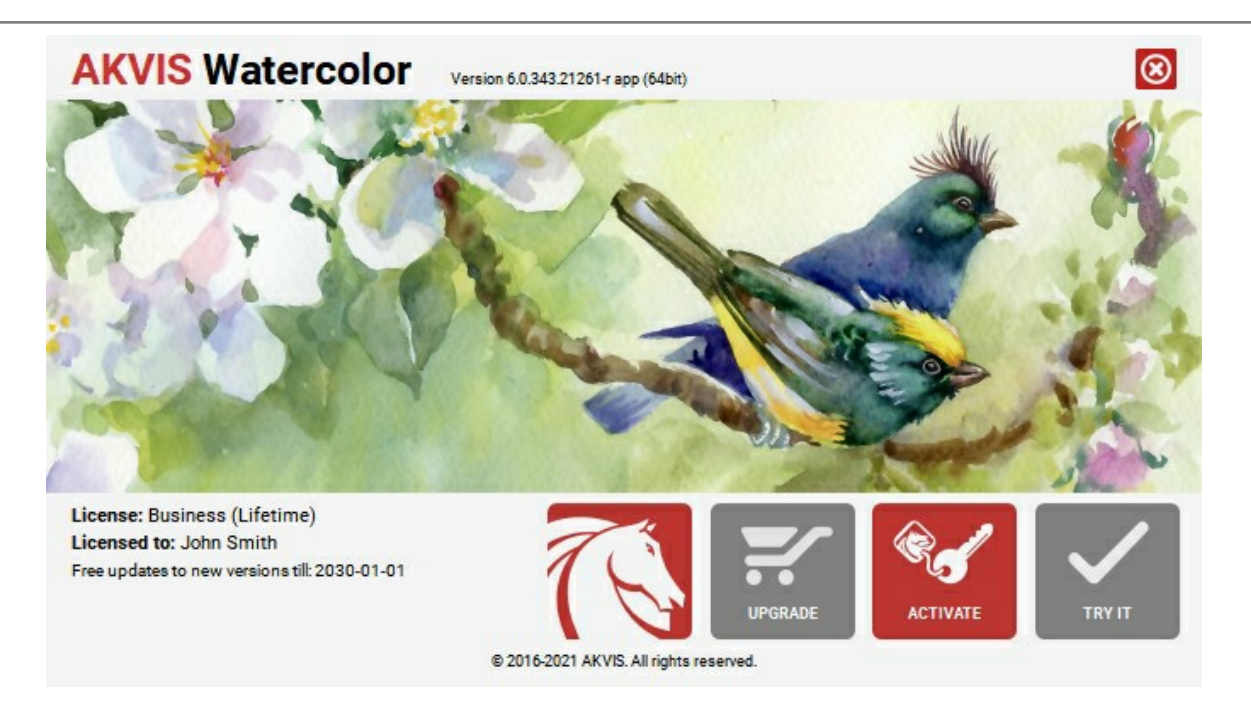

При желании можно произвести апгрейд до версии **Home Deluxe** или **Business**, доплатив разницу в цене. Для этого в окне **О программе** необходимо нажать кнопку **Улучшить** (в зарегистрированной версии появляется на месте кнопки **Купить**).

В открывшемся окне выбрать желаемую лицензию и нажать кнопку **Улучшить**. При этом в браузере откроется страница заказа, где можно оплатить выбранный апгрейд.

После оплаты вы получите сообщение, что ваша лицензия обновлена, после чего потребуется переактивировать программу.

При нажатии кнопки **Отменить** происходит возврат в окно **О программе**.

При возникновении вопросов или проблем обратитесь в службу поддержки - [support@akvis.com](mailto:support@akvis.com).

### <span id="page-17-0"></span>**ОПИСАНИЕ РАБОЧЕЙ ОБЛАСТИ**

Программа **[AKVIS Watercolor](#page-2-0)** может работать как **отдельная программа** или как **плагин** к графическому редактору.

- Запустить *отдельную программу* можно следующими способами:
	- На компьютере с **Windows** через меню **Пуск** либо с помощью одноименного ярлыка на рабочем столе;
	- На компьютере с **Mac** из папки **Applications**.
- Для вызова *плагина* необходимо открыть изображение в редакторе, а затем выбрать пункт **AKVIS –> Watercolor** из меню фильтров.

Вид рабочей области зависит от выбора режима редактирования на **Панели управления**: **[Параметры](#page-17-1)** или **[Пресеты](#page-17-2)**.

<span id="page-17-1"></span>В режиме параметров откроется стандартное окно программы.

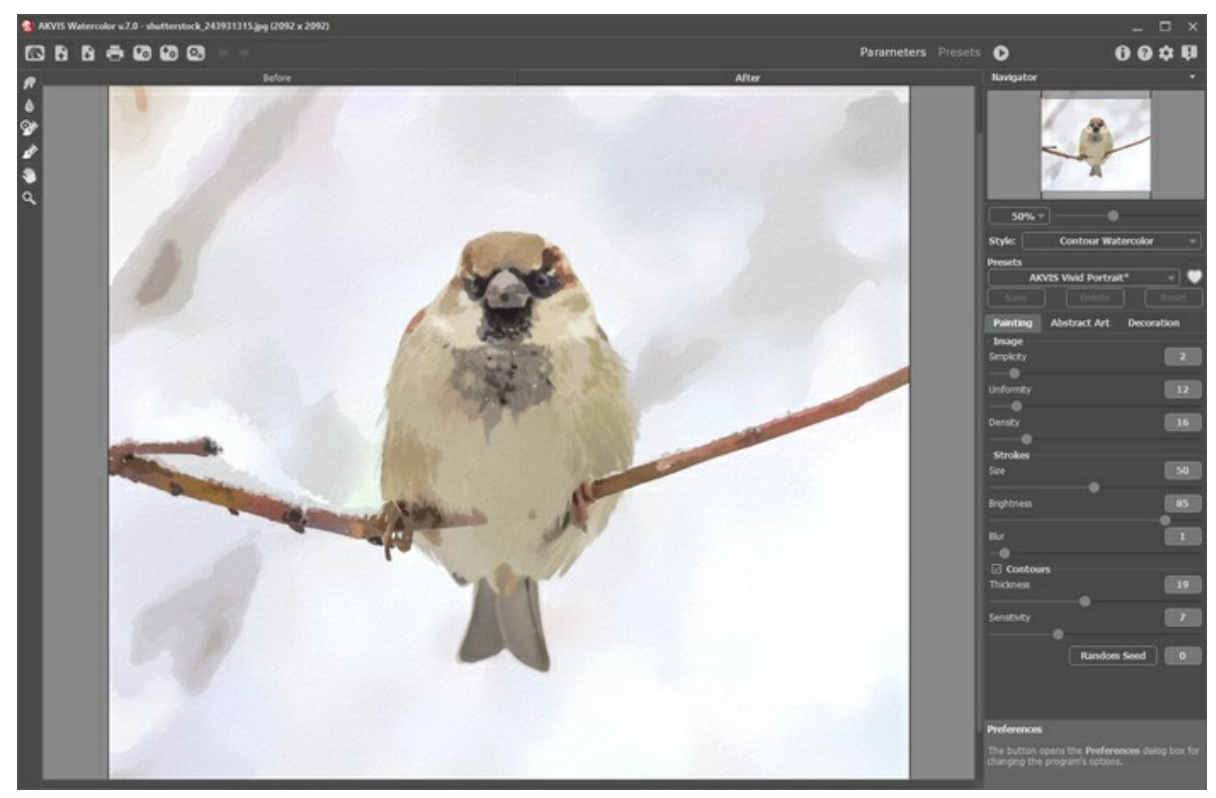

Рабочая область программы AKVIS Watercolor

<span id="page-17-2"></span>Кнопка **Пресеты** позволяет переключиться в режим визуального отображения пресетов (см. [Галерея пресетов](#page-48-1)).

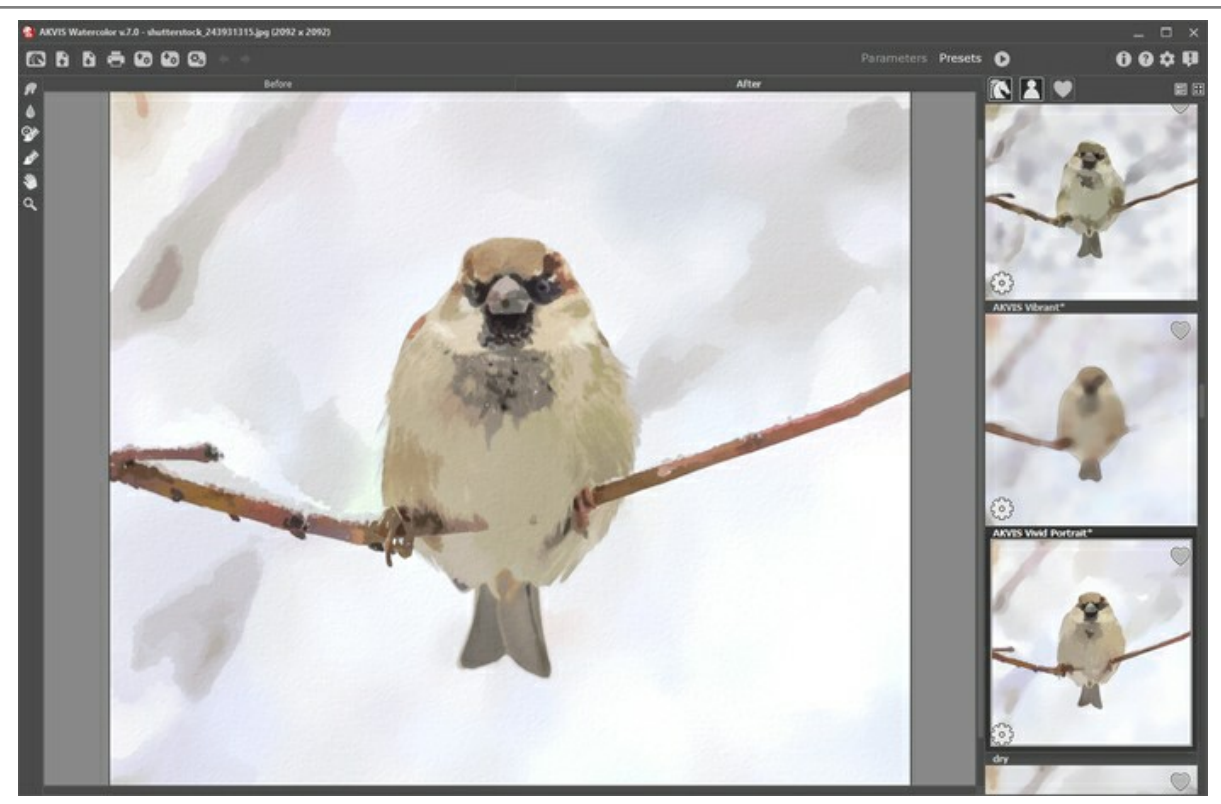

Галерея пресетов

#### **Элементы окна программы:**

Центральную часть окна программы **AKVIS Watercolor** занимает **Окно изображения** с закладками **До** и **После**. В закладке **До** находится исходное изображение, в закладке **После** – изображение после обработки. Переключаться между ними можно щелчком левой кнопки мыши по названию закладки. Временно переключиться на другую закладку можно с помощью клика левой или правой кнопки мыши по изображению: пока кнопка удерживается нажатой, будет показана противоположная закладка.

#### В верхней части окна расположена **Панель управления** с кнопками:

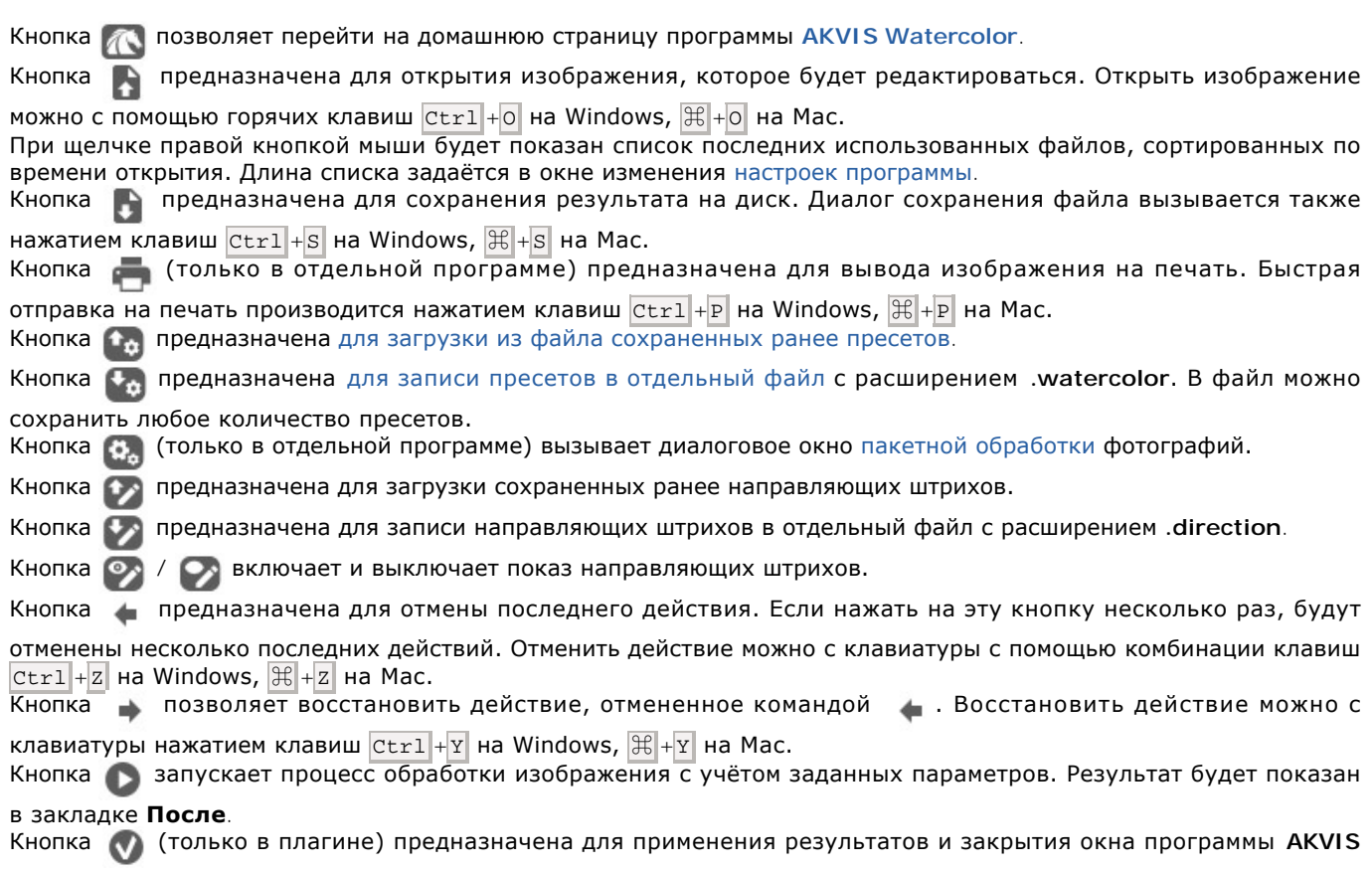

**Watercolor**.

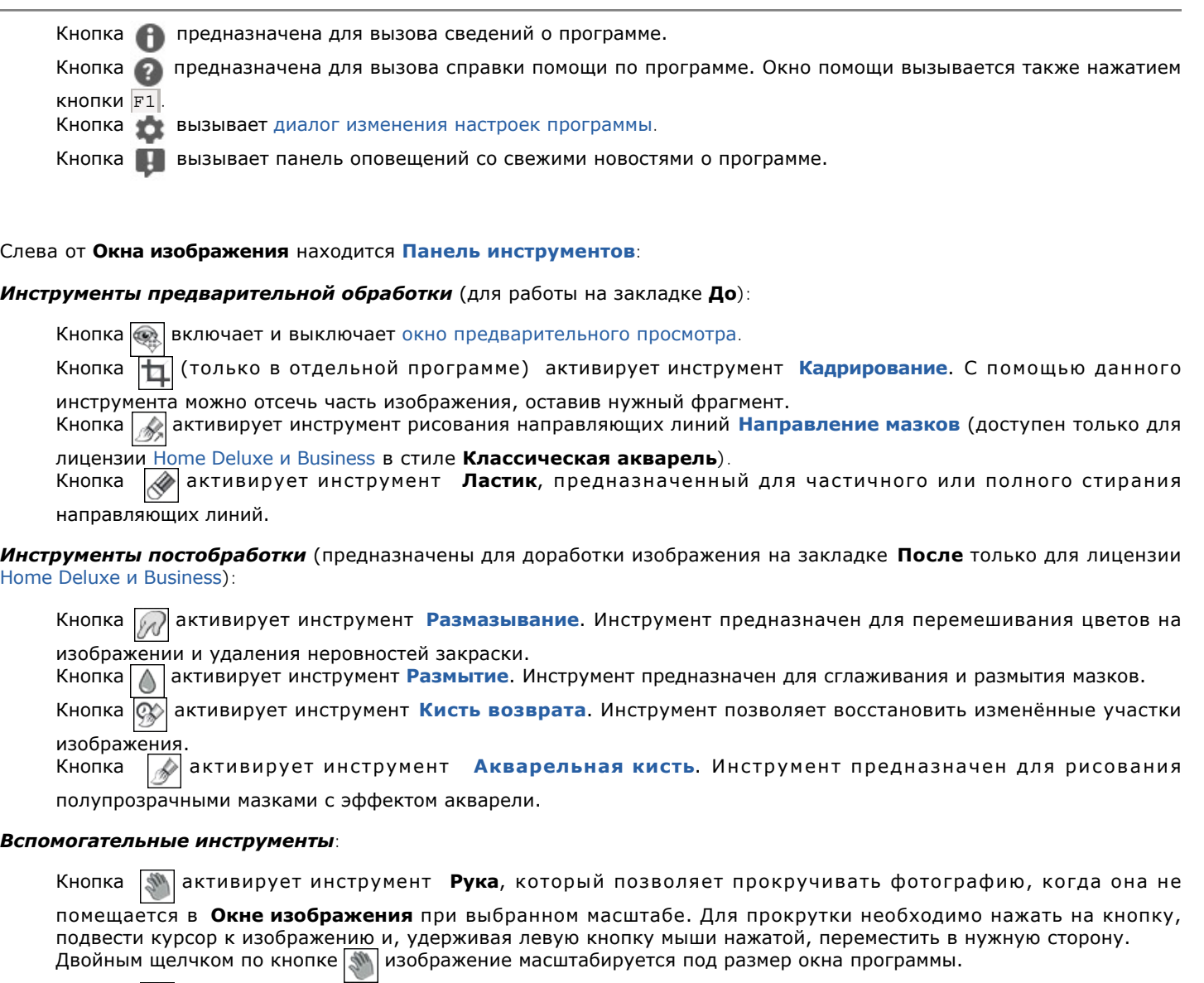

Кнопка **Q** активирует инструмент Лупа, предназначенный для изменения масштаба изображения. Для

увеличения масштаба необходимо щёлкнуть левой кнопкой мыши по изображению в окне программы. Для уменьшения масштаба изображения щелчок производится с нажатой клавишей <u>Alt</u>. Для быстрого вызова инструмента используется клавиша  $\overline{z}$ .

Двойным щелчком по кнопке  $\mathbb{Q}$  можно развернуть изображение в натуральную величину (100%).

Перемещение по изображению и масштабирование осуществляется с помощью **Навигатора**. Рамкой в **Навигаторе** отмечена та часть изображения, которая в данный момент является видимой в **Окне изображения**; области за пределами рамки будут затенены. Рамку можно перетаскивать, меняя видимую часть изображения. Для перемещения рамки необходимо поместить курсор внутрь рамки и, удерживая левую кнопку мыши, выполнить перетаскивание.

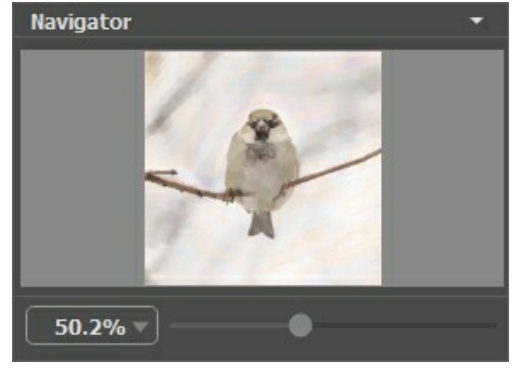

#### Навигатор

Для прокрутки изображения в **Окне изображения** можно использовать полосы прокрутки или нажать на пробел и перетаскивать изображение левой кнопкой мыши. Прокруткой колёсика мыши изображение можно перемещать вверхвниз, удерживая  $\boxed{\text{ctrl}}$  – вправо-влево, удерживая  $\boxed{\text{alt}}$  – масштабировать. При щелчке правой кнопкой мыши на полосе прокрутки появляется меню быстрых перемещений.

Масштабировать изображение в **Окне изображения** можно с помощью ползунка. При перемещении ползунка вправо происходит увеличение масштаба изображения; влево - уменьшение масштаба изображения.

Также масштаб изображения изменится, если ввести в поле масштабирования новый масштабный коэффициент. Часто используемые масштабы помещены в выпадающее меню поля масштабирования.

Для увеличения масштаба изображения можно воспользоваться клавиатурными сокращениями: + и ctrl ++ на Windows,  $\|\cdot\|$ ++ на Мас, для уменьшения масштаба - и  $\boxed{\text{ctrl}}$ +- на Windows,  $\|\cdot\|$ +- на Мас.

Под **Навигатором** расположена **Панель настроек** с закладками **Рисунок**, **Абстрация** и **Оформление**.

- В закладке **Рисунок** задаются параметры эффекта.
- В закладке **Абстракция** можно [изменить очертания объектов,](#page-36-0) придать им причудливые и фантастичные формы и невероятные цвета.
- В закладке **Оформление** можно отрегулировать параметры [подписи](#page-47-0) к рисунку, добавить [холст](#page-45-0) и [рамку](#page-46-0).

Панель **[Пресеты](#page-48-0)** предназначена для работы с группами настроек. Текущие настройки программы можно сохранять, изменять и удалять. При запуске программы параметры конвертации будут выставлены в соответствии с настройками выбранного пресета.

Внизу выводится подсказка: краткое описание параметров и кнопок, на которые наводится курсор. Подсказки можно разместить на **Панели настроек**, под **Окном просмотра** или отключить совсем, в зависимости от выбора опции в окне [Настроек программы](#page-51-0).

#### <span id="page-21-0"></span>**РАБОТА С ПРОГРАММОЙ**

**[AKVIS Watercolor](#page-2-0)** может работать как **отдельная программа** или как **плагин** к графическому редактору. Возможности программы зависят от [типа лицензии.](https://akvis.com/ru/watercolor/comparison.php?utm_source=help) Во время ознакомительного периода можно попробовать все варианты и выбрать наиболее подходящий.

Для того чтобы преобразовать фотографию в картину, необходимо выполнить следующие действия:

**Шаг 1.** Открыть изображение.

- В отдельной программе (файл в формате TIFF, BMP, RAW, JPEG или PNG):

Диалоговое окно **Открыть изображение** можно вызвать сразу после запуска программы с помощью двойного щелчка мыши в области Окна изображения или нажатием **[4]**. Кроме того, можно перетащить ярлык изображения в открытое окно программы или редактора.

- При работе с плагином:

В графическом редакторе с помощью команды меню **Файл -> Открыть** или сочетания клавиш Ctrl +O на Windows,  $\frac{1}{2}$  +O **на Мас вызвать диалог открытия изображения и выбрать требуемый файл.** 

Вызвать плагин **AKVIS Watercolor**:

- в **AliveColors**: Effects -> AKVIS -> Watercolor;
- в **Adobe Photoshop**: Filter –> AKVIS –> Watercolor;
- в **Corel Paint Shop Pro**: Effects –> Plugins -> AKVIS –> Watercolor;
- в **Corel Photo-Paint**: Effects –> AKVIS –> Watercolor.

Вид рабочей области зависит от выбора режима редактирования на **Панели управления**: **[Параметры](#page-17-1)** или **[Пресеты](#page-17-2)**.

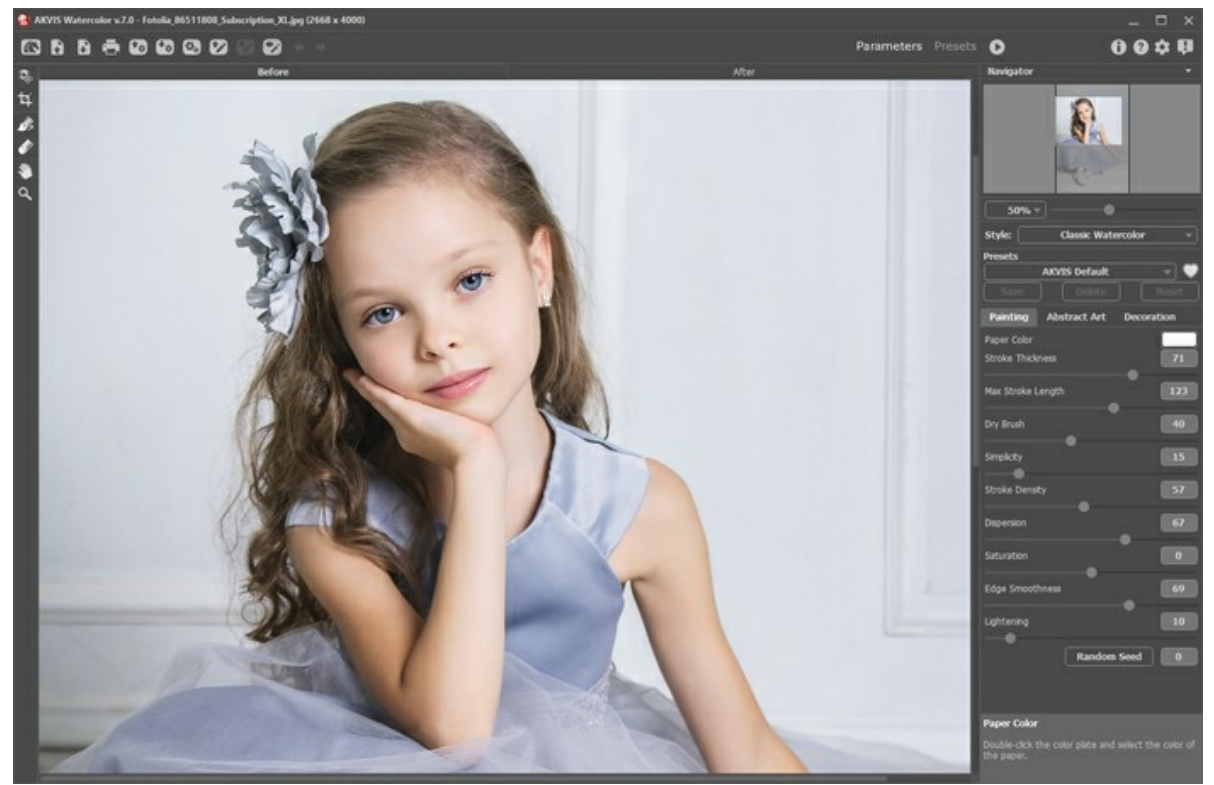

Окно программы AKVIS Watercolor

**Шаг 2.** В отдельной программе перед применением эффекта можно использовать инструмент **Кадрирование**

для удаления ненужных частей изображения. Настройки инструмента будут показаны на **Панели настроек**.

Чтобы отсечь области, не попавшие в кадр, следует нажать **OK** или клавишу Enter . Если нужно отменить операцию - кнопку **Отмена** или Esc . Чтобы вернуть область кадрирования к исходному состоянию, достаточно выбрать кнопку **Сброс**.

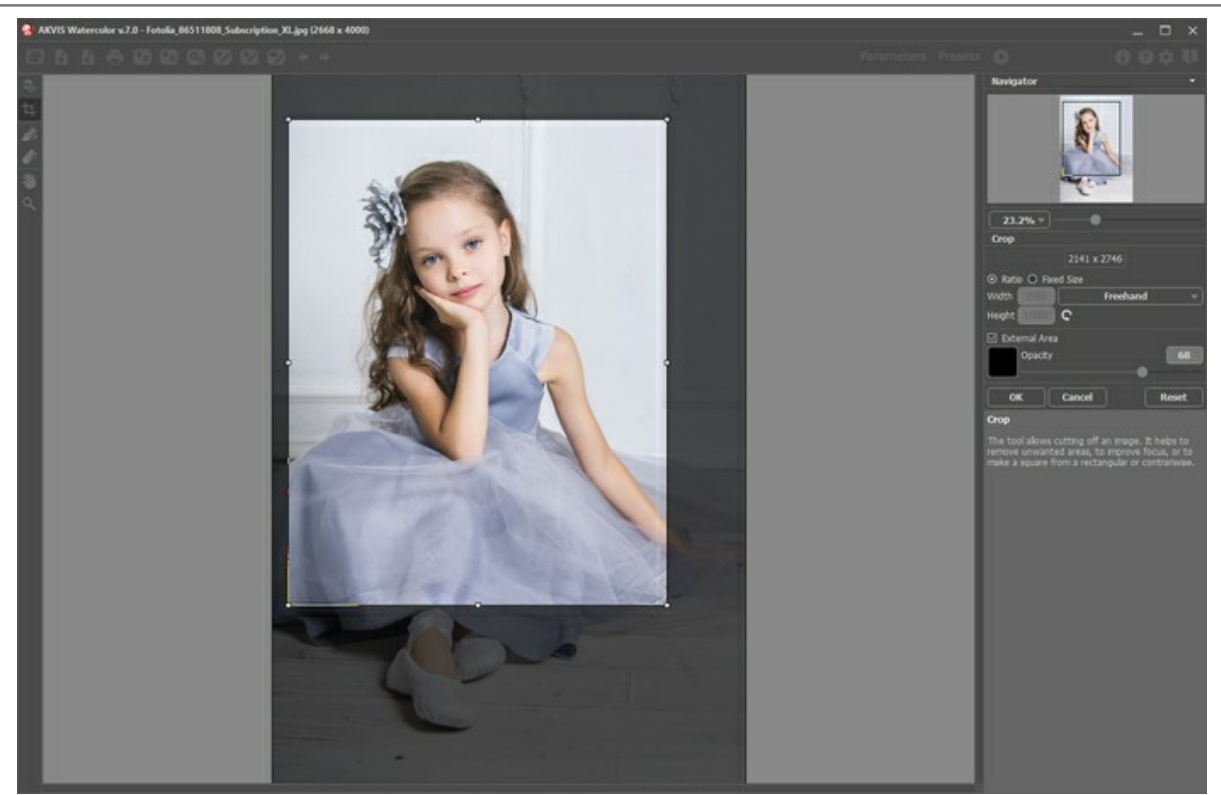

Кадрирование изображения

**Шаг 3.** На **Панели настроек** выбрать из выпадающего списка один из двух стилей - **[Классическая акварель](#page-28-0)** или **[Контурная акварель](#page-32-0)**.

**[Классическая акварель](#page-28-0)** использует предыдущий алгоритм и позволяет создавать рисунки в разных техниках.

**[Контурная акварель](#page-32-0)** - смешанный стиль рисования: к акварели добавляются тонкие линии, подчёркивающие край объектов.

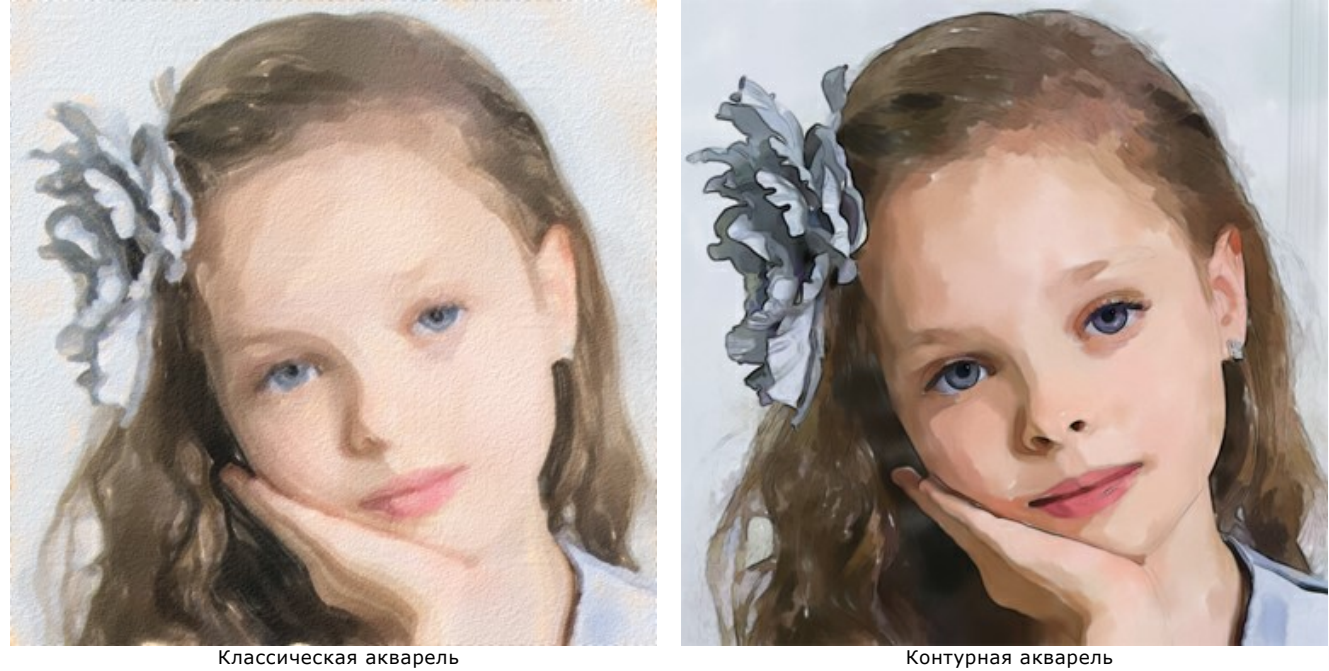

В закладке **Рисунок** отрегулировать значения параметров эффекта.

На закладке **[Абстракция](#page-36-0)** можно изменить очертания объектов, придав им причудливые и фантастичные формы. Данная возможность доступна только при использовании лицензий [Home Deluxe и Business](https://akvis.com/ru/watercolor/comparison.php?utm_source=help).

Результат преобразования с данными параметрами будет показан в **[Окне предварительного просмотра](#page-39-1)**.

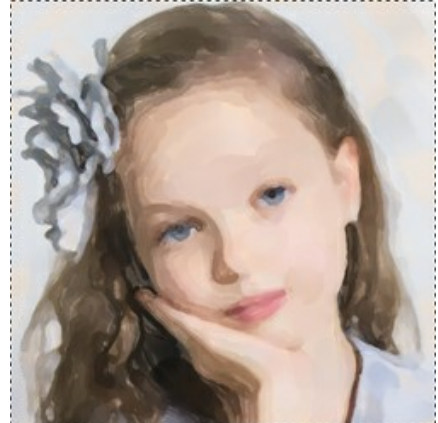

Окно предварительного просмотра

Шаг 4. Нажать на кнопку **В**, чтобы запустить конвертацию исходного изображения в рисунок с учетом

заданных параметров. Нажатие кнопки **Стоп** справа от индикатора процесса обработки прерывает расчёт. Если параметры не были изменены, программа запустит процесс обработки изображения с настройками по умолчанию (пресет **AKVIS Default** либо последний использованный в работе с программой пресет).

**Шаг 5.** В версии [Home Deluxe и Business](https://akvis.com/ru/watercolor/comparison.php?utm_source=help) для стиля **Классическая акварель** имеется возможность изменить характер наложения мазков с помощью направляющих линий (инструмент **[Направление мазков](#page-40-1)** ).

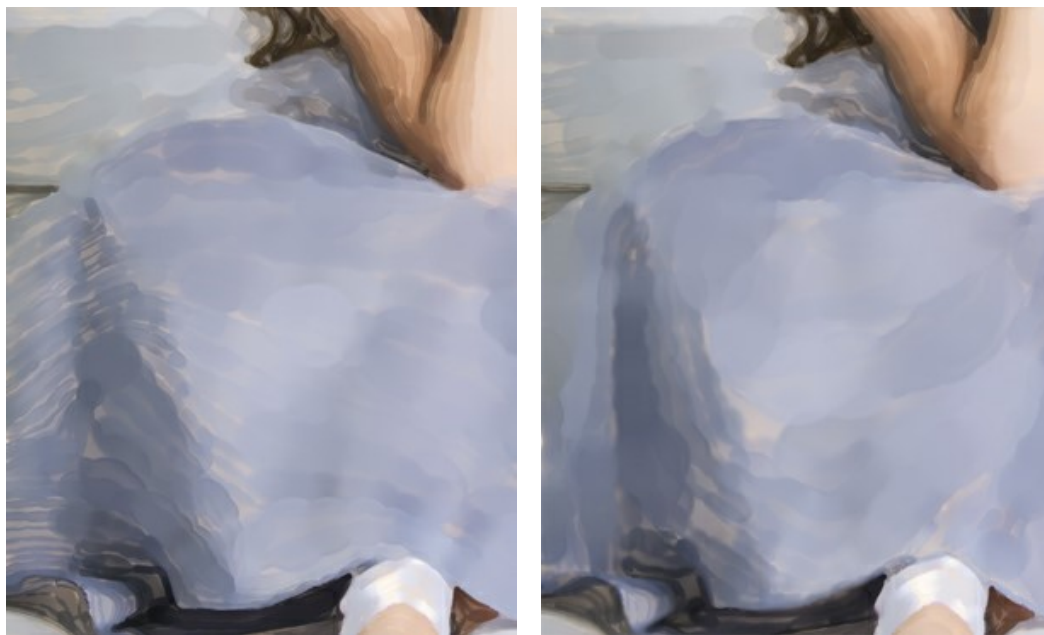

Автоматическое распределение мазков Прорисовка мазков с учетом направляющих линий

**Шаг 6.** При необходимости настроить в закладке **Оформление** [параметры холста](#page-45-0), [рамки](#page-46-0) или [добавить текст](#page-47-0). Порядок применения эффектов зависит от последовательности, в которой расположены закладки.

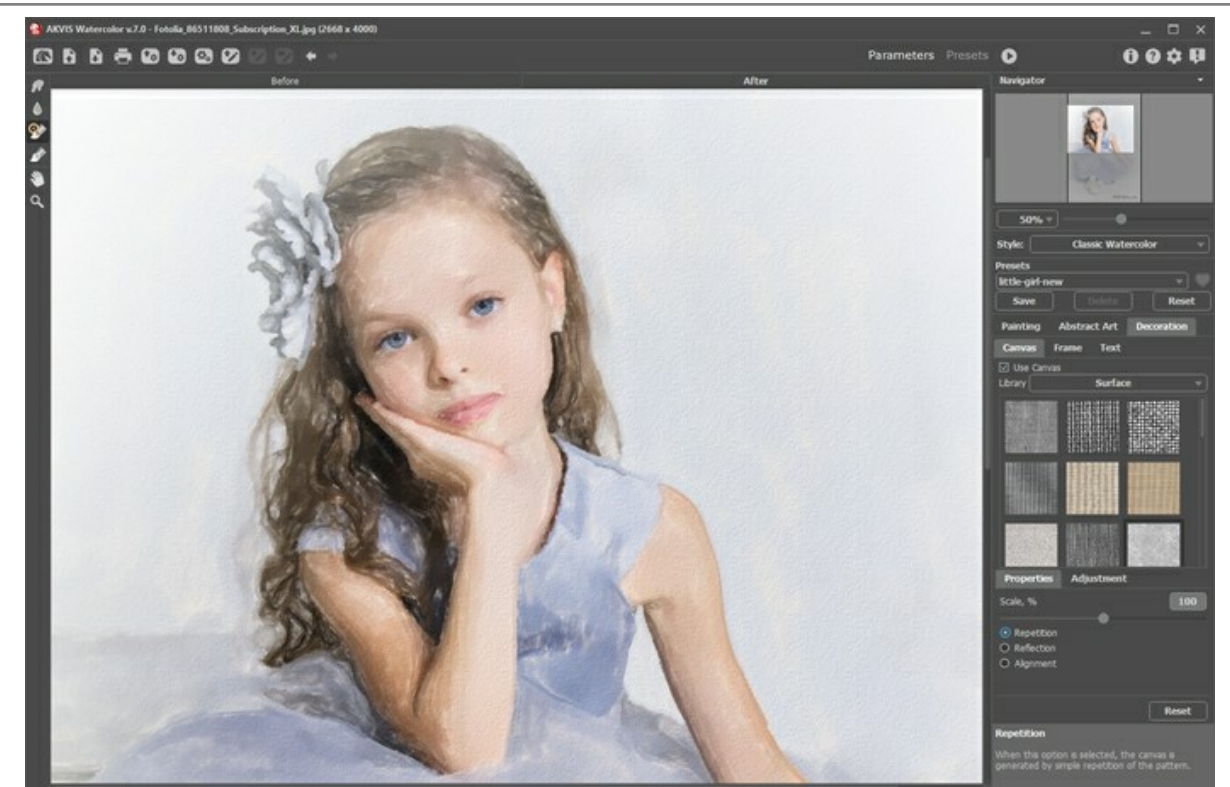

Закладка 'Холст'

**Шаг 7.** Понравившиеся настройки конвертации можно сохранить как **пресет** и использовать в дальнейшем. Пресет является общим для всех закладок.

Рядом с названием пресета находится пиктограмма сердечка. Щелчком по ней можно добавить или удалить выбранный пресет из **Избранного**.

[Дополнительная информация о пресетах Watercolor.](#page-48-0)

**Шаг 8.** В версиях **Home Deluxe и Business** полученное изображение можно доработать на закладке **После** с помощью [инструментов постобработки](#page-40-0) (Акварельная кисть **, 4)**, Размазывание **[77]**, Размытие | 1 и Кисть возврата  $\ket{\mathbb{Q}}$ 

**Внимание!** Если параметры изменены и выполняется новый расчёт, результат доработки будет потерян.

**Шаг 9.** В стандалон-версии **AKVIS Watercolor** есть возможность [распечатать](#page-53-0) изображение. **Шаг 10.** Сохранить полученное изображение.

- В отдельной программе:

Нажать на кнопку и в диалоговом окне **Сохранить изображение** ввести имя файла, указать формат (TIFF, BMP, JPEG или PNG) и выбрать каталог, в который необходимо сохранить файл.

- При работе с плагином:

Нажать на кнопку , чтобы применить результат обработки. Окно плагина AKVIS Watercolor закроется,

и изображение появится в окне графического редактора.

Вызвать диалог сохранения файла командой меню **Файл -> Сохранить как**, ввести имя файла, указать формат и выбрать каталог, в который необходимо сохранить файл.

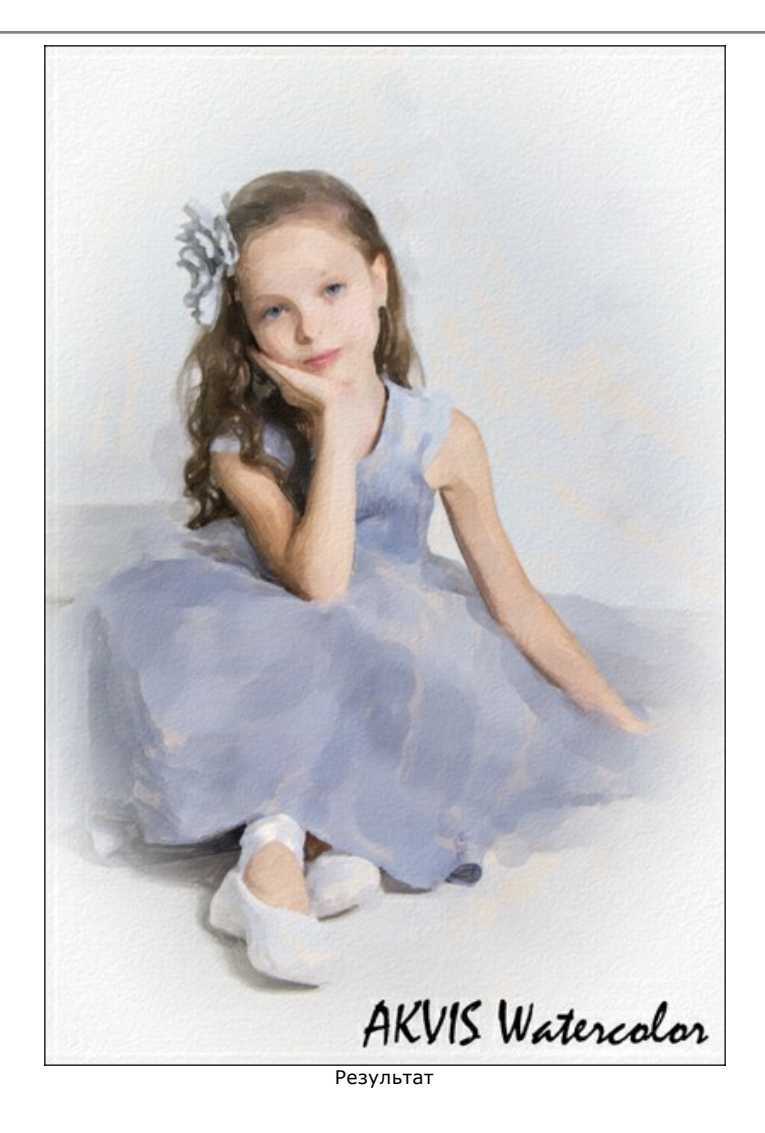

#### <span id="page-26-0"></span>**ТЕХНИКА АКВАРЕЛЬНОГО РИСУНКА**

**AKVIS Watercolor** превращает фотографии в акварельные рисунки. Программа позволяет создавать потрясающие картины в технике акварельной живописи.

На **Панели настроек** в закладке **Рисунок** можно выбрать один из двух стилей - **[Классическая акварель](#page-28-0)** или **[Контурная акварель](#page-32-0)**. Каждый стиль содержит набор готовых пресетов.

**[Классическая акварель](#page-28-0)** использует предыдущий алгоритм и позволяет создавать рисунки в разных техниках.

**[Контурная акварель](#page-32-0)** - смешанный стиль рисования: к акварели добавляются тонкие линии, подчёркивающие край объектов.

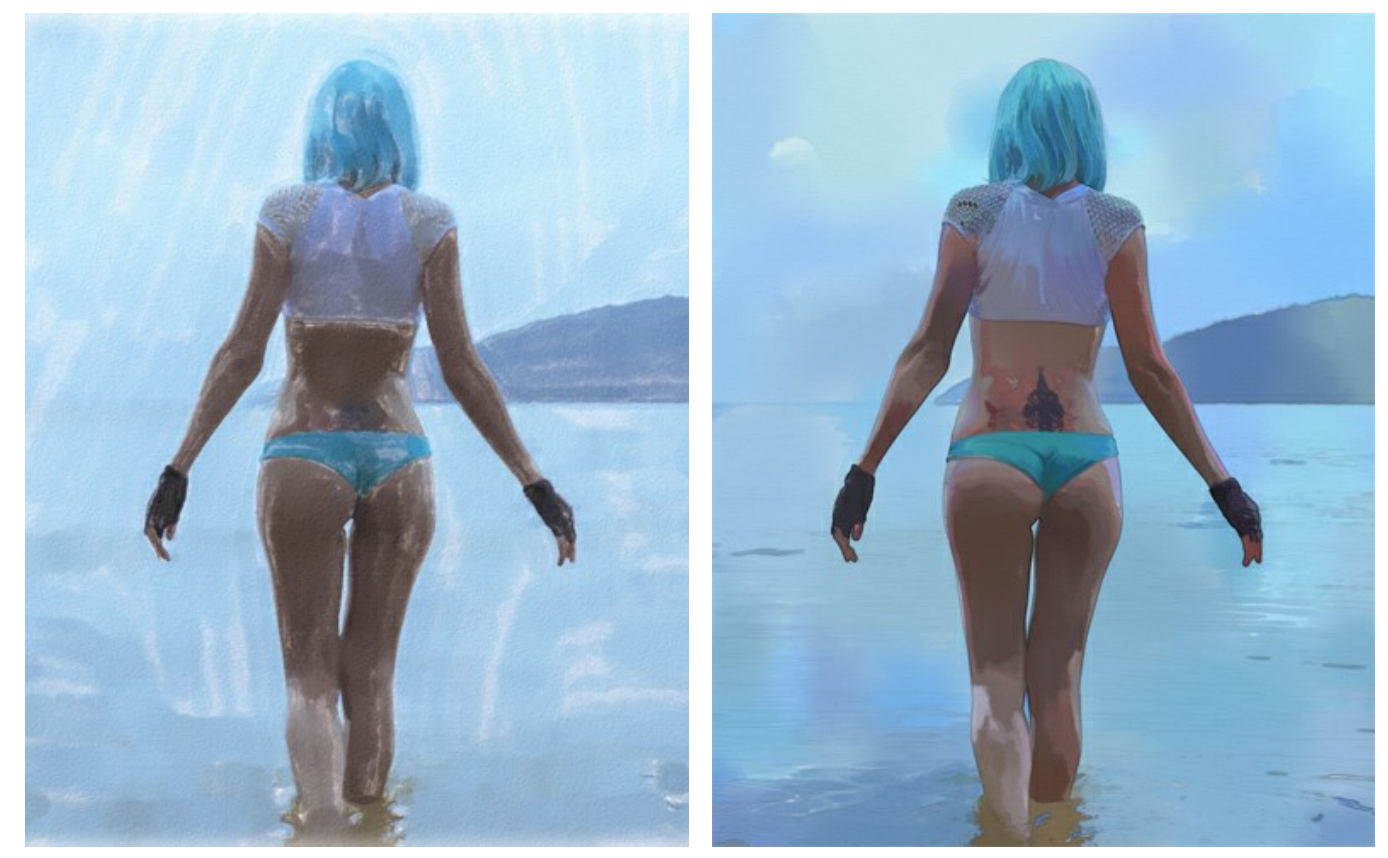

Классическая акварель Министратурная акварель Контурная акварель

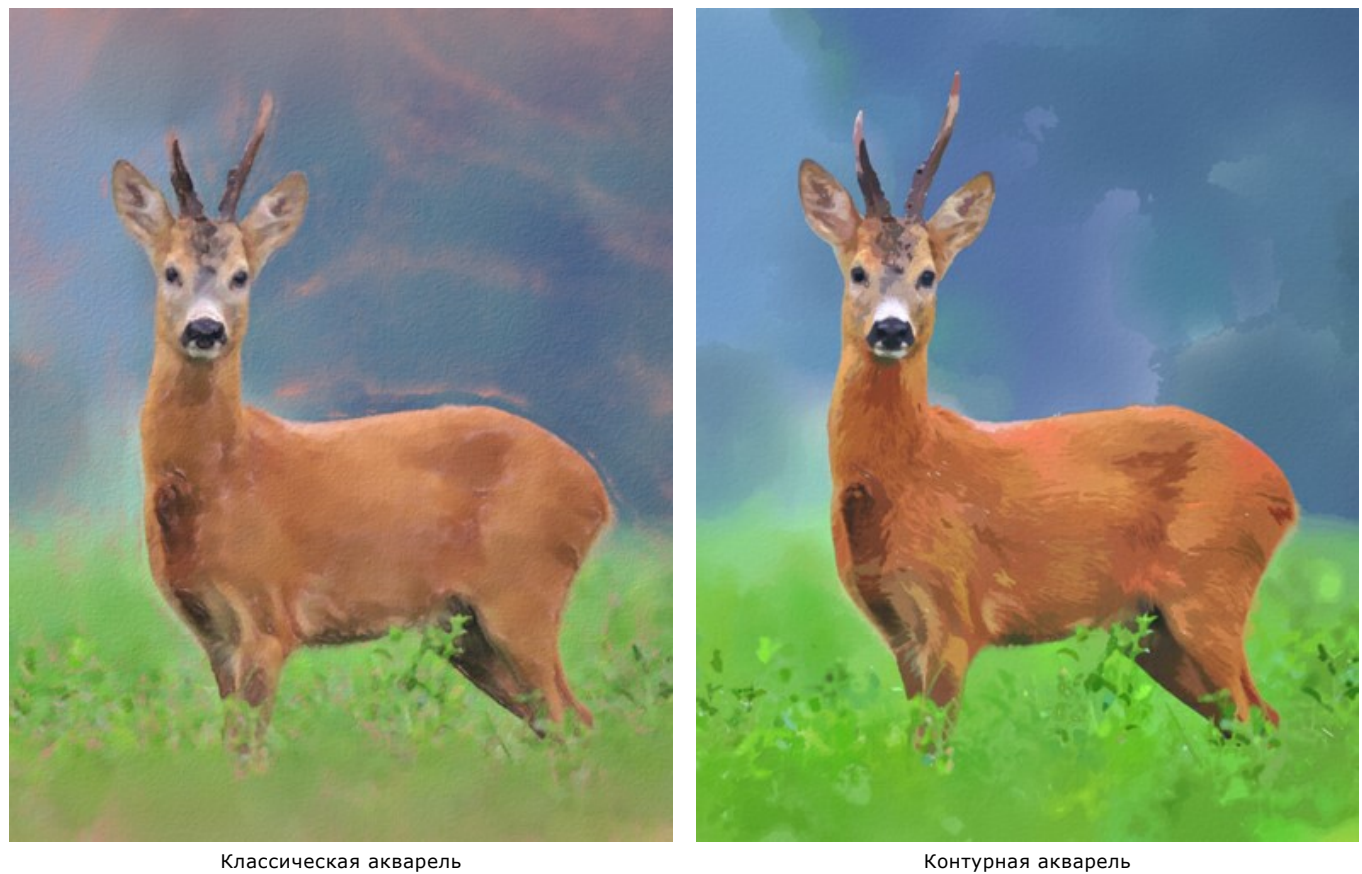

**Примечание:** В **[Классической акварели](#page-28-0)** имеется возможность изменить характер наложения мазков с помощью направляющих линий (инструмент **[Направление мазков](#page-40-1)** ). Остальные инструменты доступны для обоих стилей.

#### <span id="page-28-0"></span>**СТИЛЬ "КЛАССИЧЕСКАЯ АКВАРЕЛЬ"**

Классическая акварель - вид рисования прозрачными красками. Благодаря многообразию настроек, в программе можно использовать различные приёмы живописной техники.

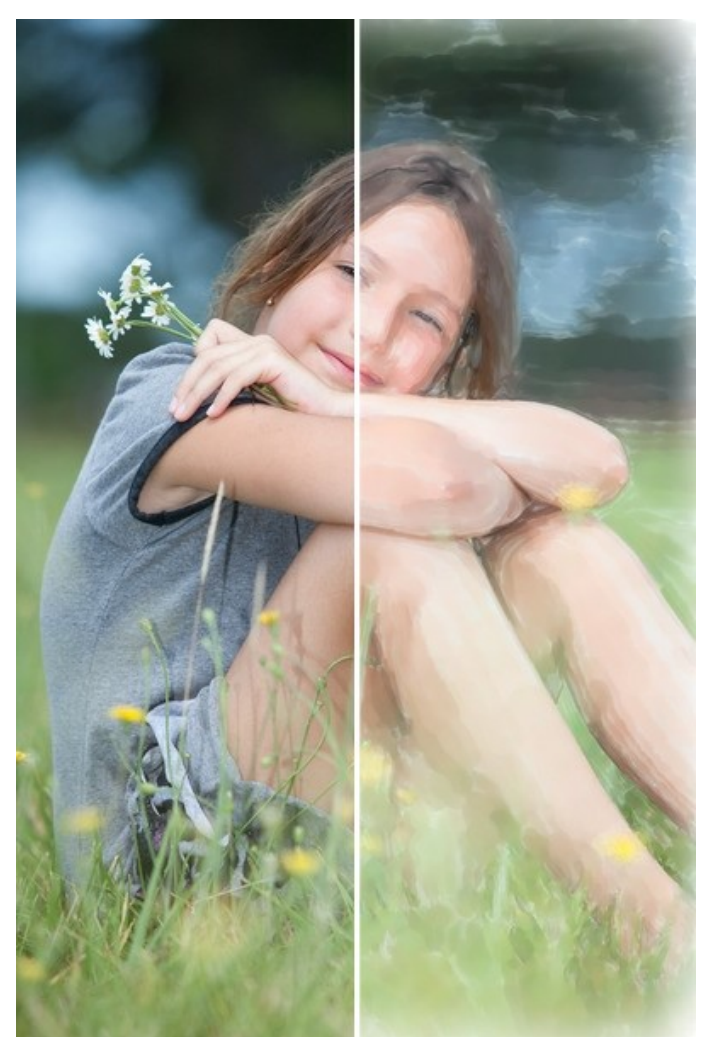

Фотография, преобразованная в рисунок акварельными красками

Параметры эффекта:

**Цвет бумаги** задаёт цвет подложки. По умолчанию цвет фона белый.

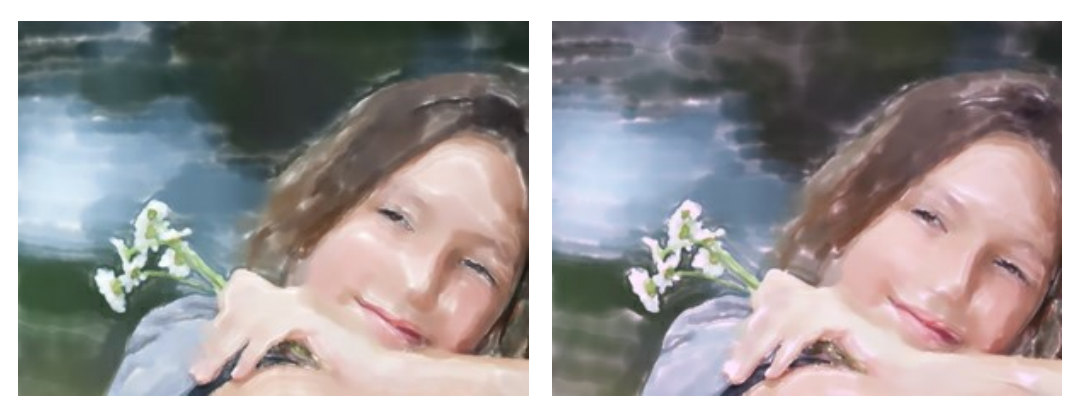

Цвет бумаги - белый Цвет бумаги - розовый

**Ширина мазка** (1-100) – поперечный размер мазка.

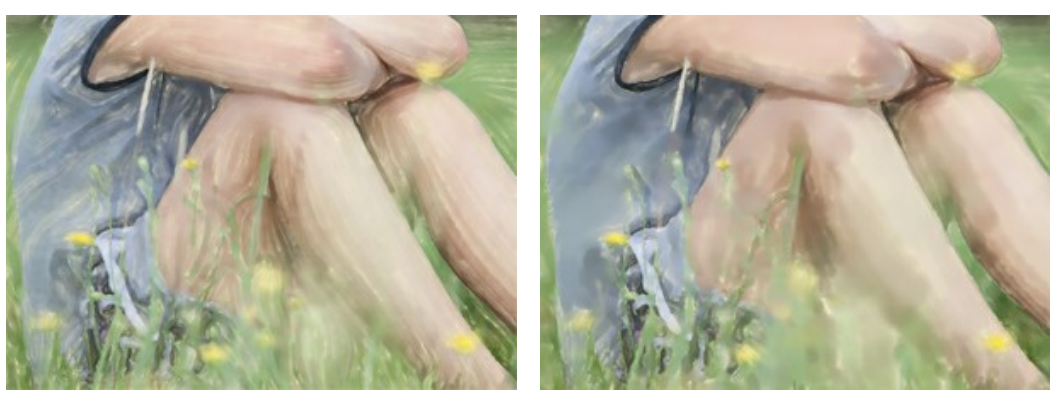

Ширина мазка = 10 Ширина мазка = 40

**Длина мазка** (1-200) − максимально возможная длина мазка.

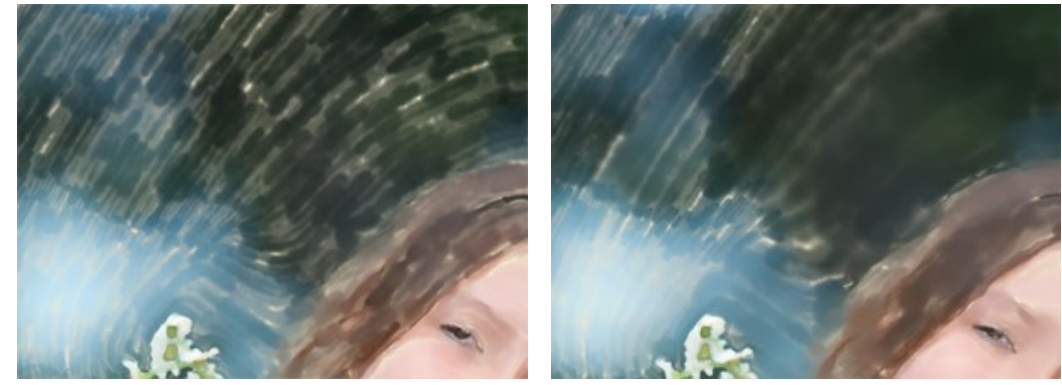

Длина мазка = 40 Длина мазка = 160

Сухая кисть (0-100) – проявление текстуры шума на поверхности мазка.

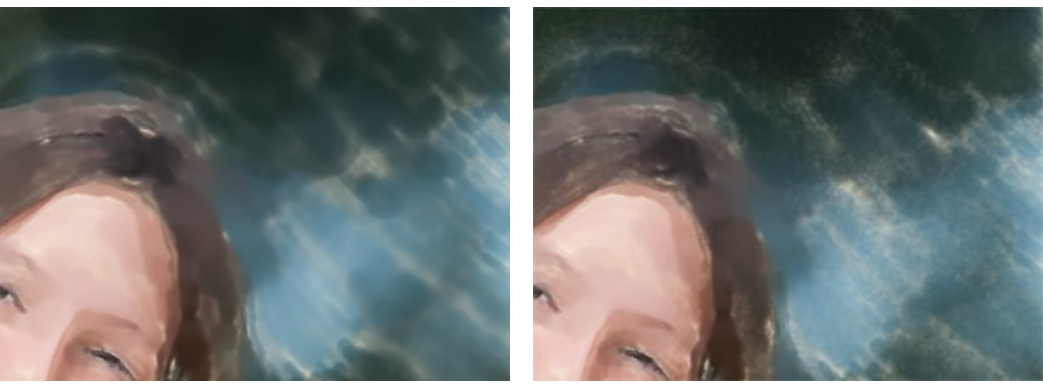

Сухая кисть = 15 Сухая кисть = 85

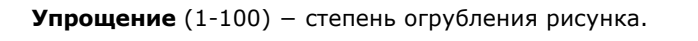

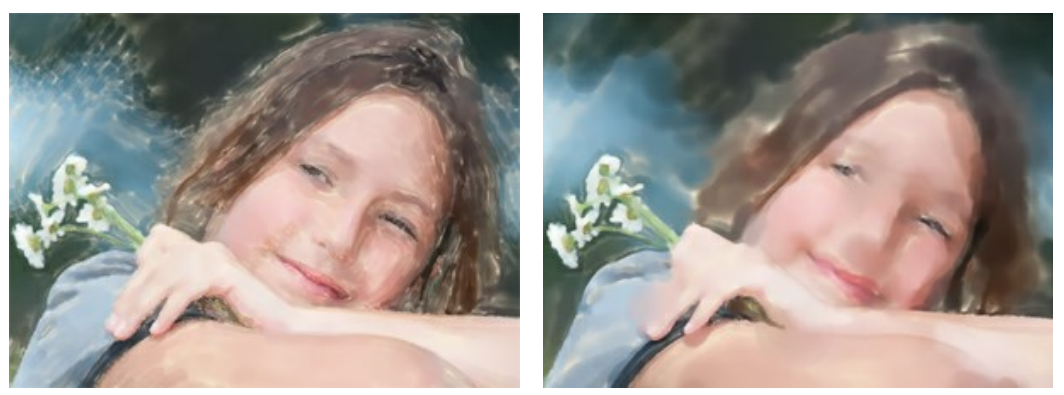

Упрощение = 5 Упрощение = 50

**Плотность мазка** (20-100) − количество краски в мазке.

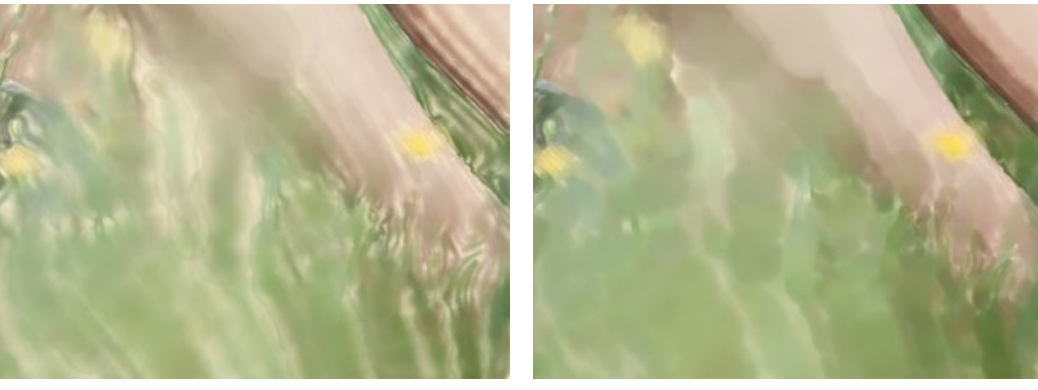

Плотность мазка = 20 Плотность мазка = 80

**Разброс** (0-100) − различие в направлении и ширине мазков.

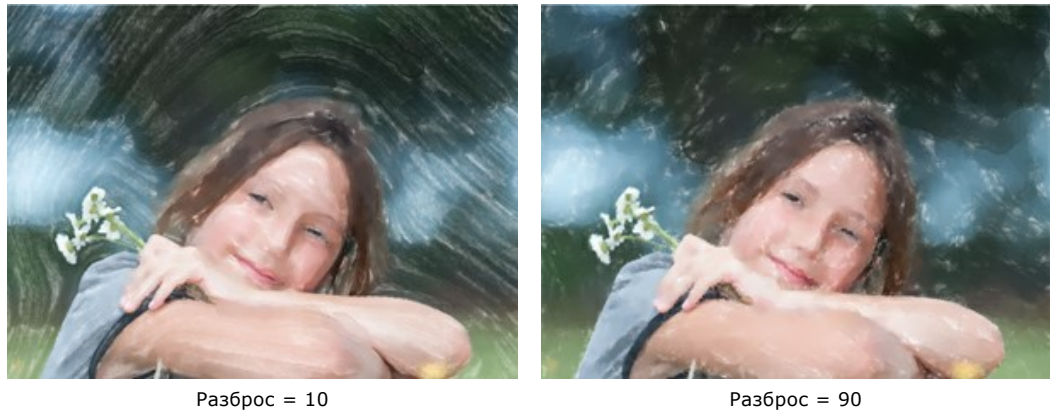

Насыщенность (-100..100) - чистота и яркость цвета по отношению к серому.

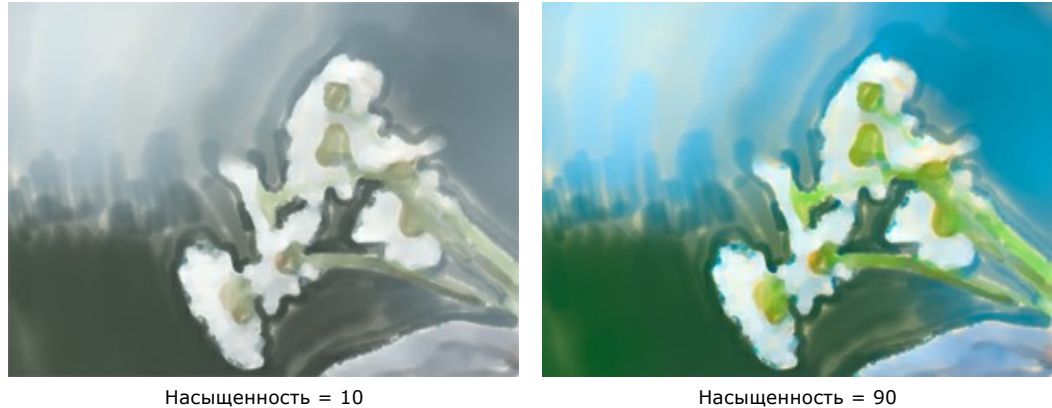

Размытие края (0-100) – мягкость и прозрачность края мазка. При больших значениях мазки сливаются.

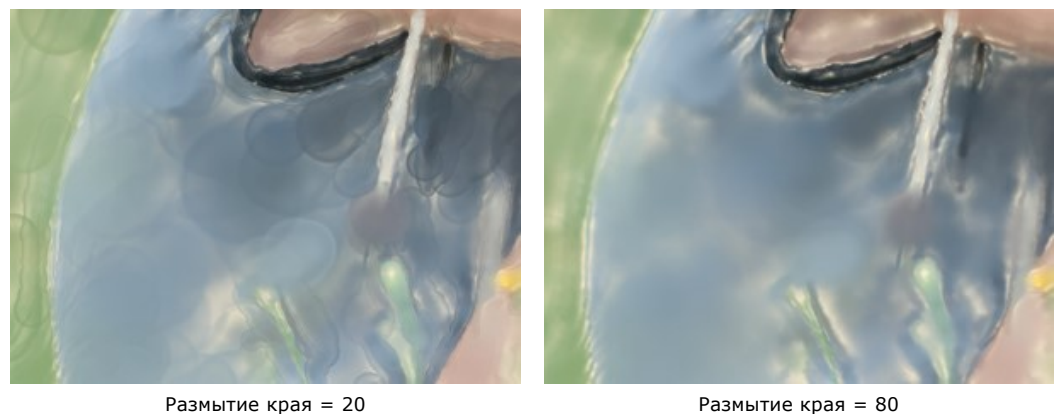

**Осветление** (0-100) − смещение цветов в сторону более светлых оттенков.

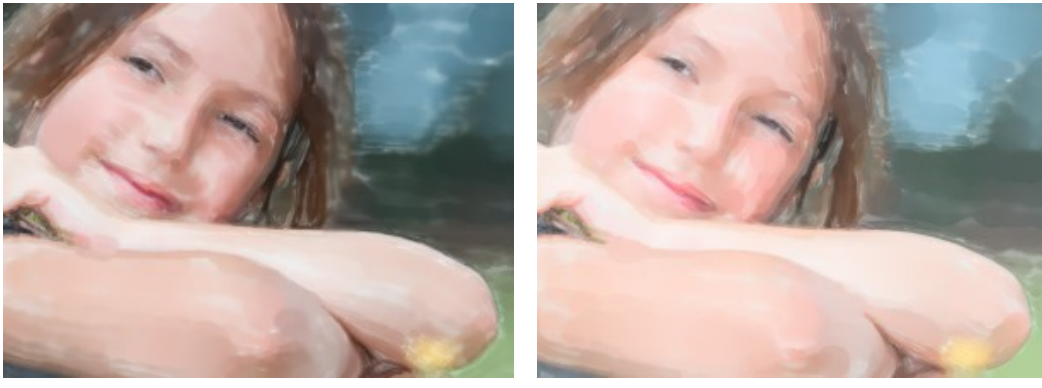

Без осветления Осветление = 70

**Случайное число** (0-9999) − элемент случайности в расположении мазков.

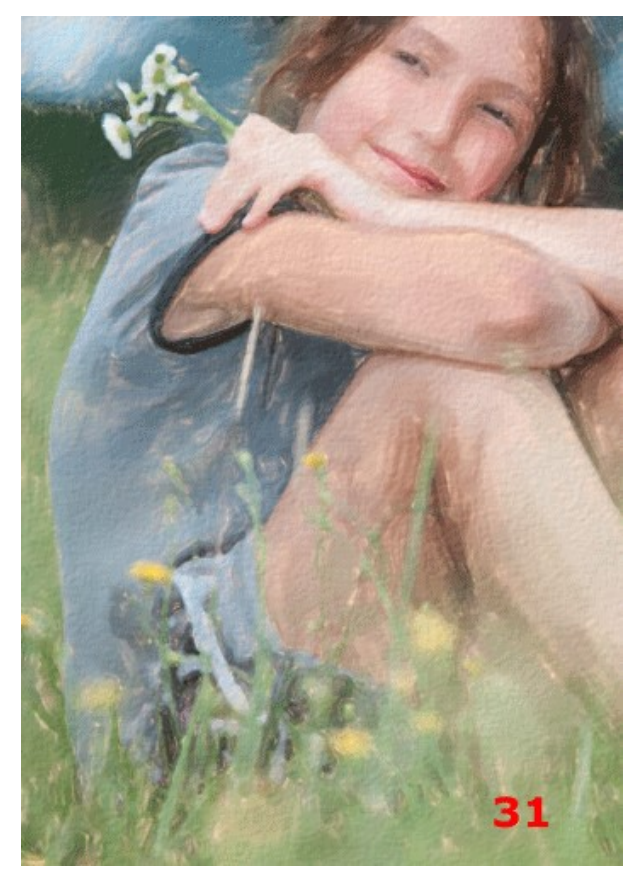

Случайное расположение мазков

#### <span id="page-32-0"></span>**СТИЛЬ "КОНТУРНАЯ АКВАРЕЛЬ"**

Контурная акварель - особый стиль рисования, когда к акварели добавляются тонкие линии, подчёркивающие край объектов. Краски в таком рисунке менее размыты ("сухая" акварель), результат может напоминать гуашь или постер.

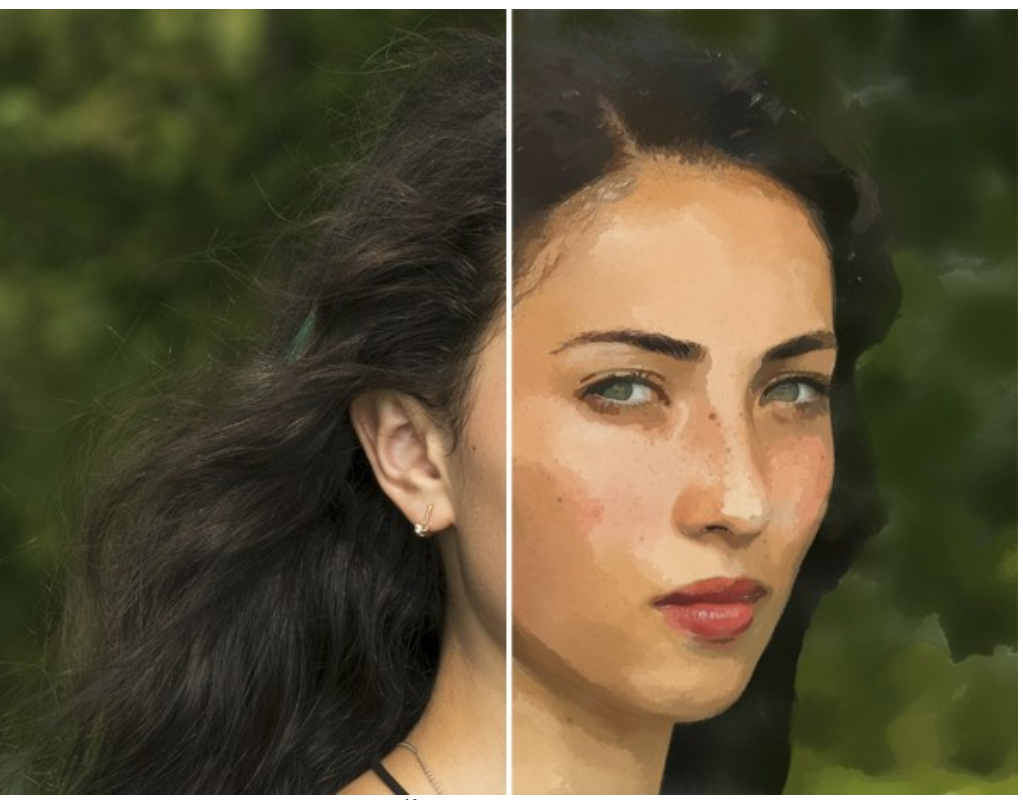

Контурная акварель

Параметры эффекта:

#### **Изображение**

**Упрощение** − степень огрубления рисунка. Удаляются мелкие детали.

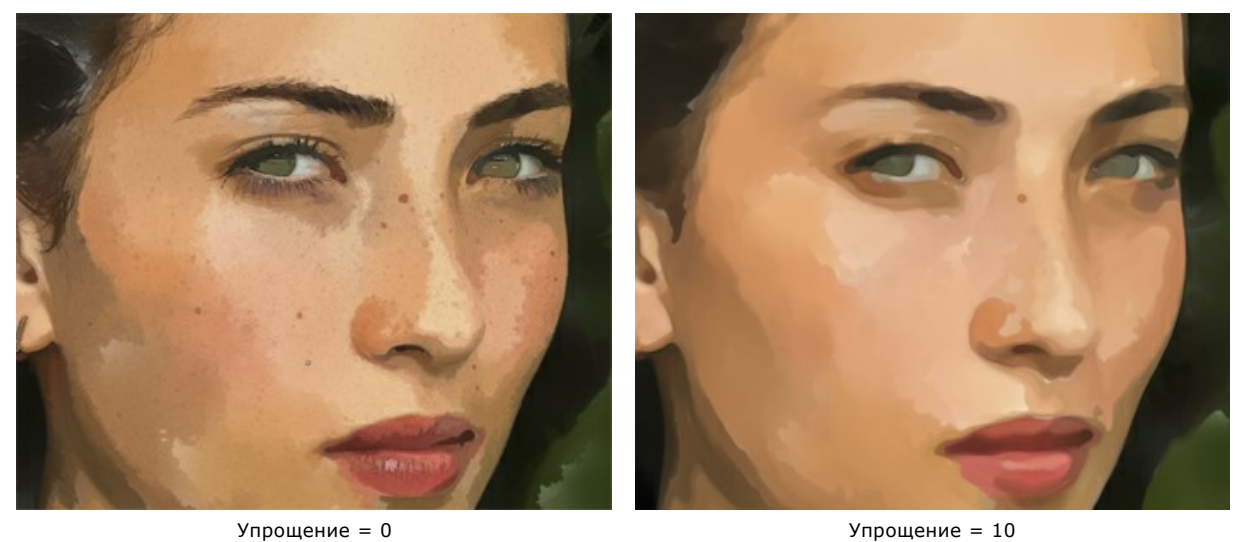

**Однородность** – смешивание и размывание областей закраски.

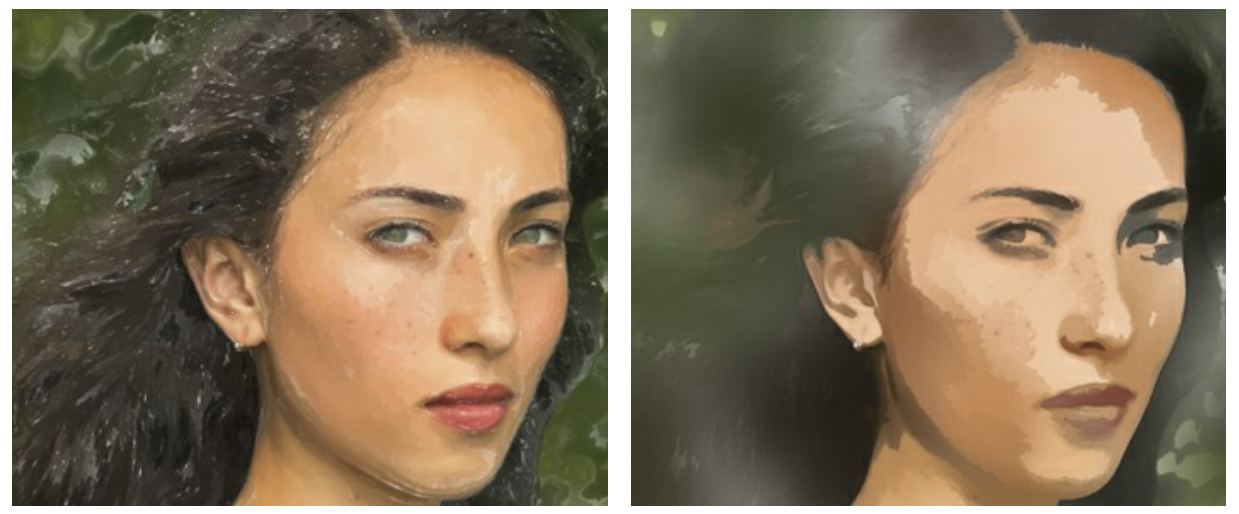

Однородность = 1 Однородность = 80

**Плотность закраски** − количество мазков. При высокой плотности мазки накладываются в несколько слоёв.

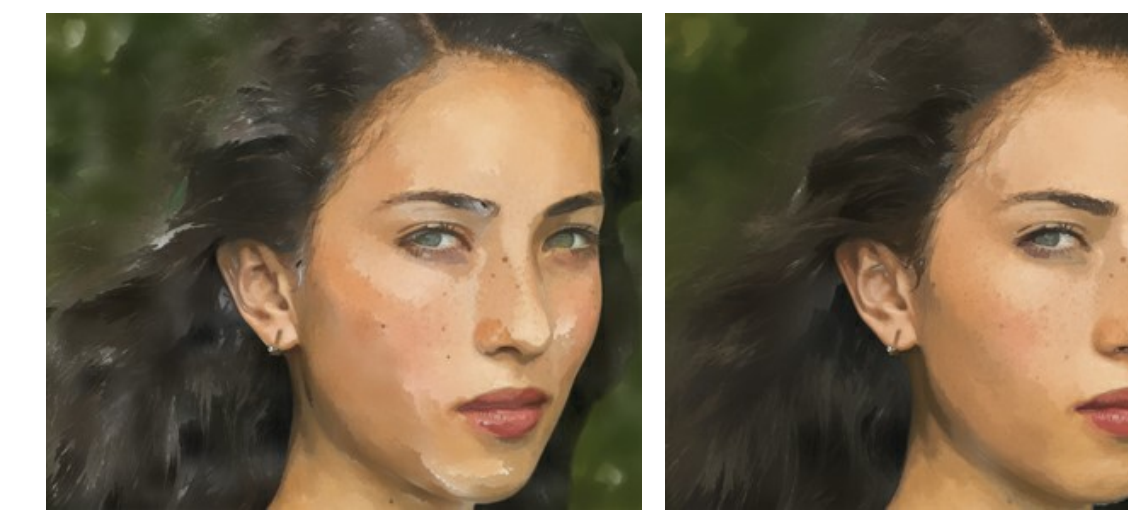

Плотность закраски = 0 Плотность закраски = 70

#### **Мазки**

**Размер** − величина пятен краски.

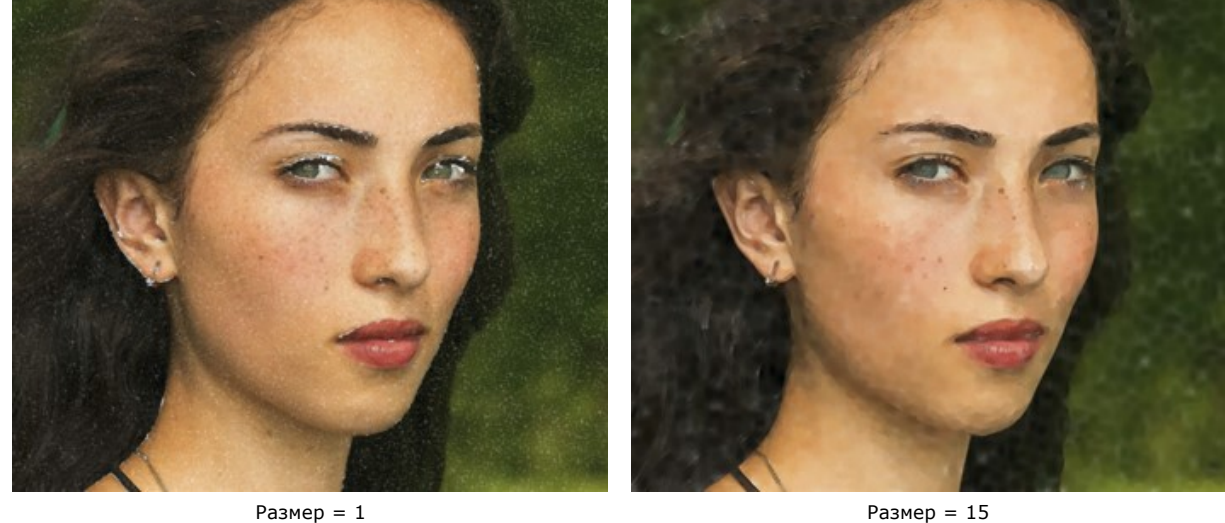

**Яркость мазка** − количество краски в мазке. При небольших значениях просвечивает белый фон.

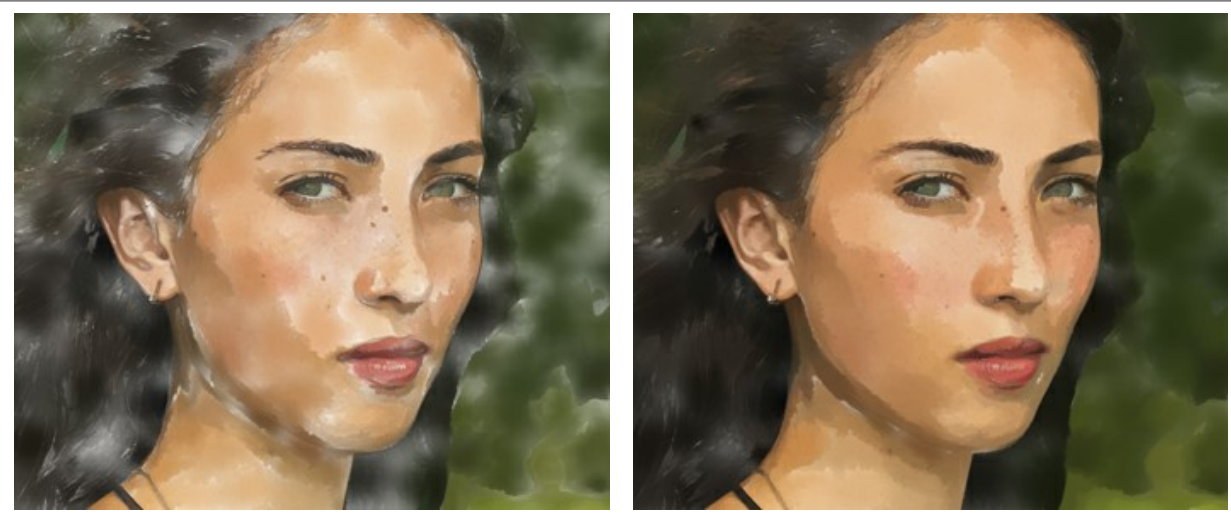

 $\lambda$ ркость мазка = 10  $\lambda$ яркость мазка = 60

**Размытость** − степень растекания мазков.

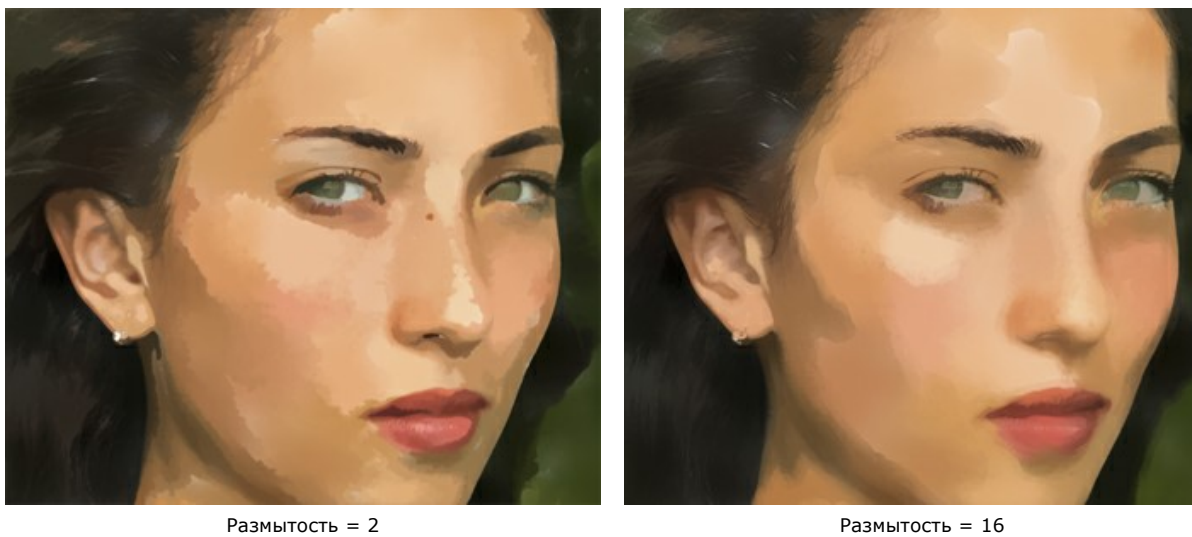

### **Контуры**

**Толщина** − ширина подчеркнутых границ.

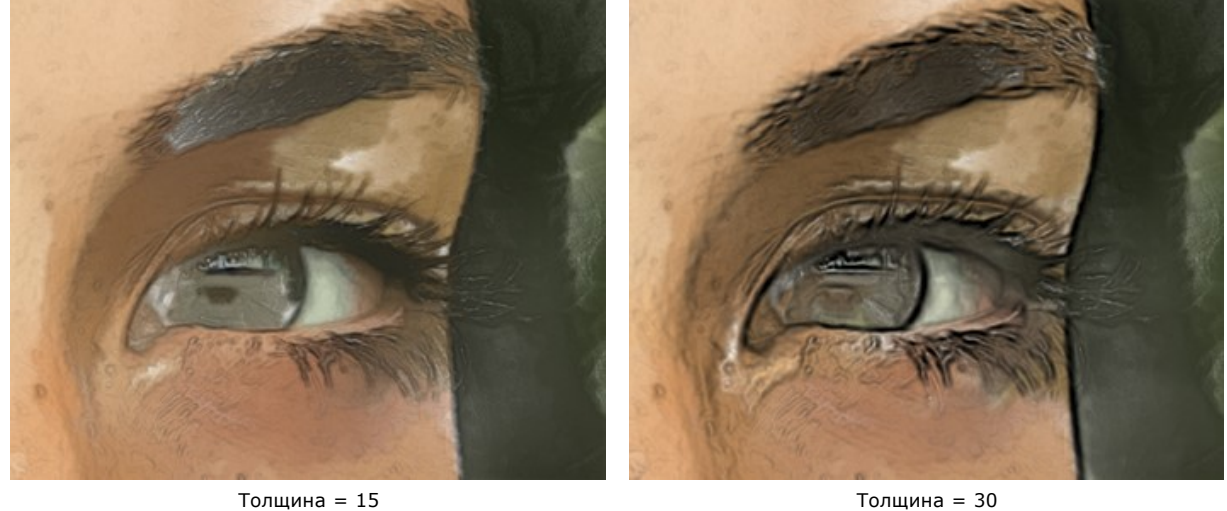

**Чувствительность** − интенсивность проявления линий.

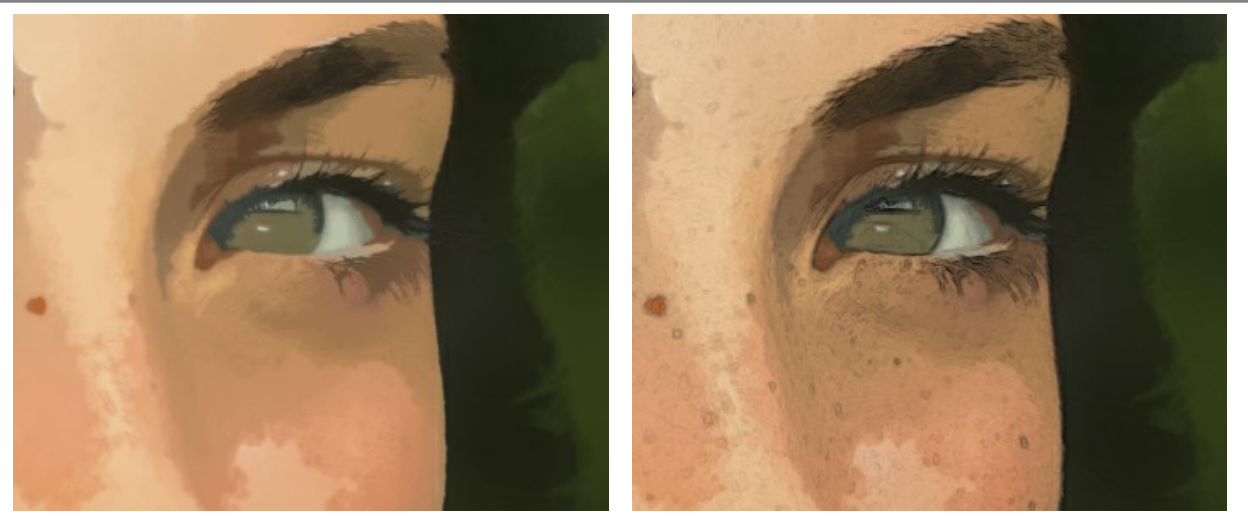

Чувствительность = 1  $\qquad$  Чувствительность = 20

**Случайное число** (0-9999) − элемент случайности в расположении мазков.
# **АБСТРАКЦИЯ**

В закладке **Абстракция** можно изменить очертания объектов, придав им причудливые и фантастичные формы.

**Внимание!** Данная возможность доступна только при использовании лицензий [Home Deluxe и Business](https://akvis.com/ru/watercolor/comparison.php?utm_source=help).

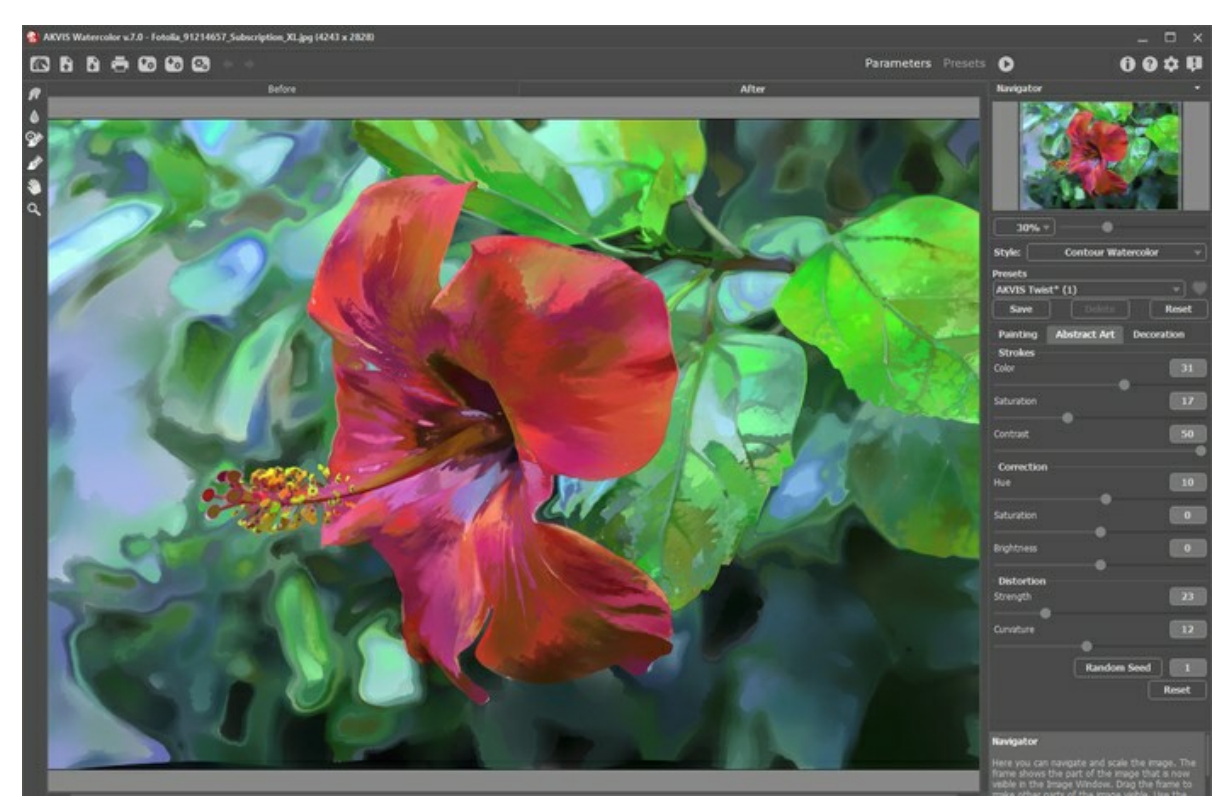

Использование закладки **Абстракция**

Параметры разделены на три группы:

Группа **Штрихи**. Изменение цвета штрихов на результате.

**Цвет** (0-50). Количество штрихов, перекрашенных в другой цвет.

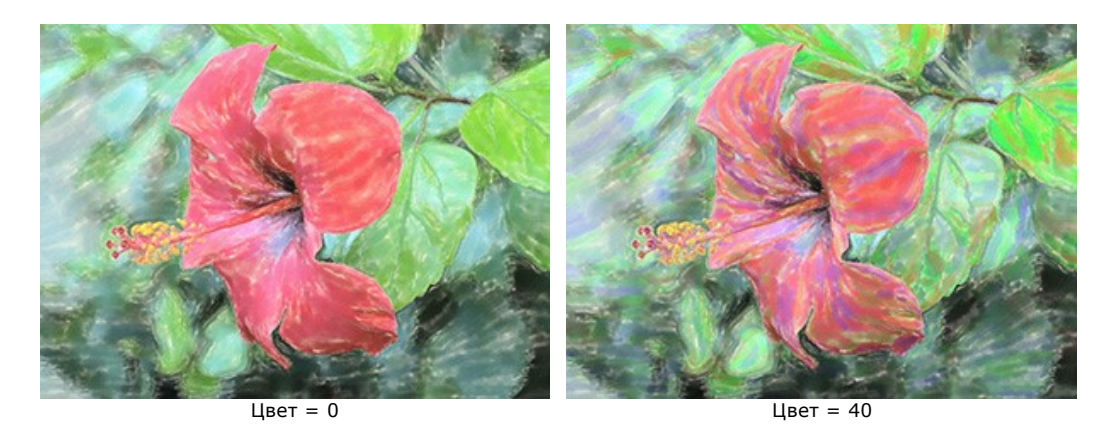

**Насыщенность** (0-50). Случайные штрихи меняют интенсивность цвета.

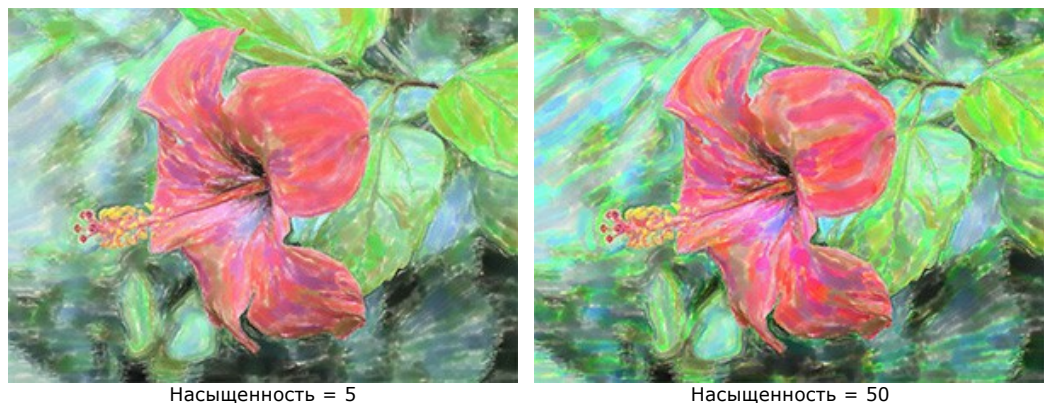

**Контрастность** (0-50). Случайные штрихи меняют яркость.

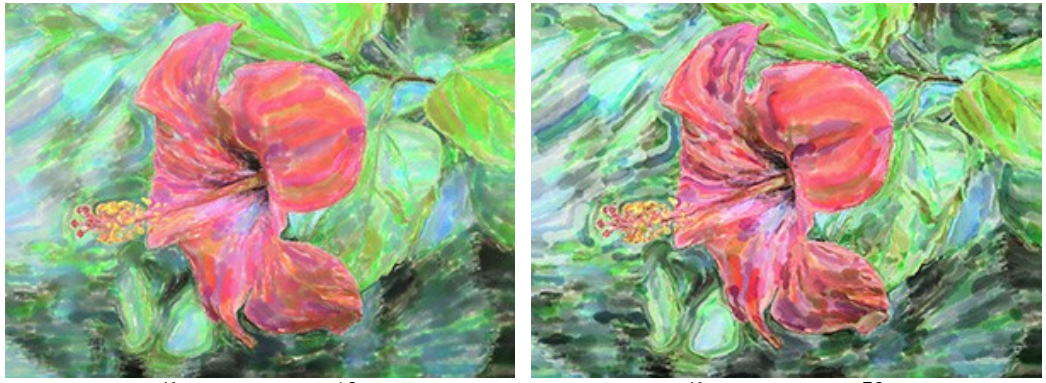

Контрастность = 10 Контрастность = 50

Группа **Коррекция**. Изменение цветов исходного изображения.

**Оттенок** (от -180 до 180). Смещение всех цветов изображения в определённый диапазон.

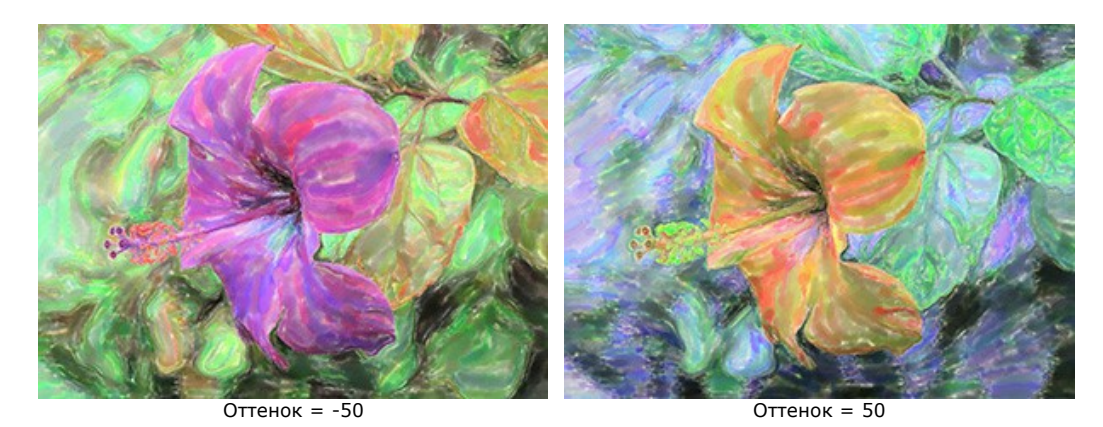

**Насыщенность** (от -100 до 100). Тонирование изображения более яркими цветами. Позволяет менять интенсивность цветов изображения от нейтрально-серых до самых ярких. Значение 0 соответствует исходной цветовой гамме.

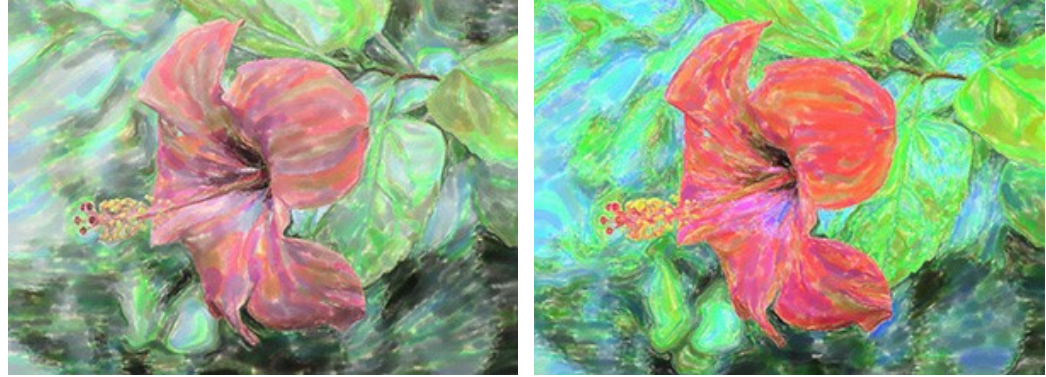

Насыщенность = -65 Насыщенность = 65

**Яркость** (от -100 до 100). Освещённость изображения. При увеличении параметра точки изображения становятся светлее, при уменьшении – темнее.

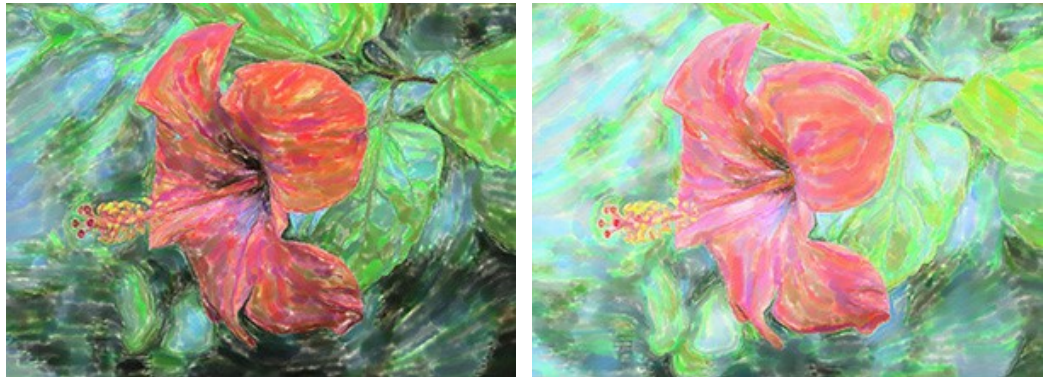

 $\text{Rp}$ кость = -50  $\text{Rp}$ кость = 50

Группа **Деформация**. Изменение форм и пропорций объектов.

**Сила эффекта** (0-100). Величина сдвига и растяжения. При 0 деформации нет.

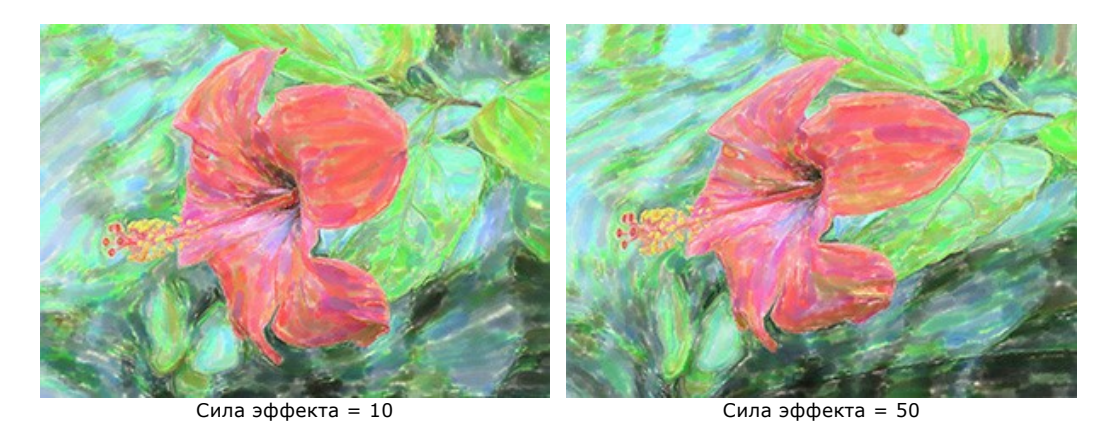

**Изгиб** (2-25). Волнистость контуров.

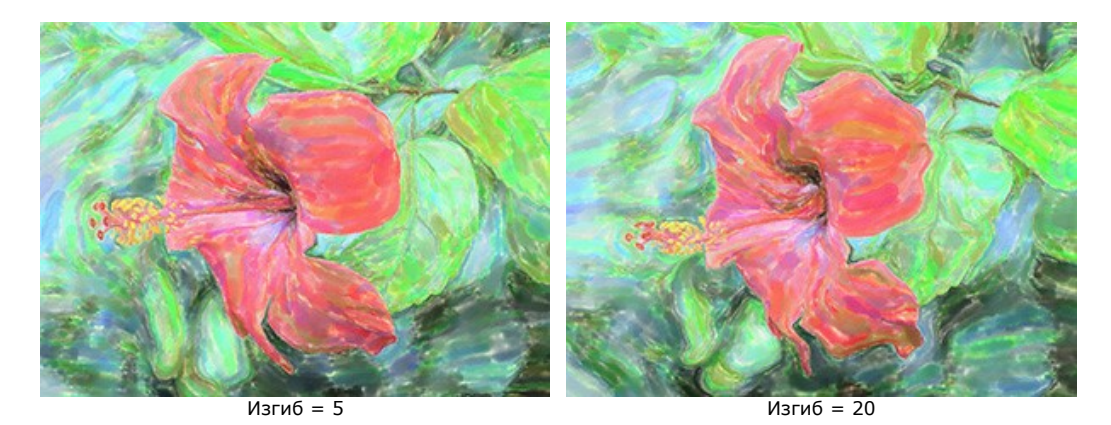

**Случайное число** (1-9999). Стартовое число для генератора случайных чисел. Задаёт форму искажений и распределение оттенков.

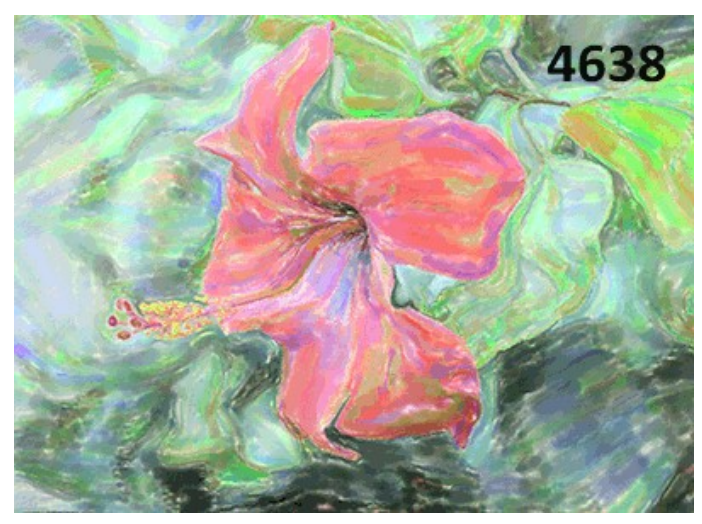

Искажения, задаваемые случайными числами

### **РАБОТА С ИНСТРУМЕНТАМИ**

**Панель инструментов** видоизменяется при переключении между закладками **До** и **После** и выглядит следующим образом:

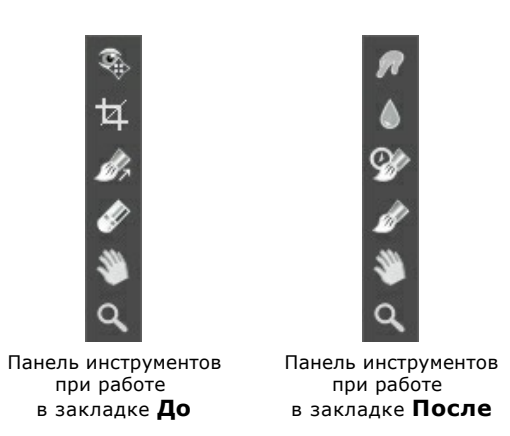

Все инструменты делятся на три группы: [предварительной подготовки](#page-39-0), [постобработки](#page-40-0) и [вспомогательные](#page-44-0).

#### <span id="page-39-0"></span>*Инструменты предварительной подготовки* (активны в закладке **До**):

<span id="page-39-1"></span>Кнопка включает и выключает **окно предварительного просмотра**. Область предварительного просмотра -

это квадрат с контуром в виде "бегущей" пунктирной линии, позволяющий отслеживать изменения параметров. Контур можно перетащить или нарисовать заново в любой части изображения (двойной щелчок левой кнопкой мыши), анализируя разные участки фотографии. Область предварительного просмотра исчезает после запуска процесса обработки и вновь появляется при изменении любого параметра на **Панели настроек**.

Щёлкнув и удерживая левую кнопку мыши внутри окна предварительного просмотра, можно сравнить исходное изображение с результатом автоматической конвертации.

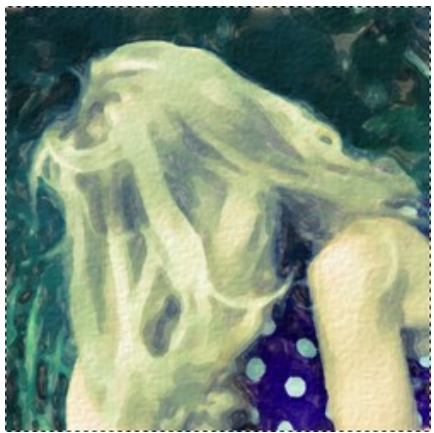

Окно предварительного просмотра

Размер окна предварительного просмотра можно менять в настройках программы (кнопка на **Панели управления**).

Инструмент **Кадрирование** (только в отдельной программе). С помощью данного инструмента можно отсечь часть изображения, оставив нужный фрагмент. Настройки инструмента будут показаны на **Панели настроек**.

Чтобы отсечь области, не попавшие в кадр, следует нажать **OK** или клавишу Enter . Если нужно отменить операцию - кнопку **Отмена** или Esc . Чтобы вернуть область кадрирования к исходному состоянию, следует выбрать кнопку **Сброс**.

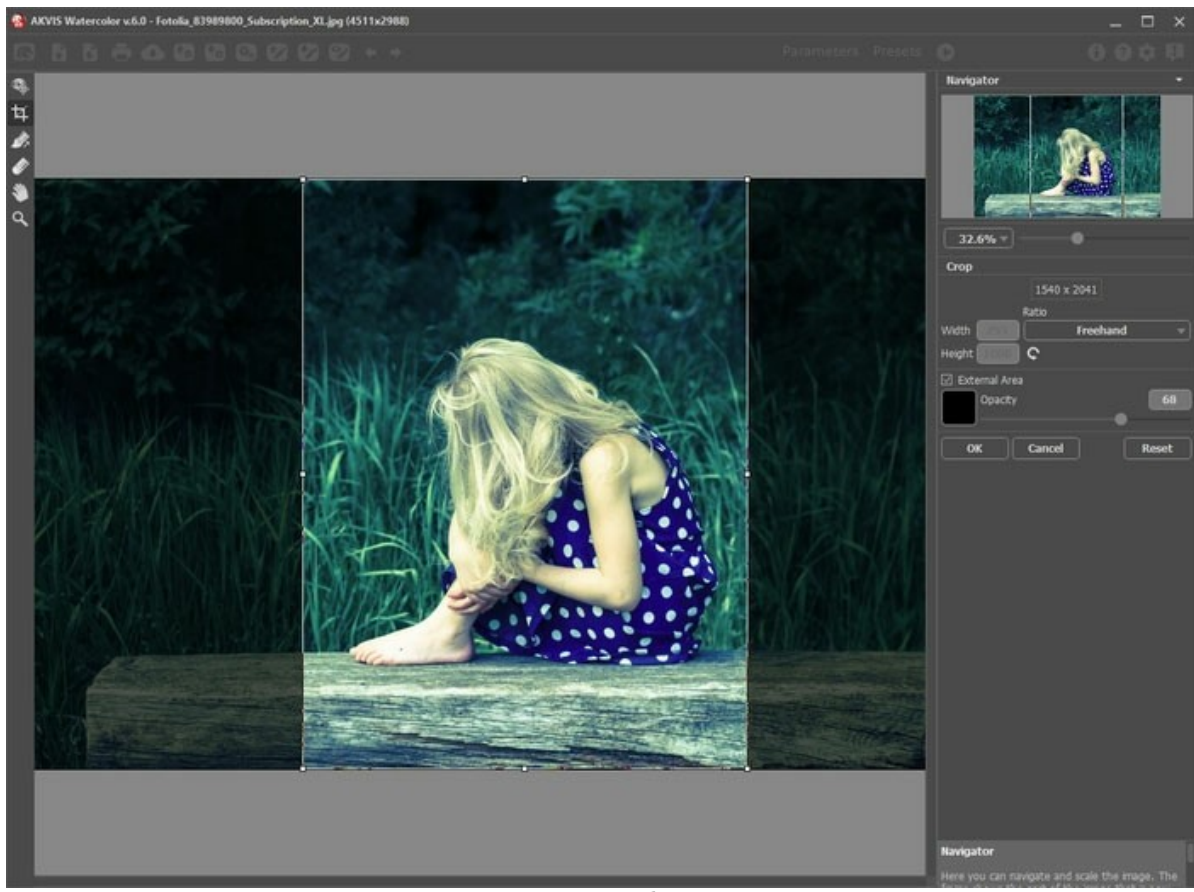

Кадрирование изображения

Параметры кадрирования:

Размеры рамки могут быть заданы через **Отношение сторон**.

При включении чек-бокса **Закадровая область** не попавшие в кадр участки изображения будут залиты вспомогательным цветом. Плотность заливки зависит от параметра **Непрозрачность**.

Инструмент **Направление мазков** даёт полный контроль над мазками. Используйте эту полезную кисть для

стиля **Классическая акварель**, чтобы нанести тонкие указательные линии, и запустите обработку; программа рассчитает направление мазков с учётом линий. Благодаря направляющим можно получить реалистичный результат в рисовании сложных объектов, узоров или текстур. Данная возможность доступна только для продвинутых типов лицензий ([Home Deluxe, Business](https://akvis.com/ru/watercolor/comparison.php?utm_source=help)).

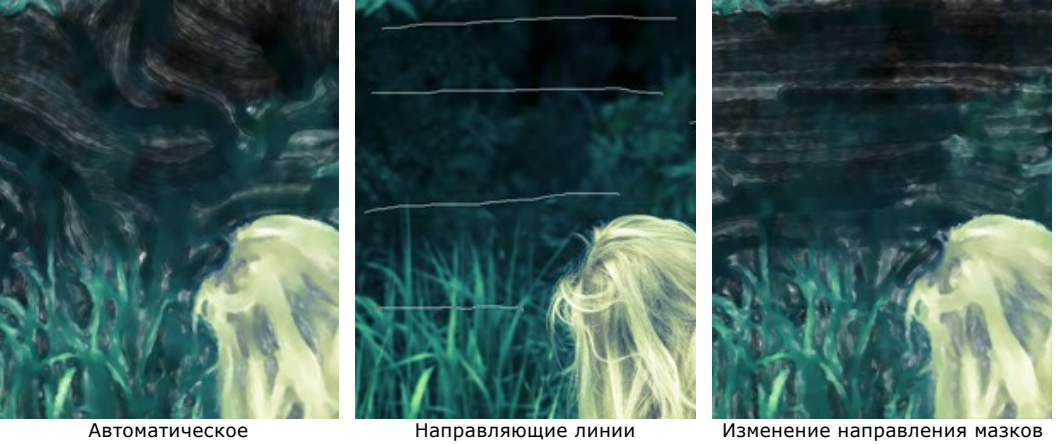

распределение мазков

<span id="page-40-0"></span>Инструмент **Ластик** работает в паре с инструментом и позволяет частично или полностью стереть направляющие штрихи.

Данная группа инструментов активируется при переключении на закладку **После** и доступна только для лицензий **Home Deluxe** и **Business**. Параметры всех инструментов этой группы показываются по щелчку правой кнопкой мыши по изображению.

**Размазывание** . Инструмент предназначен для смешивания цветов на изображении и удаления неровностей закраски.

Параметры инструмента:

**Размер** (1-300). Диаметр инструмента.

**Жёсткость краёв** (0-100). Степень размытости внешнего края. Чем больше значение параметра, тем сильнее загрубляется край инструмента.

**Сила** (1-100). Растянутость цветов в мазке. Чем выше значение параметра, тем дальше размазывается элемент изображения.

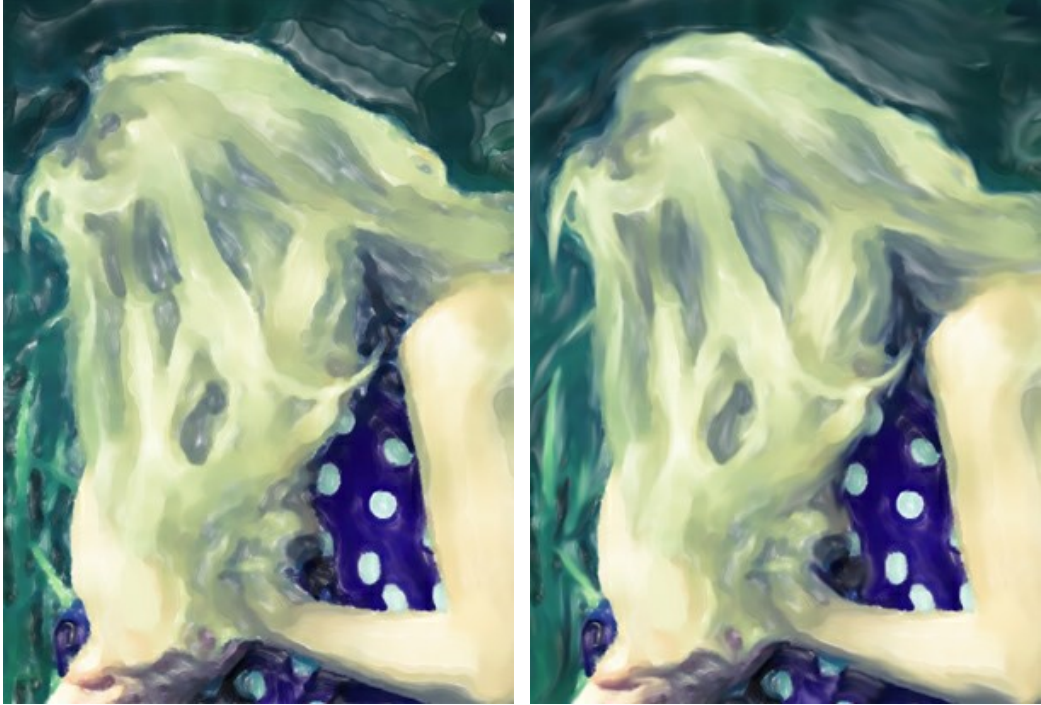

До применения инструмента Использован инструмент 'Размазывание'

**Размытие** | | Инструмент предназначен для уменьшения контраста между пикселами и сглаживания изображения.

Параметры инструмента:

**Размер** (1-200). Диаметр инструмента.

**Жёсткость краёв** (0-100). Степень размытости внешнего края. Чем больше значение параметра, тем сильнее загрубляется край инструмента.

**Радиус размытия** (0,1-10,0). Интенсивность воздействия на изображение.

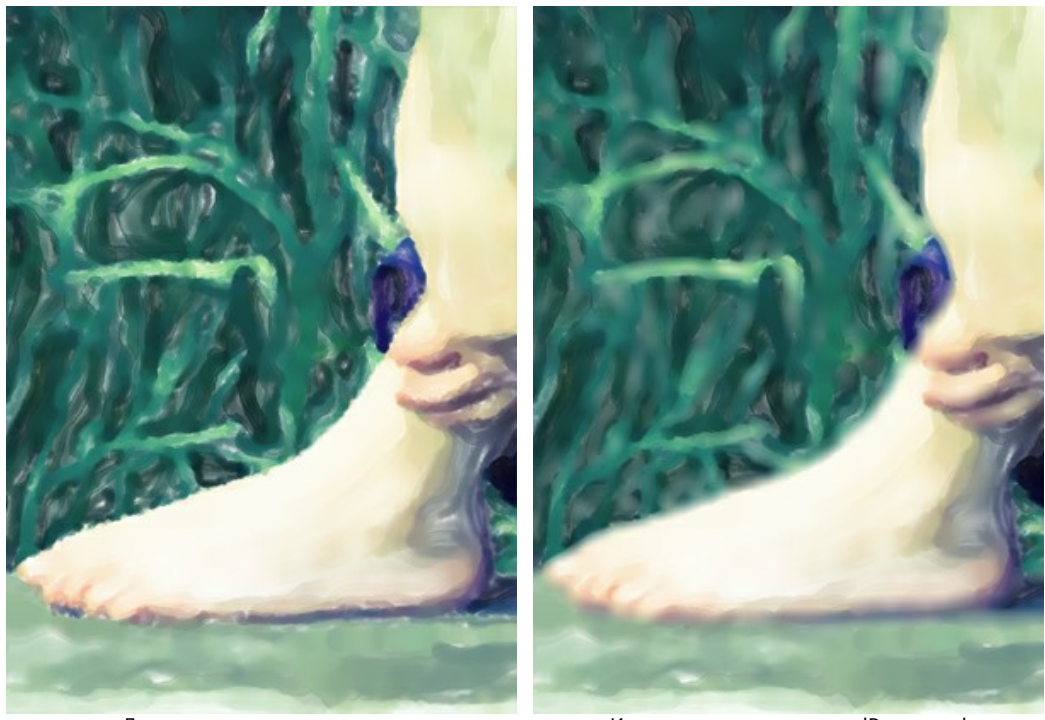

До применения инструмента Использован инструмент 'Размытие'

**Кисть возврата**  $\boxed{\odot}$ . Инструмент может работать в одном из двух режимов:

- Восстанавливать исходное изображение (одноименный чек-бокс активен);
- Удалять ручные мазки с результата (чек-бокс выключен).

Параметры инструмента:

**Размер** (1-1000). Максимальная ширина линии, которую можно получить с помощью кисти (в пикселах).

**Жёсткость краёв** (0-100). Степень размытости внешнего края. Чем больше значение параметра, тем сильнее загрубляется край инструмента.

**Сила** (1-100). Степень восстановления исходного состояния. При небольших значениях параметра происходит частичное восстановление изображения и его смешивание с текущим состоянием; при 100 исходное изображение восстанавливается полностью.

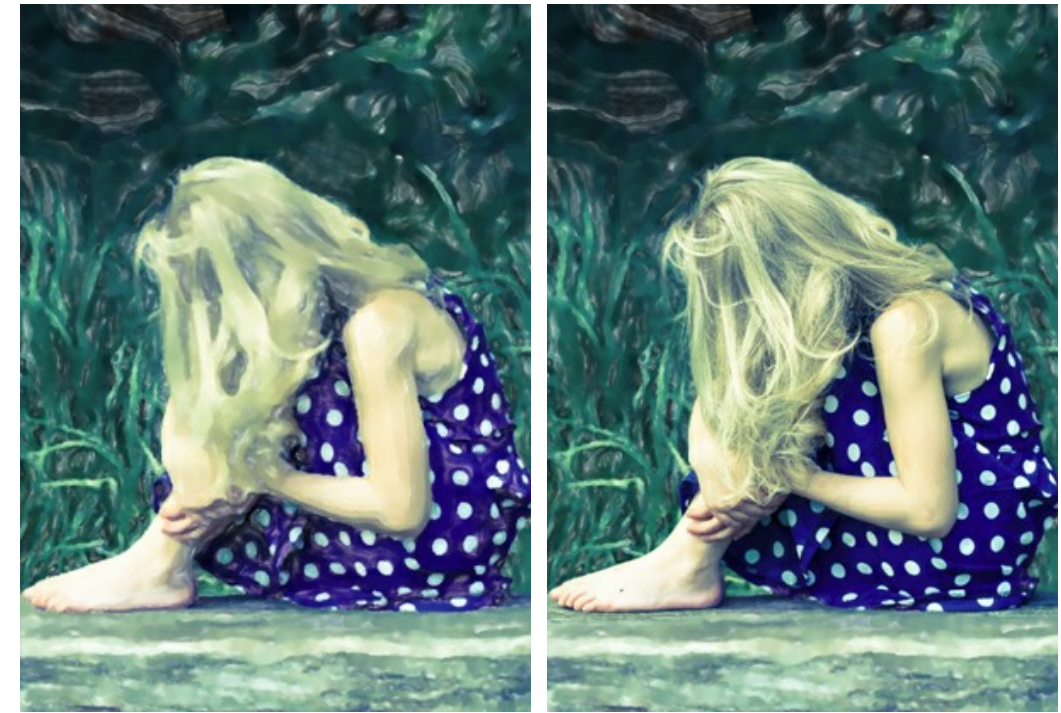

До применения инструмента и поставлять Использована кисть возврата

**Акварельная кисть** . Инструмент предназначен для рисования полупрозрачными мазками с эффектом акварели.

**Размер** (5-1000). Максимальная ширина мазка, которую можно получить с помощью кисти (в пикселах).

**Жёсткость краёв** (0-100). Степень размытости внешнего края. Чем больше значение параметра, тем сильнее загрубляется край инструмента.

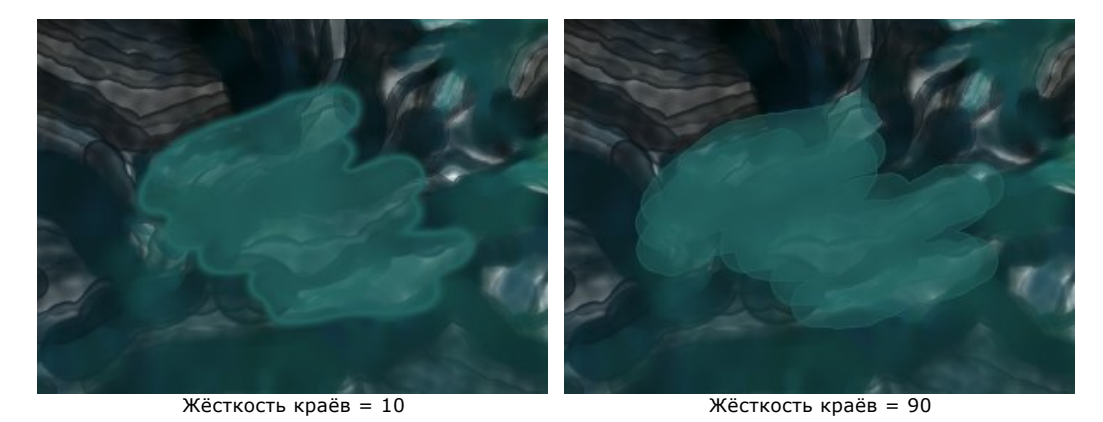

**Сила** (1-100). Интенсивность воздействия на изображение.

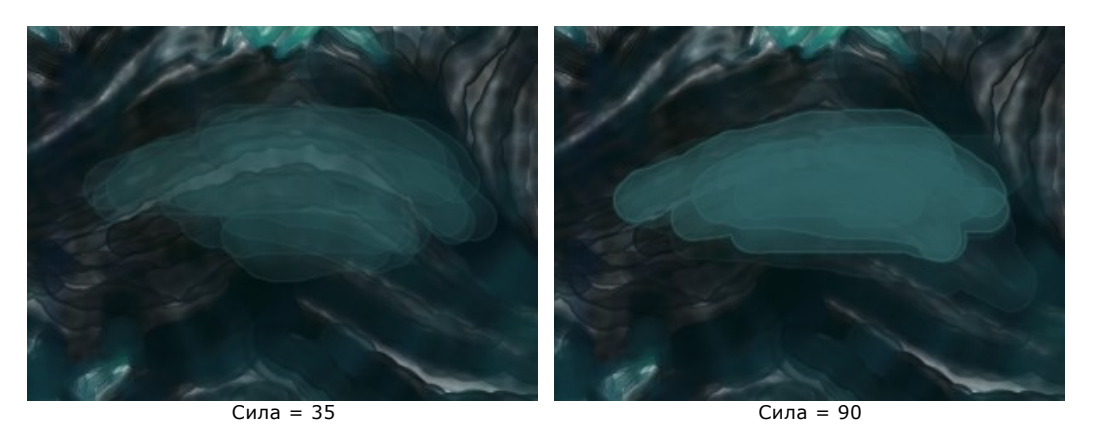

**Влажность** (0-100). Наполнение водой. Чем выше этот параметр, тем прозрачнее внутренняя часть мазка и больше выделяется кромка.

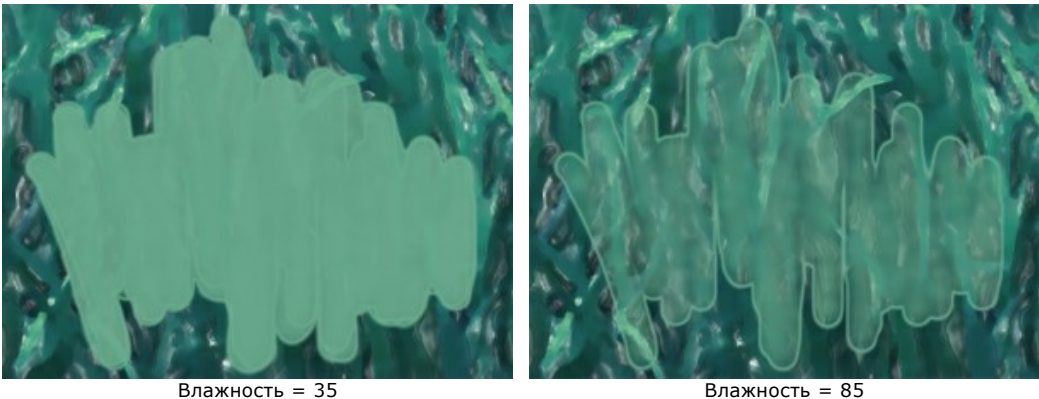

**Цвет** краски показан в цветовом квадрате в меню свойств инструмента. Для выбора цвета с изображения воспользуйтесь **Пипеткой** (щелчок левой кнопкой мыши по квадрату или клавиша **I**).

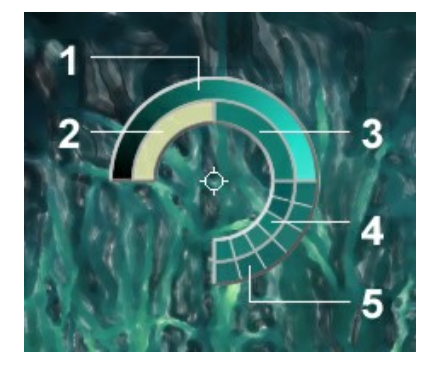

Вокруг пипетки находится цветовой сектор с ячейками. С его помощью можно получить больше информации о цветах области, в которой находится курсор.

- 1. Градиент. В середине выбранный цвет. Левый край +30% черного, правый +30% белого.
- 2. Предыдущий выбранный цвет.
- 3. Цвет пиксела, на который наведён курсор.
- 4. Цвета соседних пикселов.
- 5. Усреднённые цвета областей (сверху вниз): 3x3, 5x5, 11x11, 31x31, 51x51, 101x101 пиксел.

Удерживая клавишу Ctrl, можно выбрать любой из цветов кольца одним щелчком мыши.

Выбрать цвет можно из стандартного диалога, который вызывается двойным щелчком по цветовому квадрату.

**Показать оригинал** (0-80%). Вспомогательный параметр, который позволяет проявить исходное изображение и облегчить дорисовку на закладке **После**. Не влияет на результат.

<span id="page-44-0"></span>*Bспомогательные инструменты* (активны в обеих закладках и доступны для всех лицензий):

Кнопка активирует инструмент **Рука**, который позволяет прокручивать фотографию, когда она не

помещается в **Окне изображения** при выбранном масштабе. Для прокрутки необходимо нажать на кнопку, подвести курсор к изображению и, удерживая левую кнопку мыши нажатой, переместить в нужную сторону. Двойным щелчком по кнопке  **Мизображение масштабируется под размер окна программы**.

Кнопка <sup>Q</sup> активирует инструмент Лупа, предназначенный для изменения масштаба изображения. Для

увеличения масштаба необходимо щёлкнуть левой кнопкой мыши по изображению в окне программы. Для уменьшения масштаба изображения щелчок производится с нажатой клавишей Alt . Для быстрого вызова инструмента используется клавиша  $\overline{z}$ .

Двойным щелчком по кнопке  $\Omega$  можно развернуть изображение в натуральную величину (100%).

## **ХОЛСТ (ПАРАМЕТРЫ ЗАКЛАДКИ)**

**AKVIS Watercolor** имитирует технику акварели. Можно поместить изображение на какую-либо основу (любой материал или поверхность - различные виды бумаги, ткани, кирпичную или деревянную стену, металлическое, керамическое или иное покрытие).

Для этого на закладке **Оформление** нужно выбрать закладку **Холст** и включить чек-бокс **Создать основу**.

**Подсказка:** Порядок применения эффектов **Холст/Рамка/Надпись** зависит от последовательности, в которой расположены закладки.

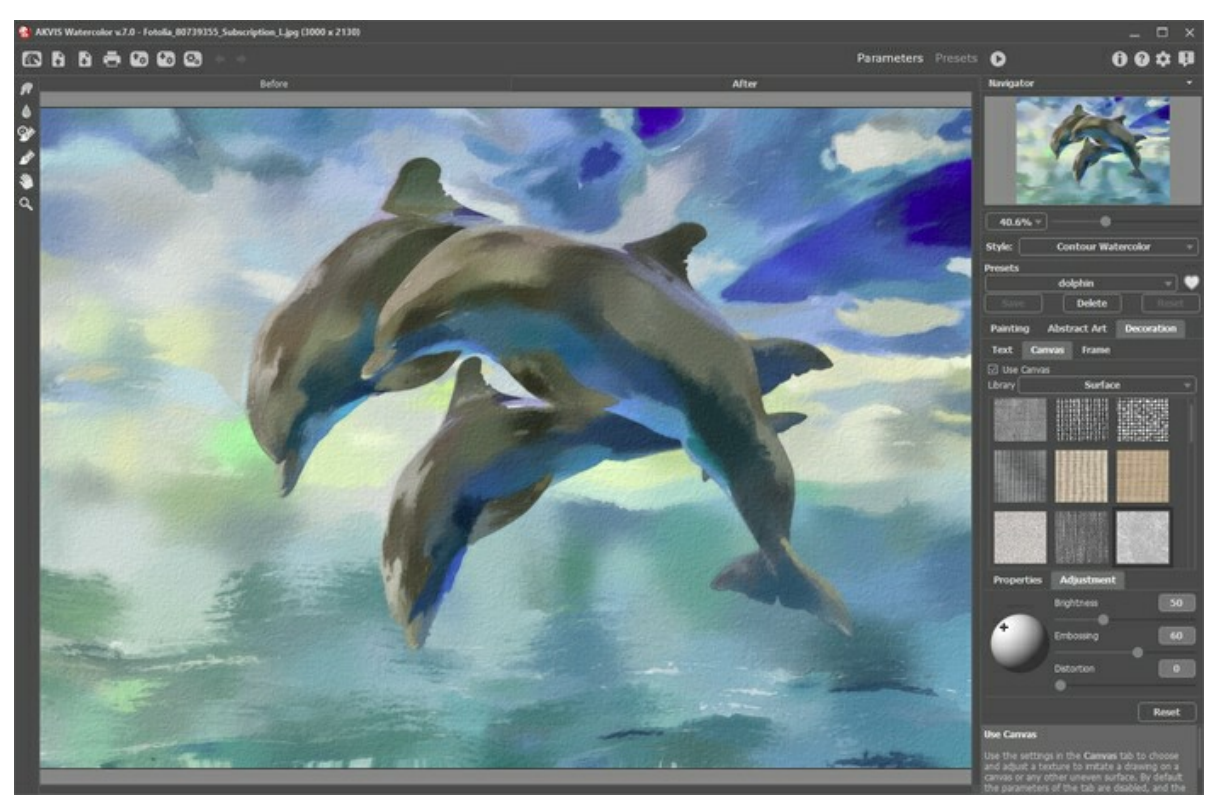

Использование холста

Текстура выбирается из **Библиотеки** текстур, которая поставляется в комплекте с программой. Для загрузки своей текстуры выберите пункт **<Пользовательская>...**.

[Настройка параметров холста](https://akvis.com/ru/tutorial/decoration/canvas.php?utm_source=help).

## **РАМКА (ПАРАМЕТРЫ ЗАКЛАДКИ)**

В программе **AKVIS Watercolor** можно оформить край изображения рамкой или виньеткой.

Для этого на закладке **Оформление** нужно выбрать закладку **Рамка** и включить одноименный чек-бокс.

**Подсказка:** Порядок применения эффектов **Холст/Рамка/Надпись** зависит от последовательности, в которой расположены закладки.

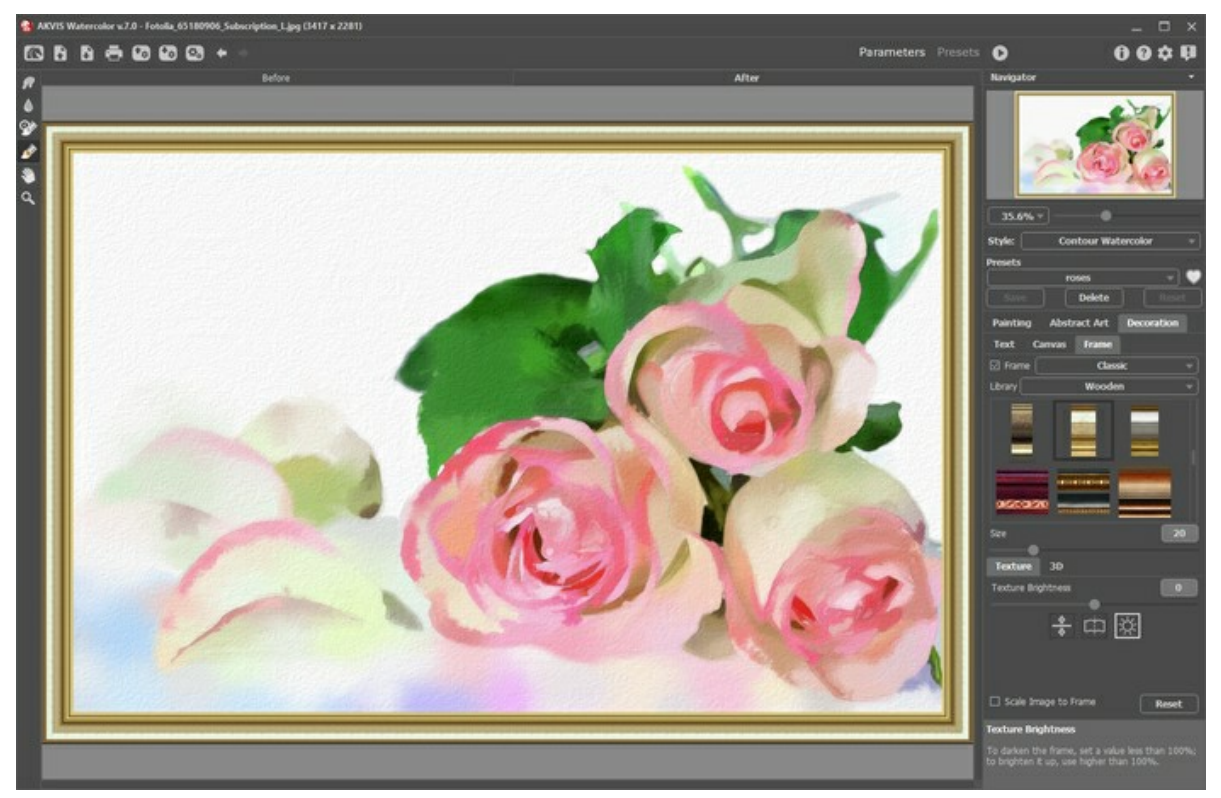

Закладка 'Рамка'

Тип рамки выбирается в выпадающем списке:

- [Классическая рамка](https://akvis.com/ru/tutorial/frame/classic.php?utm_source=help)
- [Узор](https://akvis.com/ru/tutorial/frame/pattern.php?utm_source=help)
- [Штрихи](https://akvis.com/ru/tutorial/frame/strokes.php?utm_source=help)
- [Виньетка](https://akvis.com/ru/tutorial/frame/vignette.php?utm_source=help)
- [Паспарту](https://akvis.com/ru/tutorial/frame/passe-partout.php?utm_source=help)

# **НАДПИСЬ (ПАРАМЕТРЫ ЗАКЛАДКИ)**

В программе **AKVIS Watercolor** можно добавить поверх изображения текстовую фразу (например, подпись или название) или водяной знак.

Для этого на закладке **Оформление** нужно выбрать закладку **Надпись** и включить один из двух чек-боксов: **Надпись** или **Изображение**.

**Подсказка:** Порядок применения эффектов **Холст/Рамка/Надпись** зависит от последовательности, в которой расположены закладки.

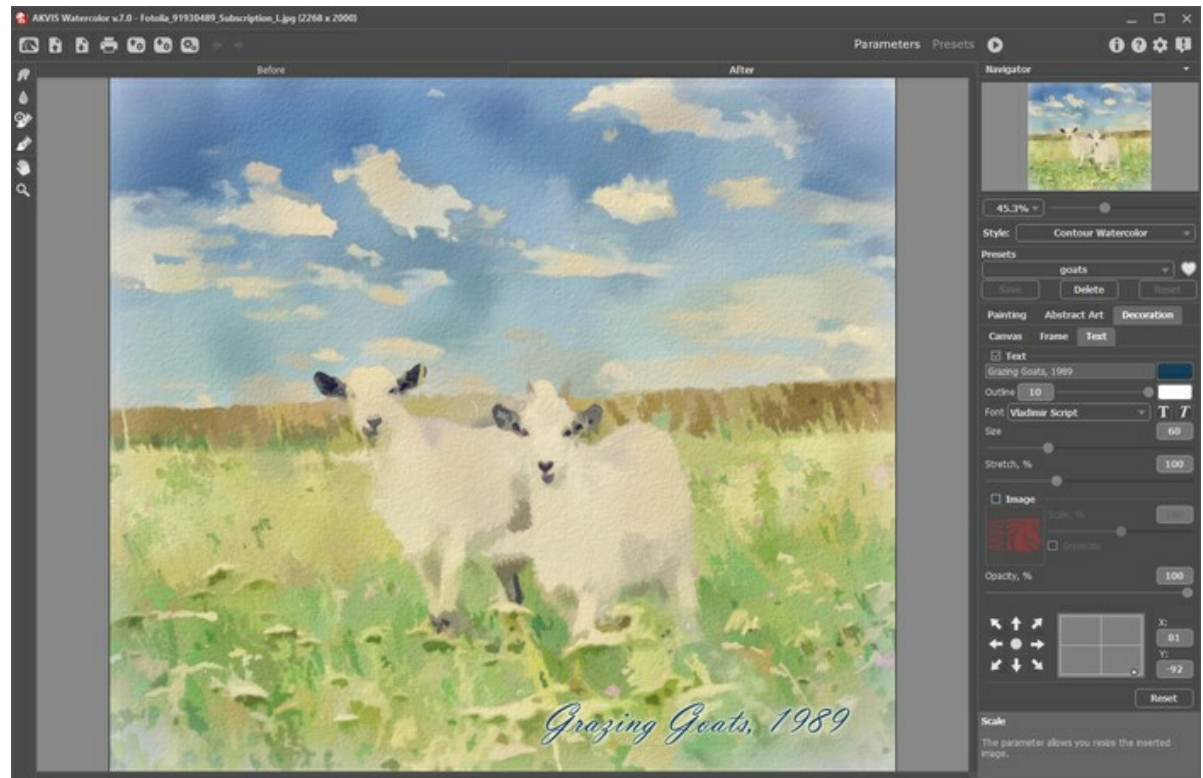

Добавление надписи

[Настройка параметров надписи](https://akvis.com/ru/tutorial/decoration/text.php?utm_source=help).

## **РАБОТА С ПРЕСЕТАМИ**

Программа **AKVIS Watercolor** позволяет сохранить понравившиеся настройки обработки как пресет и использовать их в дальнейшем.

При перемещении курсора по списку готовых пресетов будет показан образец с примерным результатом обработки.

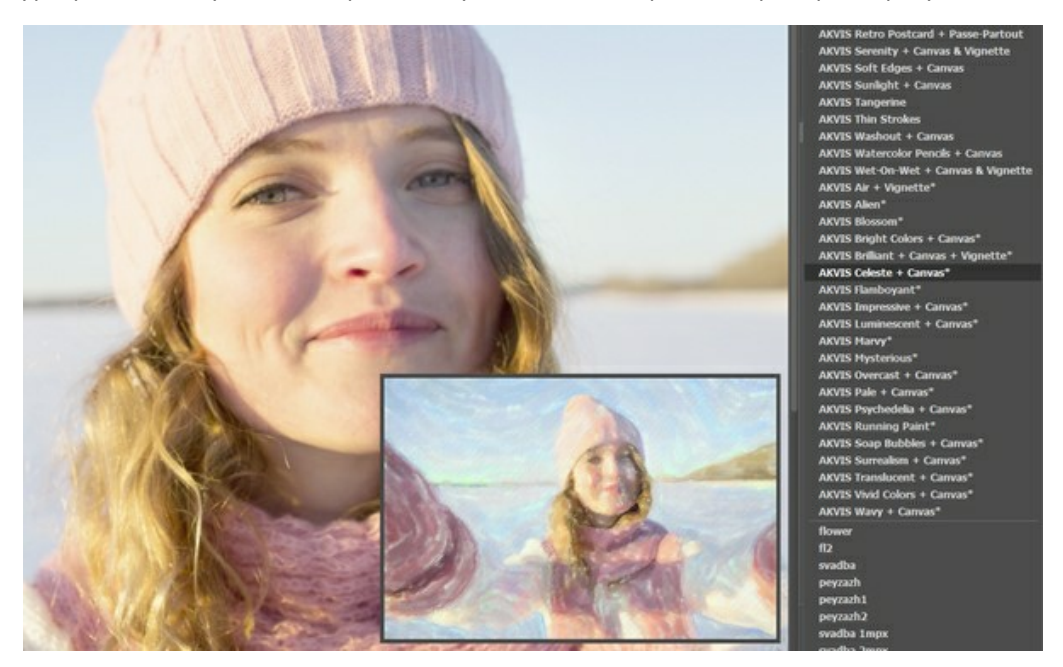

Пресеты могут содержать параметры всех закладок. Если настройки были изменены, вернуть их можно кнопкой **Сброс**.

Для сохранения настроек необходимо на **Панели настроек** (справа) в поле **Пресеты** ввести имя пресета и нажать на кнопку **Сохранить**.

Для удаления пресета необходимо выбрать его в списке и нажать на кнопку **Удалить**.

Рядом с названием пресета находится пиктограмма сердечка. Щелчком по ней можно добавить или удалить выбранный пресет из **Избранного**.

#### **Галерея пресетов**

Кнопка **Пресеты** позволяет переключиться в режим визуального отображения пресетов.

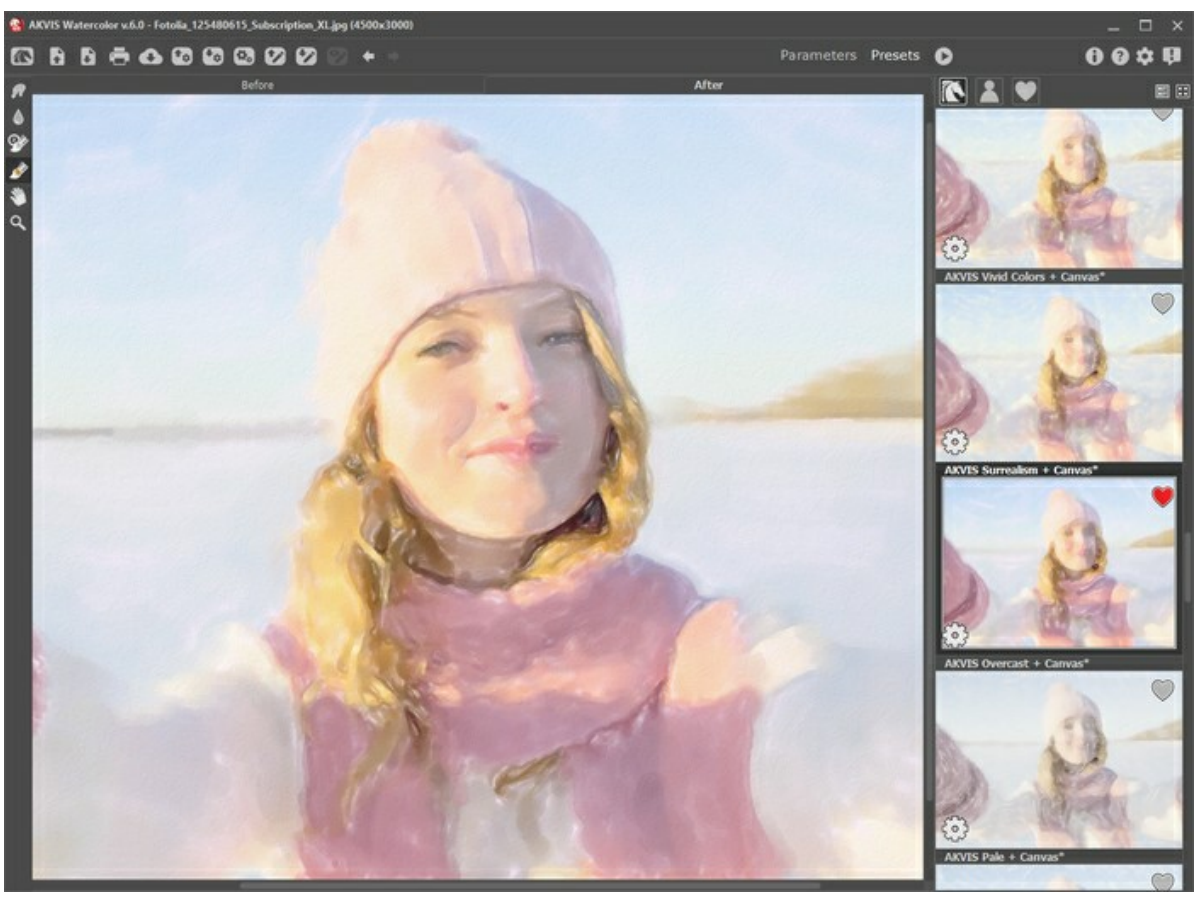

Галерея пресетов

Если изображение ещё не загружено в программу, вы увидите список пресетов, отсортированный по алфавиту (пресеты AKVIS) или по дате создания (свои пресеты). Для загруженных изображений формируются миниатюры.

Щёлкните по пресету один раз, чтобы выбрать его, и дважды, чтоб запустить расчёт для всей картинки.

Пользовательские пресеты можно переименовать двойным кликом по названию пресета.

Показом элементов списка управляют три кнопки:

- будут показаны **Пресеты AKVIS**;
	- будут показаны **Пользовательские пресеты**;
- 

- будут показаны пресеты из группы **Избранное** (отмечены сердечком).

Миниатюры с эффектом можно расположить двумя способами:

- **•••** объединить в вертикальную колонку (Список);
- заполнить всю область программы (Галерея).

Кнопки управления пресетами дублируются командами контекстного меню:

- / добавить или удалить из **Избранного**;
- $\overline{A[B]}$  переименовать пресет (пресеты AKVIS переименовать нельзя!);

- удалить пресет;

- переместить вверх;

- переместить вниз;
- показать параметры пресета.

Для загрузки пресетов из файла нажмите  $\left\{ \cdot\right\}$ .

[Более подробно об импорте и экспорте пресетов](https://akvis.com/ru/tutorial/import-export-presets.php?utm_source=help).

# **НАСТРОЙКИ ПРОГРАММЫ**

Диалог изменения настроек программы вызывается кнопкой **или и имеет вид:** 

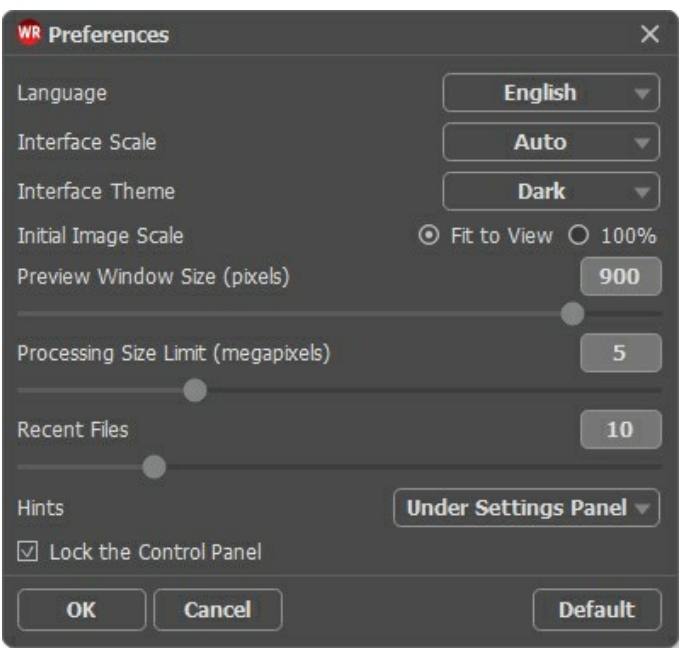

- **Язык программы**. Для переключения интерфейса программы на другой язык необходимо выбрать язык из выпадающего списка.
- **Масштаб интерфейса**. В списке можно выбрать размер элементов интерфейса. При выборе значения **Авто** масштаб интерфейса автоматически подстраивается под разрешение экрана.
- **Интерфейс**. Переключаясь между цветами, можно выбрать стиль оформления программы светлый или темный.
- **Масштаб изображения при загрузке**. Возможны следующие варианты:

- изображение масштабируется **Под размер окна**. Масштаб подгоняется так, чтобы оно было полностью видимым в **Окне изображения**;

- при значении параметра **100%** изображение не масштабируется. В большинстве случаев при открытии в масштабе 100% в окне программы будет показана лишь часть изображения.

- **Величина области просмотра** (в пикселах). Размер [Окна предварительного просмотра](#page-39-1) может меняться от 200х200 до 1000х1000 пикселов.
- **Максимальный рабочий размер** (в мегапикселах). Обработка файла может занять большое количество времени. Параметр позволяет ускорить расчёт за счёт временного уменьшения величины обрабатываемого файла. Когда размер файла (в мегапикселах) не превосходит указанного числа, изображение обрабатывается обычным образом. Если размер загруженного файла оказывается больше, то в процессе работы изображение будет уменьшено, обработано и увеличено до исходного размера.
- **Последние открытые файлы**. Количество файлов, отображаемых в списке недавно открытых документов при правом клике мышью по кнопке (сортированы по времени открытия). Максимальная длина списка - 30
	- файлов.
- **Отображение подсказок**. В выпадающем списке задаётся местоположение окна подсказок.
	- **Слева под окном изображения**;
	- **Справа на панели настроек**;
	- **Не отображать**.
- Чек-бокс **Закрепить панель управления** блокирует возможность сворачивания панели. Разблокированную панель можно сворачивать и разворачивать щелчком по маленькой треугольной стрелке. Свёрнутая панель всплывает при наведении курсора.

Для принятия изменений в окне **Настройки** нажмите **ОК**.

При необходимости можно вернуть исходные значения параметров, нажав на кнопку **По умолчанию**.

### **ПАКЕТНАЯ ОБРАБОТКА ФОТОГРАФИЙ**

В программе **[AKVIS Watercolor](#page-2-0)** существует возможность редактирования серии фотографий с помощью пакетной обработки файлов.

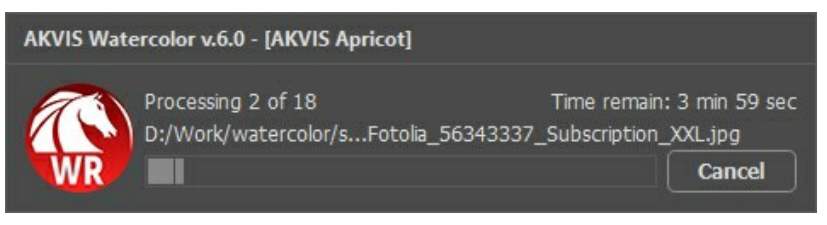

Процесс обработки пакета фотографий

Подробная инструкция по работе с **отдельной программой** находится [здесь](https://akvis.com/ru/tutorial/batch-processing/standalone.php?utm_source=help).

Узнать о работе с **плагином** можно [по ссылке](https://akvis.com/ru/tutorial/batch-processing/plugin.php?utm_source=help).

### **ПЕЧАТЬ ИЗОБРАЖЕНИЙ**

Режим **Печать** отвечает за подготовку изображений к распечатке на принтере. Перейти в режим печати можно нажатием кнопки на **Панели управления**.

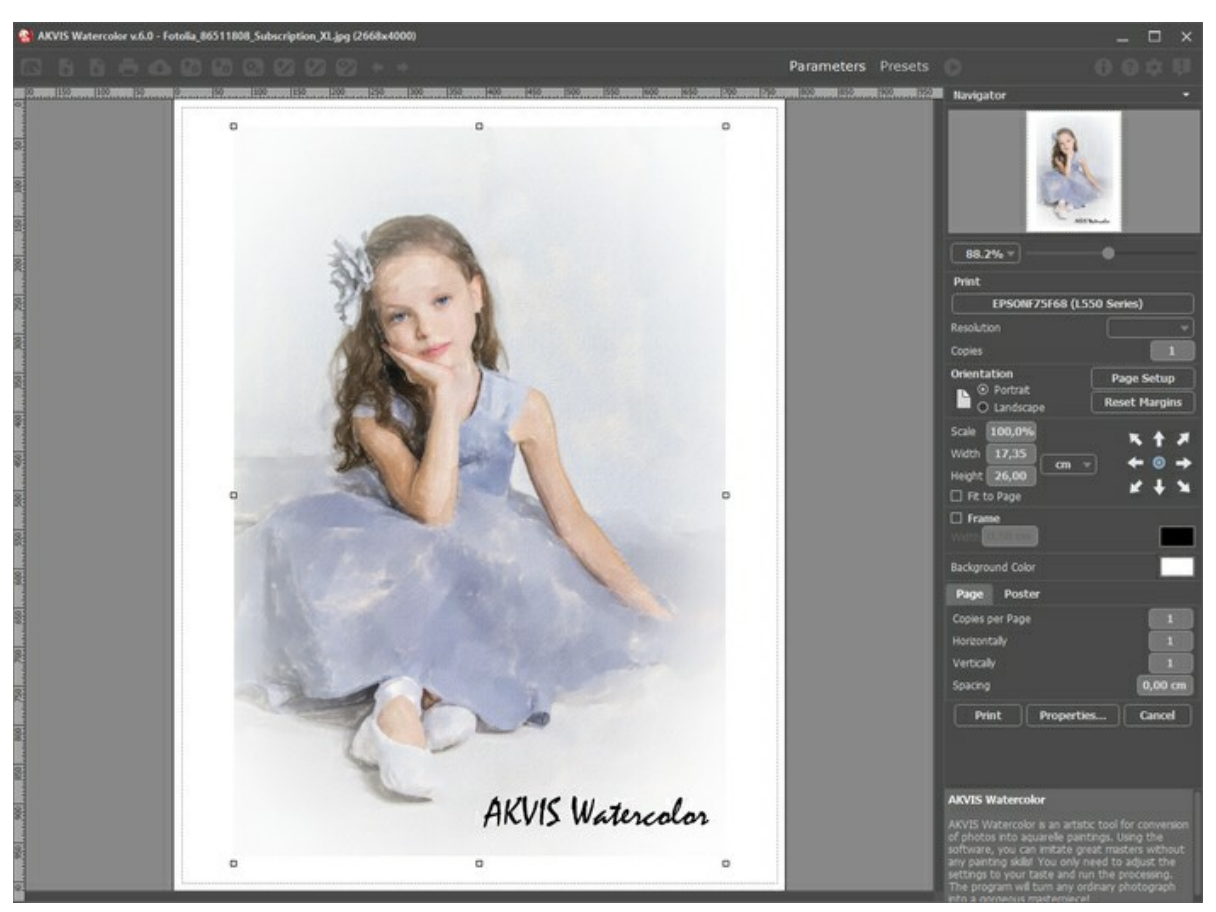

Режим печати

Настроить печать выбранной фотографии можно с помощью параметров на **Панели настроек**:

В первом блоке из списка доступных принтеров выбрать нужный и указать необходимое разрешение, а также задать количество печатных копий.

В блоке **Ориентация страницы** задать положение листа при печати: **Альбомная** - лист расположен горизонтально или **Книжная** - лист расположен вертикально.

При нажатии на кнопку **Параметры страницы** открывается диалоговое окно, в котором можно выбрать размер и ориентацию бумаги при печати, а также задать ширину полей печати.

Нажатием кнопки **Сброс полей** можно вернуть полям страницы исходные размеры.

В следующем блоке можно настроить размер изображения для печати с помощью параметров **Масштаб**, **Ширина**, **Высота** и **Под размер страницы**. Они не влияют на изображение, а только на его печатную копию. Изменить размер печатной копии можно либо указав **Масштаб** изображения в %, либо задав новые значения для параметров **Ширина** и **Высота**.

Чтобы распечатать изображение во всю страницу, следует выбрать чек-бокс **Под размер страницы**. Если чекбокс неактивен, то положение картинки можно задать с помощью стрелок справа или перетаскиванием мышью.

В блоке **Рамка** можно задать ширину и цвет рамки вокруг изображения.

В блоке **Цветной фон** с помощью цветовой пластины можно вызвать стандартный диалог выбора цвета и задать цвет страницы.

В закладке **Страница** можно настроить расположение одной или нескольких копий изображения на одной странице.

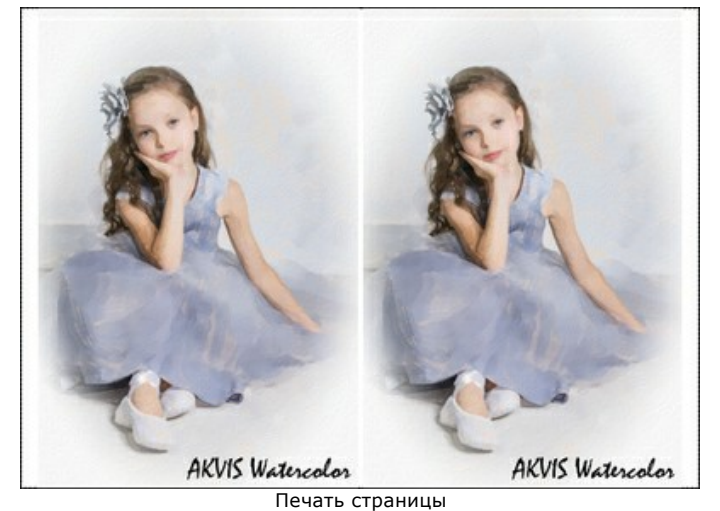

- С помощью параметра **Копии** указать количество копий обработанной фотографии на одной странице.
- Параметрами **По горизонтали** и **По вертикали** задать количество строк и столбцов для размещения фотографий.
- С помощью параметра **Отступ** задать ширину отступа между копиями фотографий.

На вкладке **Постер** можно настроить печать одного изображения на нескольких страницах для последующего объединения в одно большое полотно.

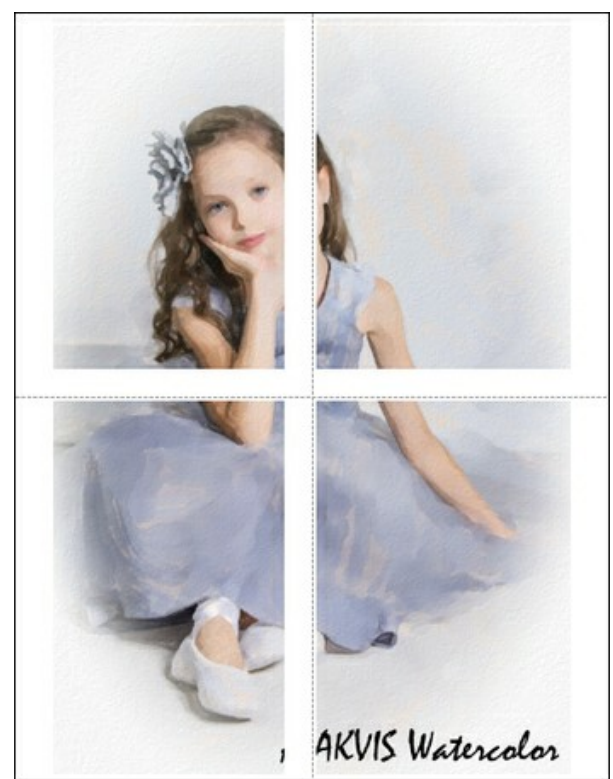

Печать постера

- Чек-бокс **Страницы**. При активном чек-боксе в поле справа можно задать количество страниц, на которое будет поделена фотография. Масштаб изображения изменится, чтобы максимально заполнить все страницы. При неактивном - программа автоматически подберет оптимальное число листов в соответствии с фактическим размером изображения (масштаб = 100%).
- Чек-бокс **Поля для клея**. При активном чек-боксе в поле справа можно задать ширину отступов для склеивания листов. Отступы будут оставлены с правого и нижнего краев при печати страницы.
- Чек-бокс **Нумерация страниц**. При активном чек-боксе на полях страницы будет напечатан номер ее позиции в столбце и строке.
- Чек-бокс **Линии отреза**. При активном чек-боксе на полях страниц будут напечатаны линии, по которым можно отрезать лишние части распечатанных листов.

Для печати изображения с учетом настроенных параметров нажать на кнопку **Печать**. Для выхода из режима печати нажать на кнопку **Отмена**.

При нажатии кнопки **Опции...** будет открыт системный диалог, где можно произвести расширенную настройку и отправить документ на печать.

## **НЕЖНЫЕ КРАСКИ: РИСУНОК АКВАРЕЛЬЮ**

Автор примера **Greg Collins**.

Программа **AKVIS Watercolor** позволяет создавать прекрасные рисунки, которые можно сделать ещё более живописными, если скомбинировать с другими эффектами. В примере подробно рассказано, как получить потрясающий акварельный эффект с помощью программ **[AKVIS Watercolor](#page-2-0)**, **[AKVIS Sketch](https://akvis.com/ru/sketch/index.php?utm_source=help)** и графического редактора **[AliveColors](https://alivecolors.com/ru/about-alivecolors.php?utm_source=akvis&utm_medium=akvistutorial&utm_campaign=example)**.

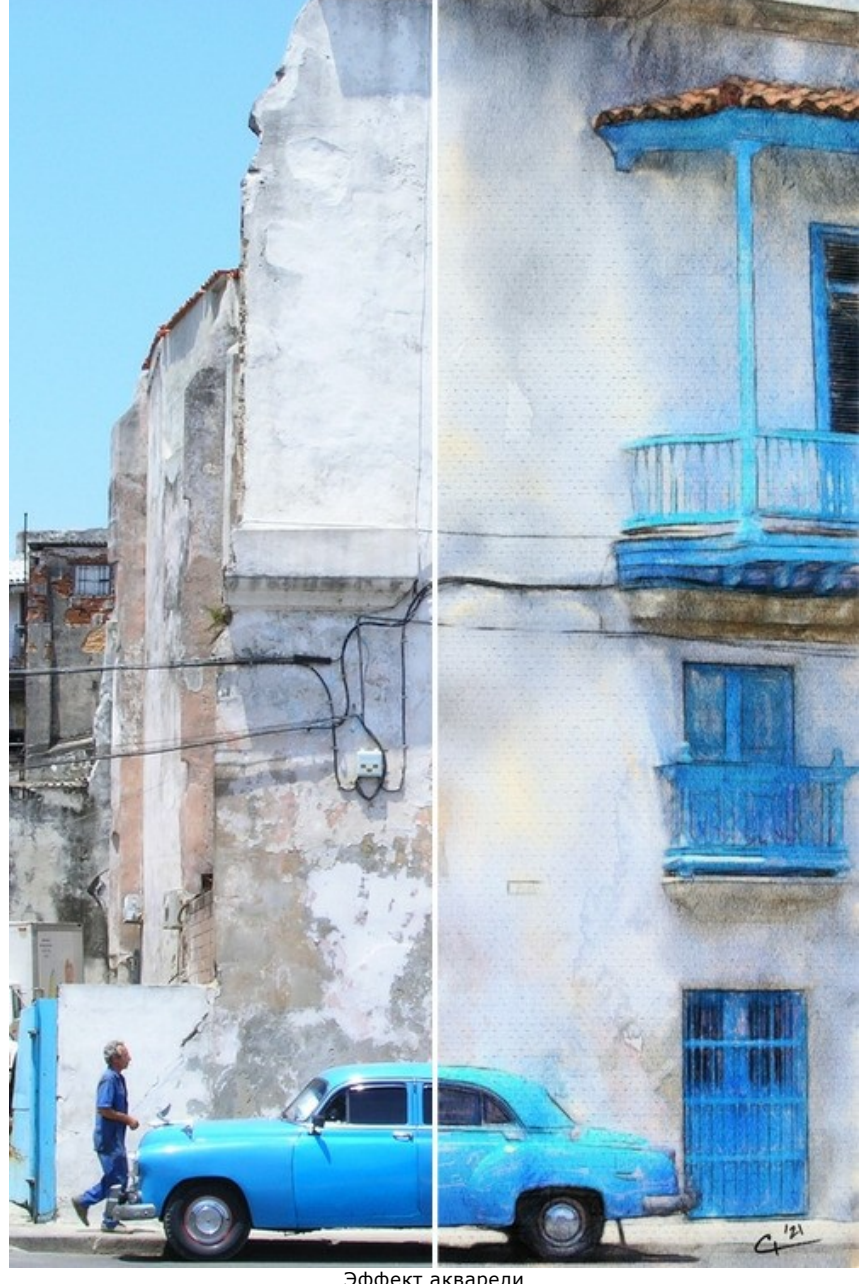

Эффект акварели ([открыть в большом размере](http://akvis.com/img/examples/watercolor/examples/watercolor/combined-watercolor/result-big.jpg))

**Шаг 1.** Открыть изображение в программе **AKVIS Watercolor** c помощью кнопки .

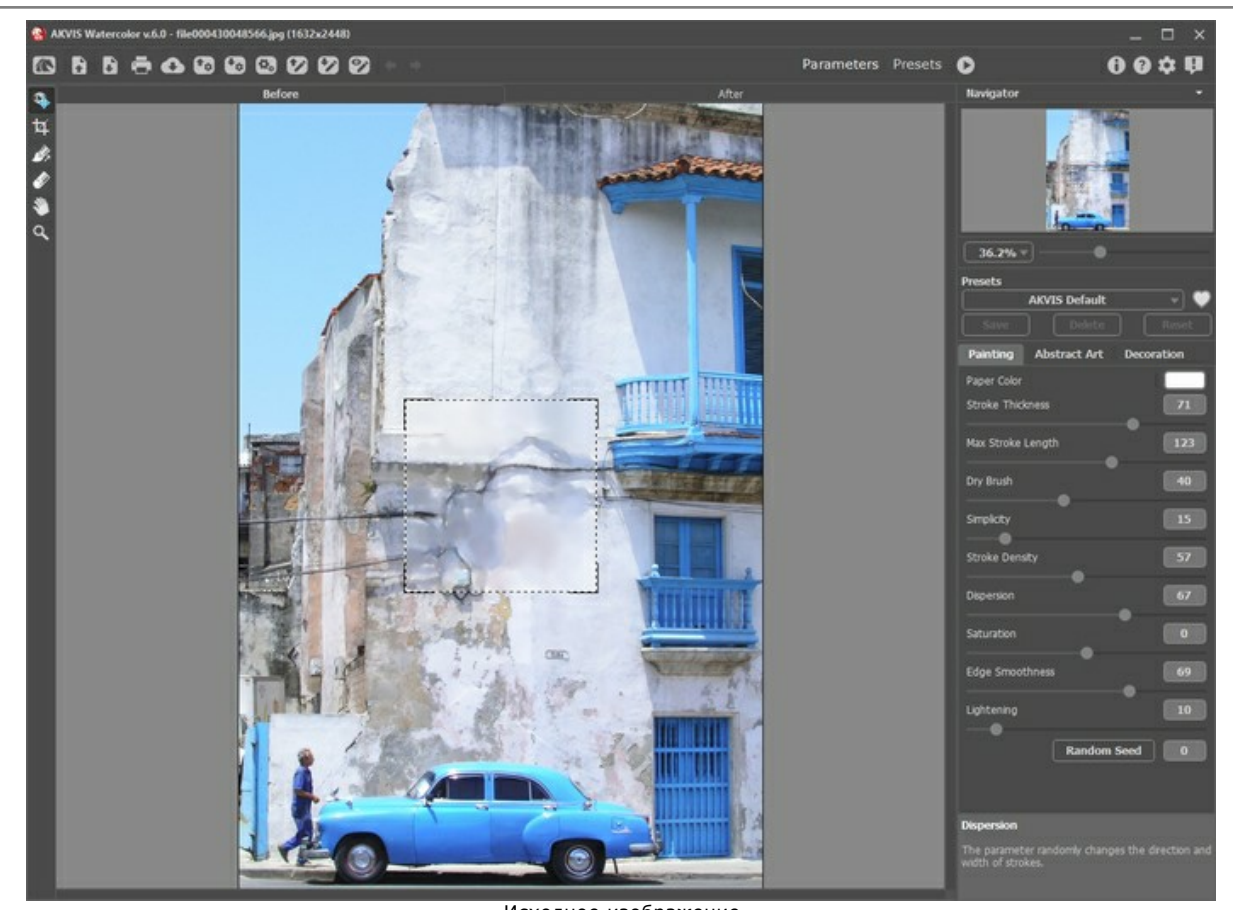

Исходное изображение **Шаг 2.** Выбрать пресет *AKVIS Meringue* и запустить обработку кнопкой .

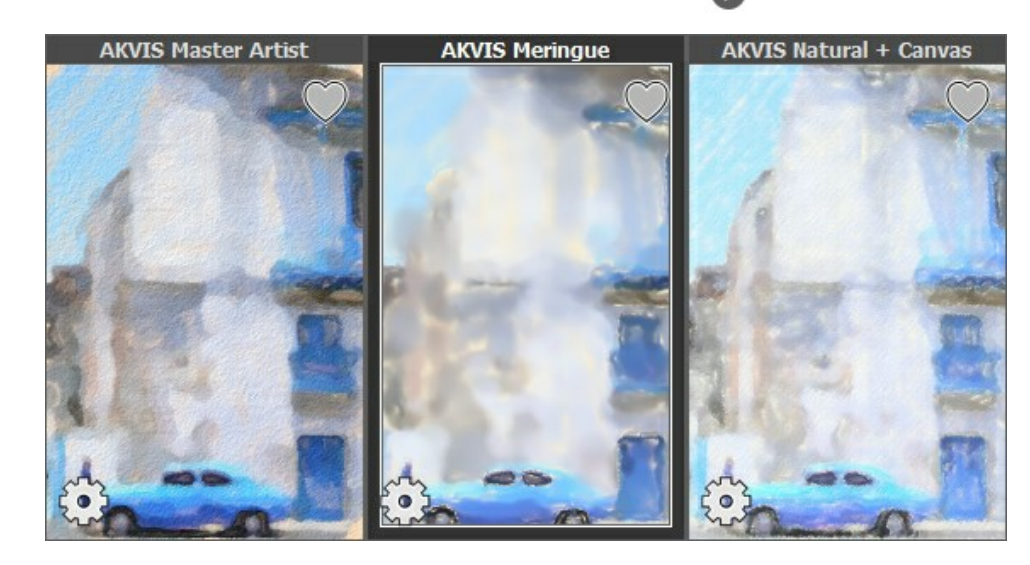

Получится размытое изображение, которое можно использовать как основу.

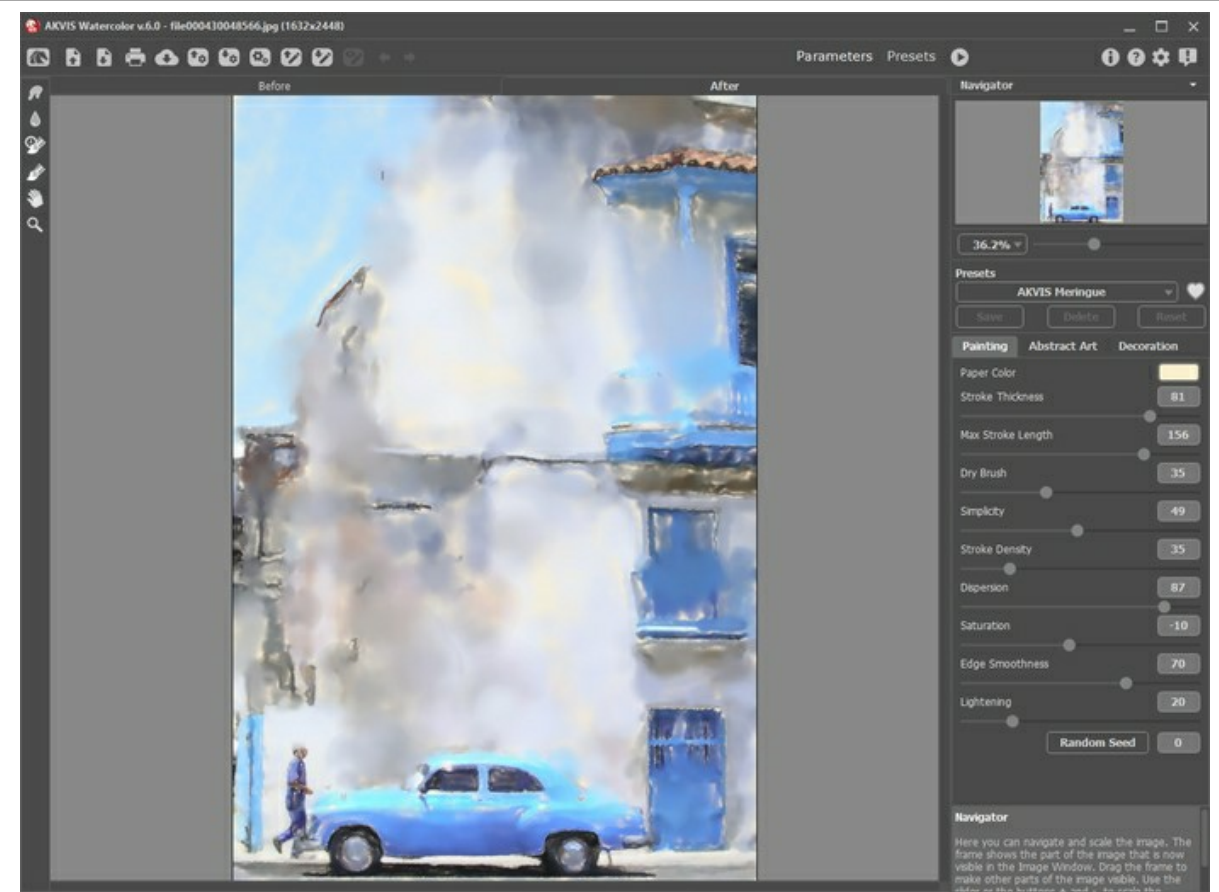

Окно программы AKVIS Watercolor

Сохранить результат с помощью .

**Шаг 3.** Выбрать пресет *AKVIS Tangerine* и запустить обработку кнопкой .

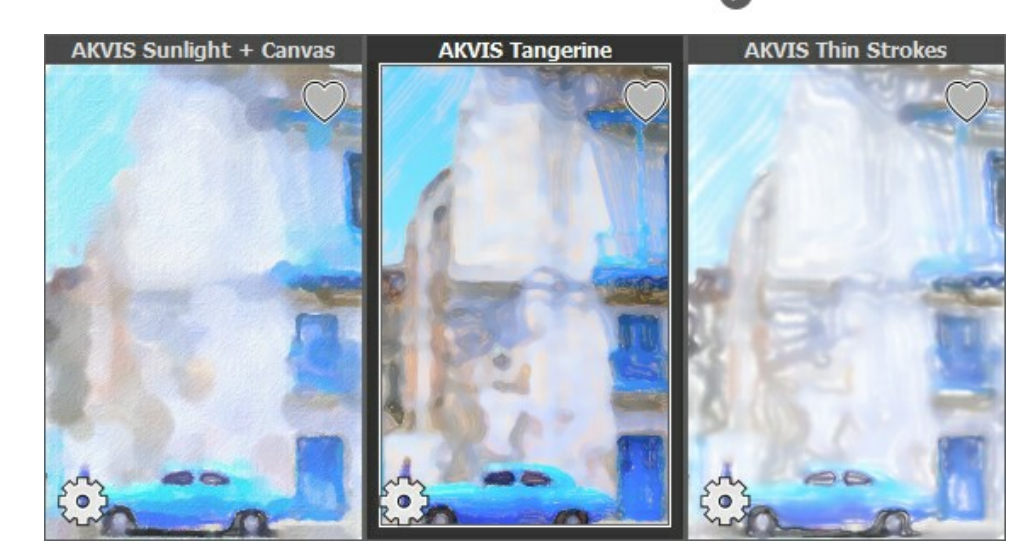

На этом рисунке больше деталей, поэтому можно частично соединить его с предыдущим.

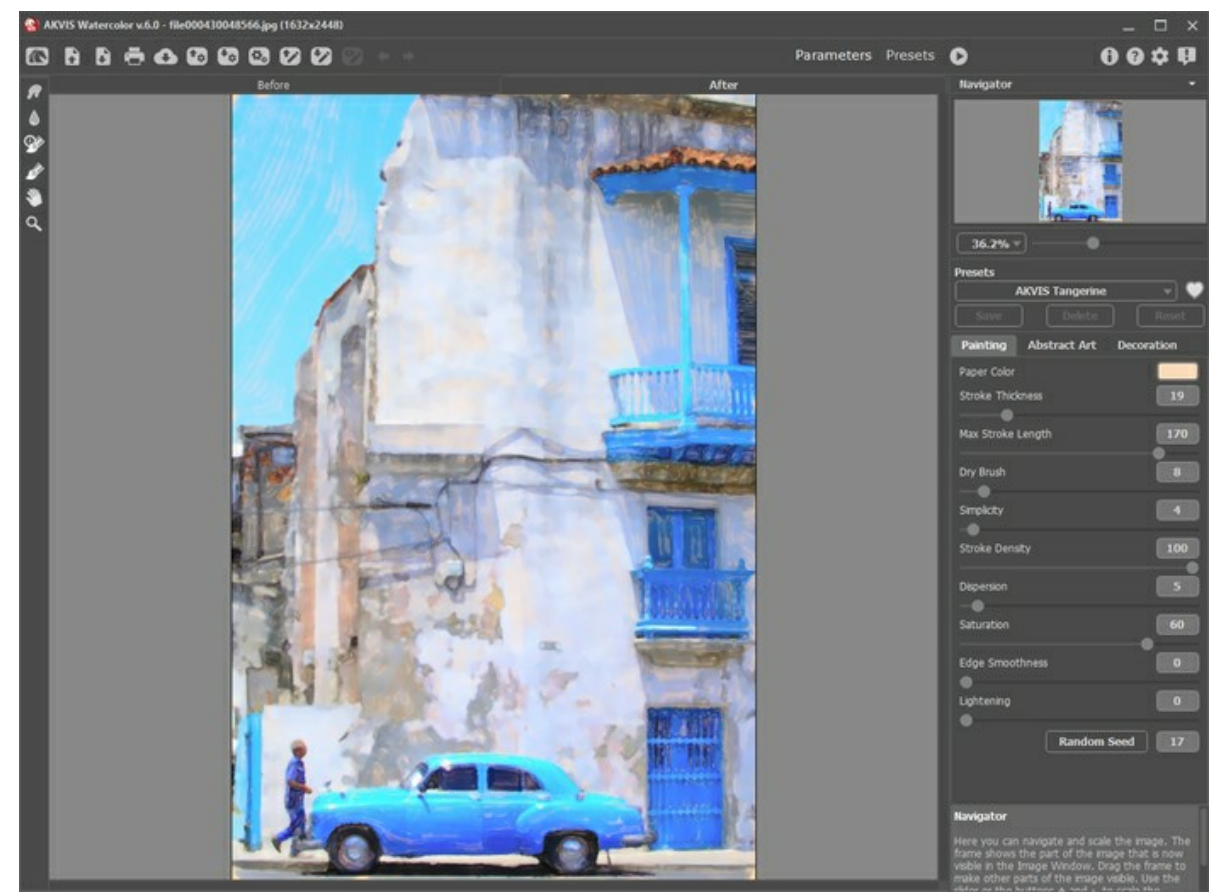

Окно программы AKVIS Watercolor

Сохранить результат с помощью .

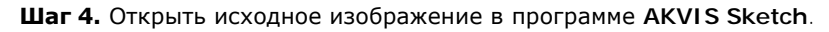

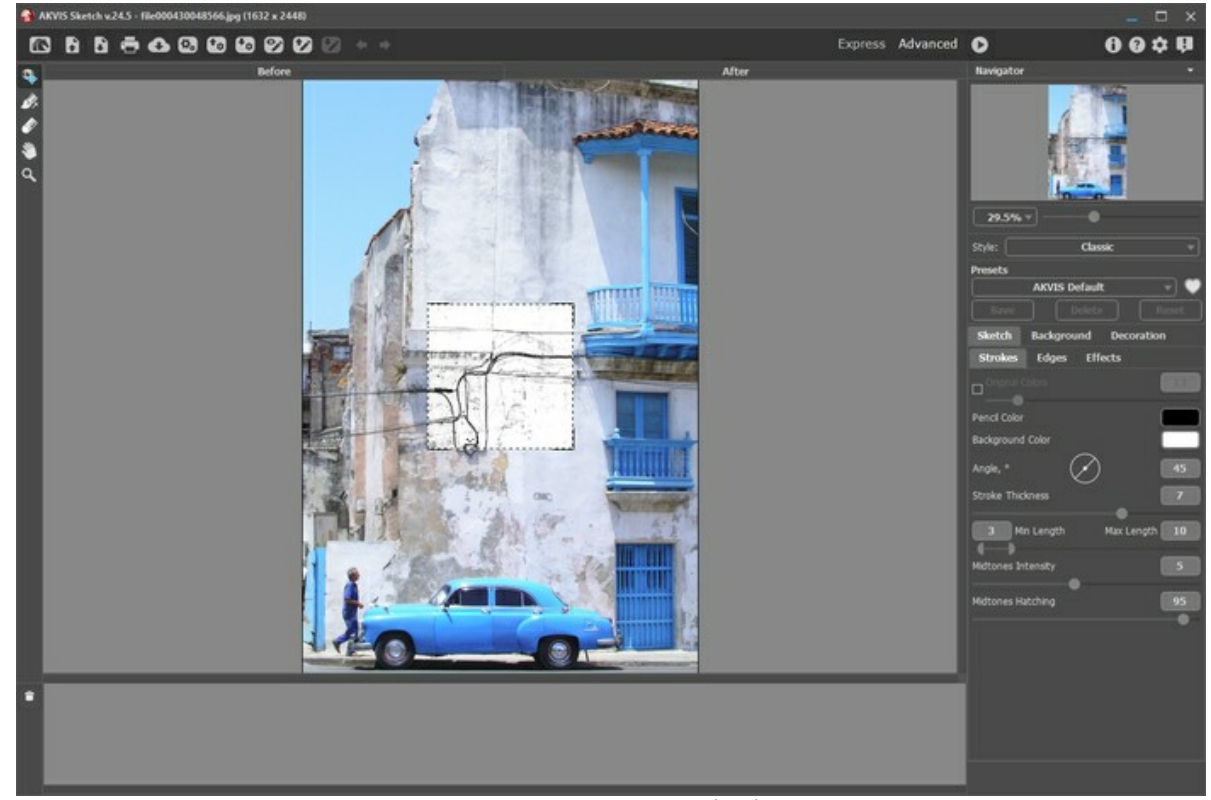

Окно программы AKVIS Sketch

**Шаг 5.** Выбрать **Классический** стиль и пресет *AKVIS Rough Sketch*, изменить настройки как показано ниже и запустить обработку .

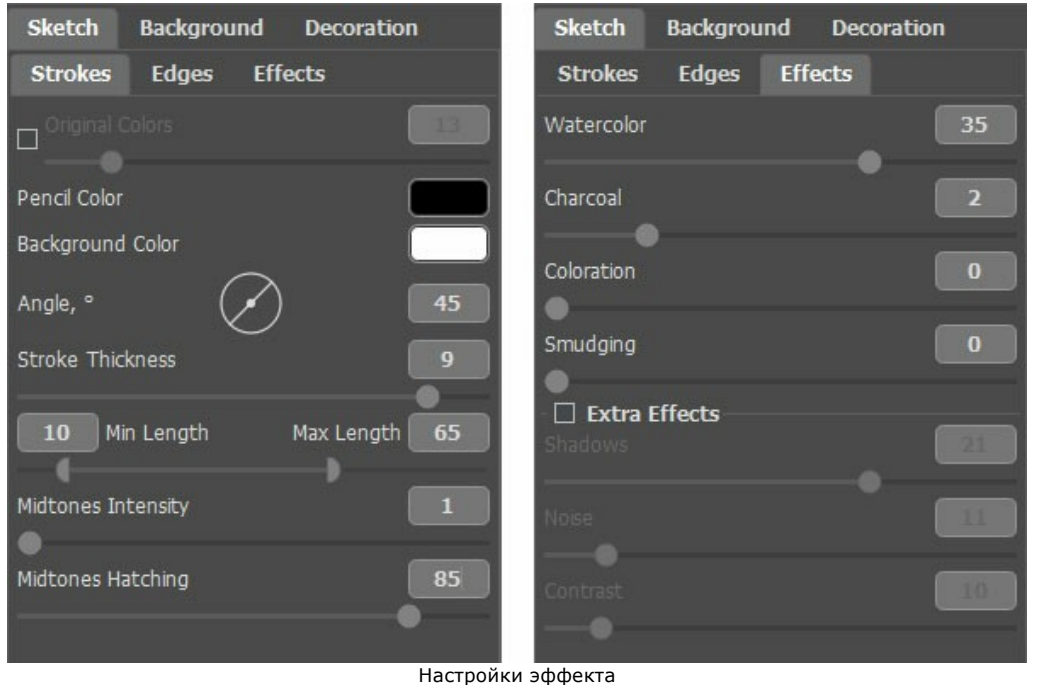

Результатом будет светлый рисунок, который добавит чёткости в акварель.

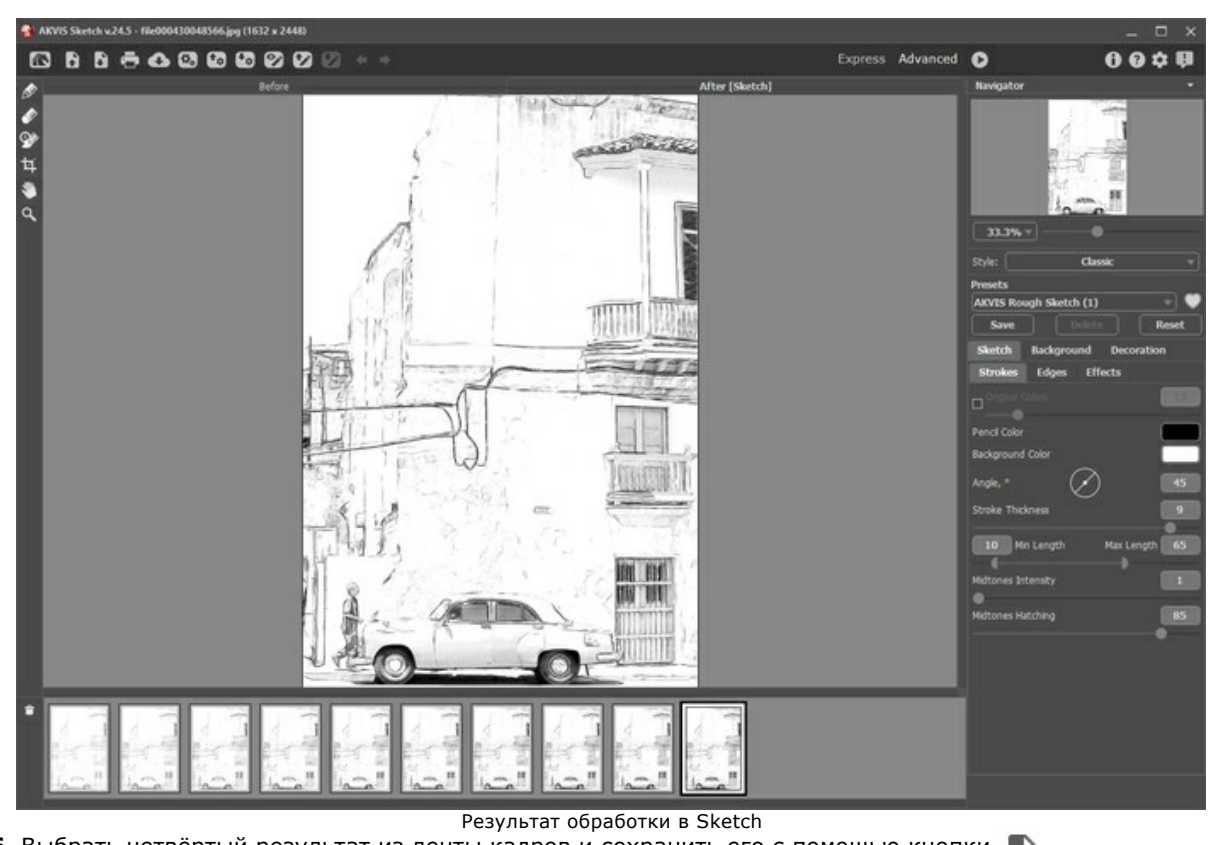

**Шаг 6.** Выбрать четвёртый результат из ленты кадров и сохранить его с помощью кнопки

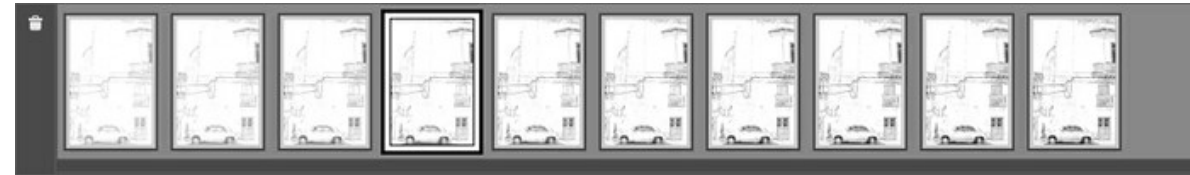

Лента кадров в AKVIS Sketch

**Шаг 7.** Открыть все три изображения (Meringue, Tangerine, Sketch) в графическом редакторе **AliveColors**. **Шаг 8.** Выбрать закладку Tangerine, скопировать изображение и вставить как новый слой на закладку Meringue. Назвать этот слой *"Tangerine"*.

**Шаг 9.** Выбрать инструмент Цветная кисть  **4 и задать белый цвет рисования** 

**Шаг 10.** В меню **Слои** выбрать команду **Маска слоя -> Скрыть слой маской** для слоя *"Tangerine"*.

Щёлкнуть по миниатюре маски на слое *"Tangerine"*, чтобы редактировать её.

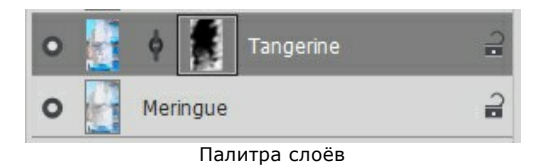

**Шаг 11.** Провести кистью по маске в тех местах, где хочется проявить детали.

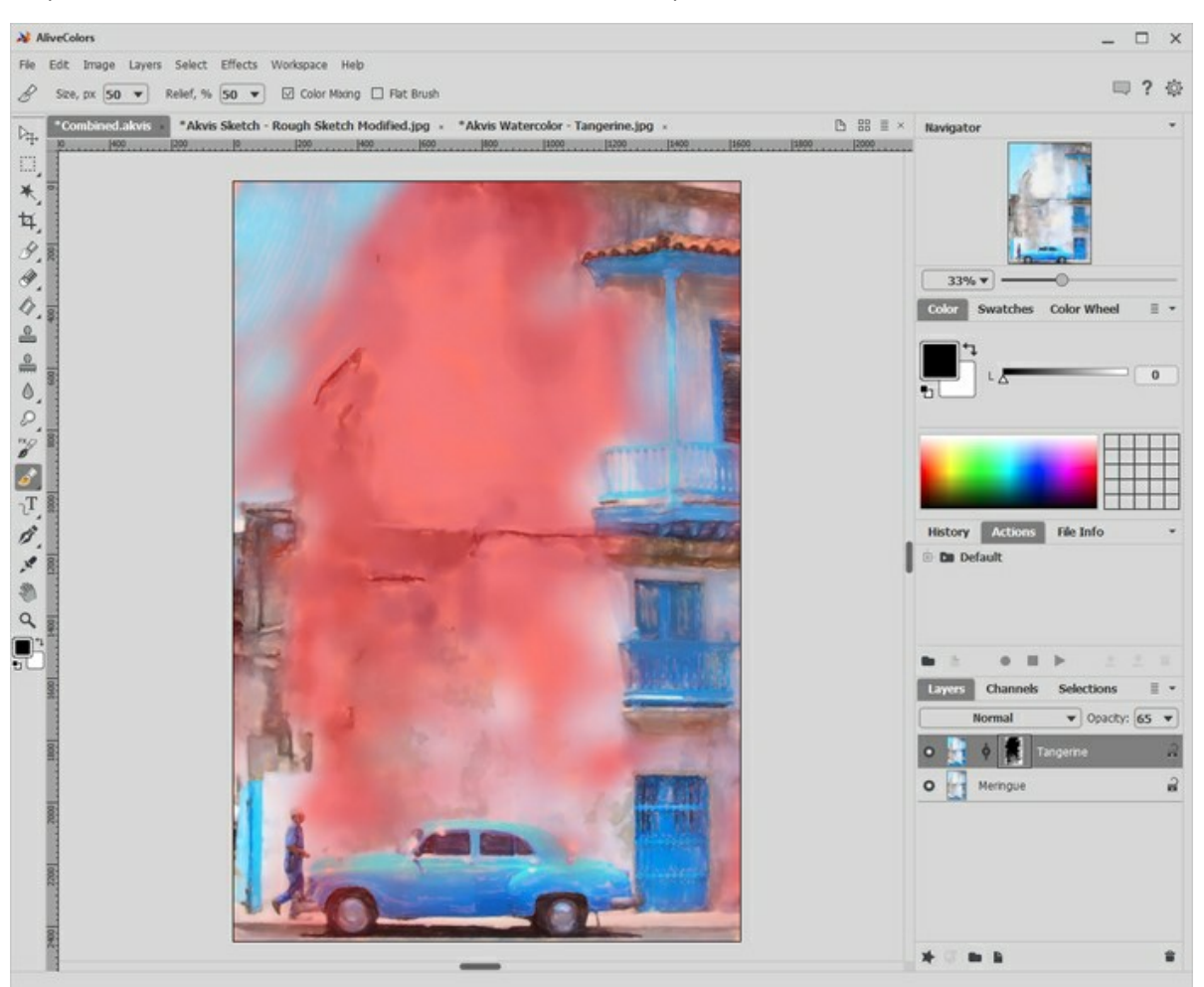

Редактирование маски

**Шаг 12.** Щёлкнуть по миниатюре слоя на слое *"Tangerine"*, чтоб закончить редактирование маски.

**Шаг 13.** Переключиться на закладку Sketch, скопировать изображение и вставить его как новый слой на закладку Meringue. Назвать этот слой *"Rough Sketch"*. Выбрать режим **Умножение** и уменьшить значение **Непрозрачности** до 75.

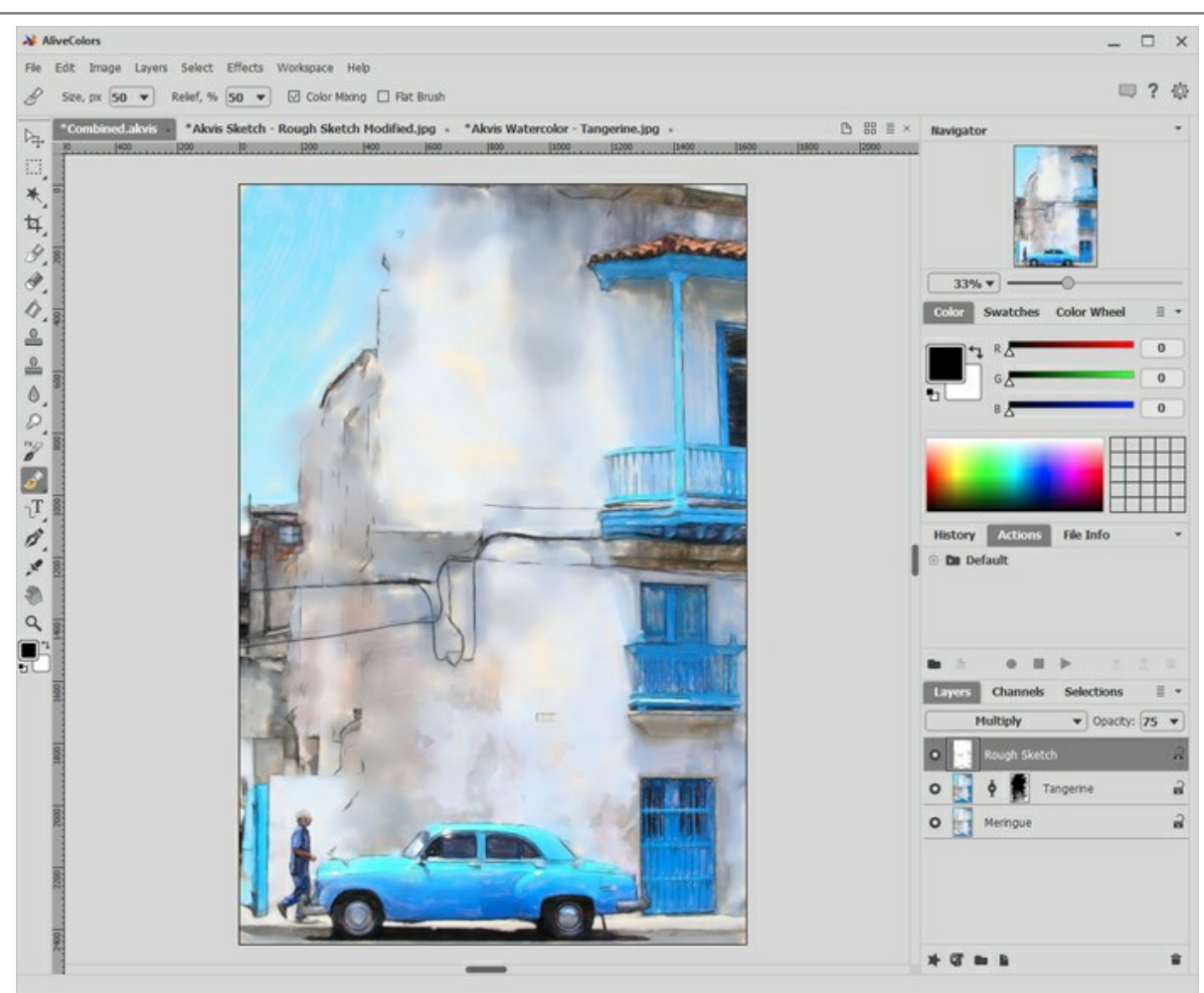

Добавление карандашного рисунка

Работа почти закончена. Парочка штрихов, и результат станет ещё более потрясающим.

**Шаг 14.** Добавить настоящую акварельную текстуру (лучше чёрно-белую, в интернете много бесплатных изображений), выбрать режим **Перекрытие** и уменьшить **Непрозрачность** до подходящего значения (например, 60).

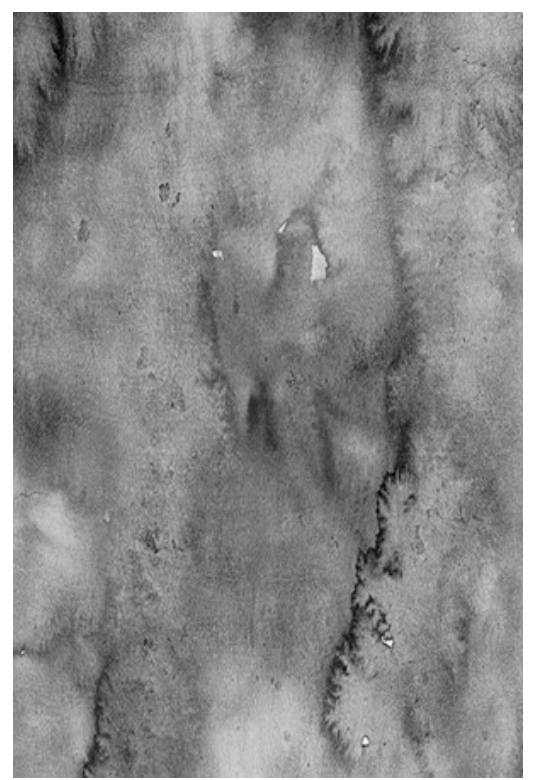

Акварельная текстура

**Шаг 15.** Добавить текстуру акварельной бумаги (лучше чёрно-белую), выбрать режим **Умножение** и уменьшить **Непрозрачность** до подходящего значения (можно оставить 100).

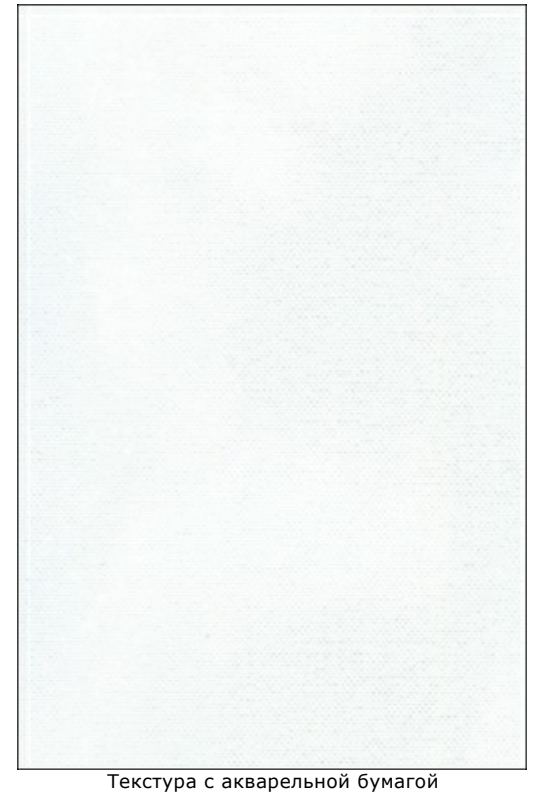

**Шаг 16.** Добавить подпись и разместить её на рисунке.

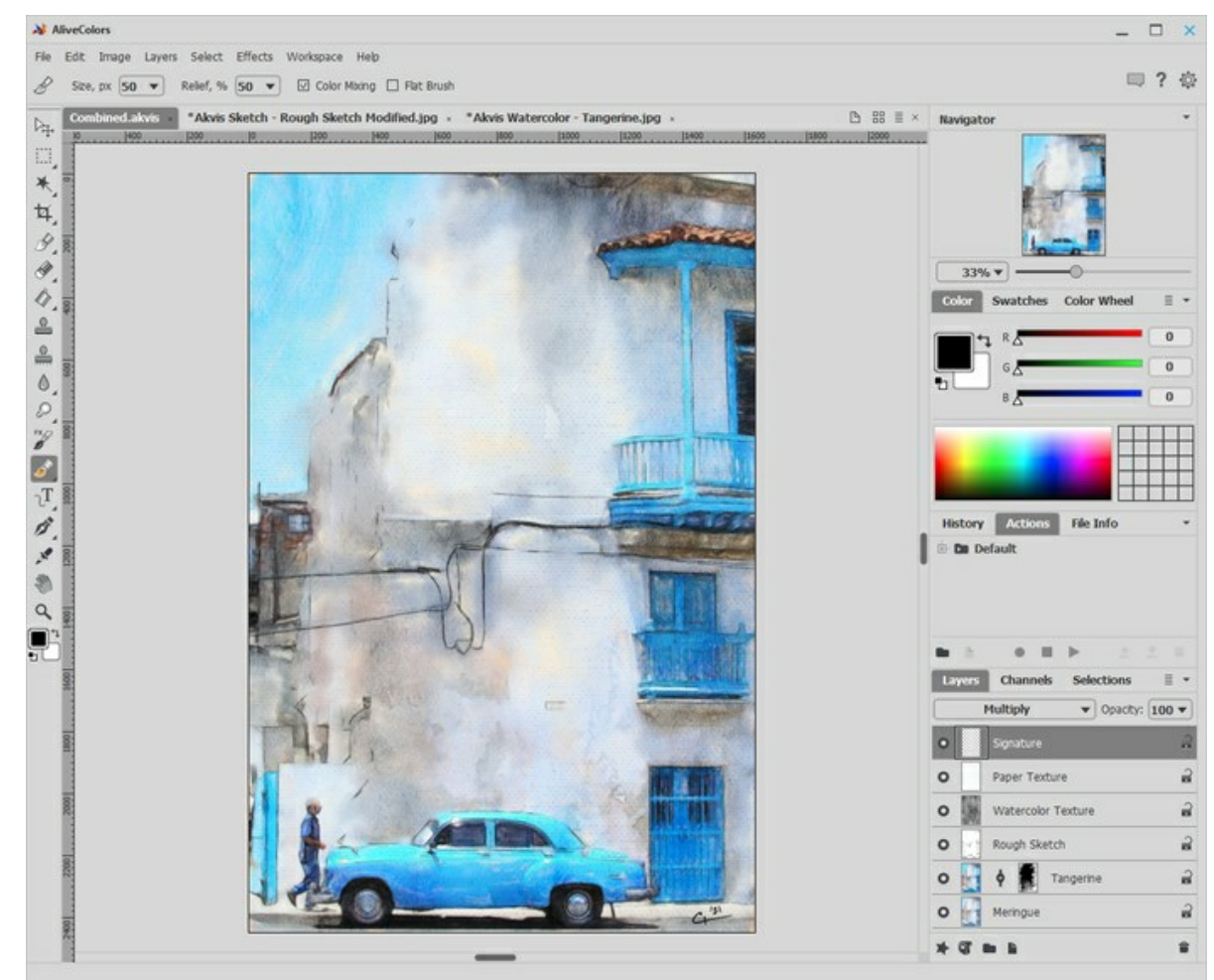

Подписанная акварель

**Шаг 17.** В меню **Файл** выбрать команду **Сохранить** для сохранения файла со слоями. Затем сохранить изображение ещё раз как JPG-файл.

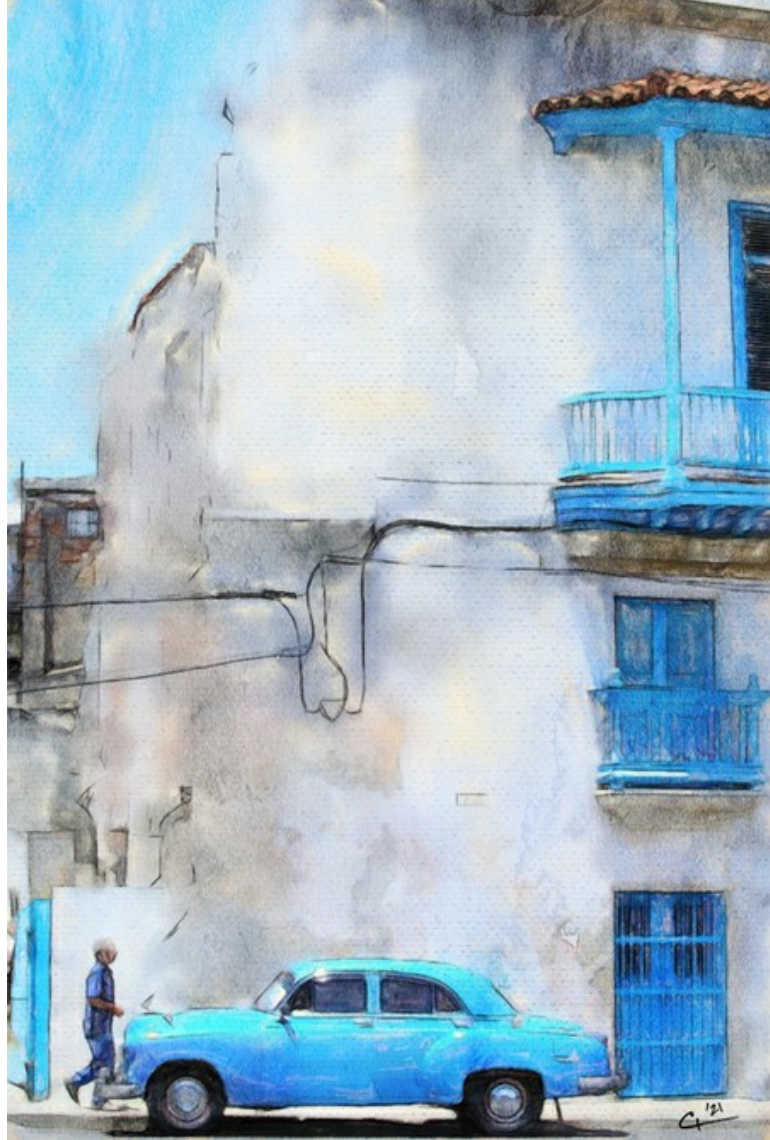

Результат

# **АКВАРЕЛЬНЫЙ ПОРТРЕТ: БАЛАНС РАЗМЫТИЯ И ДЕТАЛИЗАЦИИ**

**[AKVIS Watercolor](#page-2-0)** превращает цифровые фотографии в великолепные картины акварелью. Но иногда отдельные части картины получаются недостаточно детализированными/размытыми.

Из этого урока вы узнаете, как сфокусировать внимание на значимых деталях изображения, скомбинировав детальный передний план и размытый фон. Этот метод особенно хорошо подходит для обработки портретных снимков, которые требуют тонкой детализации черт лица.

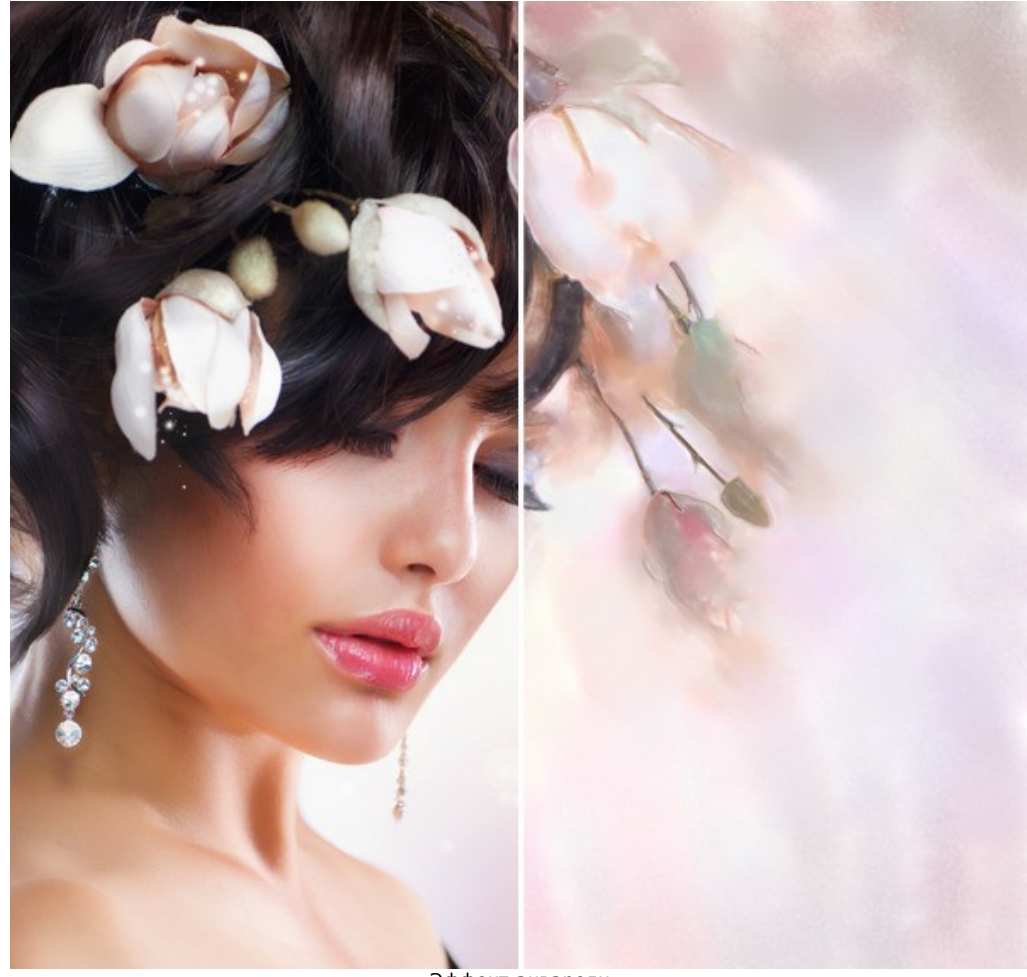

Эффект акварели ([открыть в большом размере](http://akvis.com/img/examples/watercolor/examples/watercolor/portrait-aquarelle/result.jpg))

**Шаг 1.** Откройте изображение в программе **[AKVIS Watercolor](#page-2-0)** с помощью кнопки .

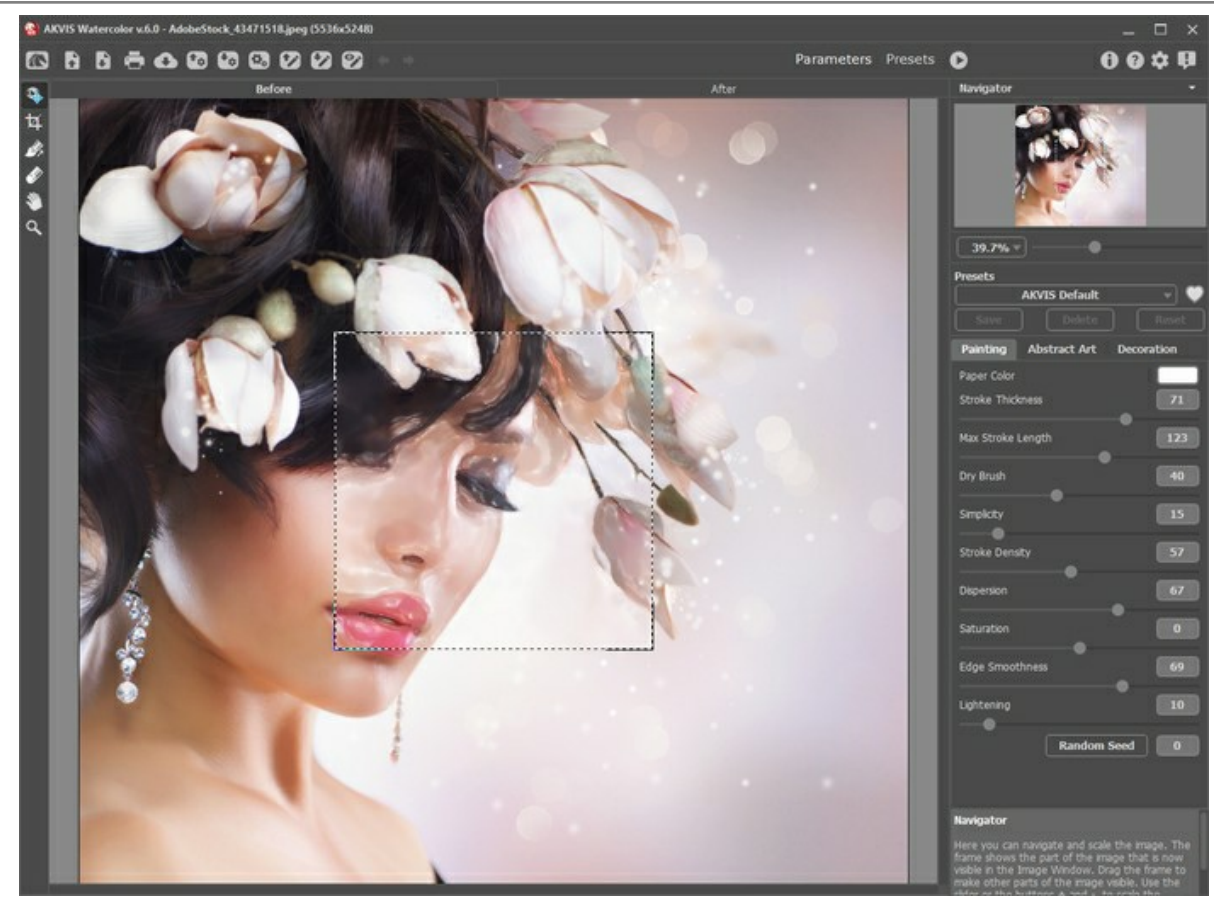

Окно программы Watercolor

**Шаг 2.** Используйте следующие параметры эффекта:

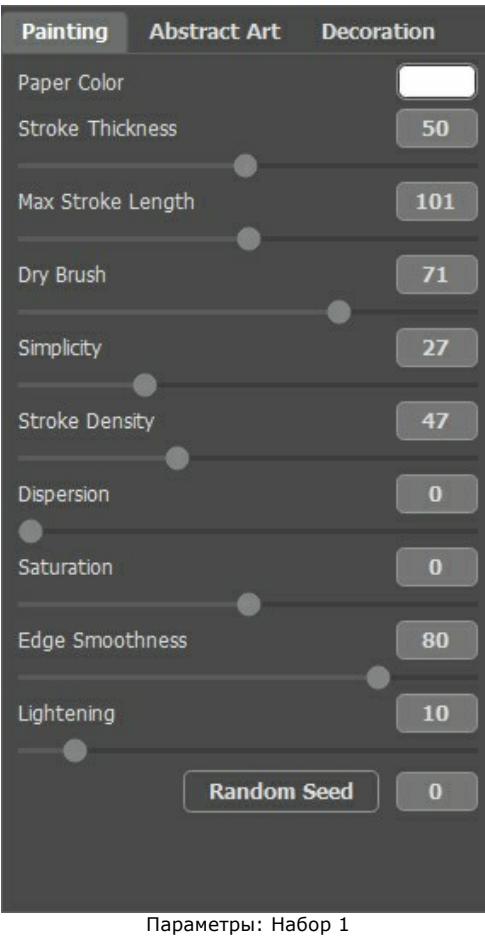

Запустите обработку, нажав .

Черты лица выглядят хорошо, но если добавить размытости фону и волосам, результат будет более живописным. Следуйте инструкции, чтобы улучшить результат.

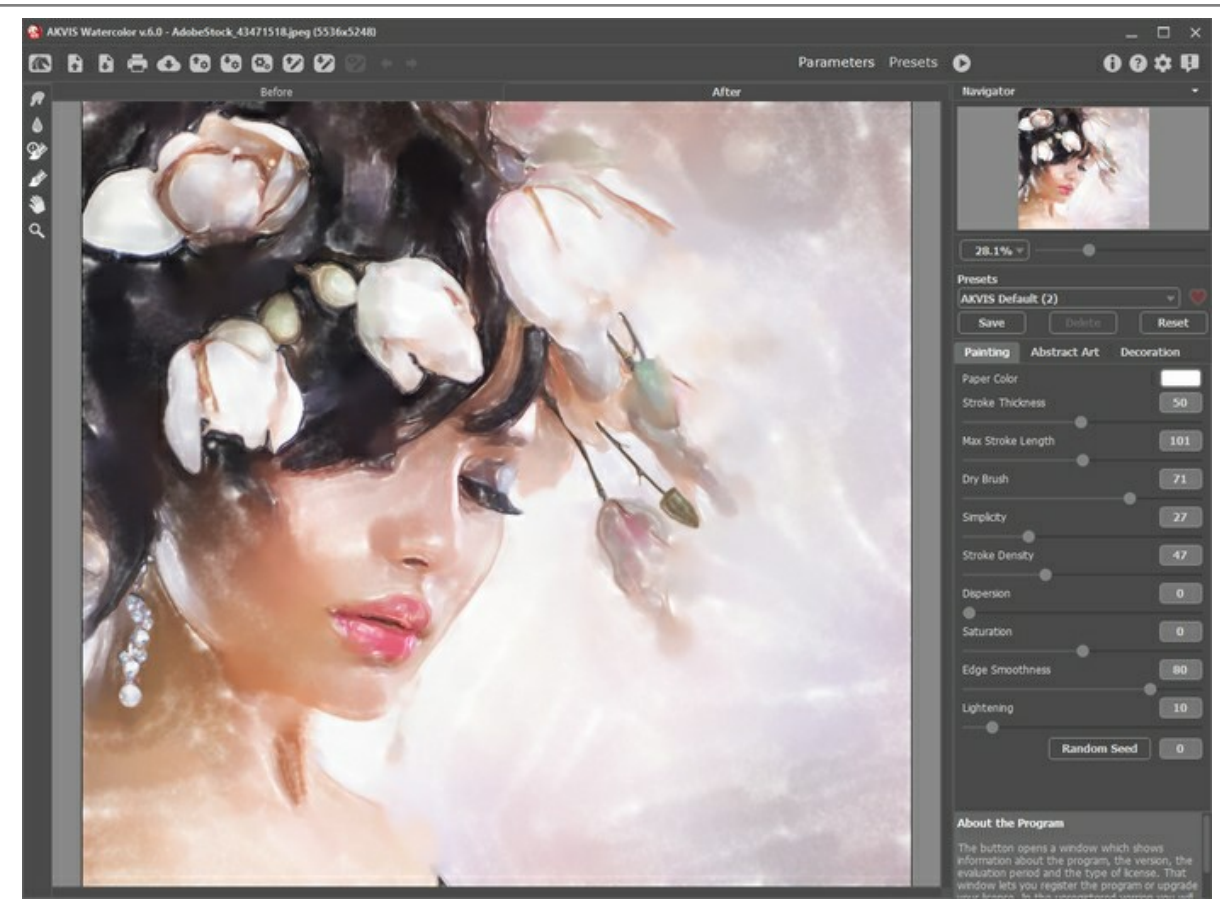

Результат 1

Прежде всего сохраните текущий результат, нажав на .

**Шаг 3.** Откройте только что сохраненное изображение, используя кнопку

Настройте параметры эффекта, как показано на скриншоте ниже, и запустите обработку, нажав

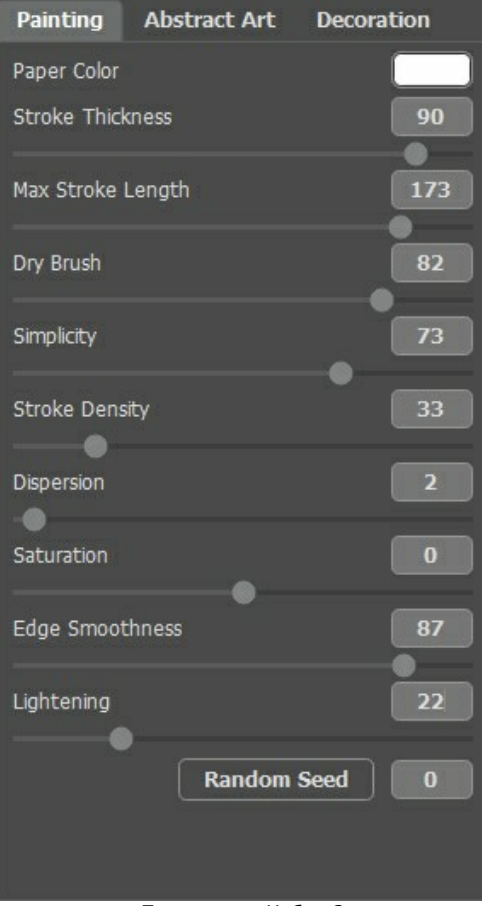

Параметры: Набор 2

На этот раз черты лица выглядят слишком размытыми, но фон и волосы получились именно такими, как нужно.

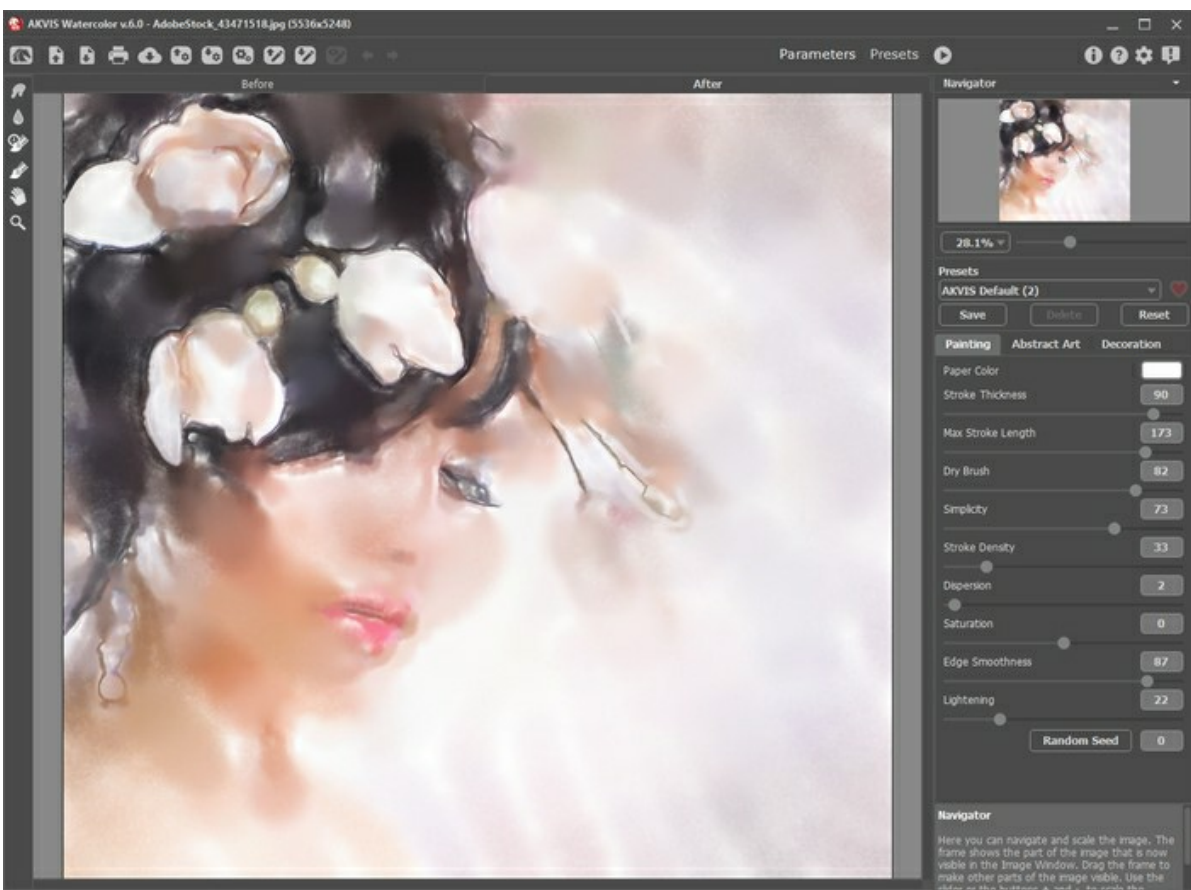

Результат 2

**Шаг 4.** Теперь нам нужно скомбинировать лучшие части обоих результатов обработки. Используйте инструмент **Кисть возврата**  $\boxed{\mathbb{Q}}$ , чтобы восстановить черты лица.

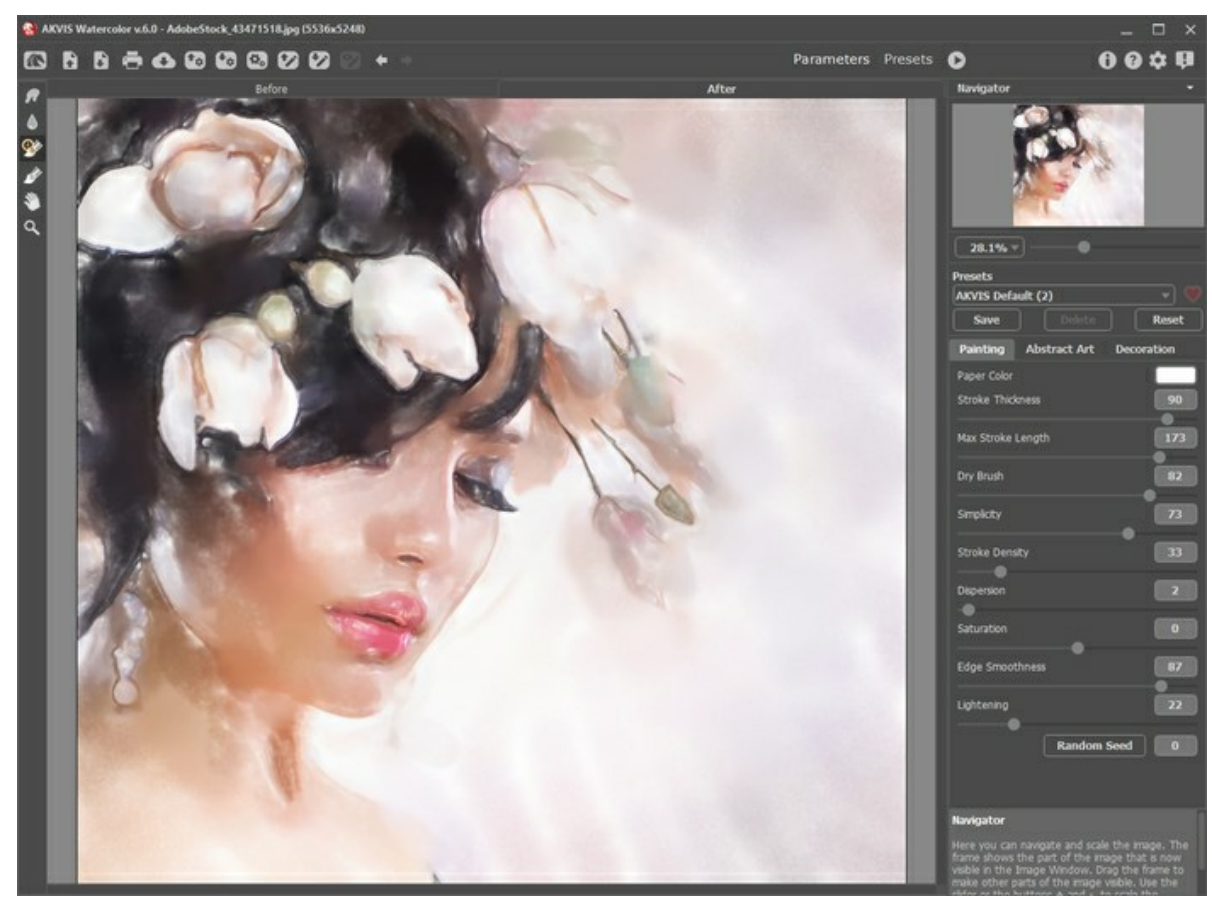

**Шаг 5.** Сохраните результат.

Объединяем результаты обработки

# **САКУРА В ЦВЕТУ: СОЧЕТАНИЕ ТЕХНИК АКВАРЕЛИ И РИСУНКА**

Художественные программы AKVIS позволяют преобразовать цифровые фотографии в удивительные картины в различных техниках. Вы можете еще больше расширить свои творческие возможности, комбинируя различные эффекты на одном изображении.

Просто следуйте указаниям, чтобы создать восхитительную иллюстрацию с помощью программ **[AKVIS Watercolor](#page-2-0)**, **[AKVIS Sketch](https://akvis.com/ru/sketch/index.php?utm_source=help)** и графического редактора **[AliveColors](https://alivecolors.com/ru/about-alivecolors.php)**. Вдохновляйтесь и экспериментируйте с программами AKVIS!

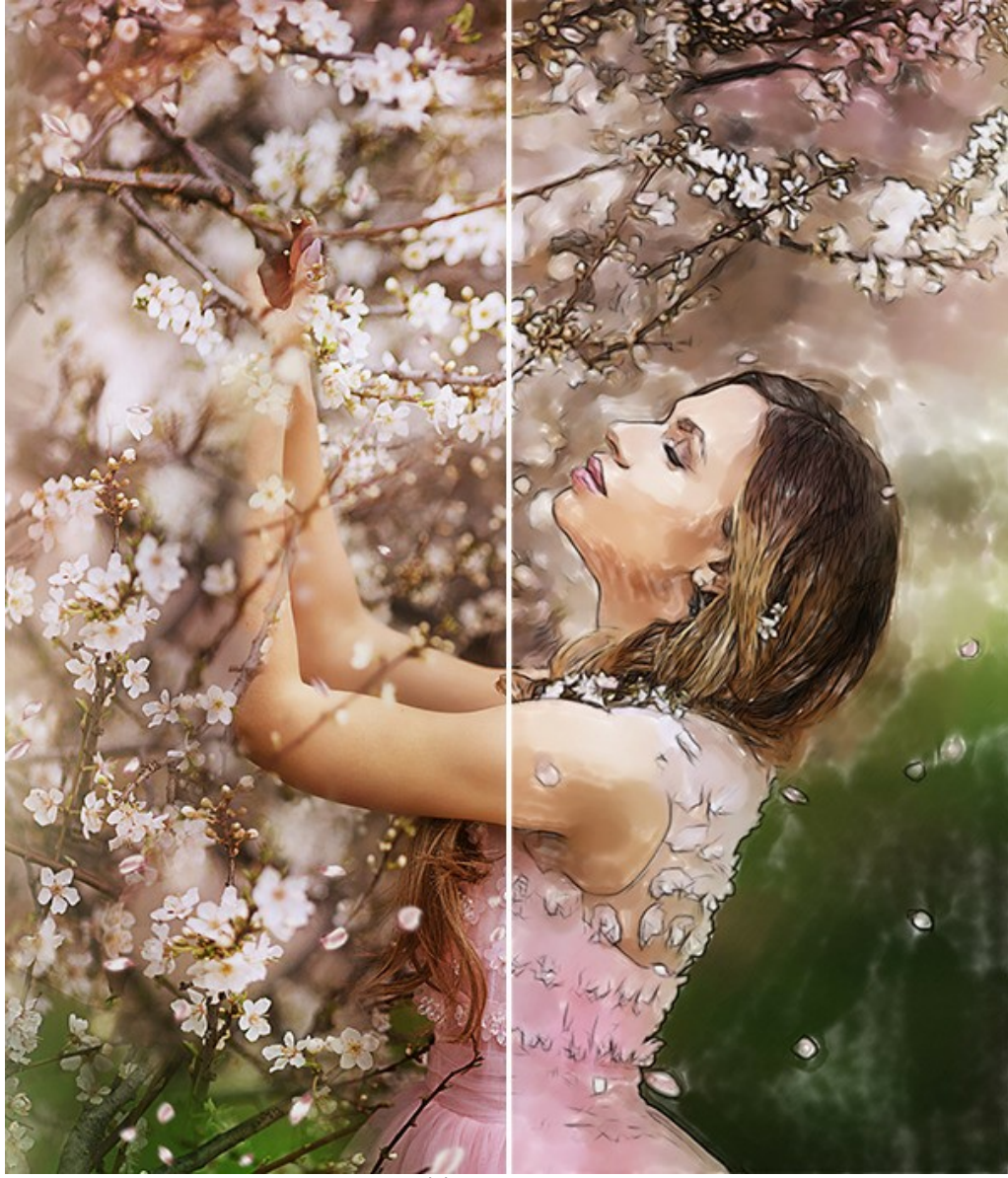

Сочетание эффектов акварели и рисунка ([открыть в большом размере](http://akvis.com/img/examples/watercolor/examples/watercolor/sakura-aquarelle/result.jpg))

**Шаг 1.** [Откройте изображение в редакторе изображений](https://alivecolors.com/ru/licenses.php#free)  **[AliveColors](https://alivecolors.com/ru/about-alivecolors.php)**. Вы можете использовать бесплатную версию программы.

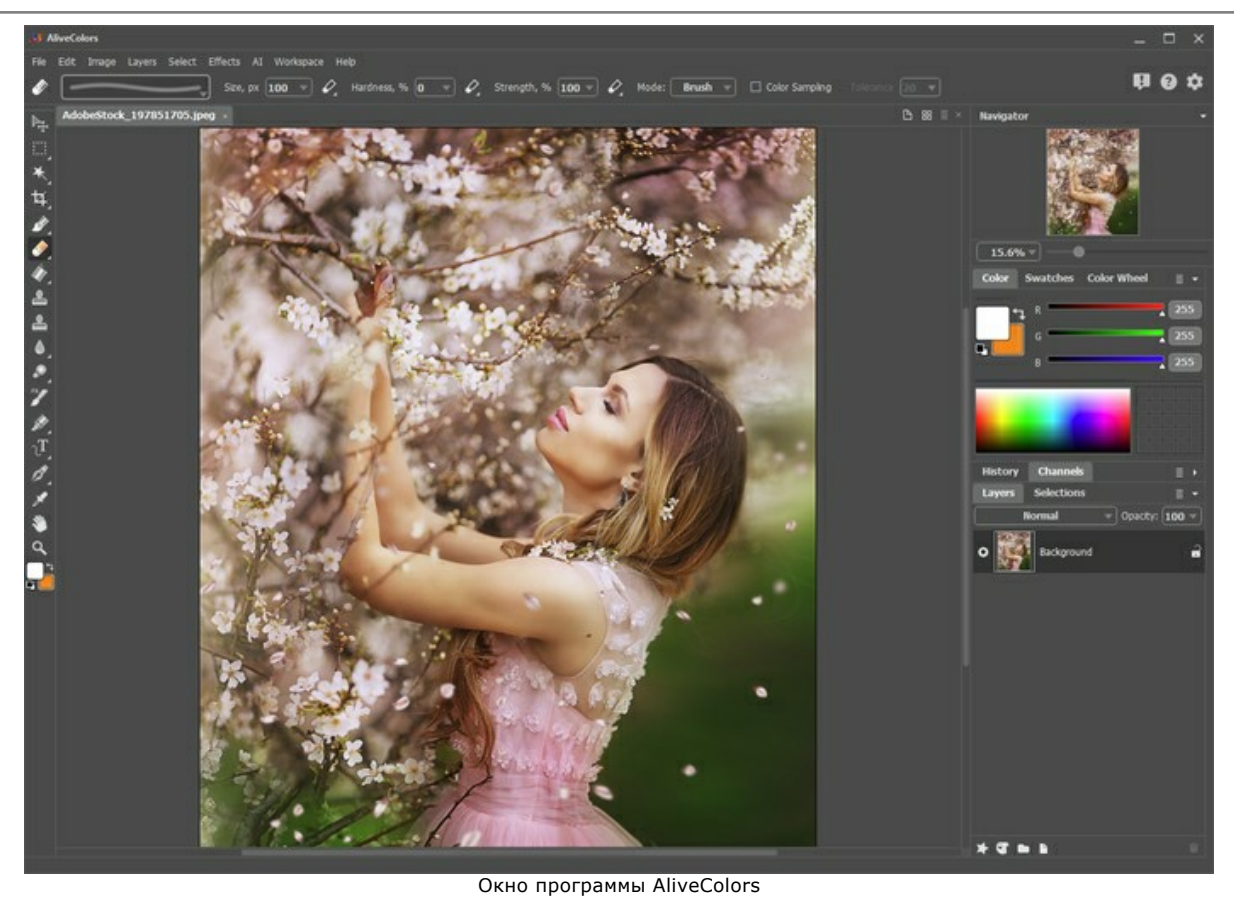

**Шаг 2.** Дублируйте фоновый слой, используя команду **Слои -> Создать копию...**.

| M AliveColors |                   |       |            |                    |                |    |    |
|---------------|-------------------|-------|------------|--------------------|----------------|----|----|
| File          | Edit              | Image | Lavers     |                    | Select Effects | AI | Wo |
|               |                   |       | <b>New</b> |                    |                |    |    |
|               |                   |       |            | Duplicate          |                |    |    |
|               | <b>AdobeStock</b> |       | Delete     |                    |                |    |    |
|               |                   |       |            | Layer Effects      |                |    |    |
|               |                   |       |            | Layer Mask         |                |    |    |
|               |                   |       |            | Group Layers       | $Ctr+G$        |    |    |
|               |                   |       |            | Ungroup Layers     | Ctrl+Shift+G   |    |    |
|               |                   |       |            | <b>Hide Layers</b> | Ctrl+,         |    |    |
|               |                   |       | Arrange    |                    |                |    |    |
|               |                   |       |            | Merge Layers       | $Ctrl + E$     |    |    |
|               |                   |       |            | Merge Visible      | Ctrl+Shift+E   |    |    |
|               |                   |       | Merge All  |                    |                |    |    |

Дублирование слоя

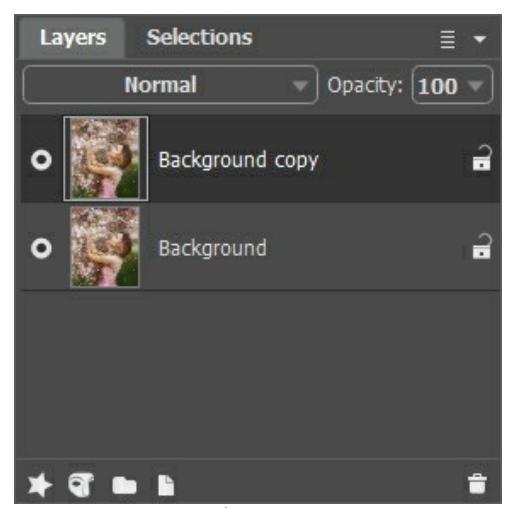

Копия фонового слоя

**Шаг 3.** Преобразуйте нижележащий слой в акварельную картину с помощью **AKVIS Watercolor**. Активируйте фоновый слой и вызовите плагин **Watercolor** из меню эффектов: **Эффекты -> AKVIS -> Watercolor**.

Выберите любой пресет (мы выбрали **AKVIS Default**) и запустите обработку, нажав на . Нажмите , чтобы применить изменения.

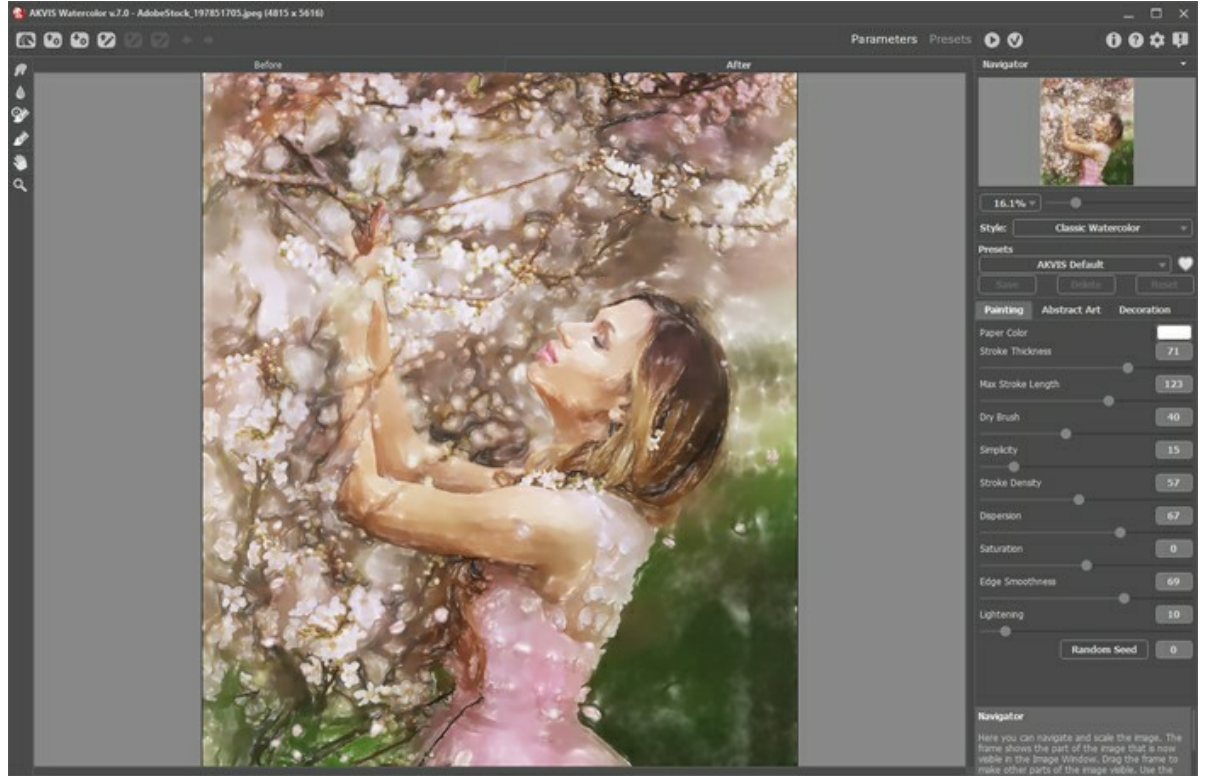

Окно программы AKVIS Watercolor

**Шаг 4.** Преобразуйте верхний слой в карандашный рисунок с помощью **AKVIS Sketch**. Включите копию фонового слоя и вызовите плагин **Sketch** из меню эффектов: **Эффекты -> AKVIS -> Sketch**.

Выберите любой пресет (мы выбрали **AKVIS Charcoal High**) и запустите обработку, нажав на . Нажмите , чтобы применить изменения.

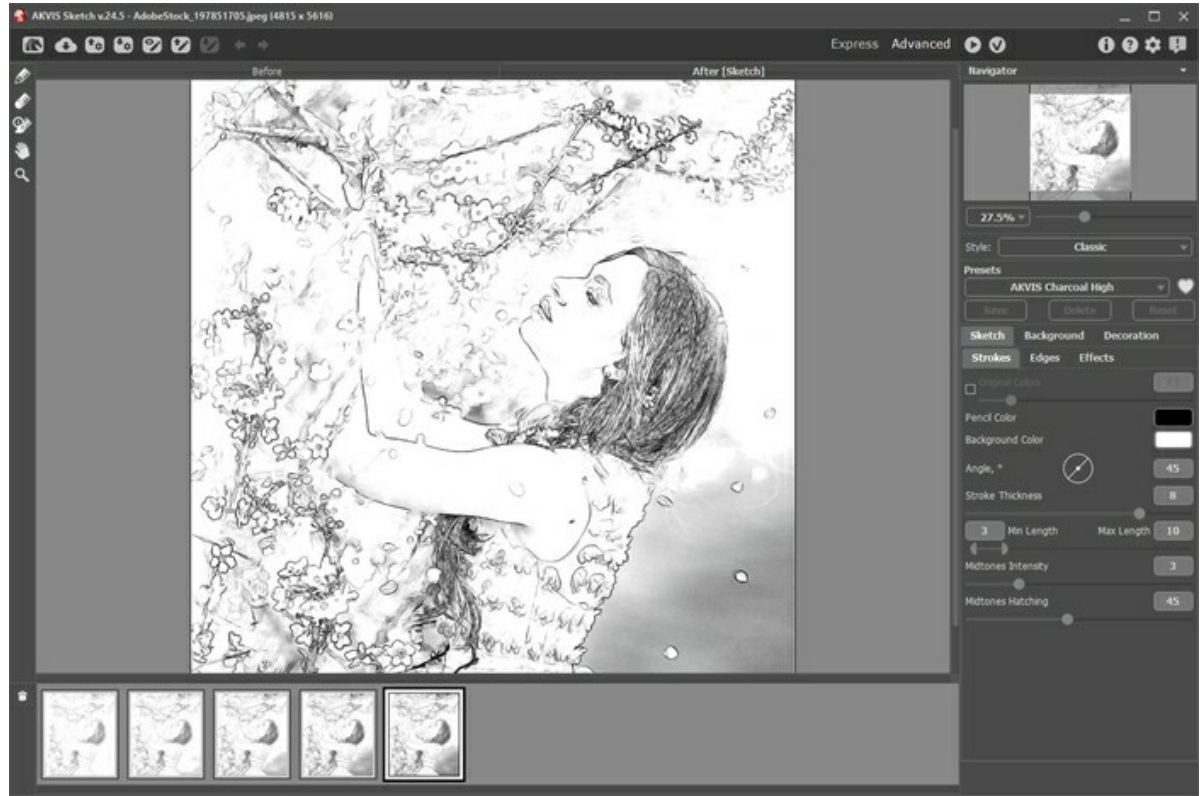

Окно программы AKVIS Sketch

**Шаг 5.** Выберите верхний слой и измените режим смешивания на **Умножение**. Уменьшите **Непрозрачность** до **70**.
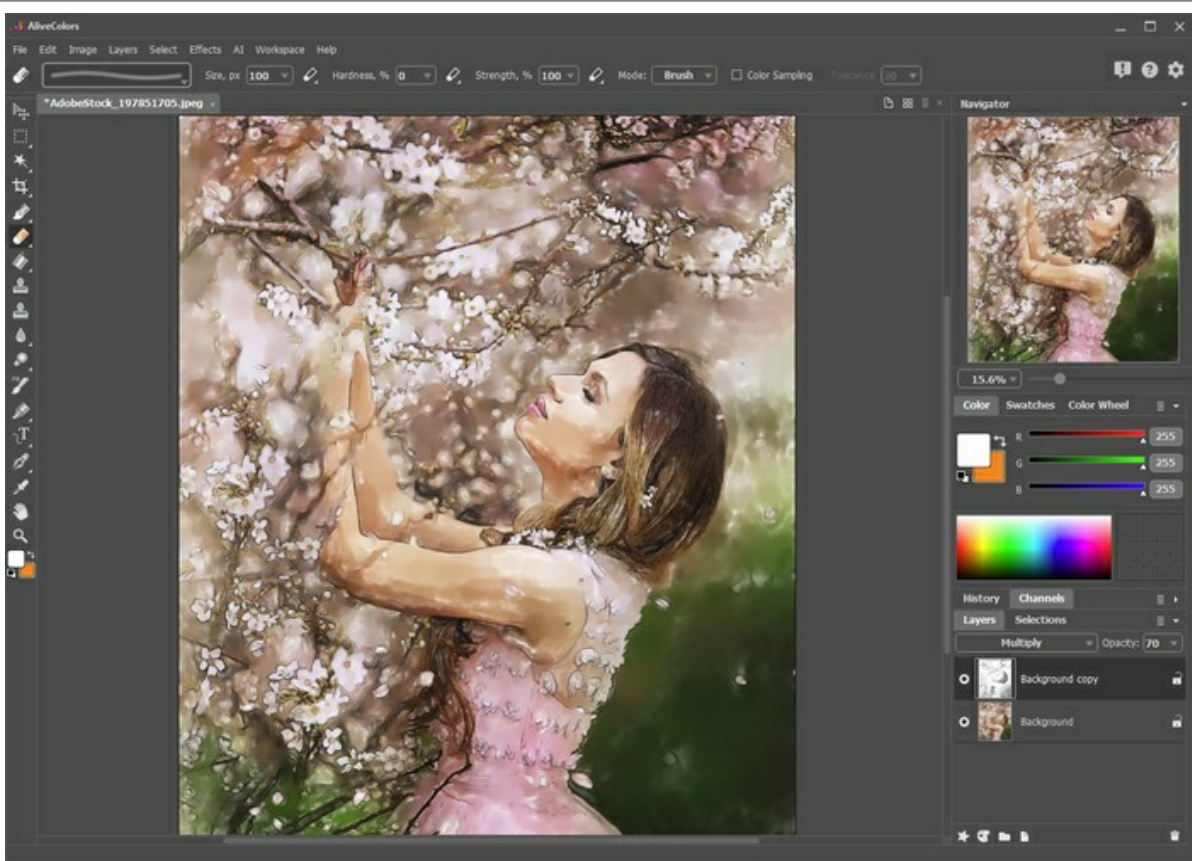

Режим "Умножение"

**Шаг 6.** Вы можете убрать лишние карандашные линии, используя маску слоя. Выберите верхний слой и нажмите кнопку Новая маска **•** После нажатия кнопки справа от миниатюры слоя появится дополнительная иконка.

Выберите миниатюру маски. Рисуйте по маске черным цветом, чтобы скрыть части слоя. Рисуйте белым цветом, чтобы отобразить части слоя.

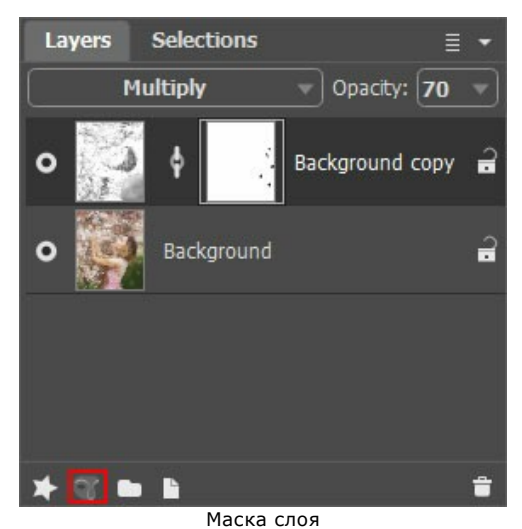

**Шаг 7.** Объедините слои (**Слои -> Слить все**) и сохраните результат.

# **КОРАБЛЬ НА ВОЛНАХ: РИСУНОК АКВАРЕЛЬЮ**

**[AKVIS Watercolor](#page-2-0)** превращает фотографии в рисунок акварельными красками. Рассмотрим работу с программой на примере морского пейзажа.

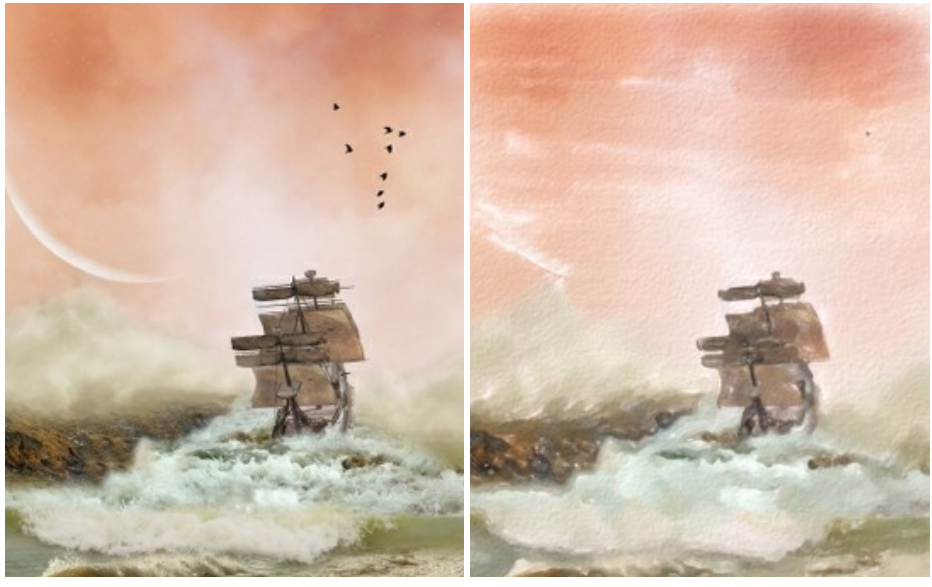

Исходное изображение Результат

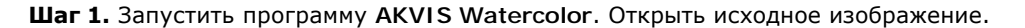

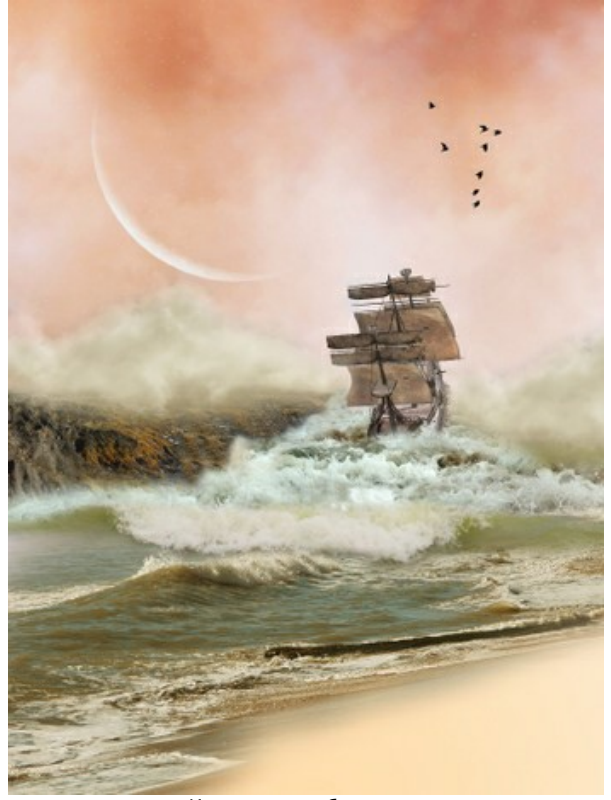

Исходное изображение

**Шаг 2.** Выбрать один из двух стилей - **[Классическая акварель](https://akvis.com/ru/watercolor-tutorial/examples/classic.php?utm_source=help)** или **[Контурная акварель](https://akvis.com/ru/watercolor-tutorial/examples/contour.php?utm_source=help)**. С помощью окна превью подобрать параметры эффекта (можно использовать настройки по умолчанию). Если изображение выглядит слишком тёмным, увеличить параметр **Осветление**, чтоб не терялась присущая акварели лёгкость красок. Запустить обработку изображения кнопкой .

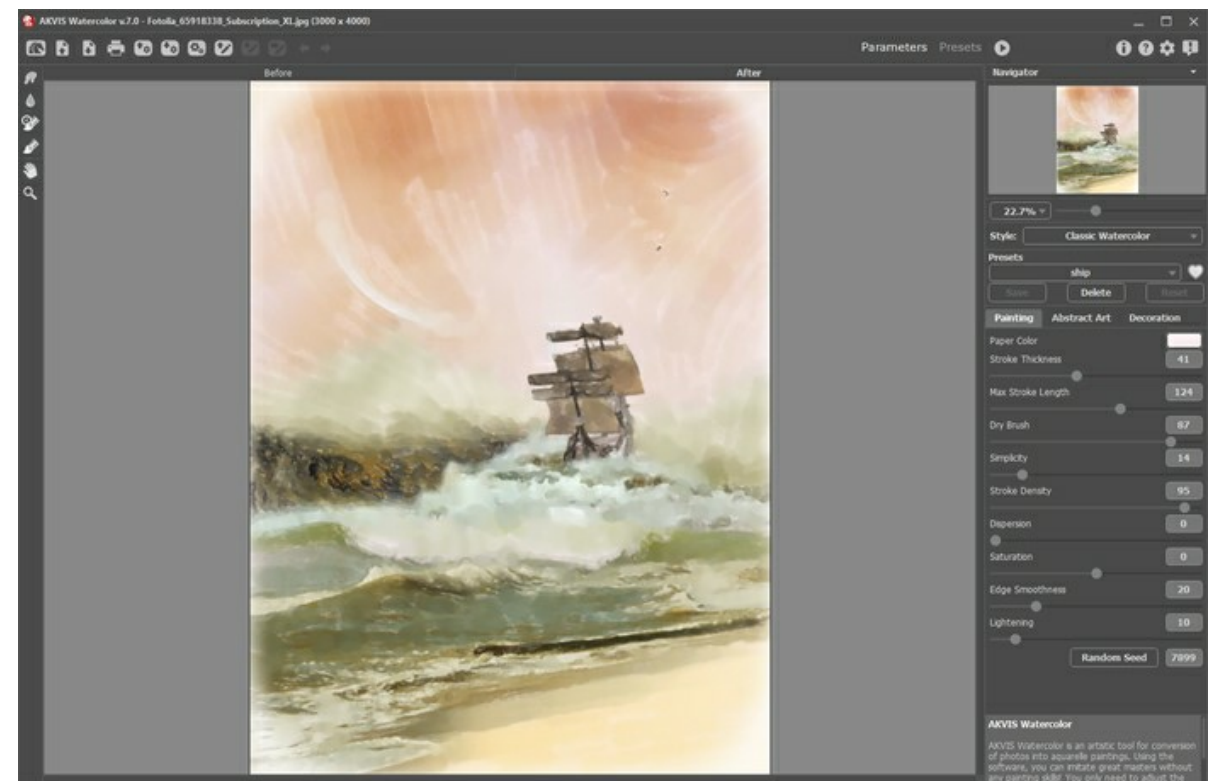

Окно программы AKVIS Watercolor

**Шаг 3.** Чтобы мазки на небе имели правильное направление, провести несколько горизонтальных линий инструментом Направление мазков **...** Обратите внимание, что данная возможность доступна только в версии [Home Deluxe и Business](https://akvis.com/ru/watercolor/comparison.php?utm_source=help).

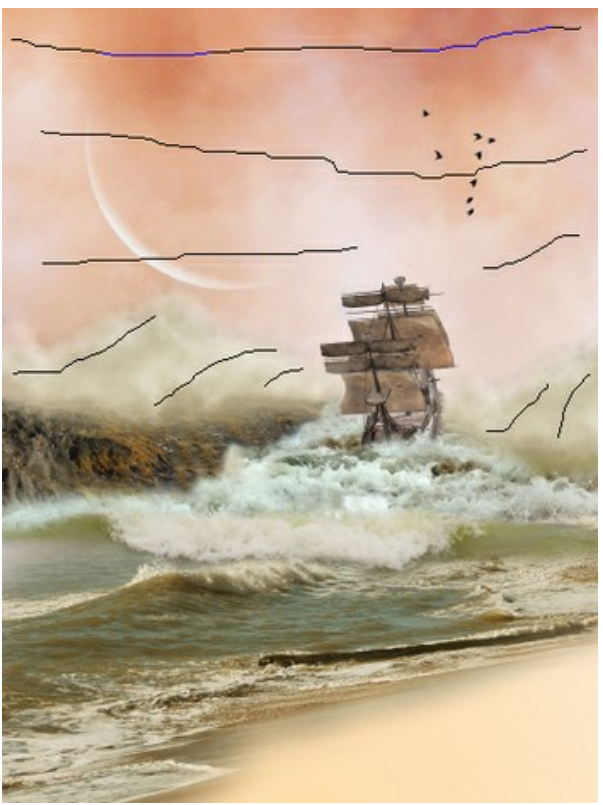

Направляющие линии

**Шаг 4.** Для большего сходства с акварелью можно добавить текстуру бумаги и виньетку, которая имитирует непрокрашенные края:

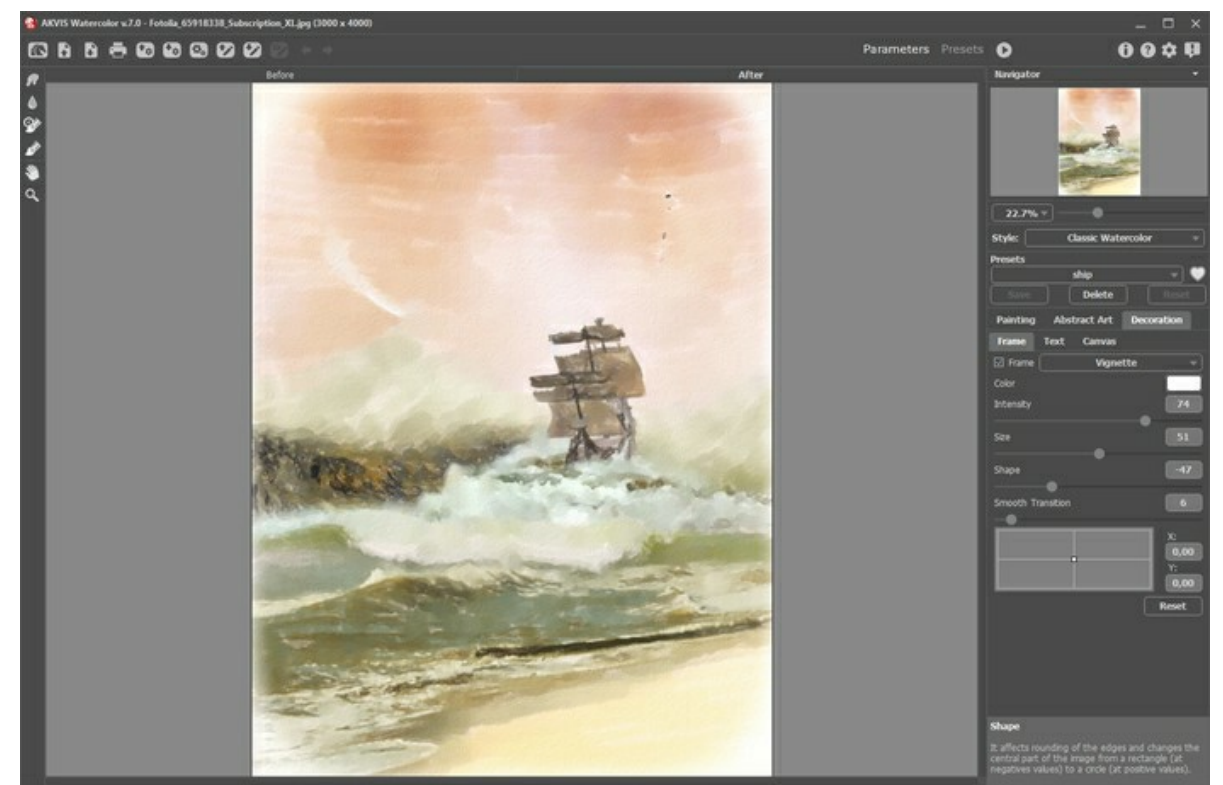

**Шаг 5.** Сохранить результат.

Добавление холста и рамки

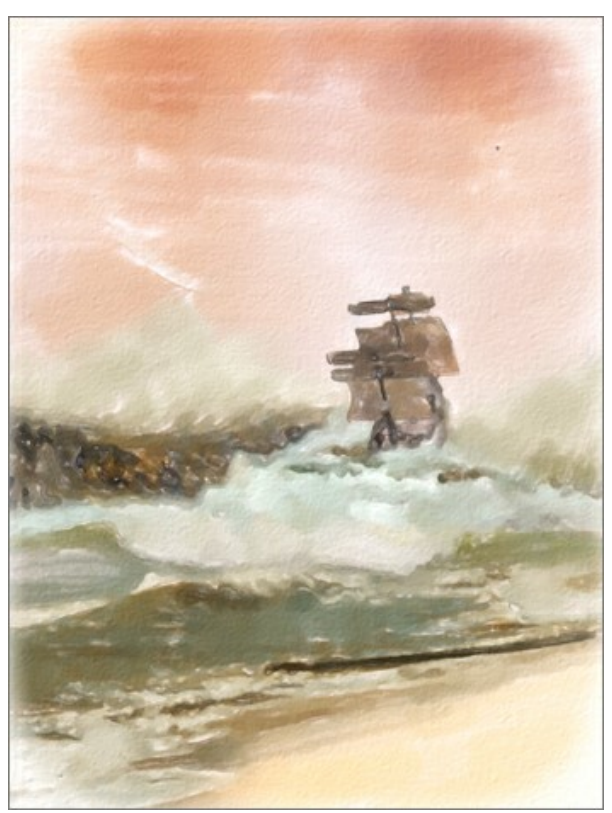

Акварельный рисунок

# **ГАЛЕРЕЯ WATERCOLOR**

Представляем вашему вниманию галерею работ, созданных в программе **AKVIS Watercolor**. Если вы хотите поделиться своими работами с нами, отправьте их по адресу [info@akvis.com](mailto:info@akvis.com). Кликните на изображение, чтобы увидеть его в полном размере.

Примеры от **Paul Baggott**:

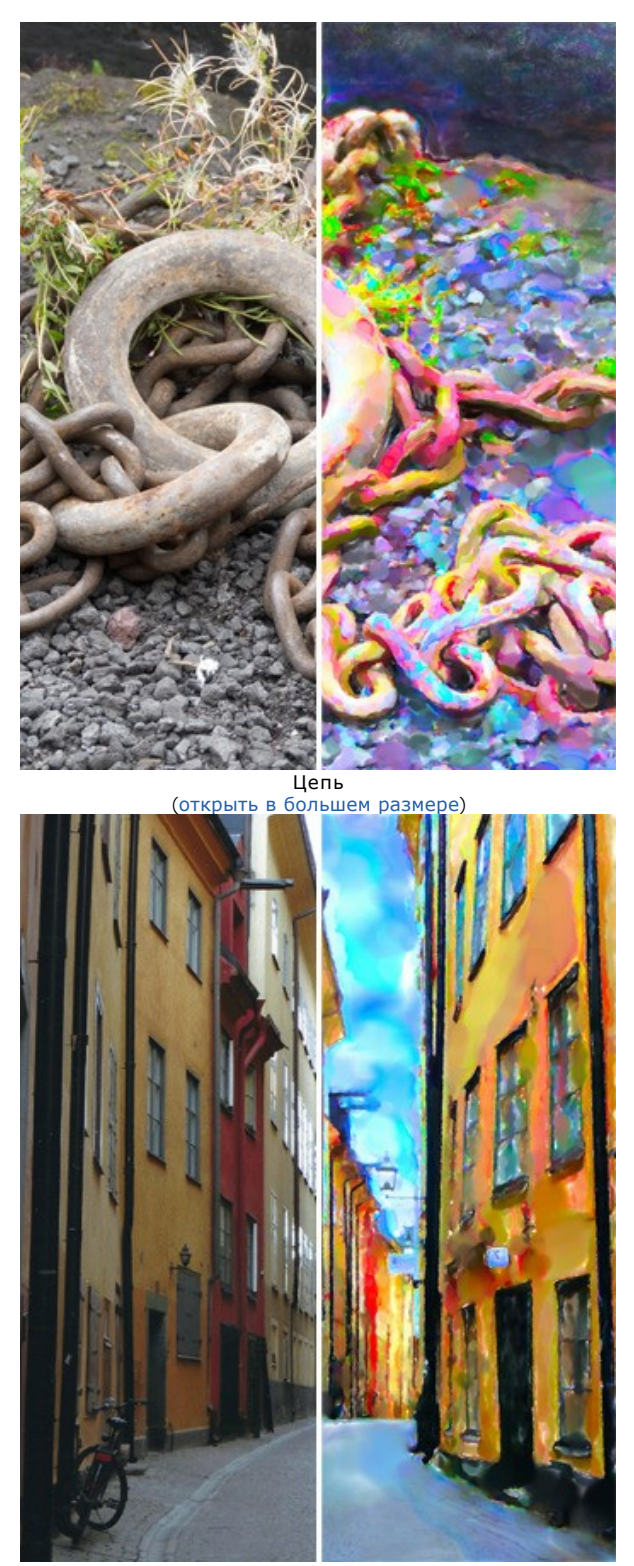

Копенгаген ([открыть в большем размере](http://akvis.com/img/examples/watercolor/examples/watercolor/watercolor-gallery/copenhagen-r.jpg))

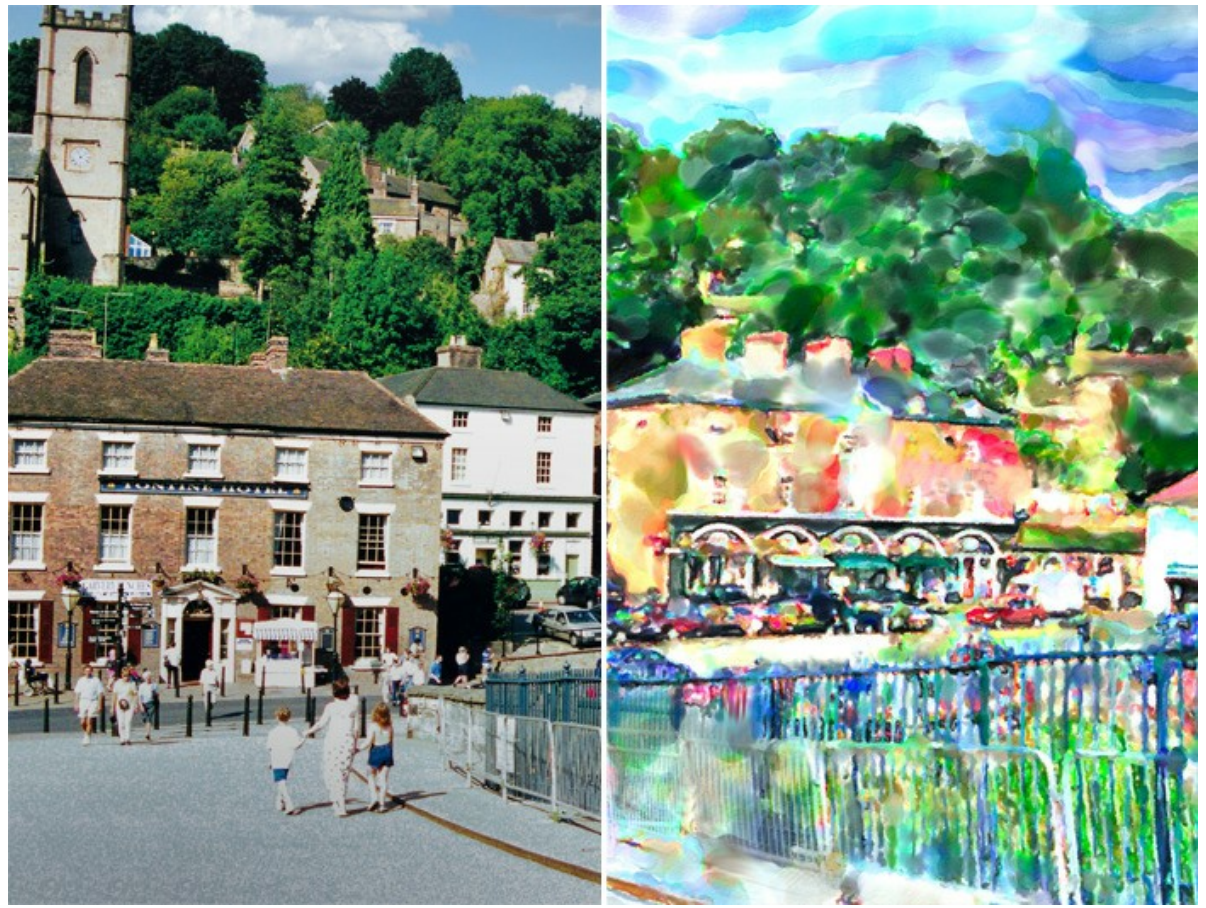

Айронбридж ([открыть в большем размере](http://akvis.com/img/examples/watercolor/examples/watercolor/watercolor-gallery/ironbridge-r.jpg))

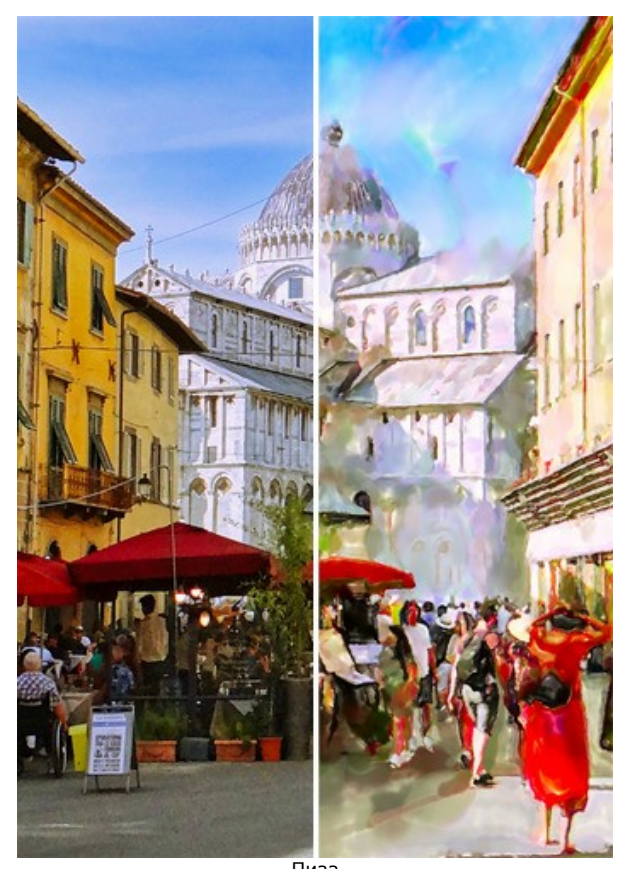

Пиза ([открыть в большем размере](http://akvis.com/img/examples/watercolor/examples/watercolor/watercolor-gallery/pisa-r.jpg))

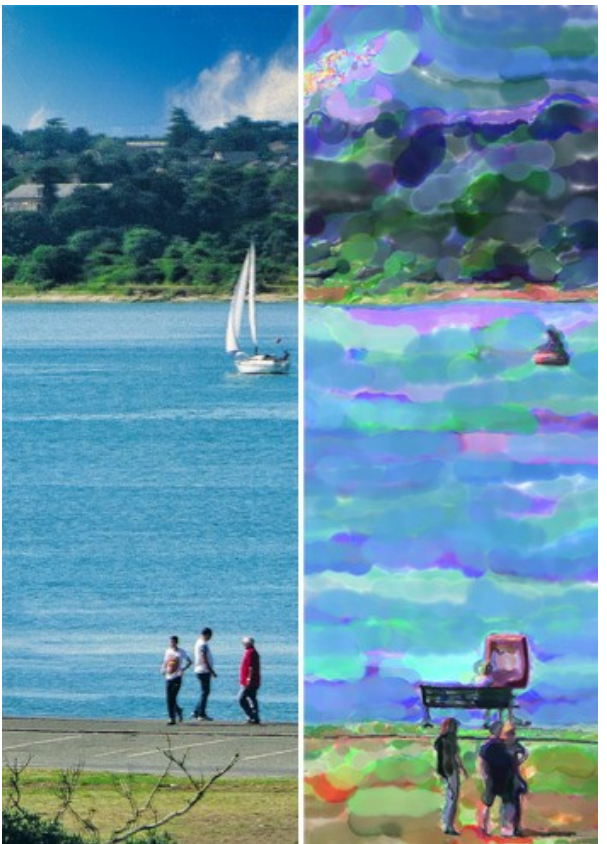

Яхта в Саутгемптоне ([открыть в большем размере](http://akvis.com/img/examples/watercolor/examples/watercolor/watercolor-gallery/yacht-r.jpg))

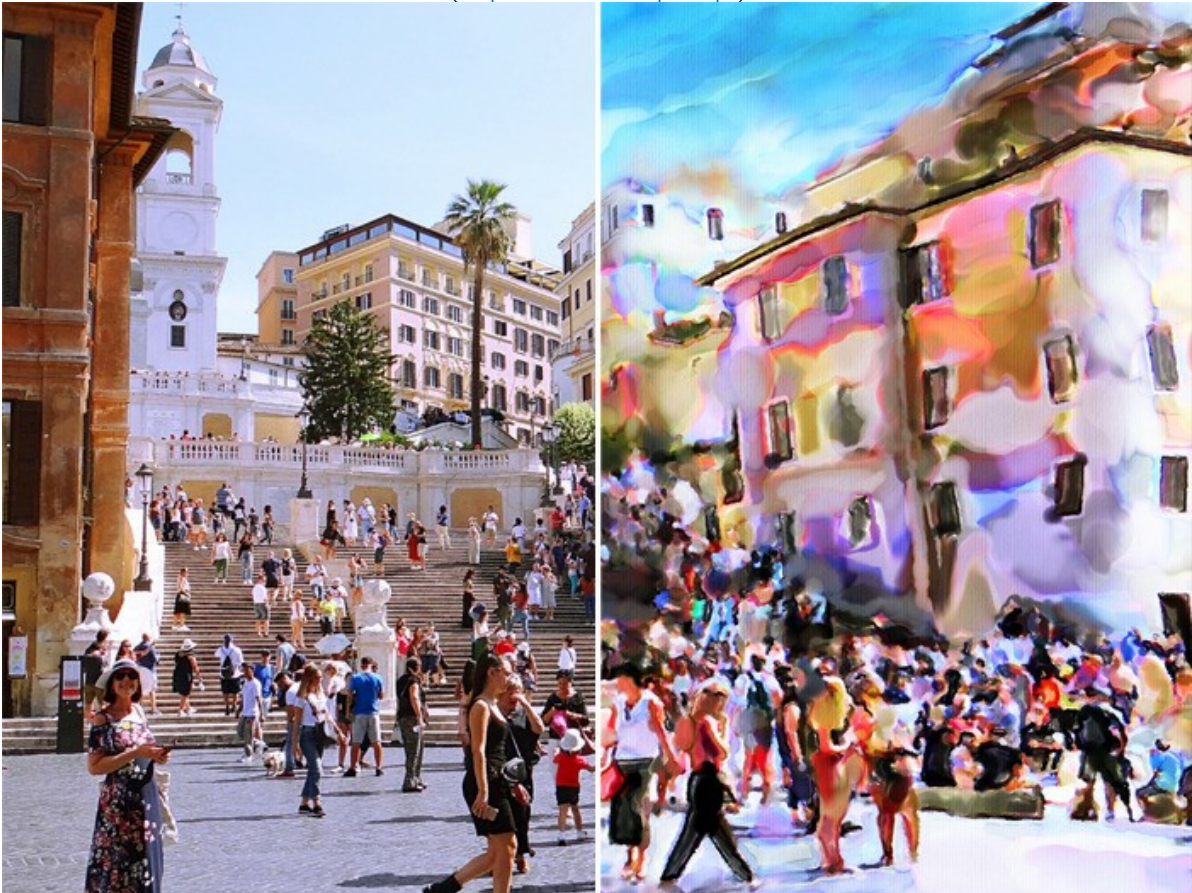

Испанская лестница ([открыть в большем размере](http://akvis.com/img/examples/watercolor/examples/watercolor/watercolor-gallery/spanish-steps-r.jpg))

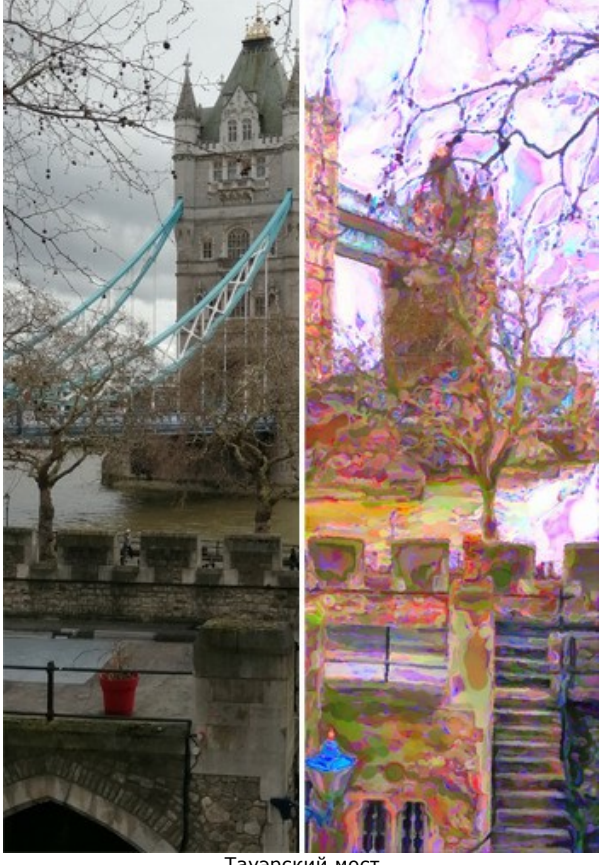

Тауэрский мост ([открыть в большем размере](http://akvis.com/img/examples/watercolor/examples/watercolor/watercolor-gallery/tower-bridge-r.jpg))

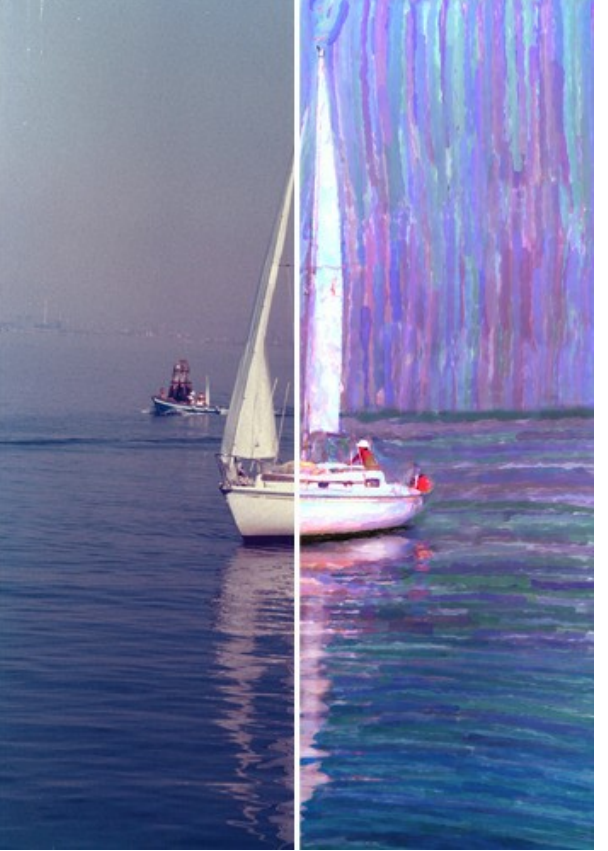

Венецианская яхта ([открыть в большем размере](http://akvis.com/img/examples/watercolor/examples/watercolor/watercolor-gallery/venice-yacht-r.jpg))

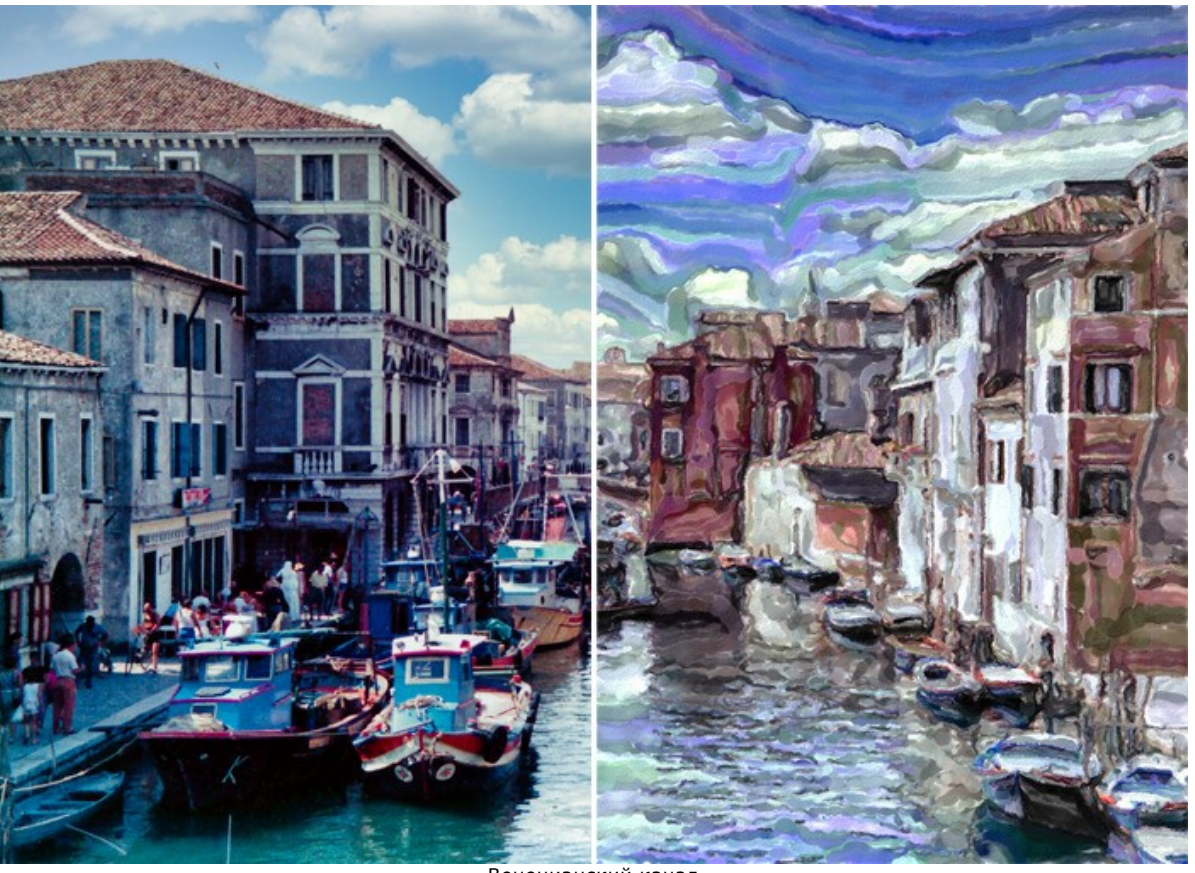

Венецианский канал ([открыть в большем размере](http://akvis.com/img/examples/watercolor/examples/watercolor/watercolor-gallery/venice-canal-r.jpg))

Автор: **Klaus Beyer** (источник - стоковые фотографии):

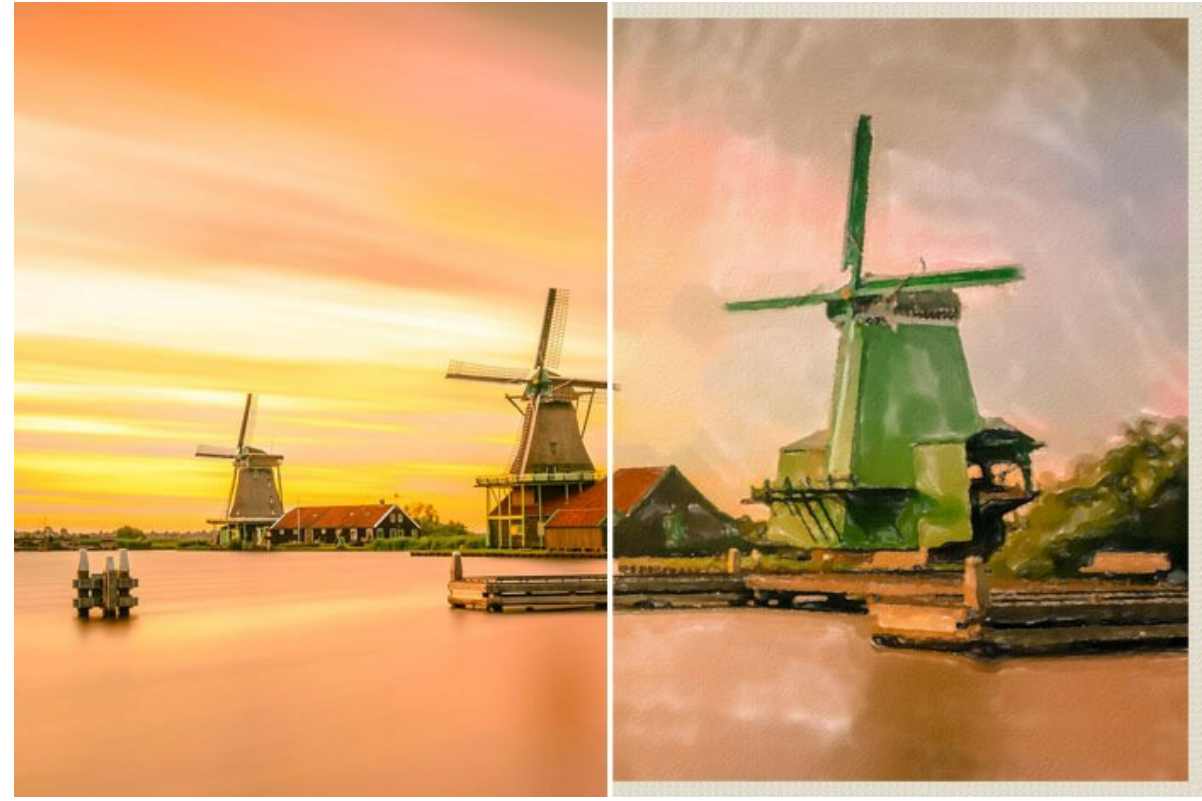

Зансе-Сханс ([открыть в большем размере](http://akvis.com/img/examples/watercolor/examples/watercolor/watercolor-gallery/windmill-r.jpg))

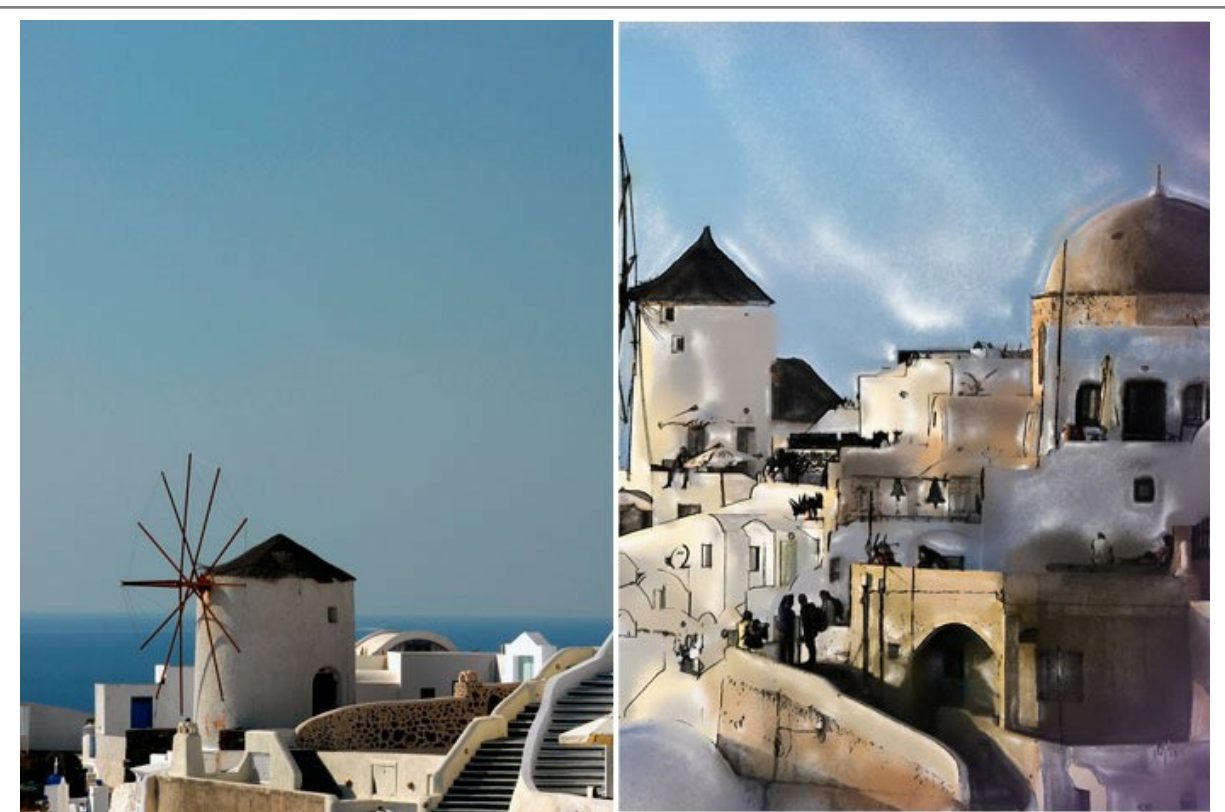

Санторини (Watercolor + Sketch) ([открыть в большем размере](http://akvis.com/img/examples/watercolor/examples/watercolor/watercolor-gallery/santorini-r.jpg))

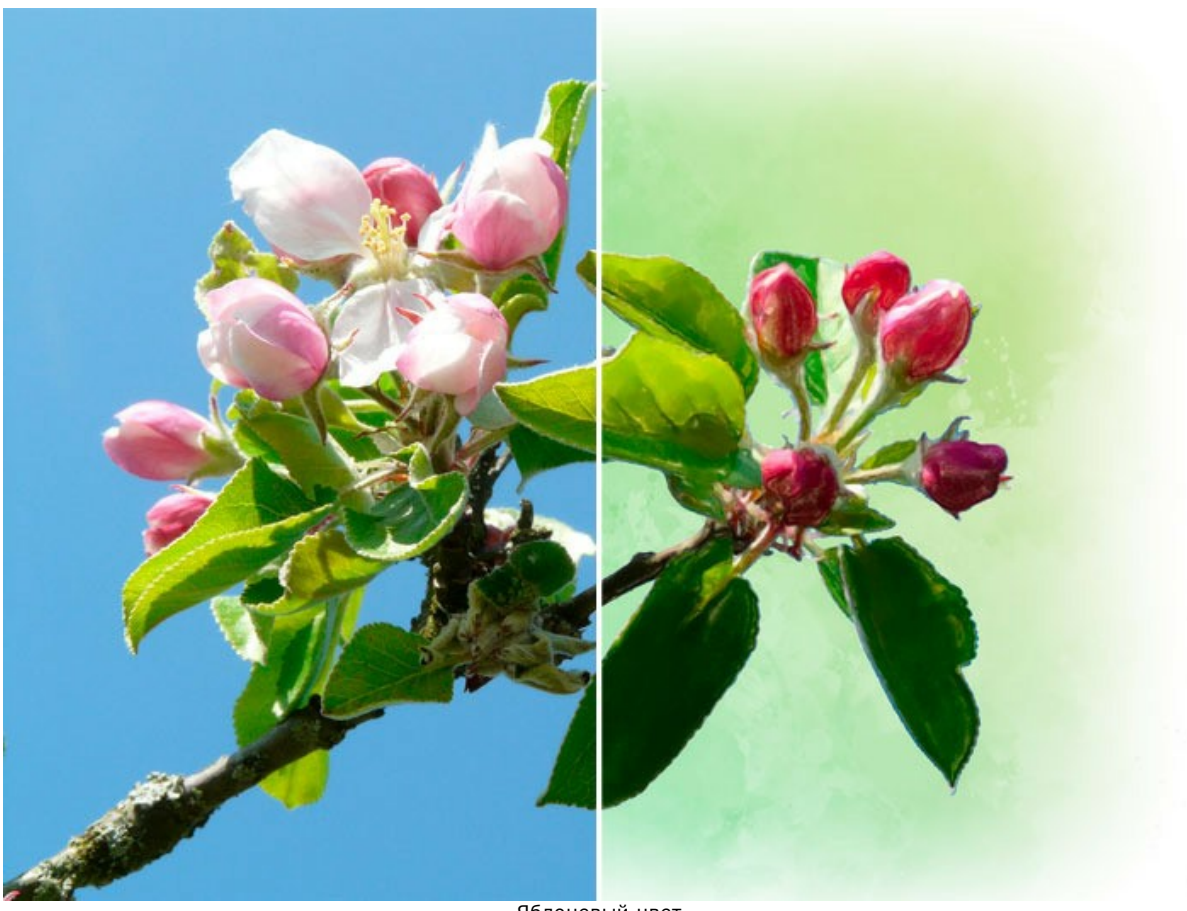

Яблоневый цвет ([открыть в большем размере](http://akvis.com/img/examples/watercolor/examples/watercolor/watercolor-gallery/blossom-r.jpg))

Другие примеры использования программы:

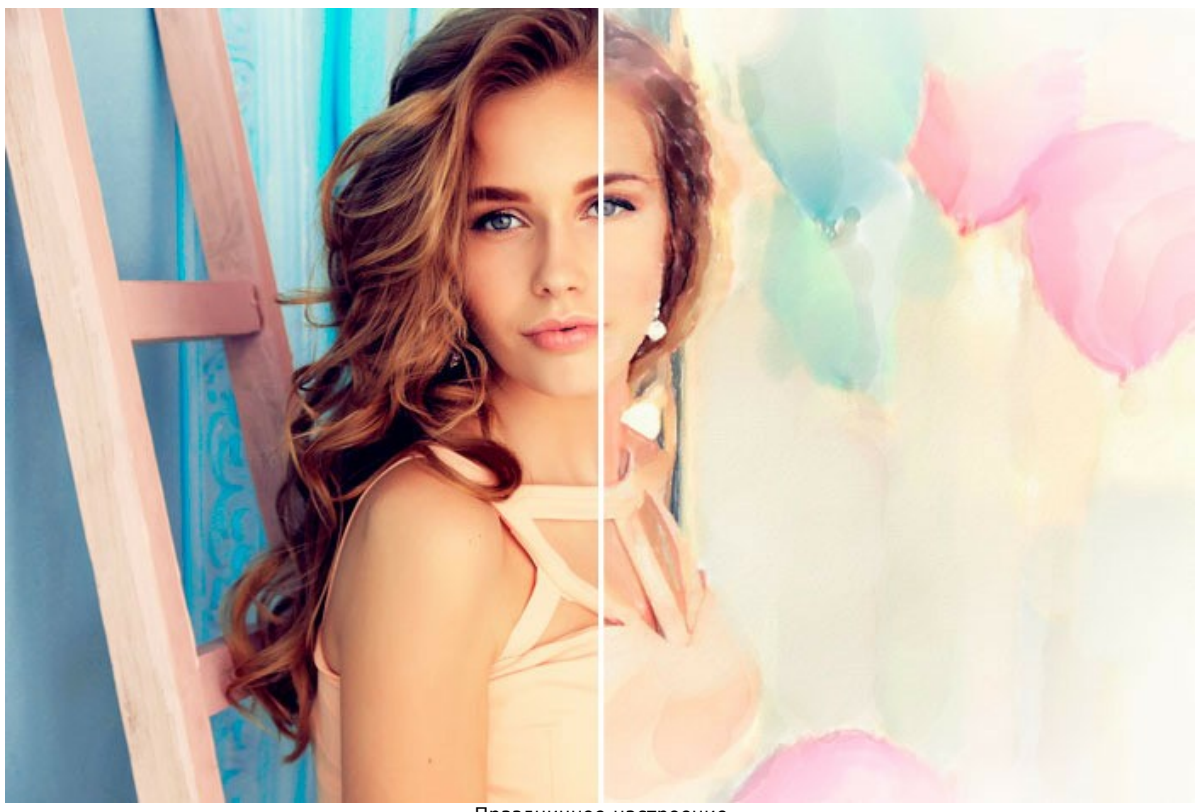

Праздничное настроение ([открыть в большем размере](http://akvis.com/img/examples/watercolor/examples/watercolor/watercolor-gallery/girl-1-r.jpg))

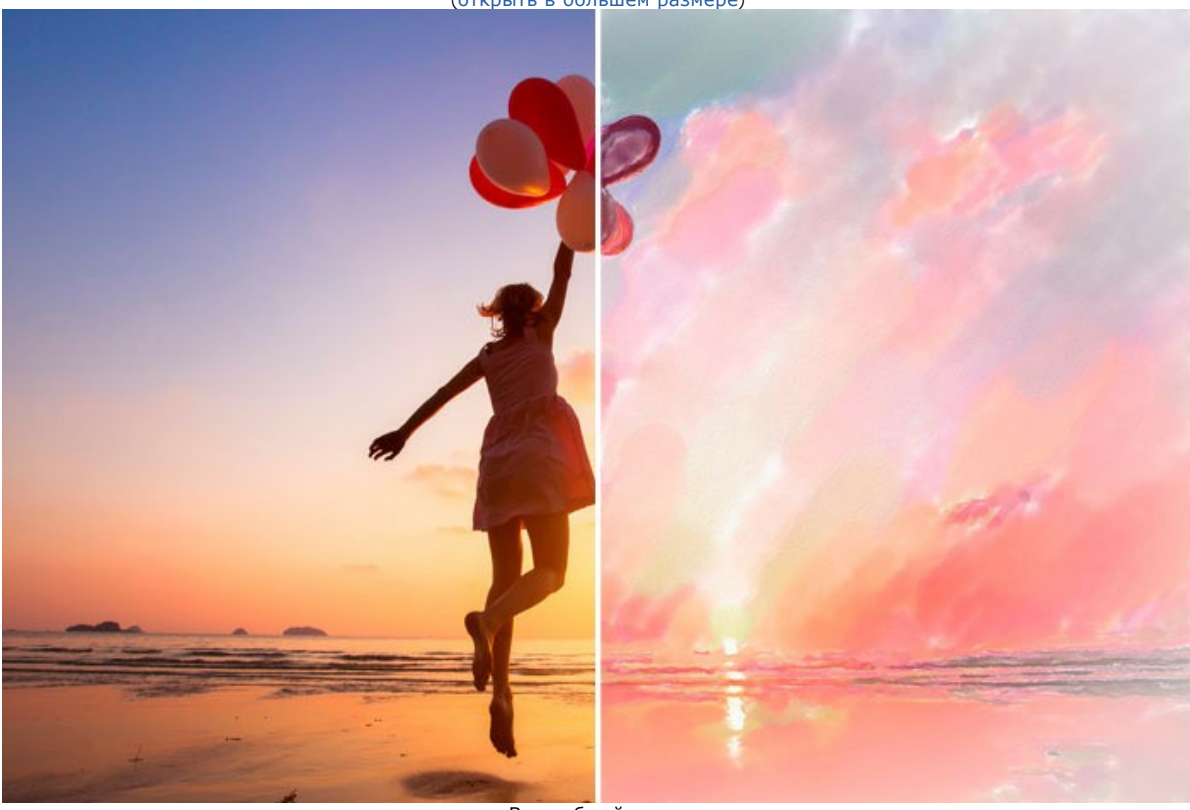

Волшебный закат ([открыть в большем размере](http://akvis.com/img/examples/watercolor/examples/watercolor/watercolor-gallery/sunset-r.jpg))

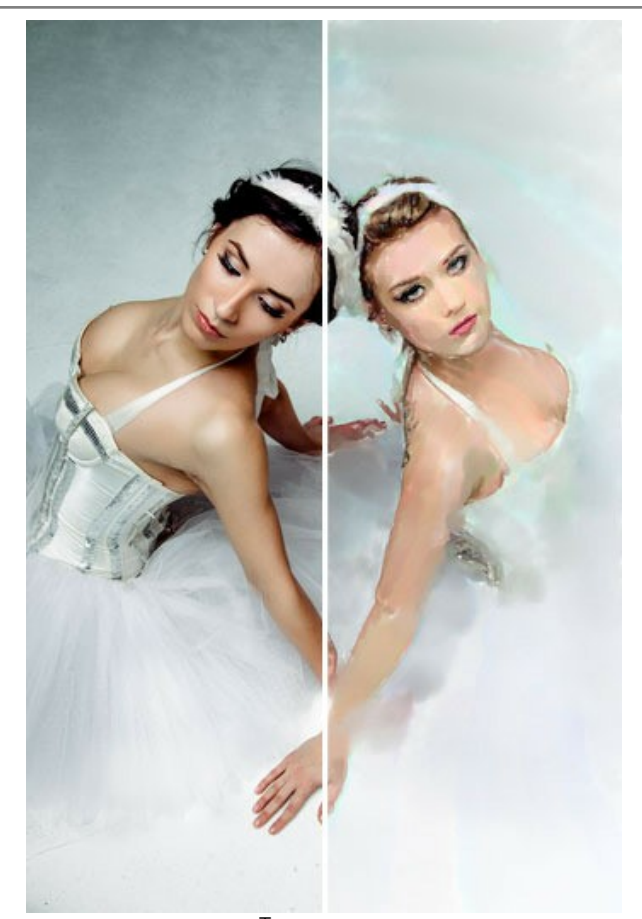

Танцовщицы ([открыть в большем размере](http://akvis.com/img/examples/watercolor/examples/watercolor/watercolor-gallery/ballerinas-r.jpg))

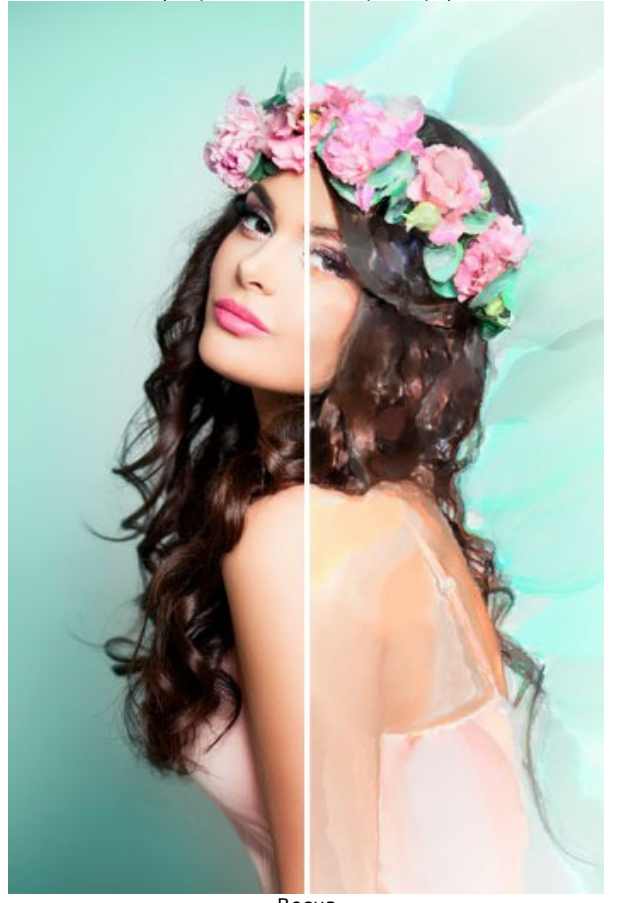

Весна ([открыть в большем размере](http://akvis.com/img/examples/watercolor/examples/watercolor/watercolor-gallery/girl-3-r.jpg))

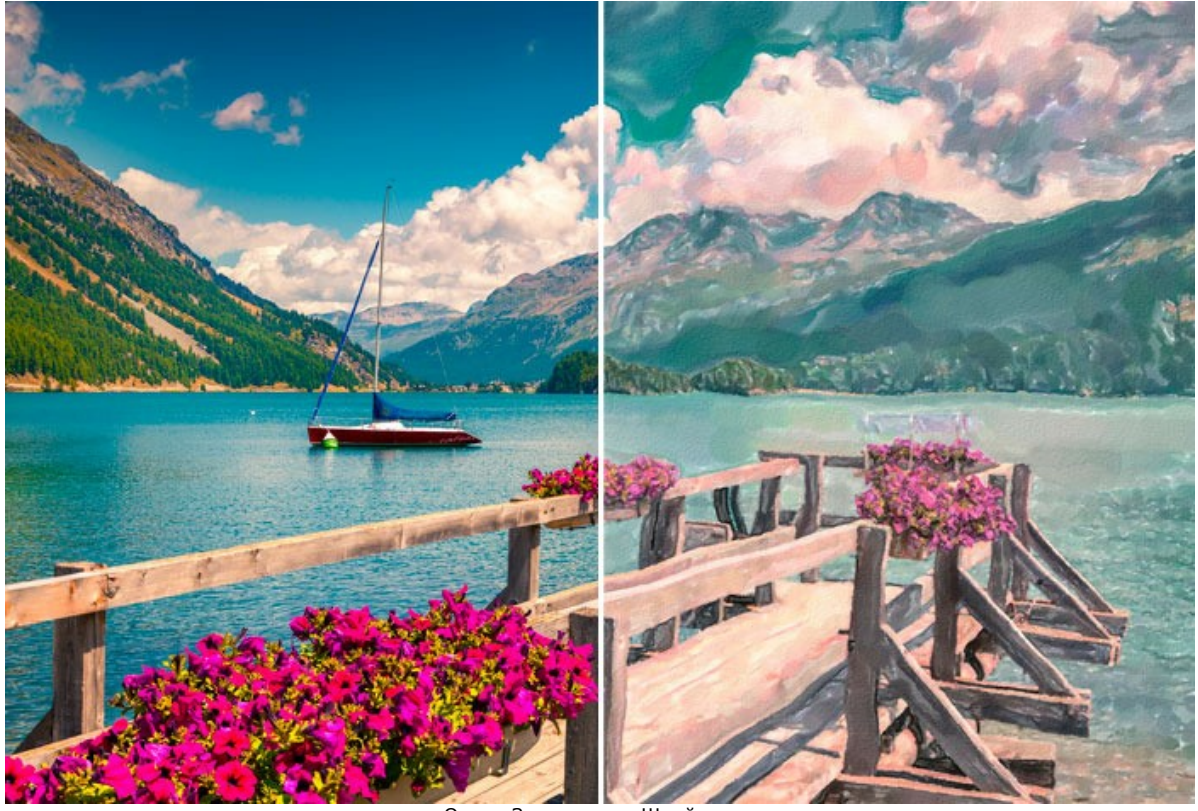

Озеро Зильсерзее, Швейцария ([открыть в большем размере](http://akvis.com/img/examples/watercolor/examples/watercolor/watercolor-gallery/landscape-r.jpg))

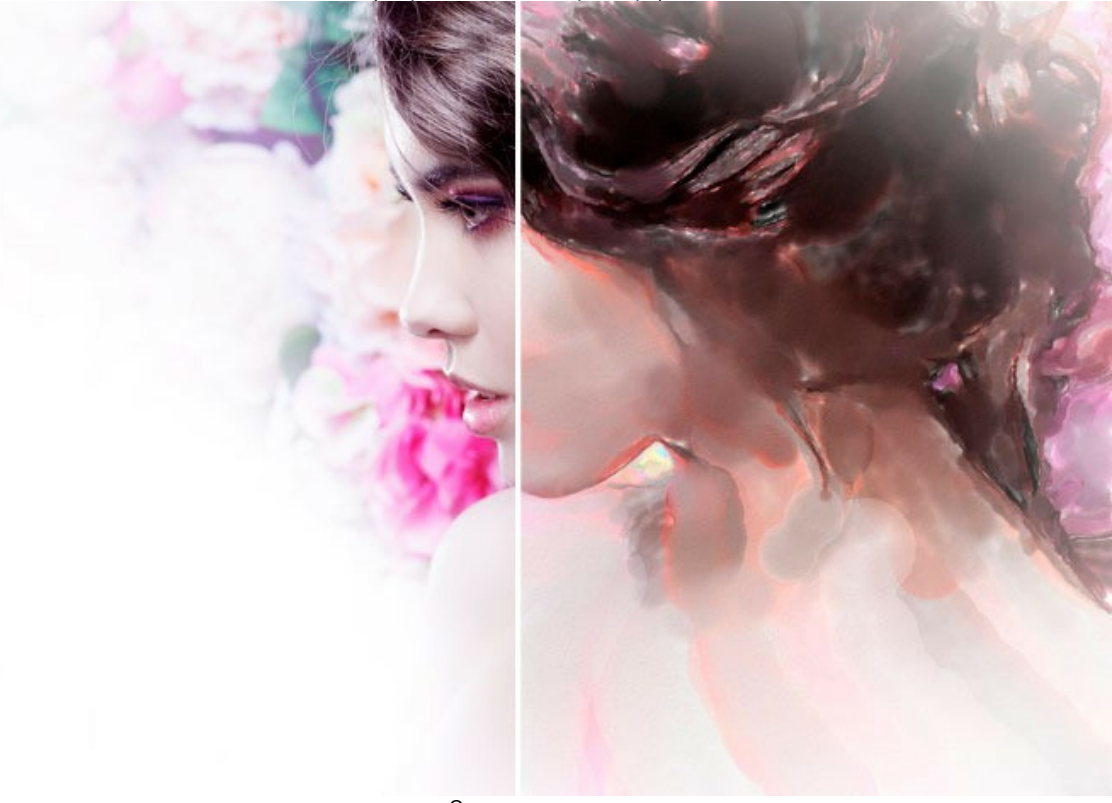

Оттенки розы ([открыть в большем размере](http://akvis.com/img/examples/watercolor/examples/watercolor/watercolor-gallery/girl-2-r.jpg))

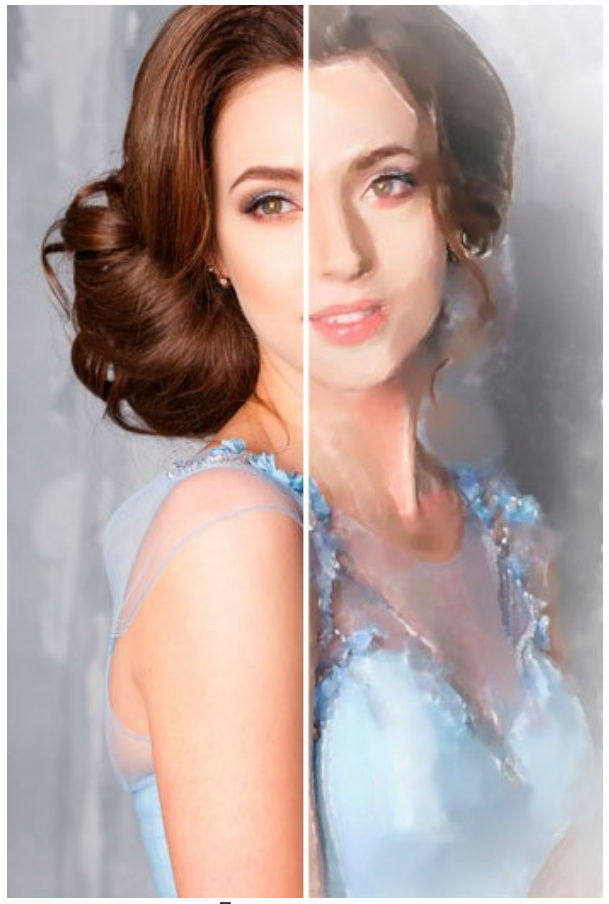

Портрет девушки ([открыть в большем размере](http://akvis.com/img/examples/watercolor/examples/watercolor/watercolor-gallery/girl-4-r.jpg))

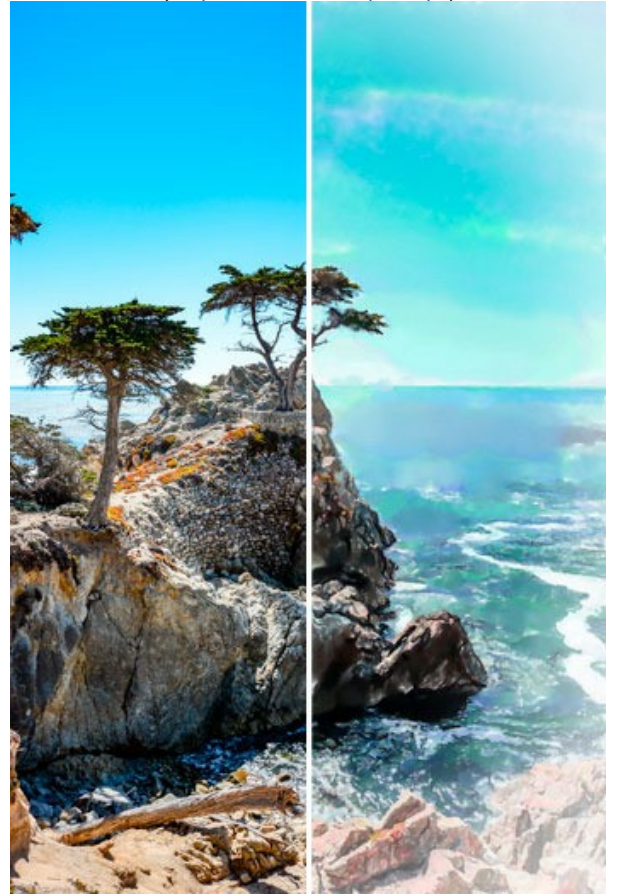

Лазурное небо ([открыть в большем размере](http://akvis.com/img/examples/watercolor/examples/watercolor/watercolor-gallery/sea-r.jpg))

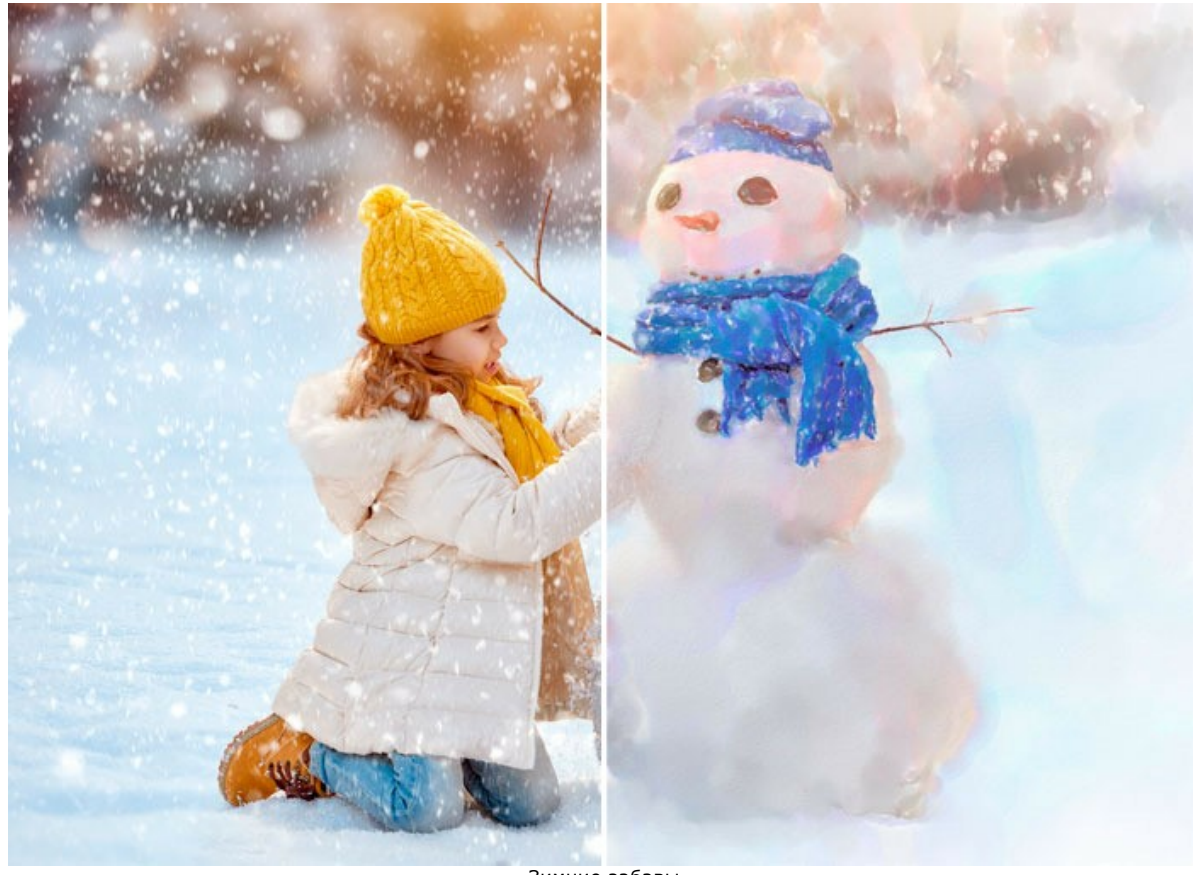

Зимние забавы ([открыть в большем размере](http://akvis.com/img/examples/watercolor/examples/watercolor/watercolor-gallery/snowman-r.jpg))

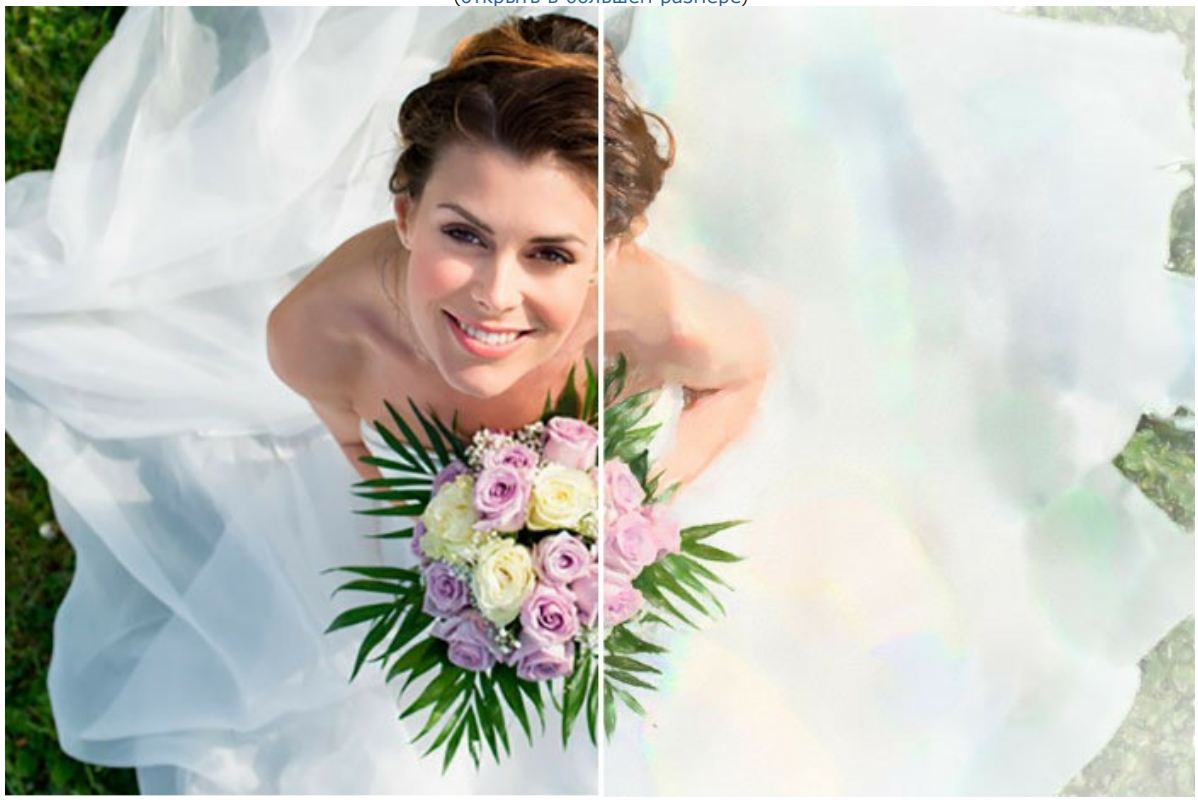

Невеста ([открыть в большем размере](http://akvis.com/img/examples/watercolor/examples/watercolor/watercolor-gallery/bride-r.jpg))

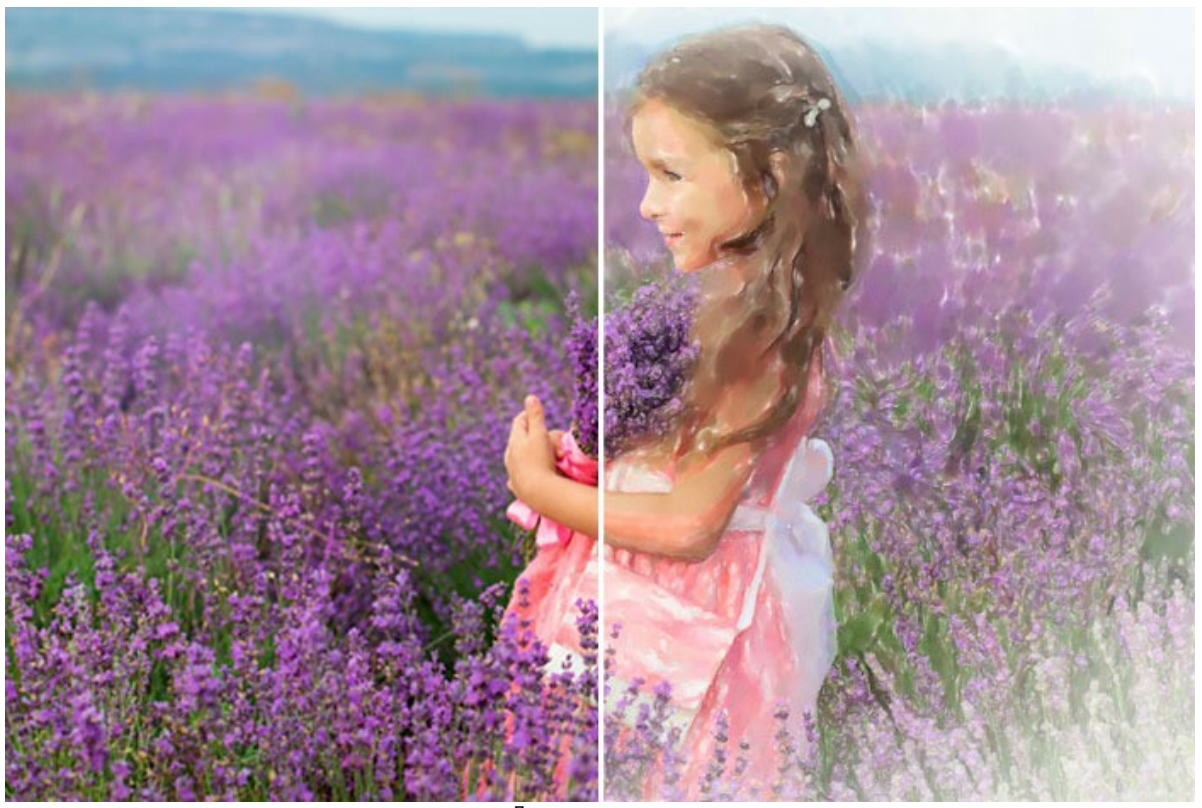

Лавандовое поле ([открыть в большем размере](http://akvis.com/img/examples/watercolor/examples/watercolor/watercolor-gallery/lavender-r.jpg))

# **ПРОГРАММЫ КОМПАНИИ АКВИС**

#### **[AKVIS AirBrush — Аэрографический рисунок из фотографии](https://akvis.com/ru/airbrush/index.php?utm_source=help)**

**AKVIS AirBrush** позволяет превратить фотографию в рисунок в технике *аэрография*. Программа действует как художественный фильтр, изменяя изображение и превращая его в аэрографический рисунок в соответствии с выбранными настройками. [Подробнее…](https://akvis.com/ru/airbrush/index.php?utm_source=help)

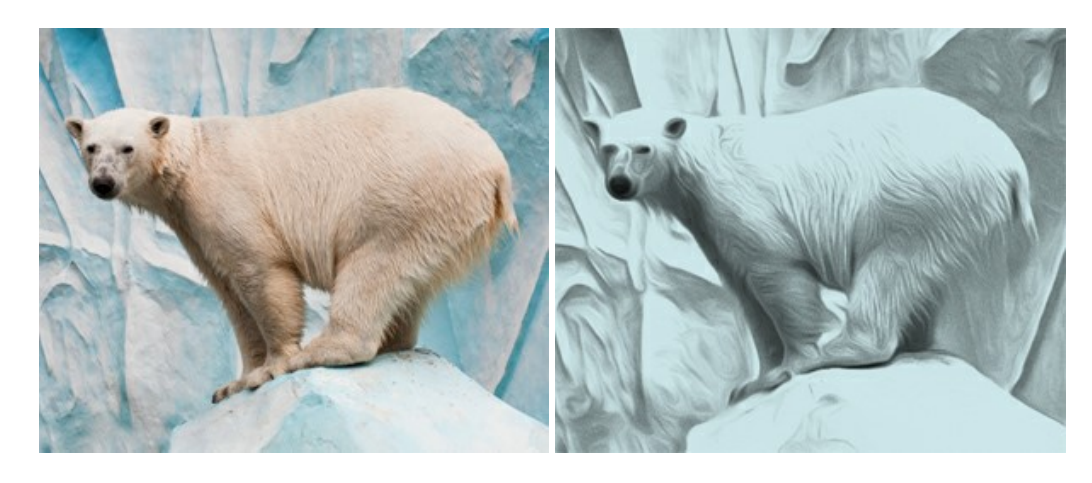

#### **[AKVIS Artifact Remover AI — Улучшение качества сжатых изображений JPEG](https://akvis.com/ru/artifact-remover/index.php?utm_source=help)**

**AKVIS Artifact Remover AI** — бесплатная программа для улучшения качества сжатых изображений. Программа использует алгоритмы искусственного интеллекта для удаления артефактов JPEG, уменьшения шума и пикселизации. [Подробнее…](https://akvis.com/ru/artifact-remover/index.php?utm_source=help)

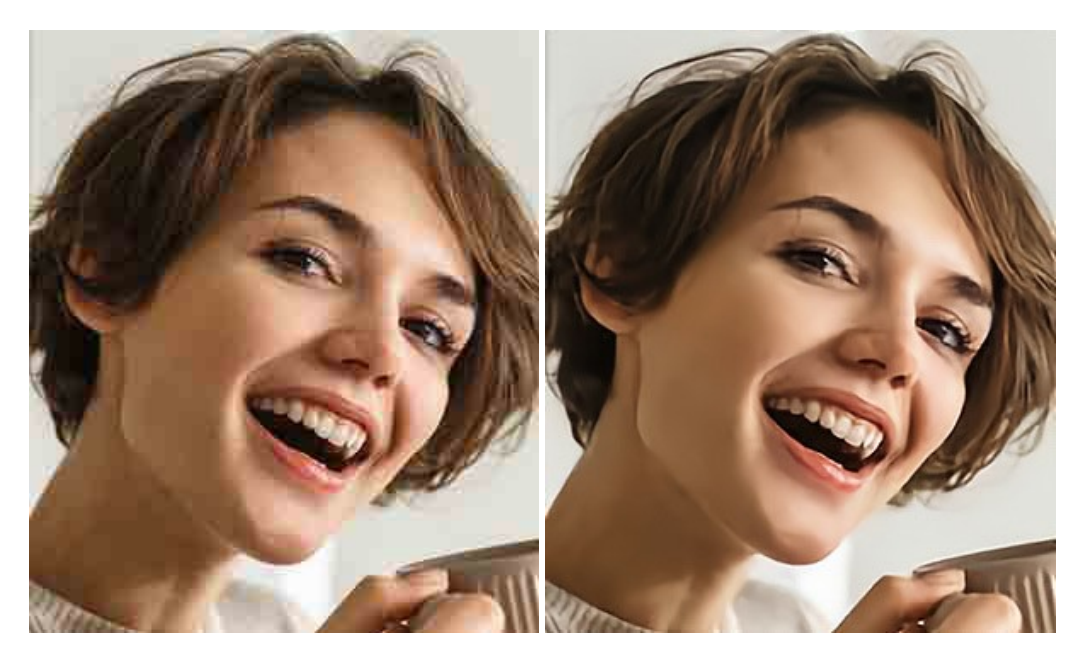

### **[AKVIS ArtSuite — Эффекты и рамки для фотографий](https://akvis.com/ru/artsuite/index.php?utm_source=help)**

**AKVIS ArtSuite** — коллекция рамок и эффектов для оформления фотографий. ArtSuite содержит множество готовых шаблонов и богатую Библиотеку образцов и текстур и позволяет получить практически бесконечное количество вариантов эффектов. [Подробнее…](https://akvis.com/ru/artsuite/index.php?utm_source=help)

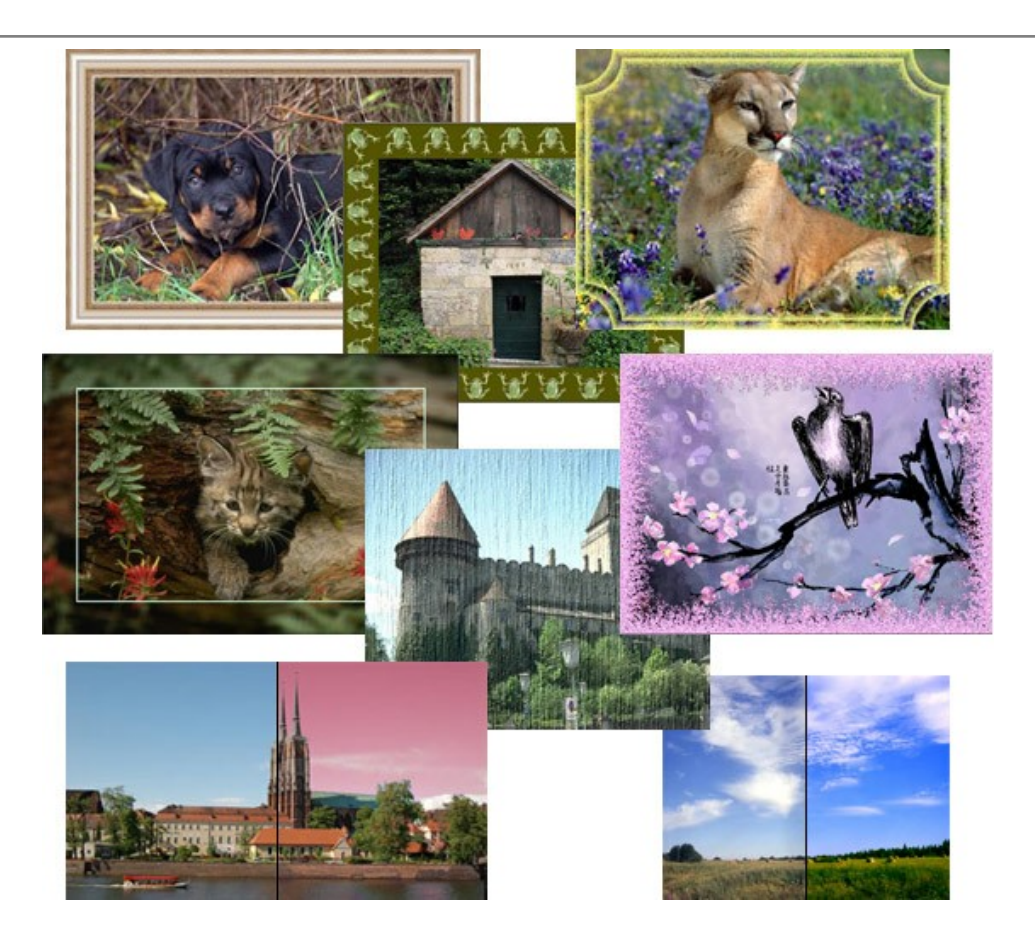

# **[AKVIS ArtWork — Имитация художественных стилей](https://akvis.com/ru/artwork/index.php?utm_source=help)**

**AKVIS ArtWork** имитирует художественные стили и техники живописи, создавая произведение искусства. В программе представлены эффекты: *Масляная живопись*, *Акварель*, *Гуашь*, *Комикс*, *Перо и чернила*, *Линогравюра*, *Пастель* и *Пуантилизм*. [Подробнее…](https://akvis.com/ru/artwork/index.php?utm_source=help)

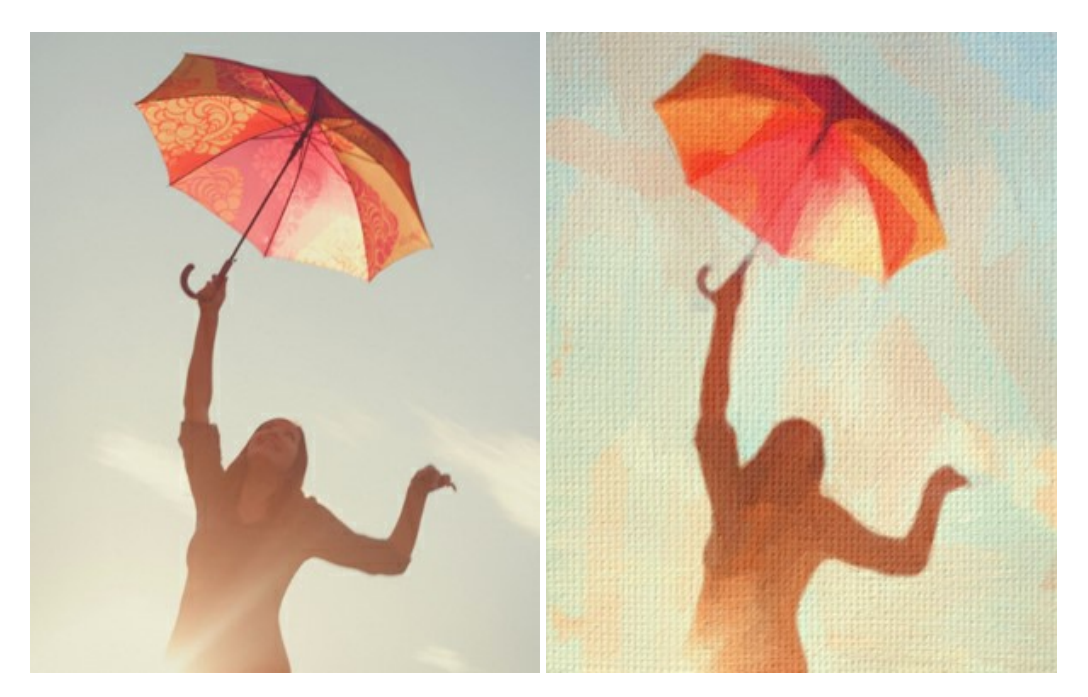

### **[AKVIS Chameleon — Создание коллажей](https://akvis.com/ru/chameleon/index.php?utm_source=help)**

**AKVIS Chameleon** — программа для создания коллажей, реалистичных и фантастических. Chameleon экономит время и силы, так как не требует точного выделения объектов, автоматически сглаживает границы и подбирает цветовую гамму "вставки" к цветам фона. [Подробнее…](https://akvis.com/ru/chameleon/index.php?utm_source=help)

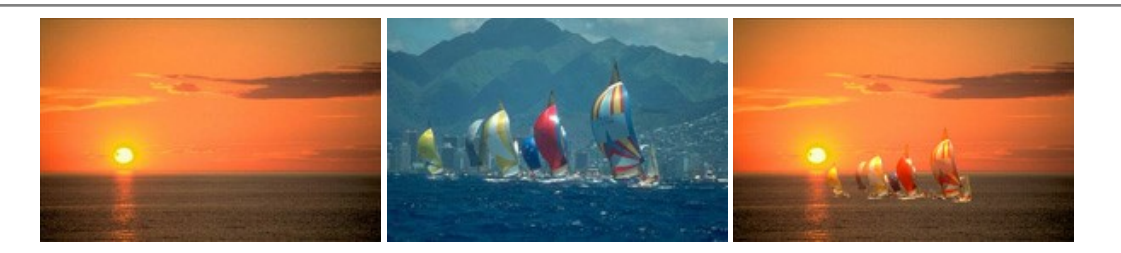

### **[AKVIS Charcoal — Рисунок углем и мелом](https://akvis.com/ru/charcoal/index.php?utm_source=help)**

**AKVIS Charcoal** позволяет преобразовать фотографию в рисунок, выполненный углём и мелом. Изменяя цвета материалов и бумаги, можно получить массу самых разнообразных эффектов, например, рисунок сангиной. [Подробнее…](https://akvis.com/ru/charcoal/index.php?utm_source=help)

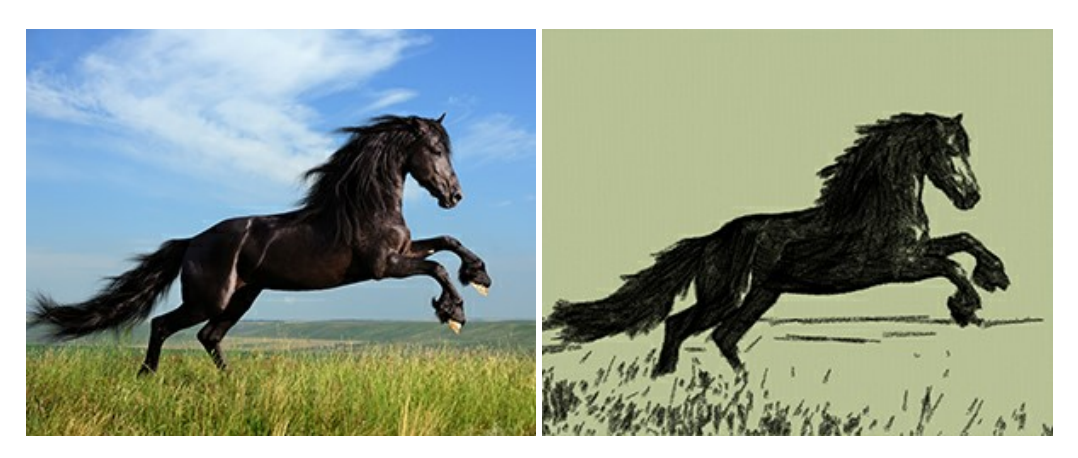

#### **[AKVIS Coloriage — Раскрашивание изображений](https://akvis.com/ru/coloriage/index.php?utm_source=help)**

**AKVIS Coloriage** позволяет раскрашивать черно-белые фотографии и заменять цвет на цветных изображениях, выполнять выборочное раскрашивание и обесцвечивание. С помощью программы можно вернуть к жизни старые снимки и придать современной фотографии винтажный вид. [Подробнее…](https://akvis.com/ru/coloriage/index.php?utm_source=help)

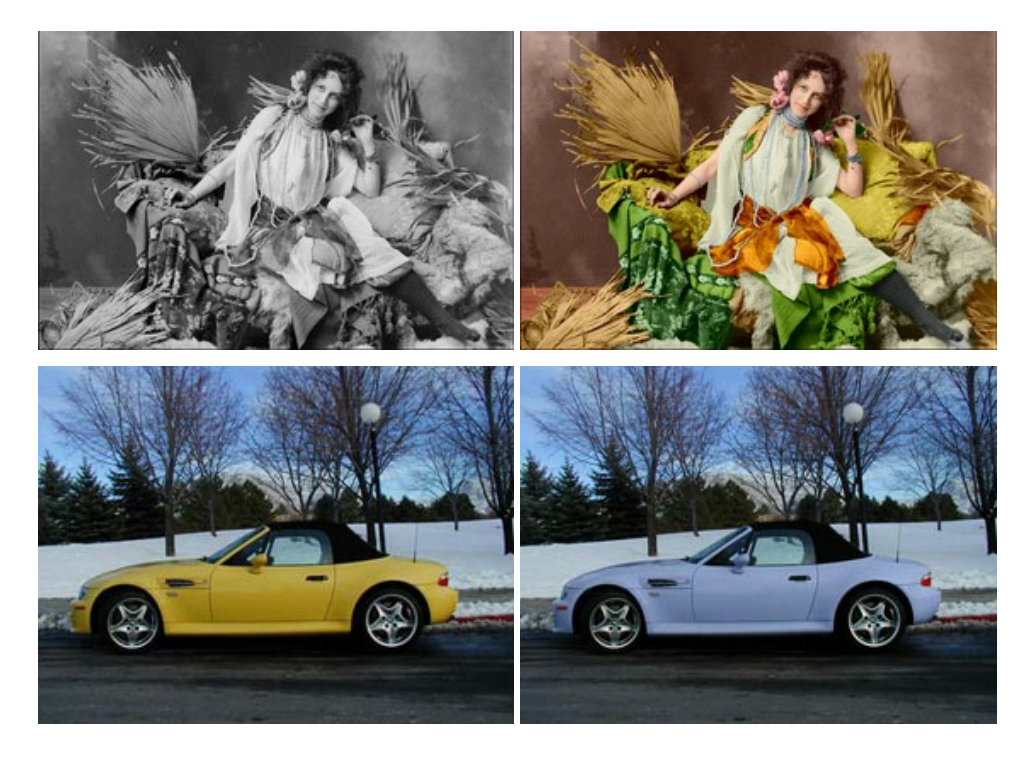

### **[AKVIS Decorator — Замена текстуры и перекраска поверхности](https://akvis.com/ru/decorator/index.php?utm_source=help)**

**AKVIS Decorator** — программа для изменения поверхности объекта. Decorator позволяет заменить текстуру либо цвет выбранного объекта. При наложении текстуры сохраняется объем, изгибы, тени исходного изображения. В программе представлена богатая Библиотека текстур: образцы поверхностей дерева, металла, камня, травы, тканей и др. [Подробнее…](https://akvis.com/ru/decorator/index.php?utm_source=help)

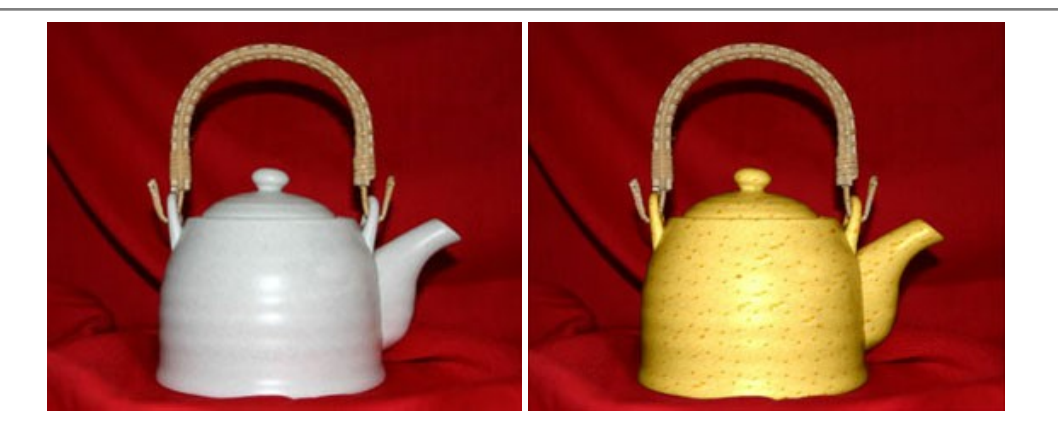

#### **[AKVIS Draw — Создание карандашного эскиза](https://akvis.com/ru/draw/index.php?utm_source=help)**

**AKVIS Draw** позволяет превратить фотографию в эскиз, выполненный простым карандашом. Программа имитирует видение и подход истинного художника. С помощью AKVIS Draw вы можете придать любому изображению вид быстрого карандашного наброска. [Подробнее…](https://akvis.com/ru/draw/index.php?utm_source=help)

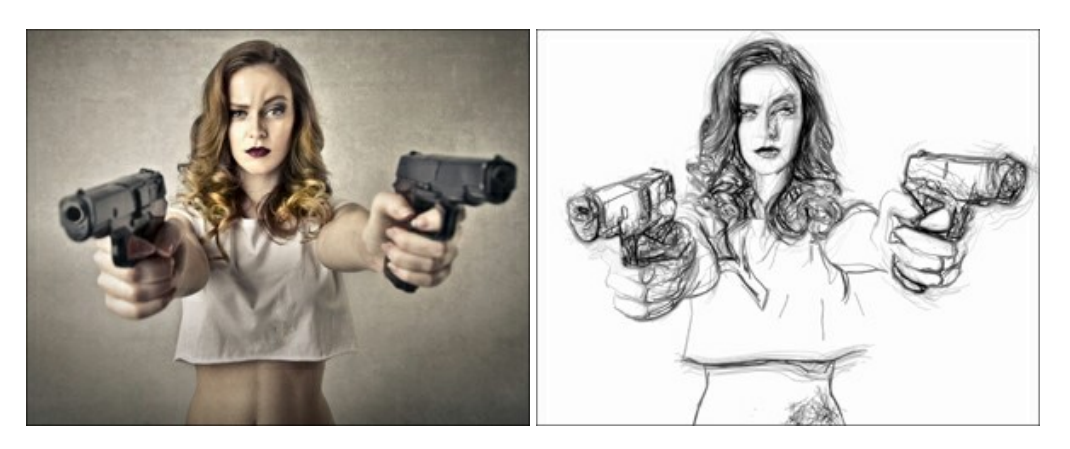

# **[AKVIS Enhancer — Фотокоррекция с усилением детализации](https://akvis.com/ru/enhancer/index.php?utm_source=help)**

**AKVIS Enhancer** — программа для обработки фотографий с усилением детализации изображения. Программа позволяет проявить детали в светлых и темных областях, улучшить резкость и контрастность изображения, добавить яркость, отредактировать отдельные цветовые области. Программа работает в трех режимах: *Улучшение деталей*, *Допечатная обработка* и *Тоновая коррекция*. [Подробнее…](https://akvis.com/ru/enhancer/index.php?utm_source=help)

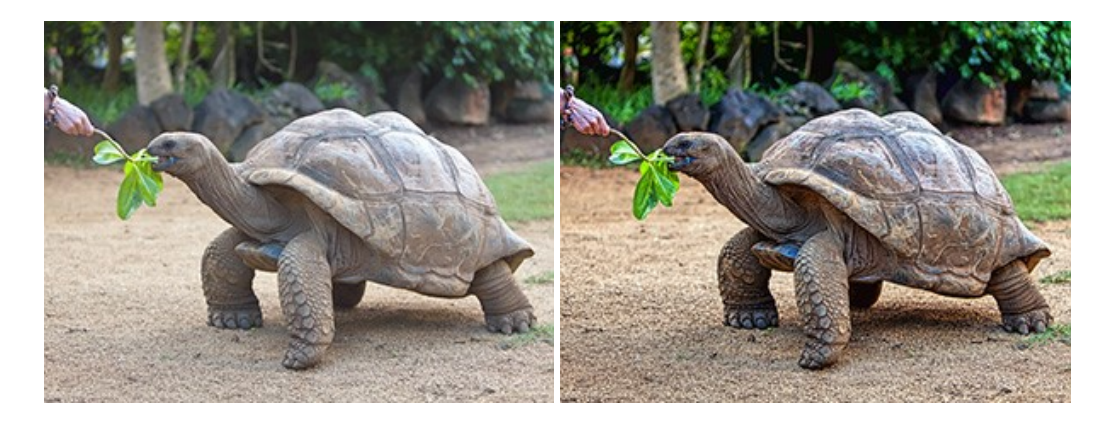

# **[AKVIS Explosion — Эффекты разрушения и распада](https://akvis.com/ru/explosion/index.php?utm_source=help)**

**AKVIS Explosion** добавляет на фотографии эффекты разрушения. Программа позволяет распылить объект на осколки, превратить часть изображения в россыпь летящих частиц, создать песчаную бурю, имитировать взрыв и другие эффекты распада. [Подробнее…](https://akvis.com/ru/explosion/index.php?utm_source=help)

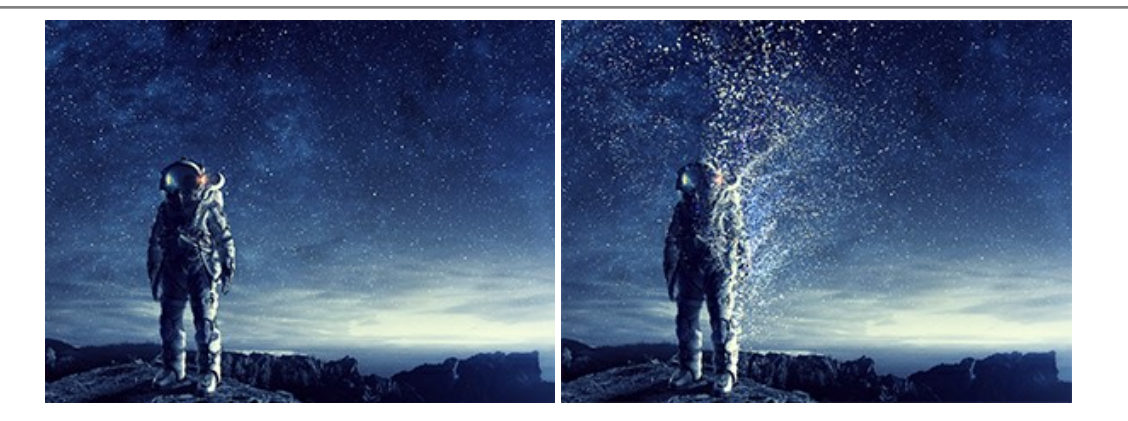

#### **[AKVIS Frames — Готовые рамки для фотографий](https://akvis.com/ru/frames/index.php?utm_source=help)**

**AKVIS Frames** — бесплатная программа для оформления фотографий. Программа предназначена для работы с пакетами рамок AKVIS. Вы можете украсить свои снимки эксклюзивными стильными рамками! [Подробнее…](https://akvis.com/ru/frames/index.php?utm_source=help)

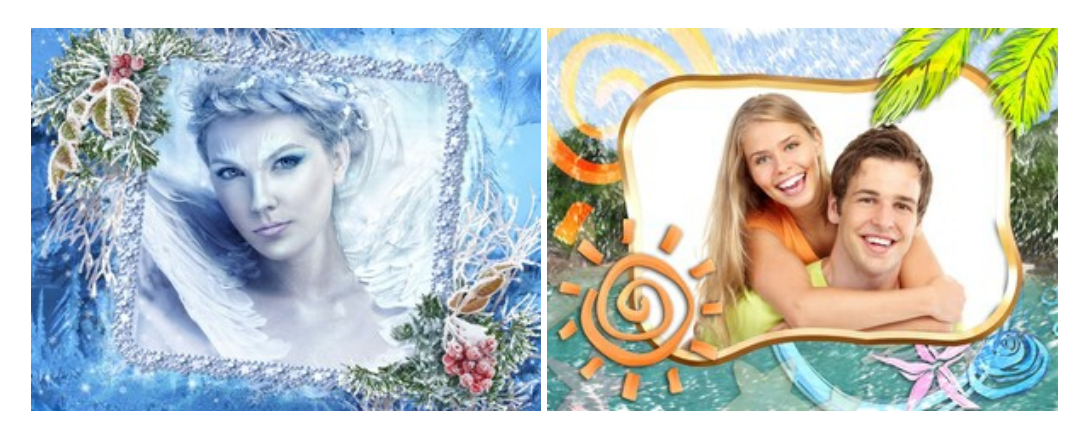

#### **[AKVIS HDRFactory — Расширение динамического диапазона](https://akvis.com/ru/hdrfactory/index.php?utm_source=help)**

**AKVIS HDRFactory** — программа для создания изображений с расширенным динамическим диапазоном (HDR) из одного или нескольких снимков, а также для коррекции яркости, контрастности, насыщенности. HDRFactory наполнит жизнью и цветом ваши фотографии! [Подробнее…](https://akvis.com/ru/hdrfactory/index.php?utm_source=help)

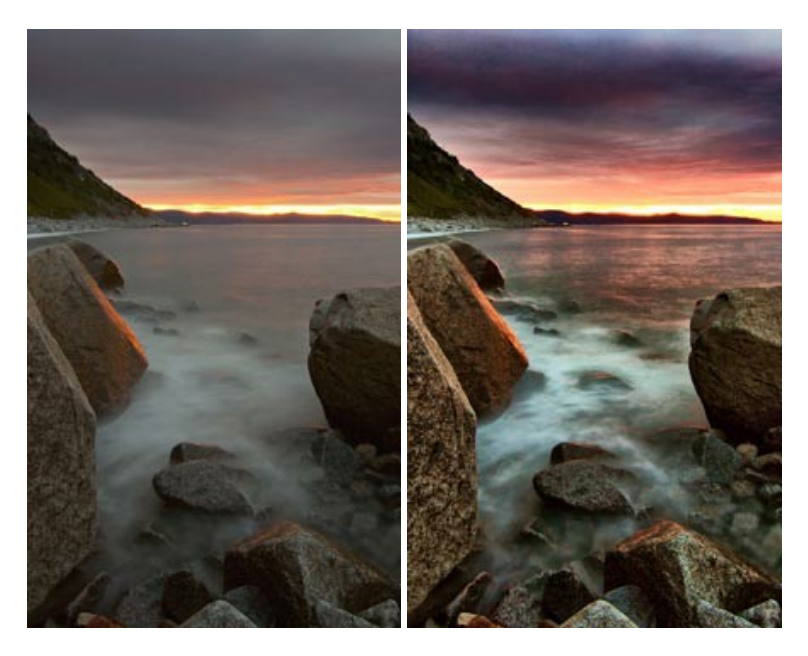

# **[AKVIS LightShop — Световые и звездные эффекты](https://akvis.com/ru/lightshop/index.php?utm_source=help)**

**AKVIS LightShop** добавляет световые эффекты на изображение. С помощью программы можно создать любого вида и формы свечения, добавить на фотографию лучи, ореолы, вспышки, молнии, блики на объекты, закат или фейерверк. LightShop украсит снимок, оживит пейзаж, изменит время суток и погоду. [Подробнее…](https://akvis.com/ru/lightshop/index.php?utm_source=help)

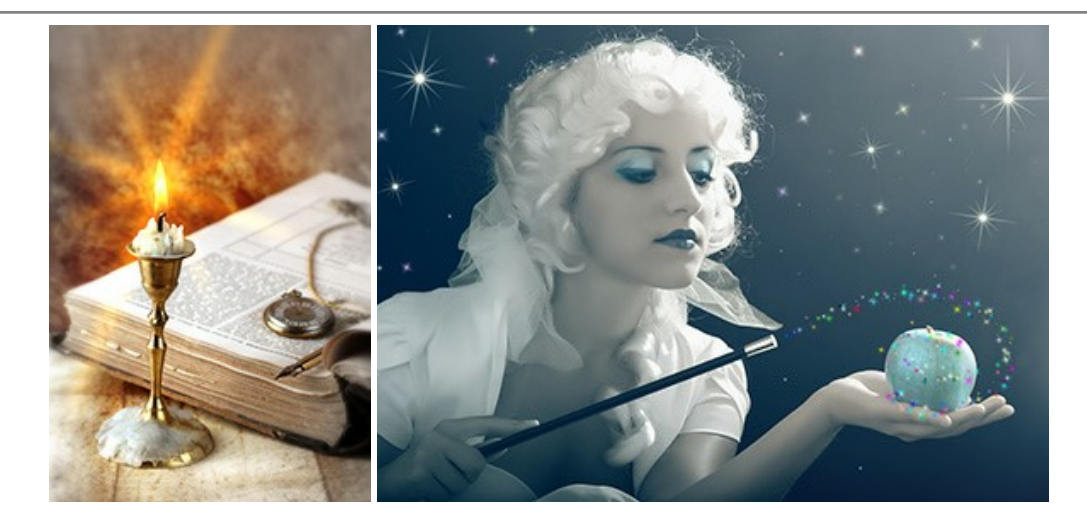

# **[AKVIS Magnifier AI — Увеличение и уменьшение изображений](https://akvis.com/ru/magnifier/index.php?utm_source=help)**

**AKVIS Magnifier AI** изменяет размер изображения без потери качества. Благодаря использованию нейросетей программа обеспечивает многократное увеличение и создает изображения высокого разрешения и постеры огромных размеров. [Подробнее…](https://akvis.com/ru/magnifier/index.php?utm_source=help)

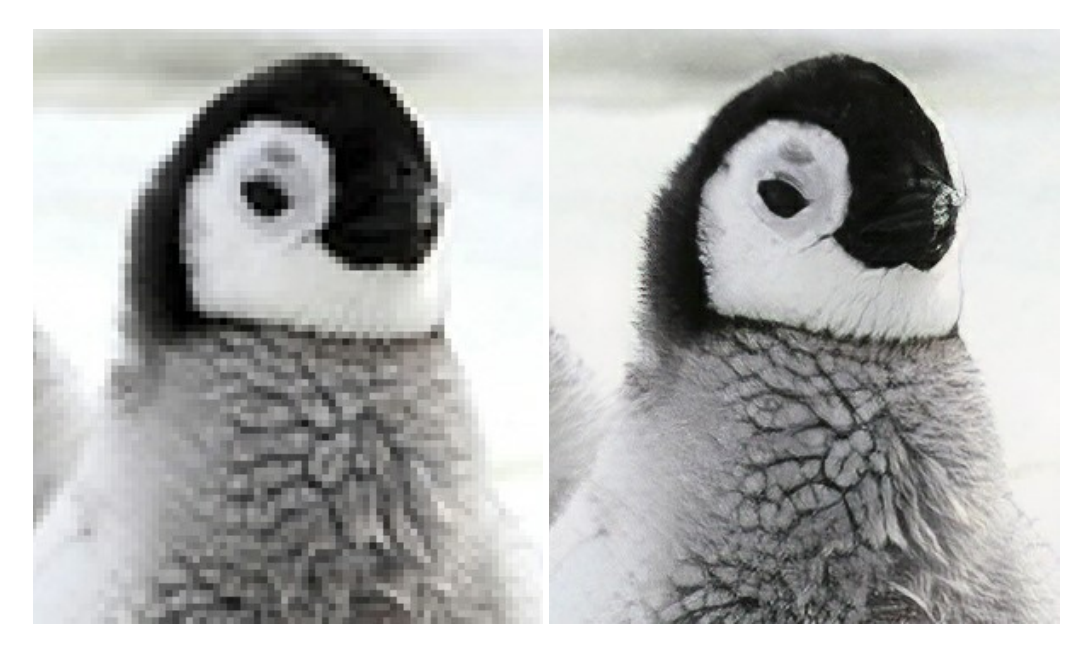

# **[AKVIS MakeUp — Ретушь портретных фотографий](https://akvis.com/ru/makeup/index.php?utm_source=help)**

**AKVIS MakeUp** — программа для исправления портретных фотографий. MakeUp улучшает портрет, устраняя мелкие дефекты с поверхности кожи и придавая лицу сияние, чистоту и гладкость. Программа способна превратить обычный снимок в фотографию с обложки, создать стильный образ и даже получить изображение в "высоком ключе". [Подробнее…](https://akvis.com/ru/makeup/index.php?utm_source=help)

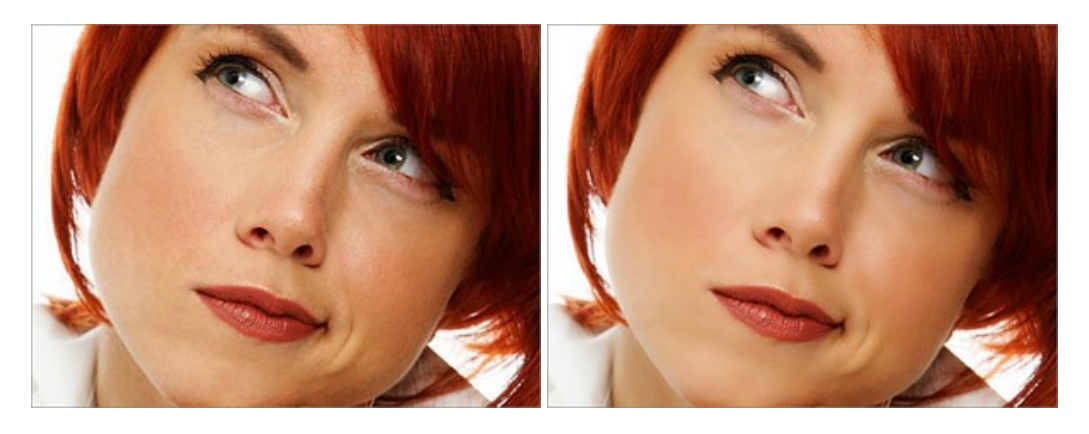

**[AKVIS NatureArt — Природные явления на ваших фотографиях](https://akvis.com/ru/natureart/index.php?utm_source=help)**

**AKVIS NatureArt** — коллекция уникальных эффектов, имитирующих природные явления. В программу включены эффекты: [Дождь](https://akvis.com/ru/natureart-tutorial/effects/rain.php?utm_source=help)

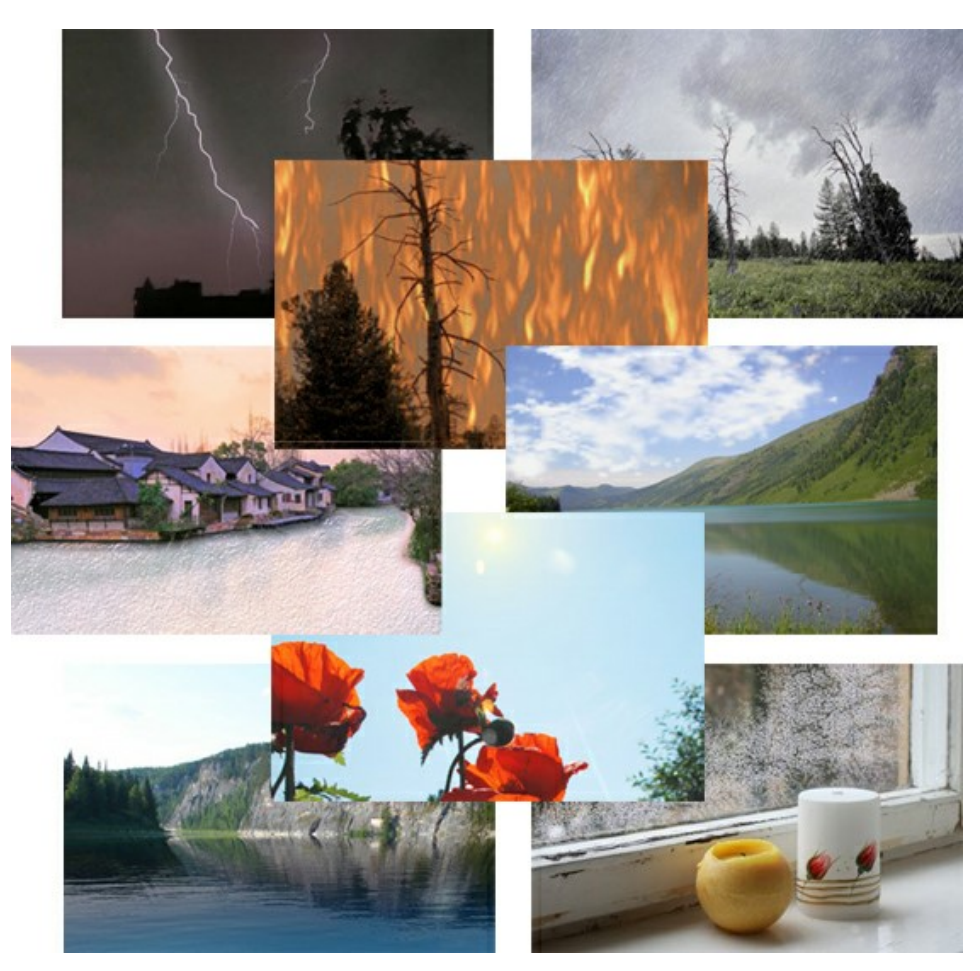

#### **[AKVIS Neon — Рисунок светящимися линиями](https://akvis.com/ru/neon/index.php?utm_source=help)**

**AKVIS Neon** превращает фотографию в яркий и необычный рисунок, выполненный светящимися линиями. Программа предназначена для создания неоновых эффектов на изображении. [Подробнее…](https://akvis.com/ru/neon/index.php?utm_source=help)

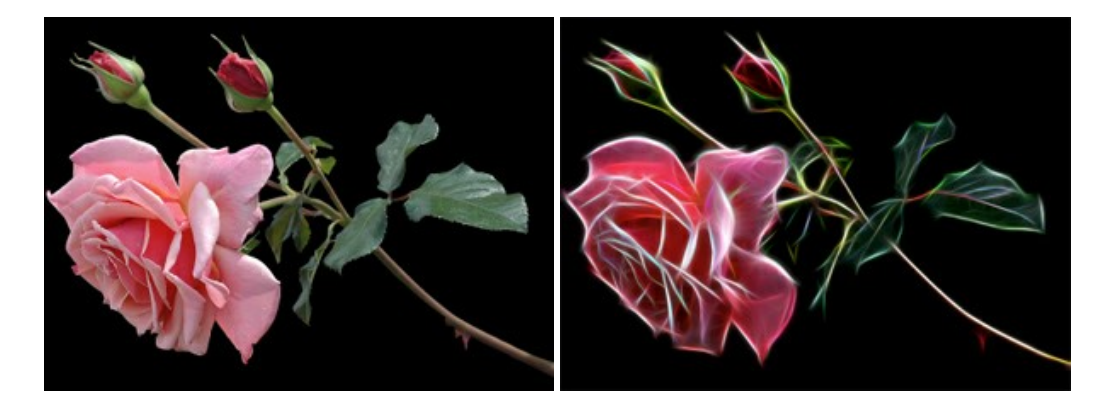

## **[AKVIS Noise Buster AI — Удаление цифрового шума](https://akvis.com/ru/noise-buster/index.php?utm_source=help)**

**Noise Buster AI** — программа для подавления цифрового шума. Программа убирает шумы матрицы цифровой камеры и шумы, появляющиеся при сканировании фотоснимка, уменьшает зернистость и устраняет неоднородные цветовые пятна на изображении, сохраняя при этом детали и чёткость границ. Программа использует технологии искусственного интеллекта и настройки постобработки для усовершенствования результата. [Подробнее…](https://akvis.com/ru/noise-buster/index.php?utm_source=help)

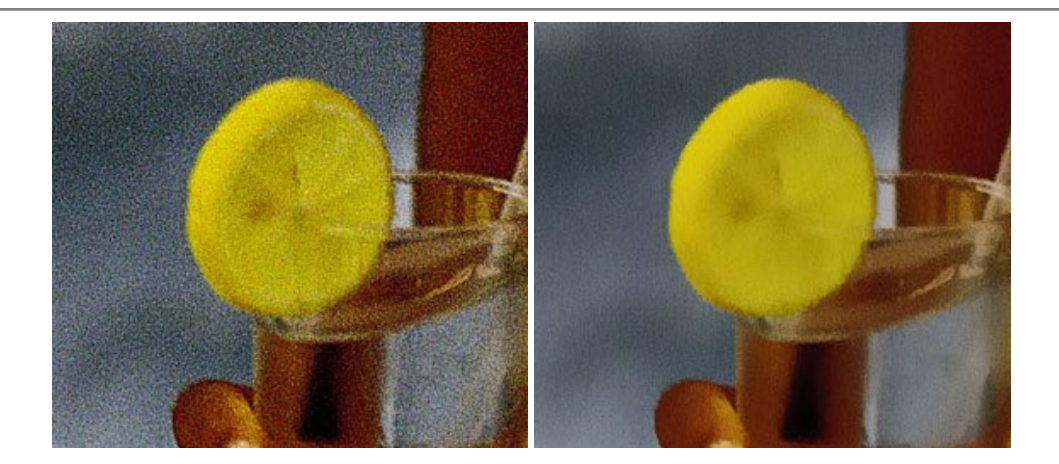

#### **[AKVIS OilPaint — Эффект масляной живописи](https://akvis.com/ru/oilpaint/index.php?utm_source=help)**

**AKVIS OilPaint** — программа для имитации масляной живописи. Особенностью программы является уникальный алгоритм наложения мазков, который наиболее достоверно воспроизводит технику работы кистью. [Подробнее…](https://akvis.com/ru/oilpaint/index.php?utm_source=help)

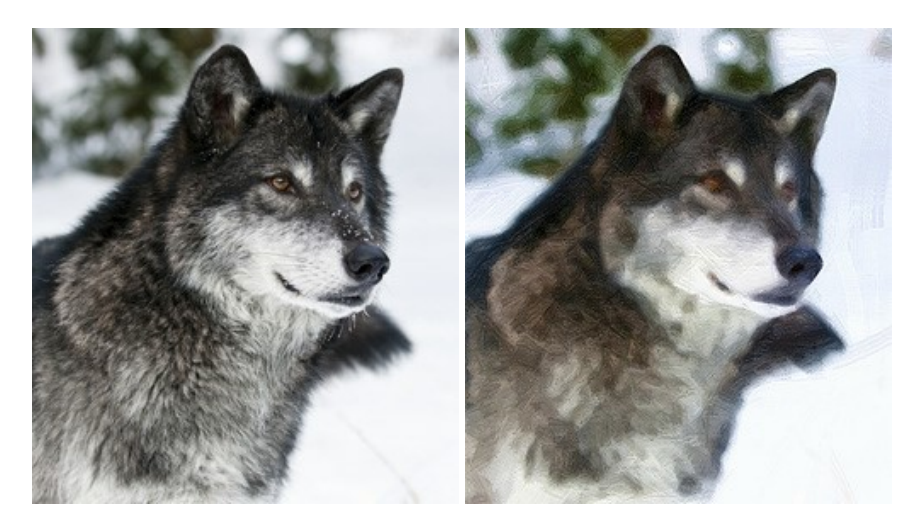

#### **[AKVIS Pastel — Рисунок пастелью из фотографии](https://akvis.com/ru/pastel/index.php?utm_source=help)**

**AKVIS Pastel** позволяет преобразовать обычный фотоснимок в рисунок, выполненный пастелью. Программа превращает любое изображение в произведение искусства, имитируя одну из самых популярных художественных техник, обладающую графическими и живописными свойствами. [Подробнее…](https://akvis.com/ru/pastel/index.php?utm_source=help)

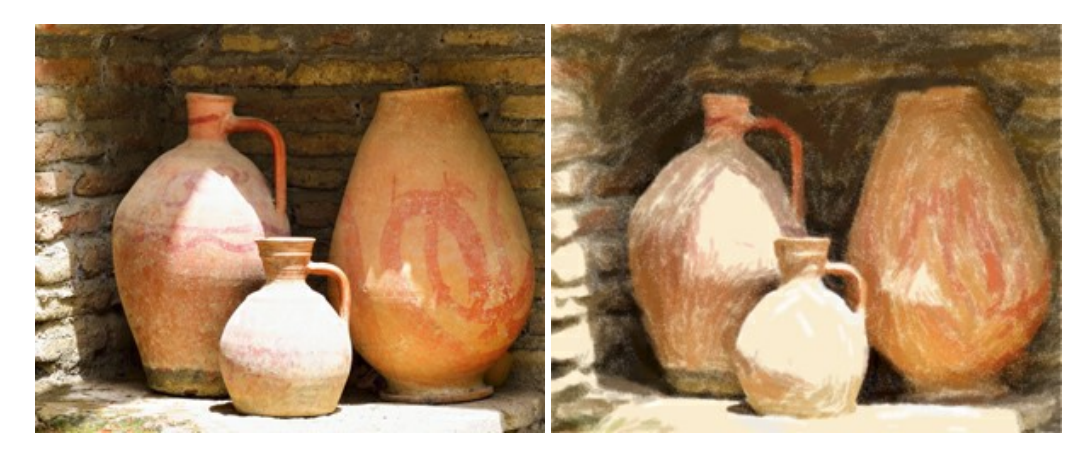

## **[AKVIS Points — Картины в технике пуантилизма](https://akvis.com/ru/points/index.php?utm_source=help)**

**AKVIS Points** превращает фотографии в картины в одной из самых выразительных живописных техник — пуантилизм. С помощью программы Points вы с легкостью можете создавать великолепные произведения искусства в манере пуантилистов. Откройте для себя мир ярких красок! [Подробнее…](https://akvis.com/ru/points/index.php?utm_source=help)

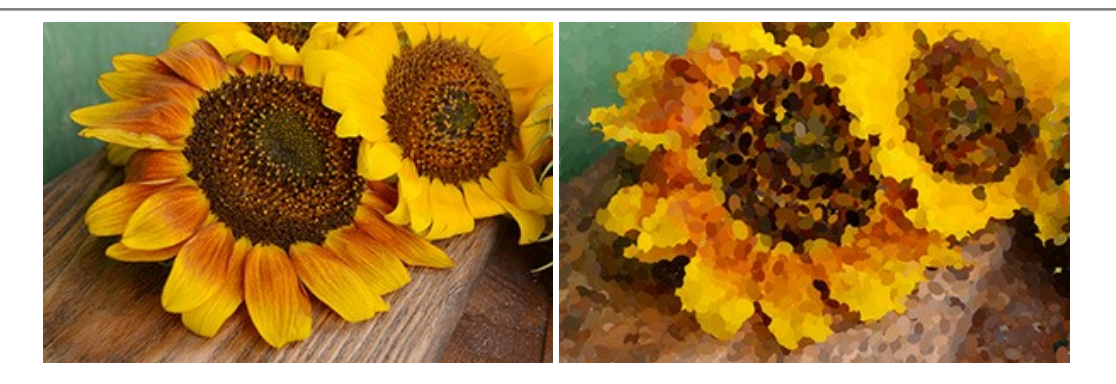

# **[AKVIS Refocus AI — Улучшение фокусировки, эффекты размытия](https://akvis.com/ru/refocus/index.php?utm_source=help)**

**AKVIS Refocus AI** повышает резкость нечетких фотографий, предлагает полную и выборочную фокусировку, добавляет эффекты размытия и боке. Программа работает в пяти режимах: *Исправление фокуса AI*, *Миниатюра*, *Размытие диафрагмы*, *Размытие движения* и *Радиальное размытие*. [Подробнее…](https://akvis.com/ru/refocus/index.php?utm_source=help)

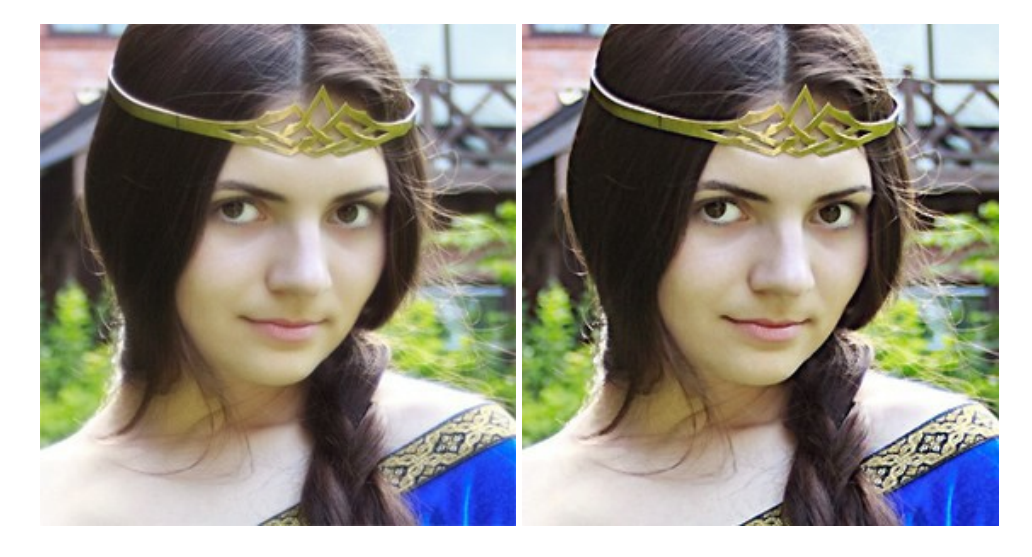

### **[AKVIS Retoucher — Восстановление и ретушь фотографий](https://akvis.com/ru/retoucher/index.php?utm_source=help)**

**AKVIS Retoucher** — программа для восстановления изображений и ретуши фотографий.

Программа поможет удалить царапины, пятна, пыль, следы от сгибов и другие дефекты; убрать лишние детали, текст; реконструировать недостающие части фотографии, "затянуть" дырявые места и нарастить оборванные края. [Подробнее…](https://akvis.com/ru/retoucher/index.php?utm_source=help)

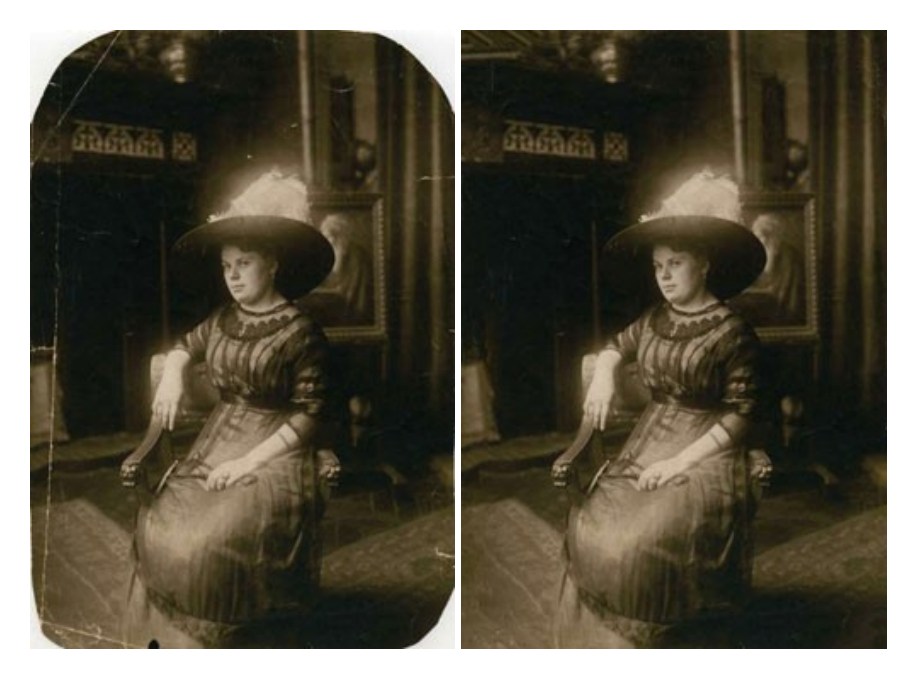

#### **[AKVIS Sketch — Рисунок карандашом из фотографии](https://akvis.com/ru/sketch/index.php?utm_source=help)**

**AKVIS Sketch** — программа для создания рисунка из фотографии. Программа превращает фотоснимки в эскизы, сделанные карандашом или углем, позволяет создать черно-белый карандашный набросок или цветной рисунок. В программе представлены следующие стили: *Классический*, *Художественный* и *Маэстро*, — каждый с набором готовых пресетов. AKVIS Sketch позволяет каждому почувствовать себя художником! [Подробнее…](https://akvis.com/ru/sketch/index.php?utm_source=help)

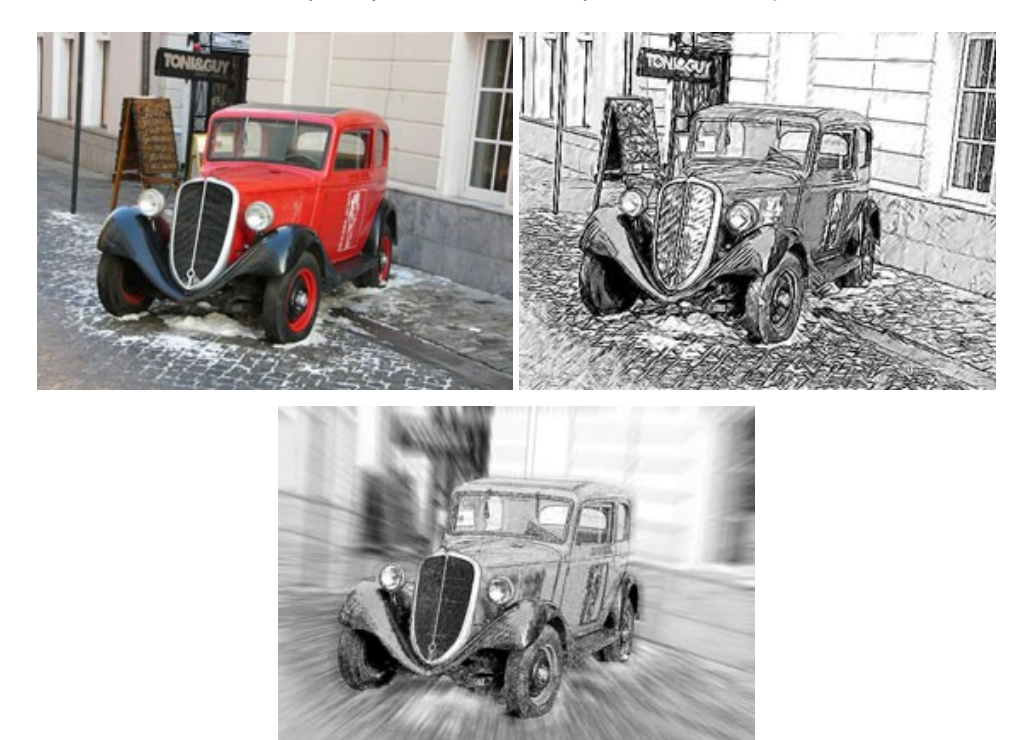

#### **[AKVIS SmartMask — Выделение объекта и удаление фона](https://akvis.com/ru/smartmask/index.php?utm_source=help)**

**AKVIS SmartMask** — программа для быстрого выделения объектов на изображении. SmartMask позволяет быстро и качественно вырезать часть фотографии, используется для удаления фона, создания коллажей. [Подробнее…](https://akvis.com/ru/smartmask/index.php?utm_source=help)

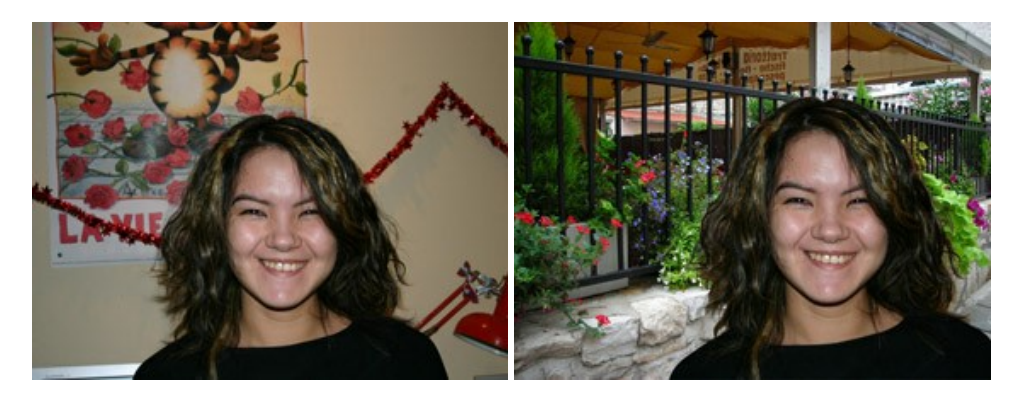

#### **[AKVIS Watercolor — Рисунок акварельными красками](https://akvis.com/ru/watercolor/index.php?utm_source=help)**

**AKVIS Watercolor** превращает фотографию в акварельный рисунок. Программа включает в себя два стиля: *Классическая акварель* и *Контурная акварель*, каждый с набором готовых пресетов. Создавайте произведения искусства в технике акварельной живописи! [Подробнее…](https://akvis.com/ru/watercolor/index.php?utm_source=help)

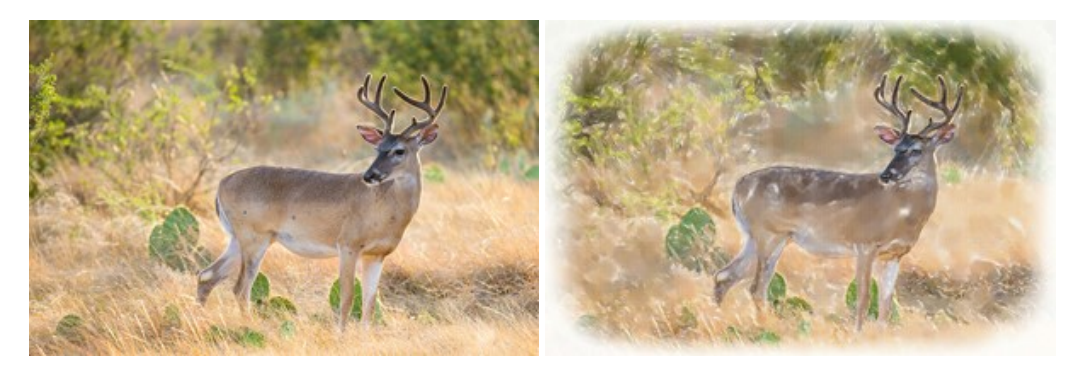